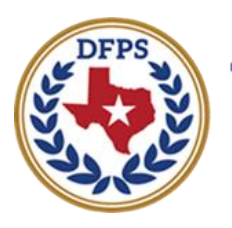

**Texas Department of Family and Protective Services** 

# Child Plan of Service New Features and Functionality

#### **Contents**

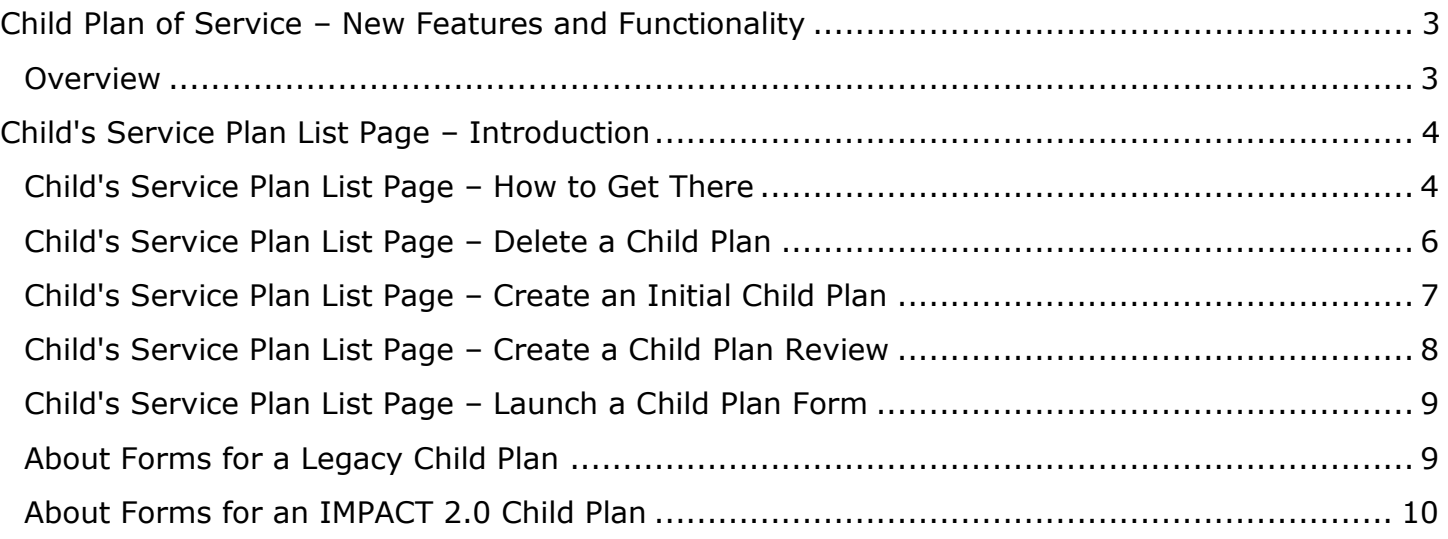

## <span id="page-2-0"></span>**Child Plan of Service – New Features and Functionality**

#### <span id="page-2-1"></span>**Overview**

The updated **Child Plan of Service (CPOS)** in IMPACT 2.0 employs new features and functionality to streamline the process for DFPS caseworkers.

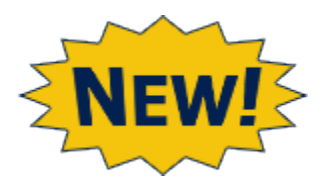

- Examples of some of the updates to the **CPOS** include automating the creation of the **Initial Child Plan**, prefilling the plan from source fields to reduce redundant data entry, navigation for editing at the source, and conditional displays.
- Other new features include the ability to download a **Child Plan** form in PDF format for printing or to attach to email, and deleting a **Child Plan** in Process ("PROC") or Completed ("COMP") status.
- In the future (TBD), Child Placement Agency (CPA) workers will be able to also work on a **Child Plan**. The differences are outlined in a separate training document.

## <span id="page-3-0"></span>**Child's Service Plan List Page – Introduction**

Some examples of IMPACT 2.0's improved functionality in the **Child Plan of Service** is first encountered in the **Child's Service Plan List** page, where the **Initial Child Plan** is automatically created by IMPACT 2.0, prefilling fields from source fields. In addition, this is the starting point for creating a **Child Plan Review**, to view previous child plans and child plan reviews, and to download **Child Plan** forms.

#### <span id="page-3-1"></span>**Child's Service Plan List Page – How to Get There**

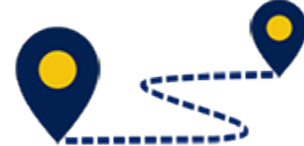

The **Child's Service Plan List** page is the starting point when viewing or editing a **Child Plan**, or creating a **Child Plan Review**. Follow these steps to locate the **Child's Service Plan List** page:

1. From the **Assigned Workload** page in the **My Tasks** tab, select the **Stage Name** hyperlink.

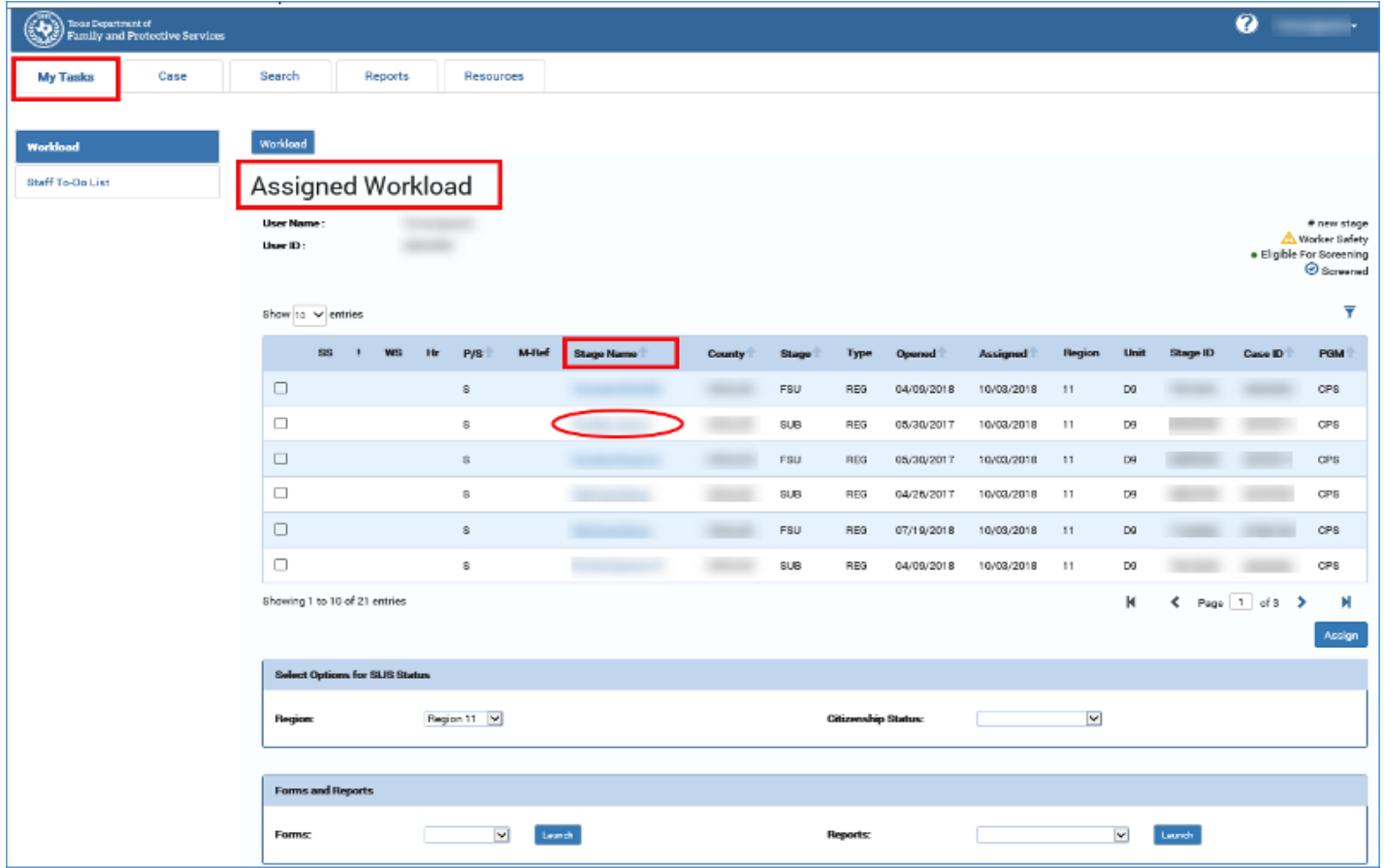

- 2. You will arrive at the **Case Summary** page.
- 3. Select **Child Plans** from the secondary menu.

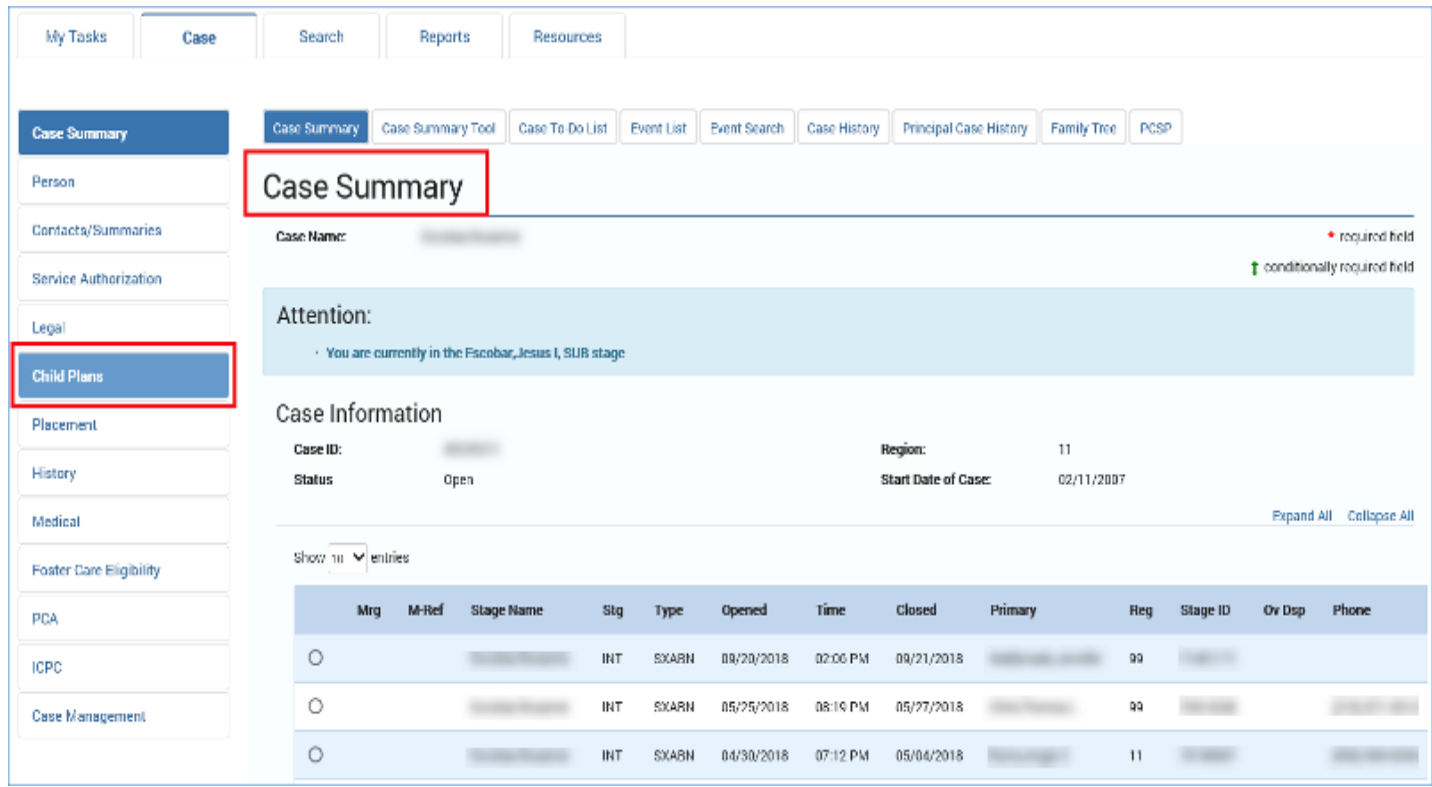

4. You will arrive at the **Child's Service Plan List** page.

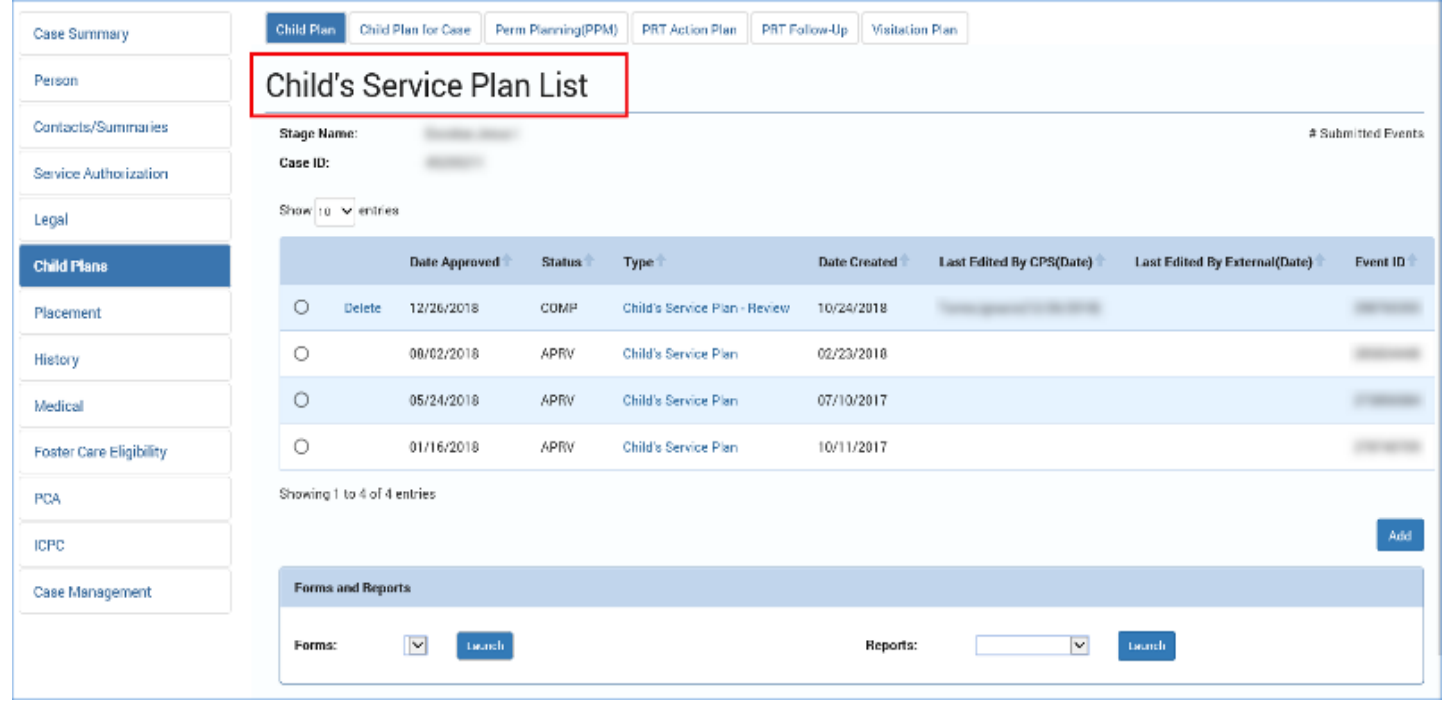

## <span id="page-5-0"></span>**Child's Service Plan List Page – Delete a Child Plan**

To delete a **Child Plan**, follow these steps:

- 1. To delete a **Child Plan** with a status of In Process ("PROC") or Completed ("COMP"), select the **Delete** link next to the **Child Plan** you wish to delete.
- 2. A message will warn "Are you sure you want to delete this information?"
- 3. Select **OK** to delete the plan, or select **Cancel** to return to the **Child's Service Plan List** page.

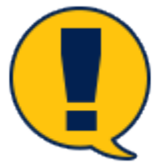

*Note: If the Child Plan is not in "PROC" or "COMP"* status*, the Delete link will not appear.*

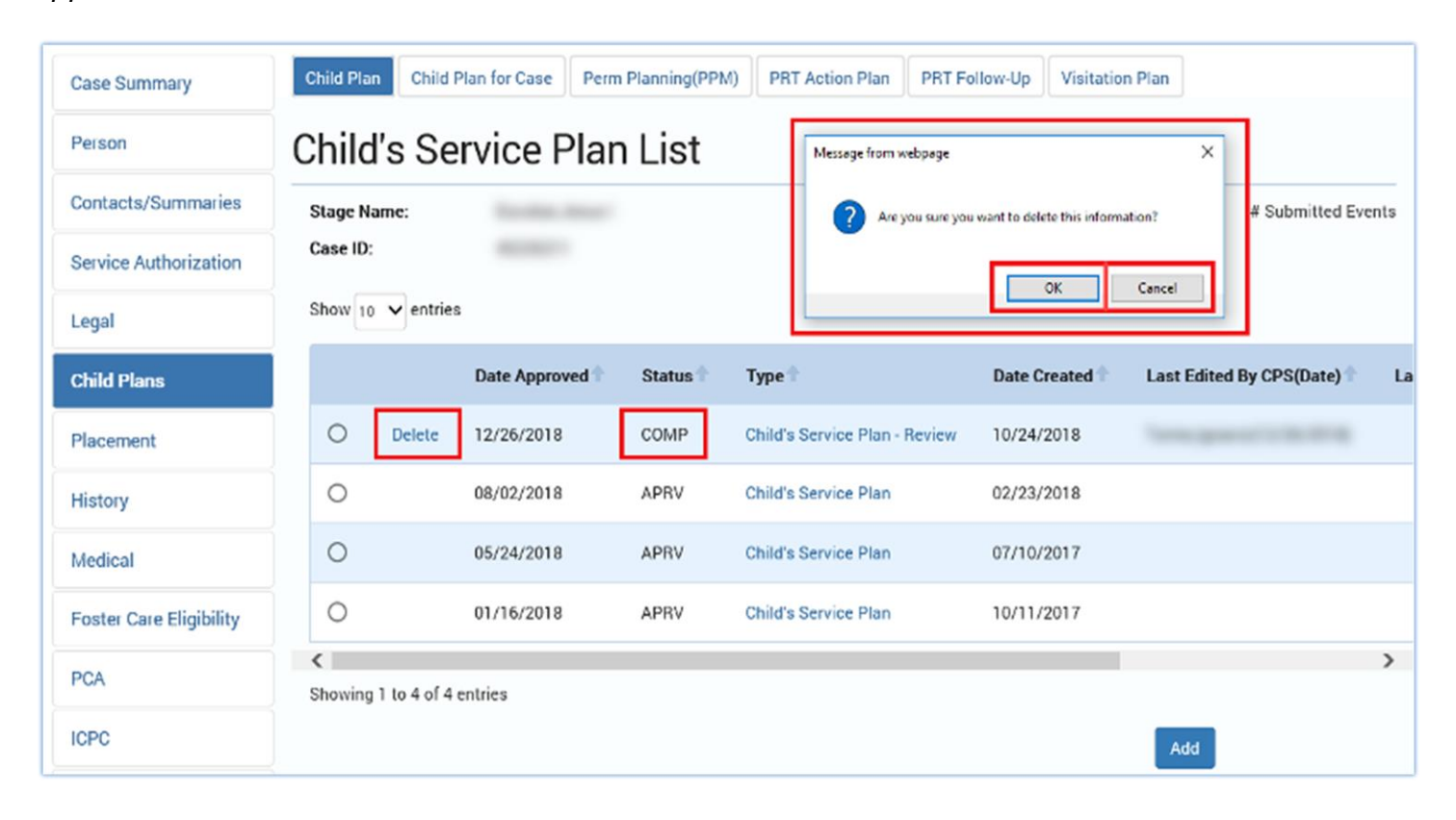

### <span id="page-6-0"></span>**Child's Service Plan List Page – Create an Initial Child Plan**

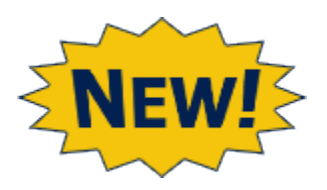

- IMPACT 2.0 *automatically* creates an **Initial Child Plan** when a child has been removed from the home and the **Substitute Care (SUB)** stage is created.
- You can select the **Add** button on the list page to create an **Initial Child Plan**, if none exists.
- IMPACT 2.0 prefills designated fields of the **Initial Child Plan** with the most recent information from source pages.

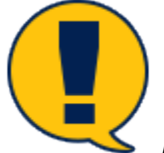

*Note: If a child is removed prior to the release (SUB stage already created), you may need to create an Initial Child Plan, if none exists.*

To create an **Initial Child Plan**, follow these steps:

- 1. Locate the **Add** button at the bottom right of the **Child's Service Plan List** page. Selecting this button creates an **Initial Child Plan**, and a **Child Plan Detail** page will open
- 2. If there is an existing **Initial Child Plan** not in Approved ("APRV") status, you will receive an error message and be prevented from creating an **Initial Child Plan**.
- 3. If there is an **Initial Child Plan** in "APRV" status, all subsequent child plans will automatically be created as child plan reviews.
- 4. Note there is no **New Using** button on the **Child's Service Plan List** page.

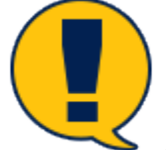

*Note: Since IMPACT 2.0* automatically *creates a Child Plan of Service when the child is removed from the home and the SUB stage is created, there is no need for the New Using button on the Child's Service Plan List page. However, the New Using button on the Child Plans for Case page has been retained (for copying from a sibling to create an Initial Child Plan only, which can be useful near release.)*

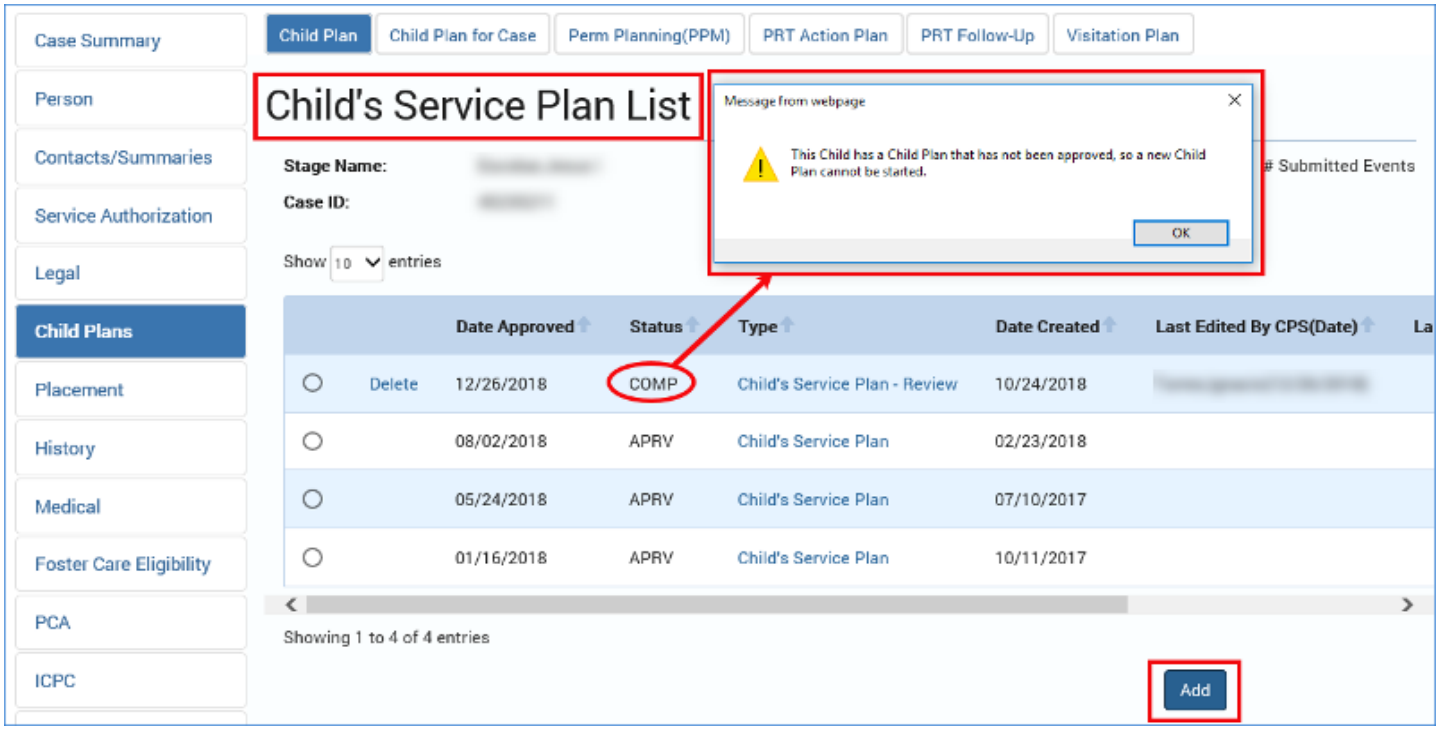

## <span id="page-7-0"></span>**Child's Service Plan List Page – Create a Child Plan Review**

To create a **Child Plan Review**, follow these steps:

- 1. Since IMPACT 2.0 automatically creates a **Child Plan Review** if it locates a previous **Child Plan** in "APRV" status, all you have to do is select the **Add** button to create a **Child Plan Review**.
- 2. A **Child Plan Detail** page will open.

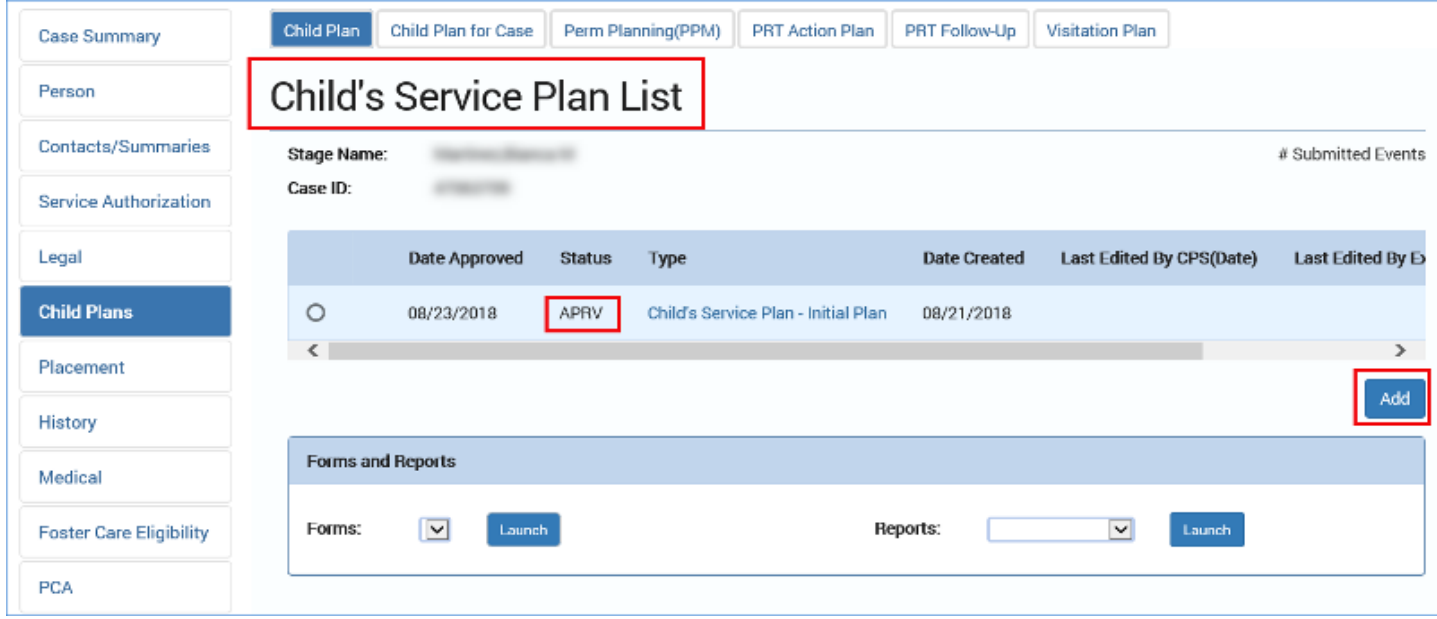

## <span id="page-8-0"></span>**Child's Service Plan List Page – Launch a Child Plan Form**

To launch a **Child Plan** form, follow these steps:

- 1. Select the radio button for the desired plan from the list.
- 2. Scroll to the bottom of the page to the **Forms and Reports** section.
- 3. Select the **Form** from the dropdown and then select **Launch**.

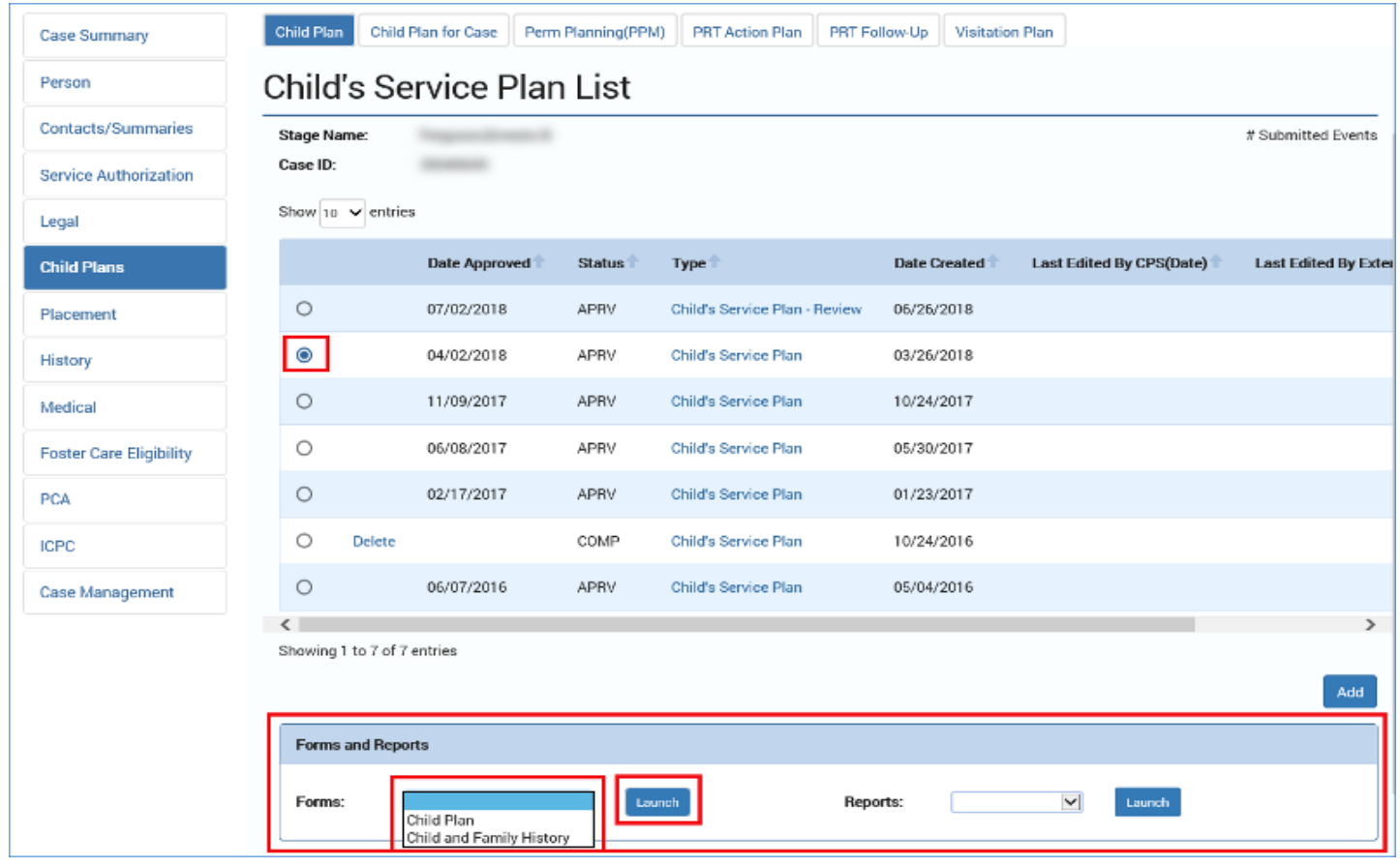

#### <span id="page-8-1"></span>**About Forms for a Legacy Child Plan**

When the **Child Plan** selected is a Legacy IMPACT plan, the **Forms** dropdown will conditionally display the **Child and Family History form,** in addition to the **Child Plan** form.

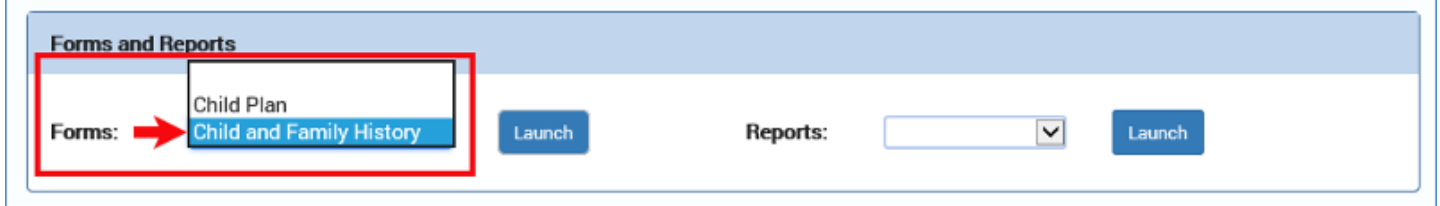

## <span id="page-9-0"></span>**About Forms for an IMPACT 2.0 Child Plan**

When the **Child Plan** selected is an IMPACT 2.0 plan, the **Forms** dropdown will conditionally display the **Child Plan** form. It automatically includes the **CPS Rights of Children and Youth in Foster Care** form.

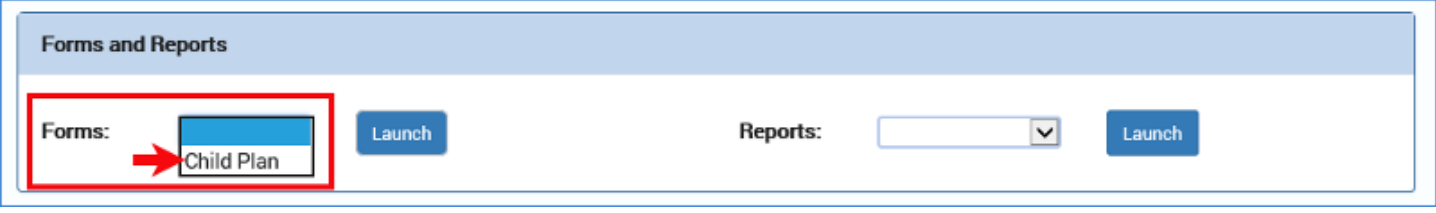

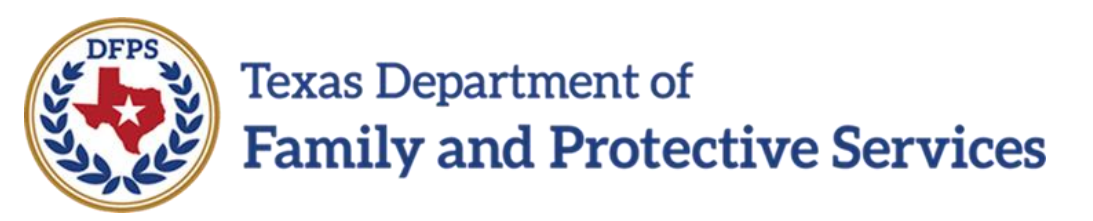

# Child Plan of Service Child Plan Detail Page – Introduction

#### **Contents**

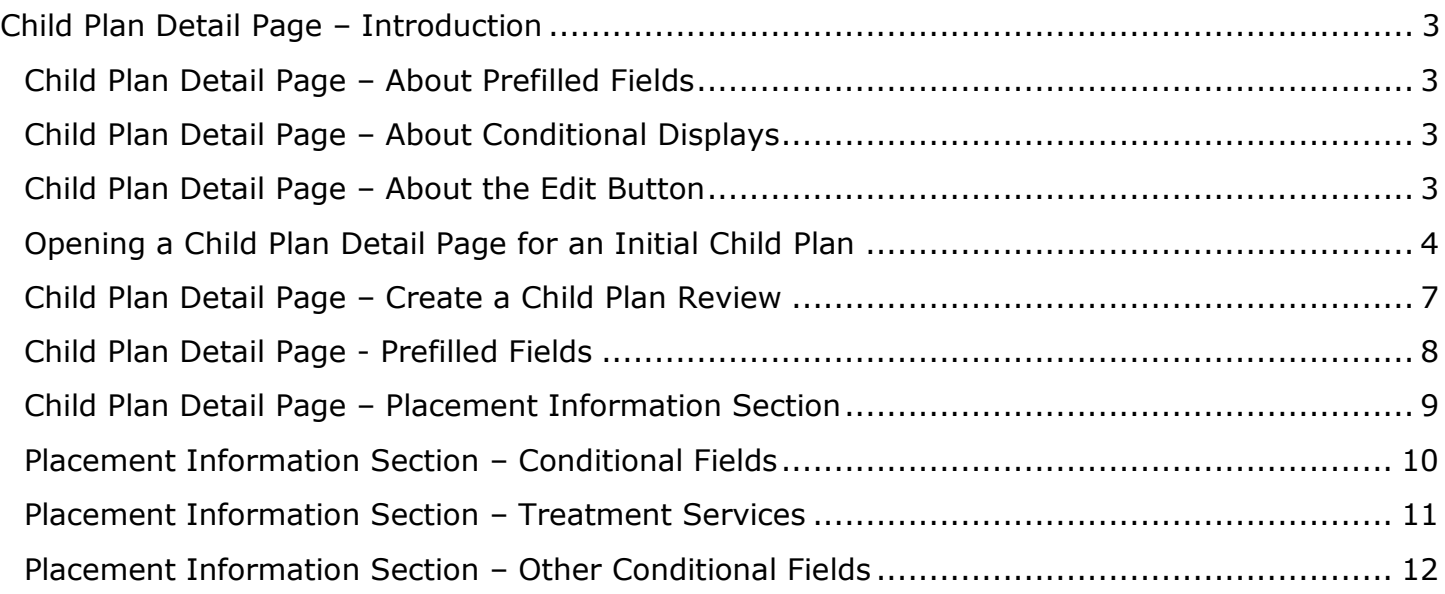

## <span id="page-12-0"></span>**Child Plan Detail Page – Introduction**

Once IMPACT 2.0 has created an **Initial Child Plan** after the removal of a child from the home and the **SUB** stage is created, you will need to complete its corresponding **Child Plan Detail**page for the **Child Plan**.

After selecting the **Add** button on the **Child's Service Plan List** page to create a CPOS, or selecting a hyperlink to access a current CPOS in Complete status ("COMP") or In Process ("PROC") status, you will be directed to the **Child Plan Detail** page for that **Child Plan**.

It is on the **Child Plan Detail** page that you must complete the plan and submit it for approval.

The **Child Plan Detail** page in IMPACT 2.0 features new functionality in the way of expandable/collapsible sections, prefilled fields, and conditional displays. It also has new fields and tables.

In the future (TBD), the **Child Plan Detail** page will be able to be accessed by authorized external CPA workers, in addition to DFPS caseworkers.

#### <span id="page-12-1"></span>**Child Plan Detail Page – About Prefilled Fields**

**About prefilled fields**: Initial child plans and child plan reviews have designated fields that are prefilled from source data (and, in the case of a review, also data from the most current approved **Child Plan**.)

Some prefilled fields are editable, but must be edited on their source pages. Selecting the associated **Edit** button allows you to modify information on the source page and quickly return to the **Child Plan Detail** page after you select either the **Return** or **Save and Return** button (depending on the source page), which automatically refreshes with the new information.

#### <span id="page-12-2"></span>**Child Plan Detail Page – About Conditional Displays**

**About conditional displays**: Another feature of the **IMPACT 2.0 Child Plan** is the use of conditional displays—informational sections and fields that appear only when relevant to the child and the plan. This will produce a cleaner, shorter **Child Plan** form when launched, downloaded, or printed.

#### <span id="page-12-3"></span>**Child Plan Detail Page – About the Edit Button**

**About the Edit button:** Selecting an **Edit** button to edit a field that has been prefilled from another page (the source page) will redirect you to that source page. In that event, IMPACT 2.0 automatically saves your work before taking you to the source page.

Once you update/edit the information and select the **Save and Return** button on the source page, IMPACT 2.0 brings you back to the **Child Plan Detail** page, which automatically refreshes with the updated/edited information. However, you must still select the **Save** button to save your changes to the **Child Plan Detail** page.

## <span id="page-13-0"></span>**Opening a Child Plan Detail Page for an Initial Child Plan**

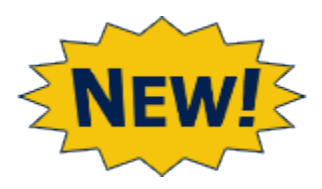

IMPACT 2.0 automatically creates an **Initial Child Plan** after a child is removed from the home and the **SUB** stage is created.

Follow these steps to use the new functionality and features to complete the **Child Plan Detail** page:

- 1. From the **Child's Service Plan List** page, locate the **Initial Child Plan**.
- 2. Select the **Child's Service Plan - Initial Plan** hyperlink.

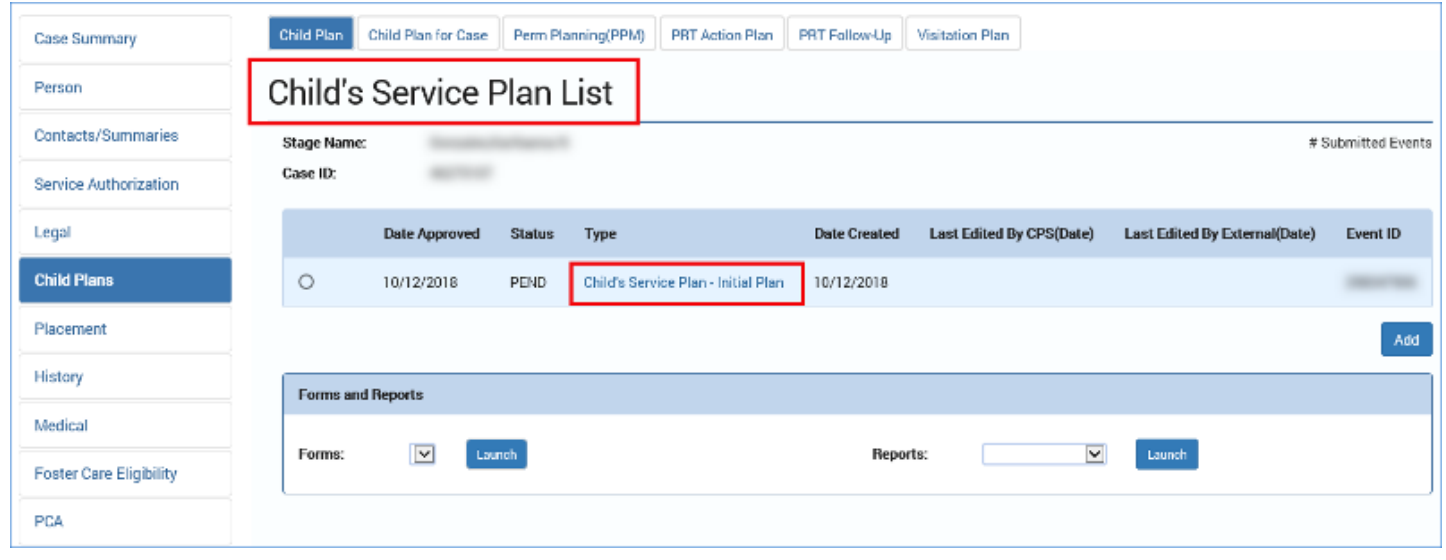

3. The **Child Plan Detail** page will display.

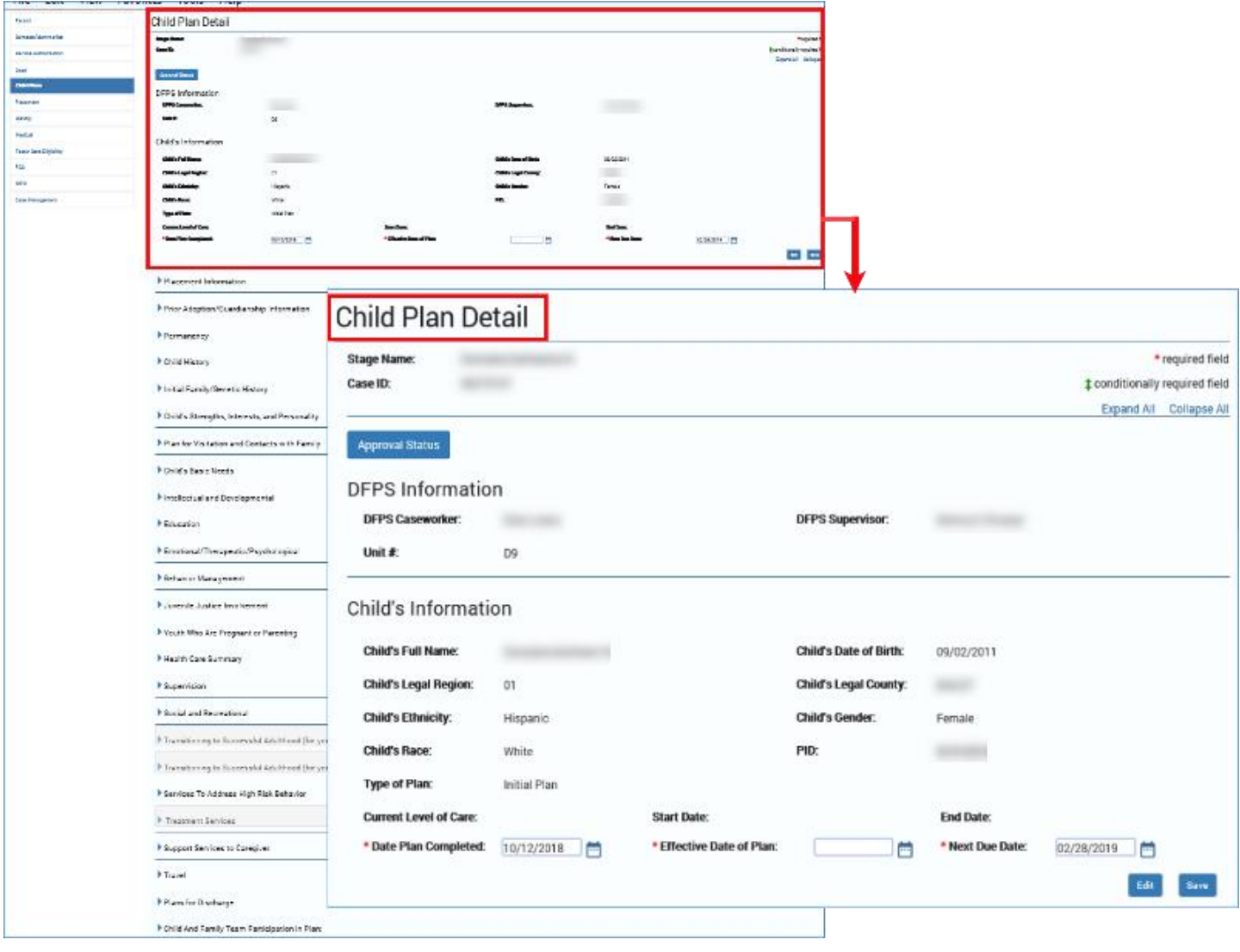

If there is no **Child's Service Plan** hyperlink on the **Child's Service Plan List** page, follow these steps:

1. If IMPACT 2.0 has not yet automatically created an **Initial Child Plan** and no **Child's Service Plan** hyperlink displays on the **Child's Service Plan List** page, you will have to select the **Add**button to create the **Initial Child Plan** for the child.

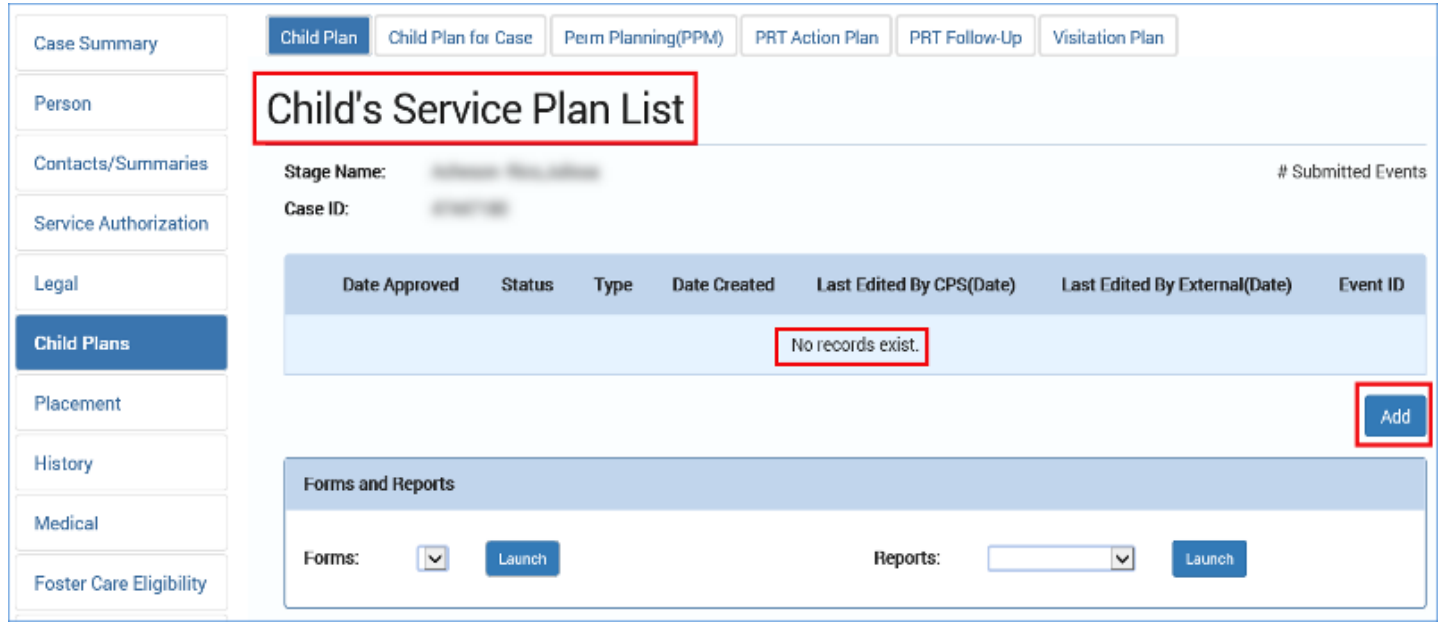

2. The **Child Plan Detail** page will then display.

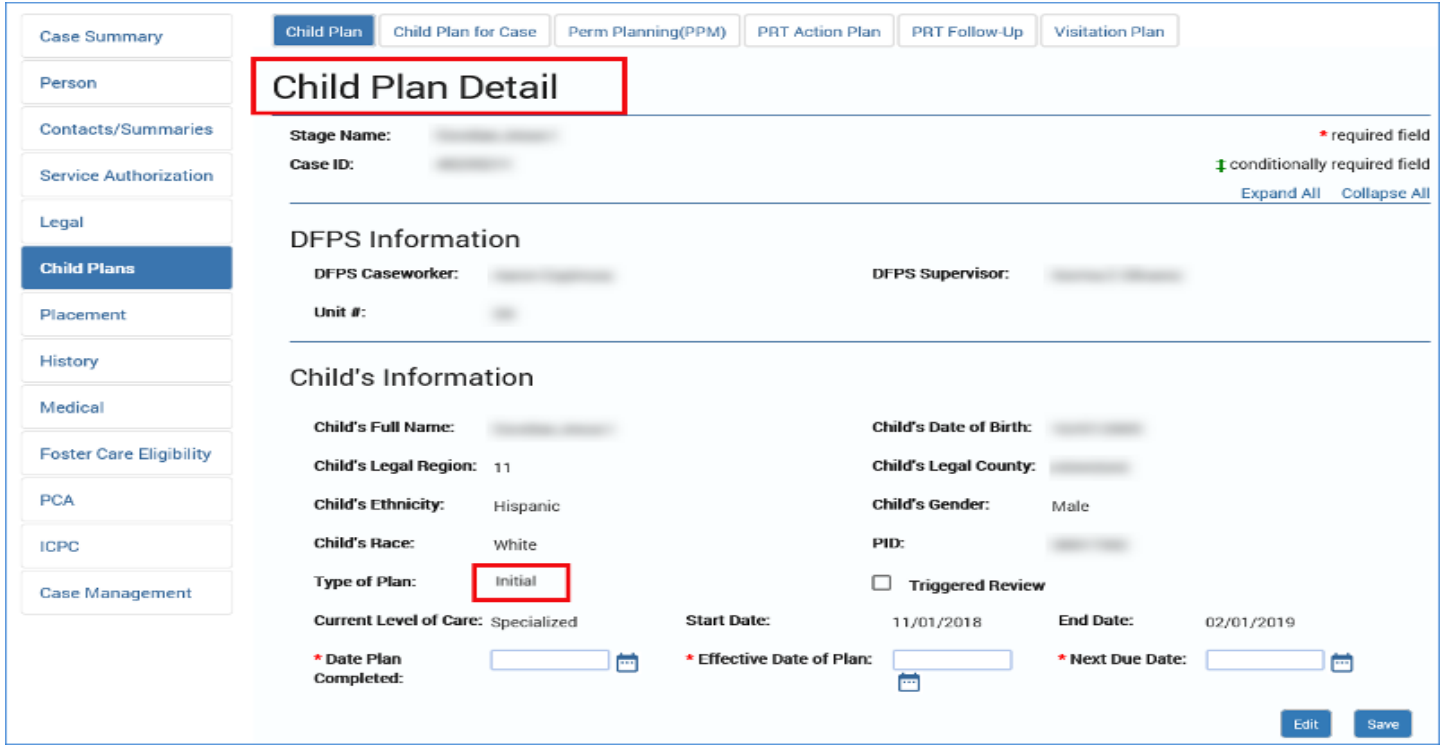

#### <span id="page-16-0"></span>**Child Plan Detail Page – Create a Child Plan Review**

If there is an existing **Child Plan** in "APRV" status from Legacy IMPACT or IMPACT 2.0, the system will create a **Child Plan Review** after you have selected the **Add** button, and you will arrive at the **Child Plan Detail** page.

If there is an existing **Child Plan** from Legacy IMPACT or IMPACT 2.0 in any status other than "APRV," you will receive an error message from the system stating "This Child has a **Child Plan**that has not been approved, so a new **Child Plan** cannot be started. " You will be prevented from creating a new **Child Plan**.

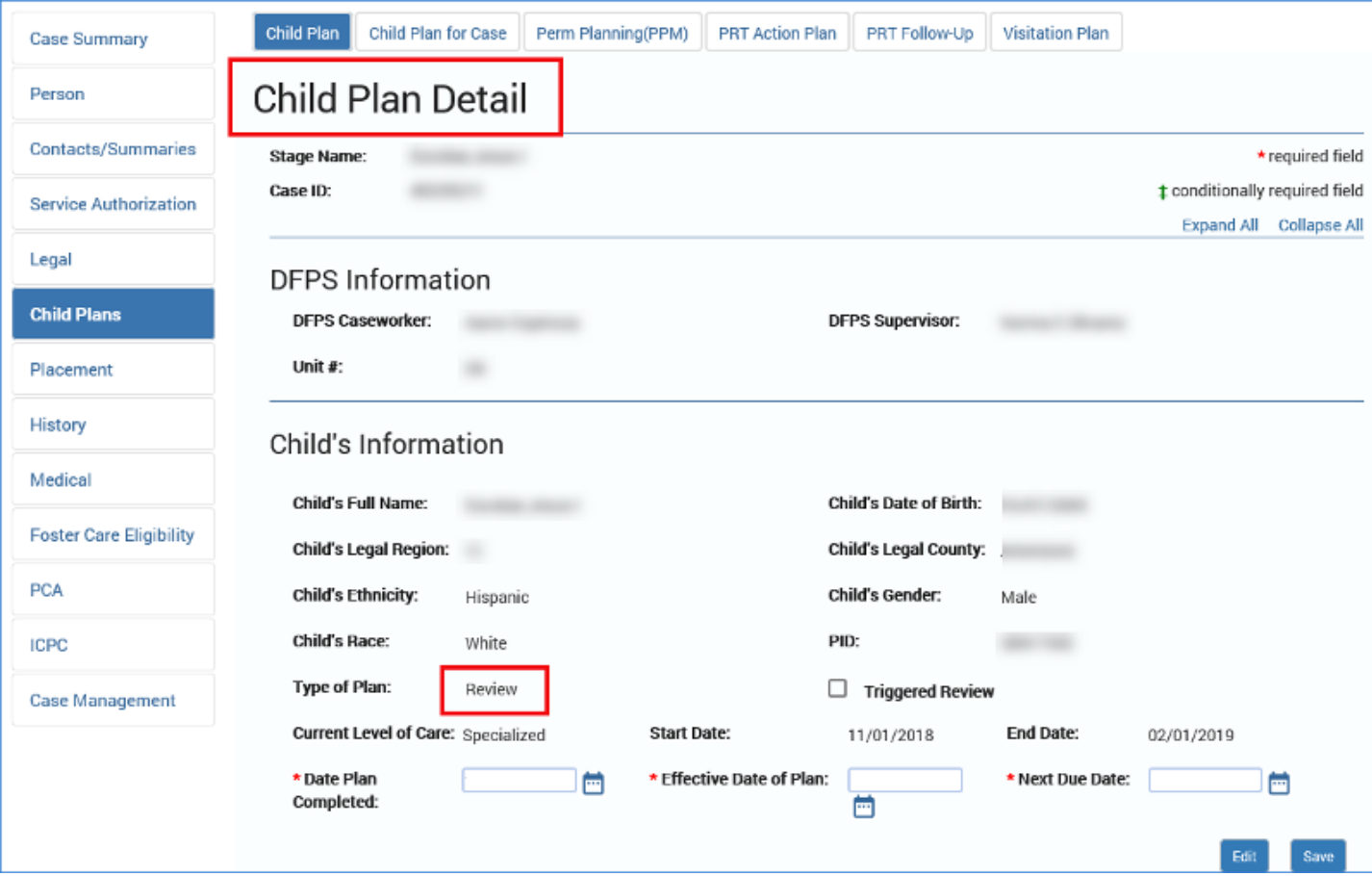

### <span id="page-17-0"></span>**Child Plan Detail Page - Prefilled Fields**

Now that you've opened the **Child Plan Detail** page, follow these steps to start completing the page:

- 1. Locate the fields under **DFPS Information**. These fields are prefilled and grayed out signifying they are not editable.
- 2. Locate the fields under **Child Information.** These fields are prefilled and grayed out signifying they are not editable, except for the **Date Plan Completed, Next Due Date,** and **Effective Date of Plan** fields. Although the **Triggered Review** field is editable, it is intended for CPA users, who will be able to access the **Child Plan** in the future (TBD).
- 3. Future dates are allowed on the **Next Due Date,** and **Effective Date of Plan**. They are not allowed on the **Date Plan Completed.**

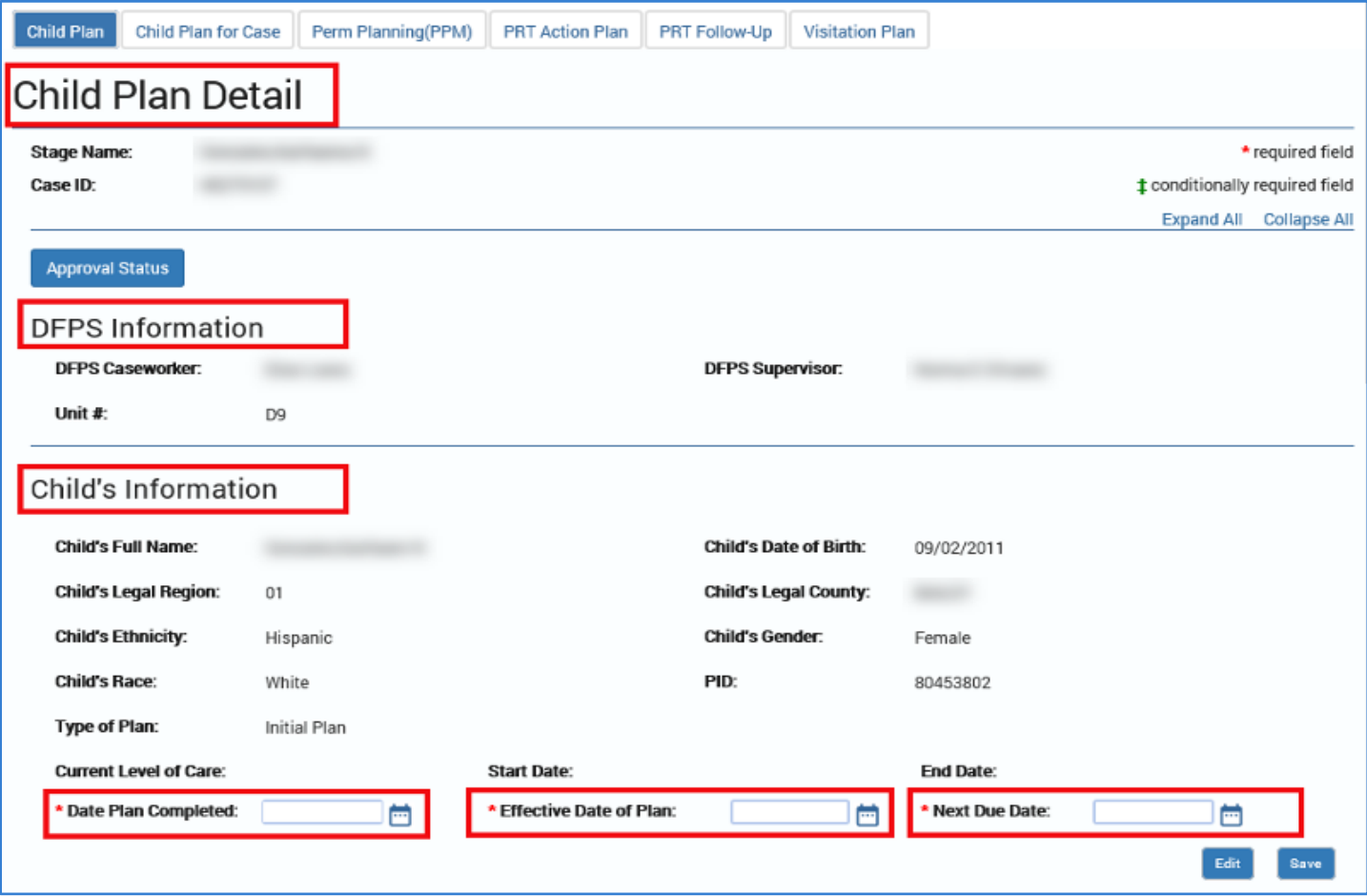

# <span id="page-18-0"></span>**Child Plan Detail Page – Placement Information Section**

To complete the **Placement Information** section, follow these steps:

- 1. Expand the **Placement Information** section.
- 2. The fields for **Date of Current Placement** and **Placement Type** are prefilled, and only editable at the source via the **Edit** button.

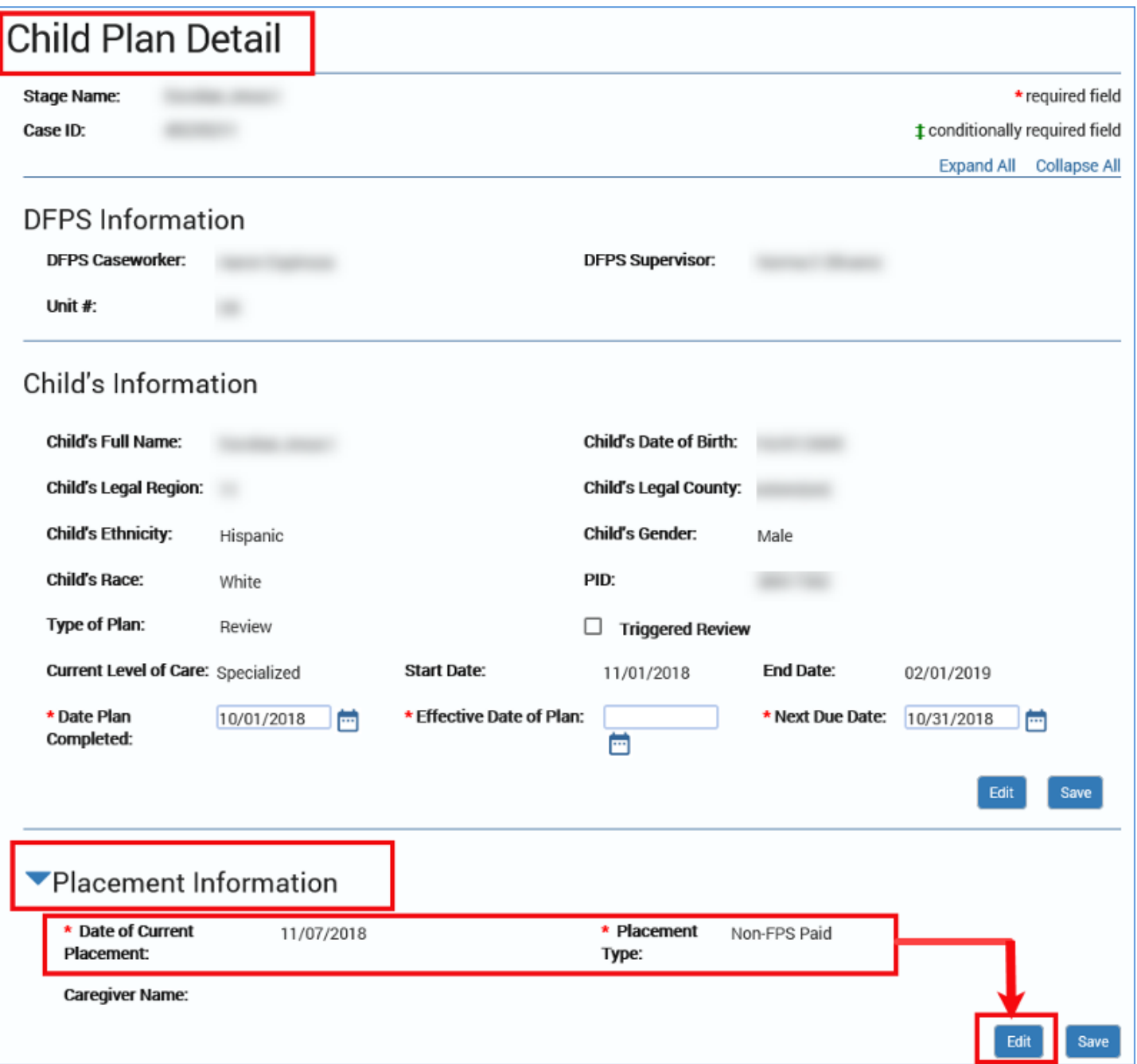

### <span id="page-19-0"></span>**Placement Information Section – Conditional Fields**

- 1. The response to **Placement Type** may generate conditionally displayed fields. For instance:
- 2. The field labeled **Is this Child receiving Treatment Services?** is a conditionally displayed field: it only appears if the **Placement Type** is "FPS Contracted Foster Placement."

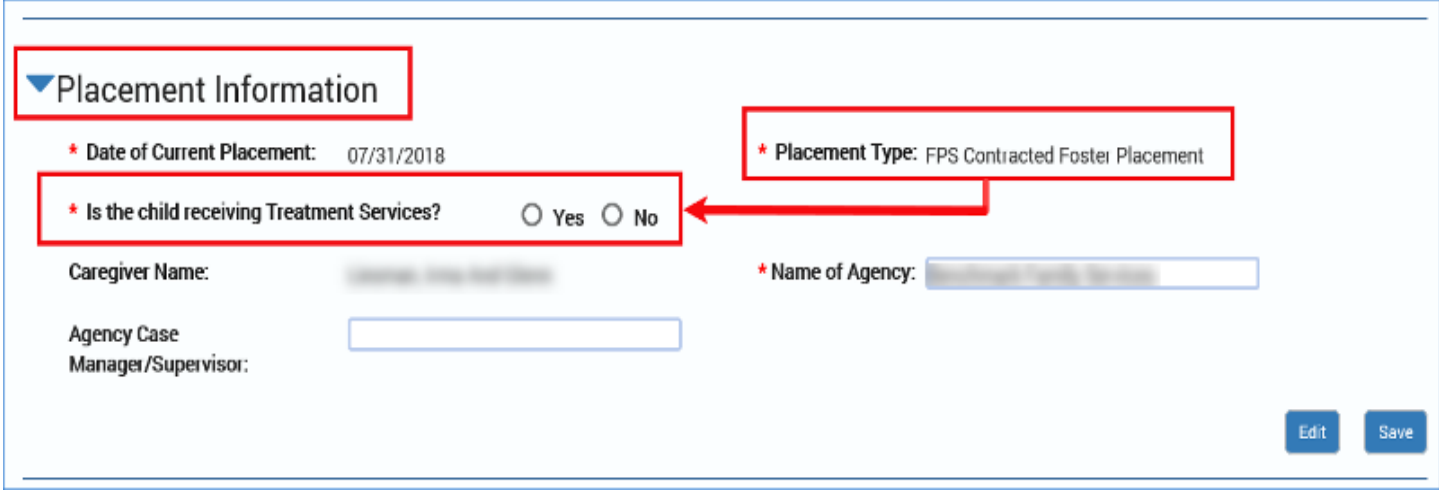

#### <span id="page-20-0"></span>**Placement Information Section – Treatment Services**

To complete the **Treatment Services** subsection of the **Placement Information** section, follow these steps:

- 1. If a field is conditionally displayed, you must provide the information.
- 2. For **Is this Child receiving Treatment Services?**, select the "Yes" or "No" radio button. The field is editable.
- 3. The field labeled **Which Treatment Service Type(s)?** will conditionally display if the "Yes" radio button is selected for the field **Is this Child receiving Treatment Services?** Select at least one of the checkbox options:
	- "Emotional Disorders"
	- "Primary Medical Needs"
	- "Intellectual Disability"
	- "Autism Spectrum Disorder"

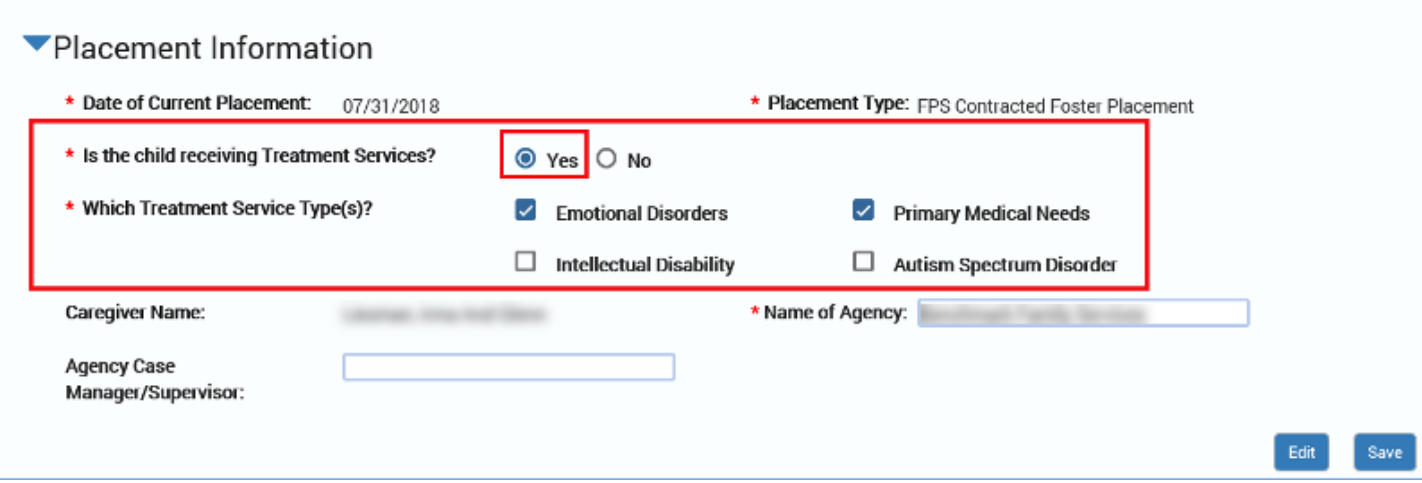

#### <span id="page-21-0"></span>**Placement Information Section – Other Conditional Fields**

Complete the remainder of the **Placement Information** section by following these steps:

- 1. The **Caregiver Name** field will be prefilled if the **Placement Type** is:
	- "Kinship only non-licensed"
	- "FPS-Contracted Foster Placement"
	- "FPS Fost/Adopt Home"
- 2. The **Name of Agency** field will conditionally display if the **Placement Type** is "FPS-Contracted Foster Placement." The field is prefilled but editable.
- 3. The **Agency Case Manager/Supervisor** field will conditionally display if the **Name of Agency** field is "FPS-Contracted Foster Placement."

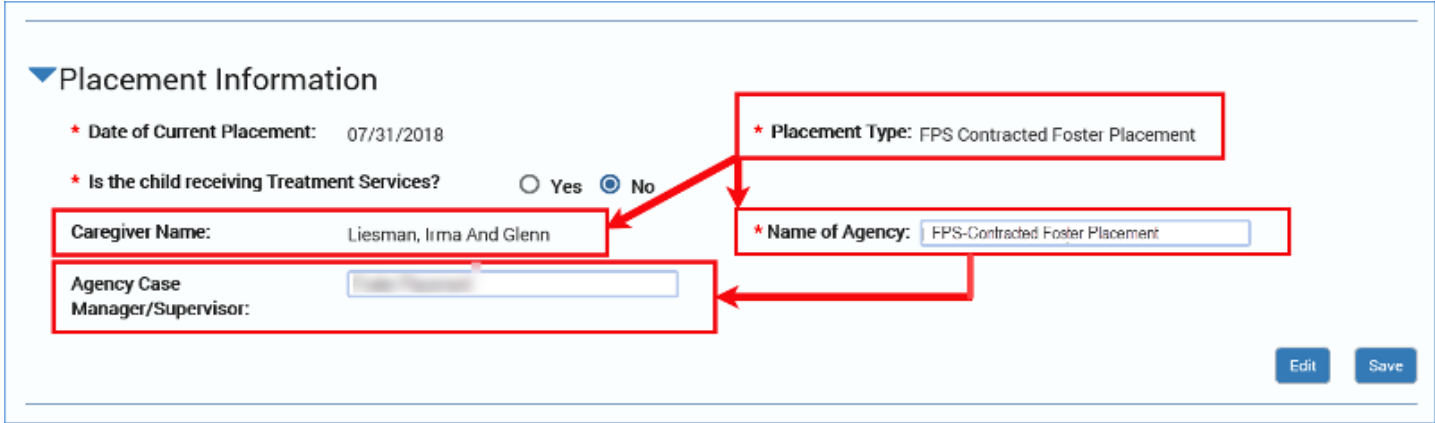

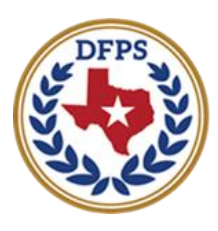

**Texas Department of Family and Protective Services** 

Child Plan of Service Child Plan Detail Page – Adoption/Guardianship

#### **Contents**

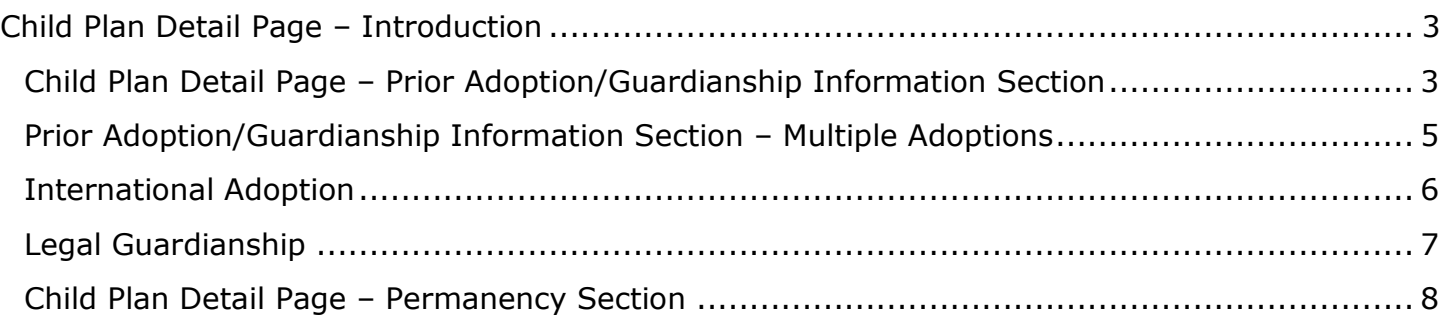

# <span id="page-24-0"></span>**Child Plan Detail Page – Introduction**

## <span id="page-24-1"></span>**Child Plan Detail Page – Prior Adoption/Guardianship Information Section**

To complete the **Prior Adoption/Guardianship Information** section, follow these steps:

- 1. Expand the **Prior Adoption/Guardianship Information** section.
- 2. This section starts with instructional text: *"*I*f the child was previously adopted more than once, add additional sections and answer questions as needed."*
- 3. Under **Domestic Adoption**, for the question **Has the child been previously adopted domestically?**, select the appropriate radio button for "Yes," "No," or "Unable to Determine."
- 4. Recognize that if you select the "Yes" radio button for the field **Has the child been previously adopted domestically?**, that response triggers the following additional conditionally displayed fields:
	- **What is the actual or estimated date of previous consummation**? Use the date selector or enter a date.
	- **Type of agency that completed domestic adoption**. Select the type of agency from the dropdown menu.
	- **Name of Agency**. Enter the information into the text field.
	- **State child was adopted from**. Select the State from the dropdown menu.

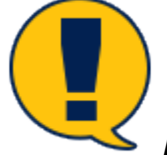

*Note: Each time a response triggers conditionally displayed fields, and those fields are required, you must complete those fields in order to save and submit a Child Plan.*

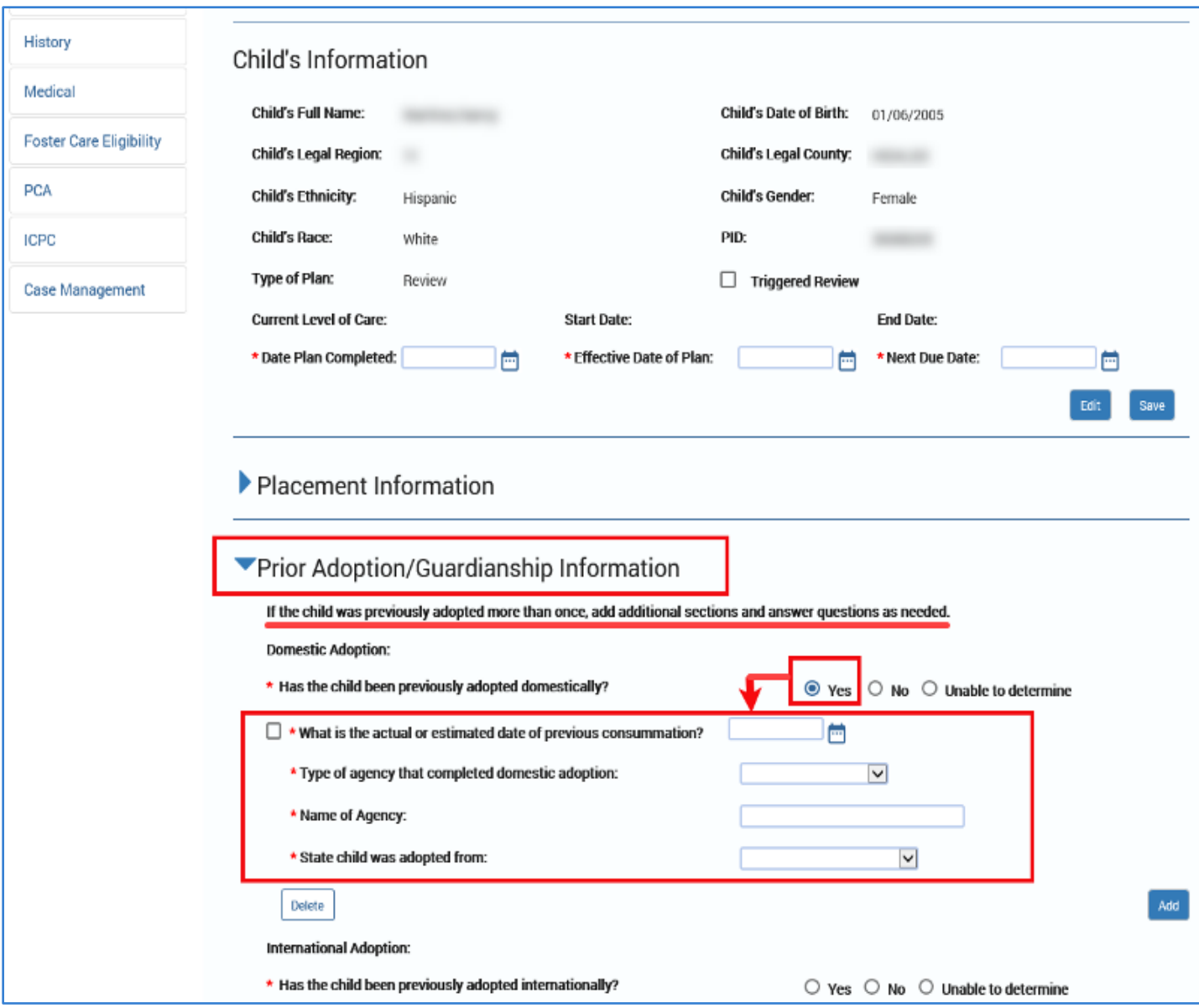

# <span id="page-26-0"></span>**Prior Adoption/Guardianship Information Section – Multiple Adoptions**

If the child was previously adopted more than once, select the **Add** button to add additional fields. Complete each new additional field accordingly.

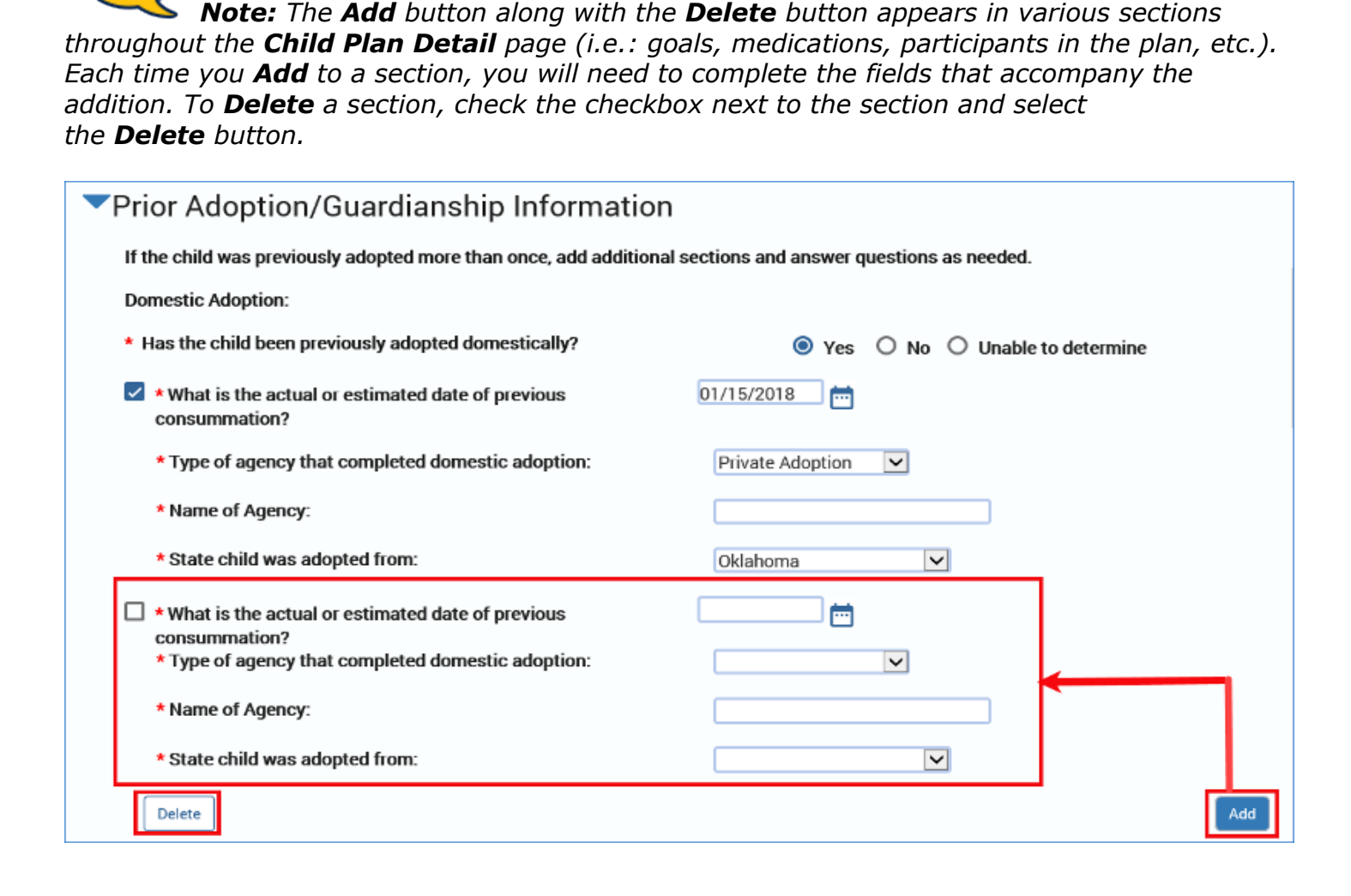

## <span id="page-27-0"></span>**International Adoption**

To complete the **International Adoption** section, follow these steps:

- 1. Under **International Adoption**, use the radio buttons, dropdowns, and Date Selectors to provide the required information for both standard and conditionally displayed fields.
- 2. Recognize that if you select the "Yes" radio button for **Has the child been previously**  adopted internationally?, that response triggers the following additional conditionally displayed fields:
	- **What is the actual or estimated date of previous consummation?** Use the Date Selector or enter a date.
	- **Type of agency that completed international adoption.** Select the type of agency from the dropdown menu.
	- **Name of Agency.** Enter the information in the text field.
	- **Country child was adopted from** . Select the Country from the dropdown menu.

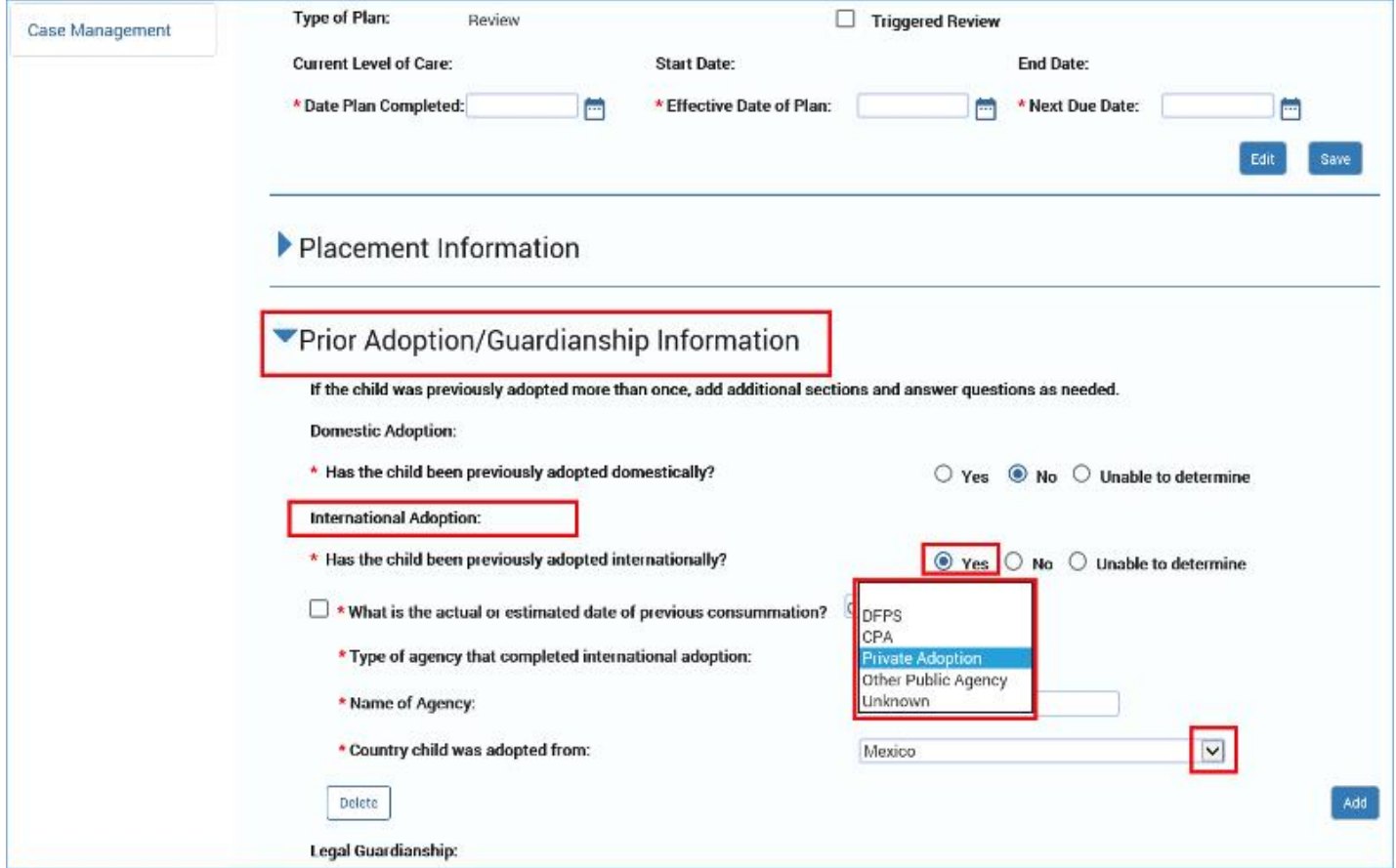

## <span id="page-28-0"></span>**Legal Guardianship**

To complete the **Legal Guardianship** section, follow these steps:

- 1. Under **Legal Guardianship**, use the radio buttons, dropdowns, and calendar icons to provide the required information for both standard and conditionally displayed fields:
- 2. For the field **Was the child previously placed in a legal guardianship other than**  with parent?, select the "Yes," "No," or "Unable to Determine" radio button.
- 3. If you select "Yes" for **Was the child previously placed in a legal guardianship other than with parent?**, then the following conditional fields display and will need to be completed:
	- **What is the actual or estimated date of previous legal guardianship?**
	- **With whom?**

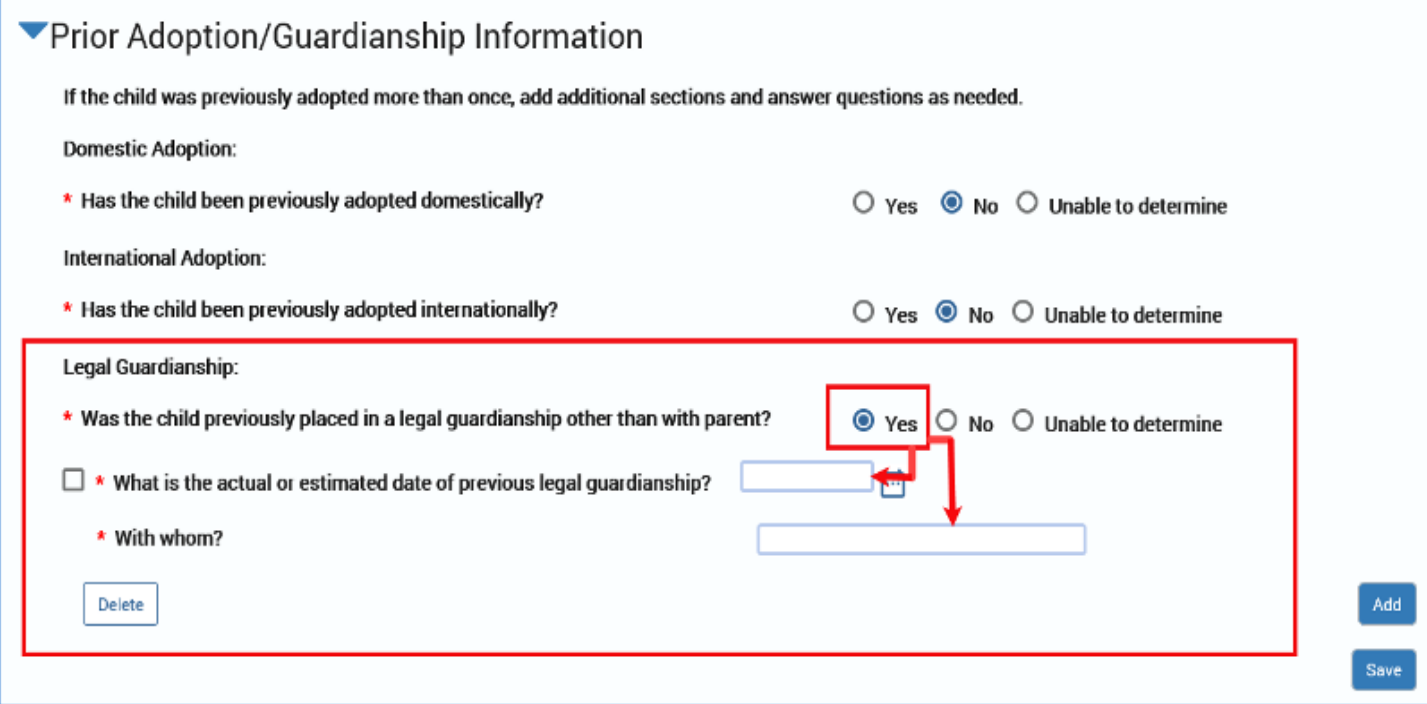

## <span id="page-29-0"></span>**Child Plan Detail Page – Permanency Section**

To complete the **Permanency** section, follow these steps:

- 1. Expand the **Permanency** section.
- 2. The field for **Legal Status of Child** will be prefilled and only editable at the source.

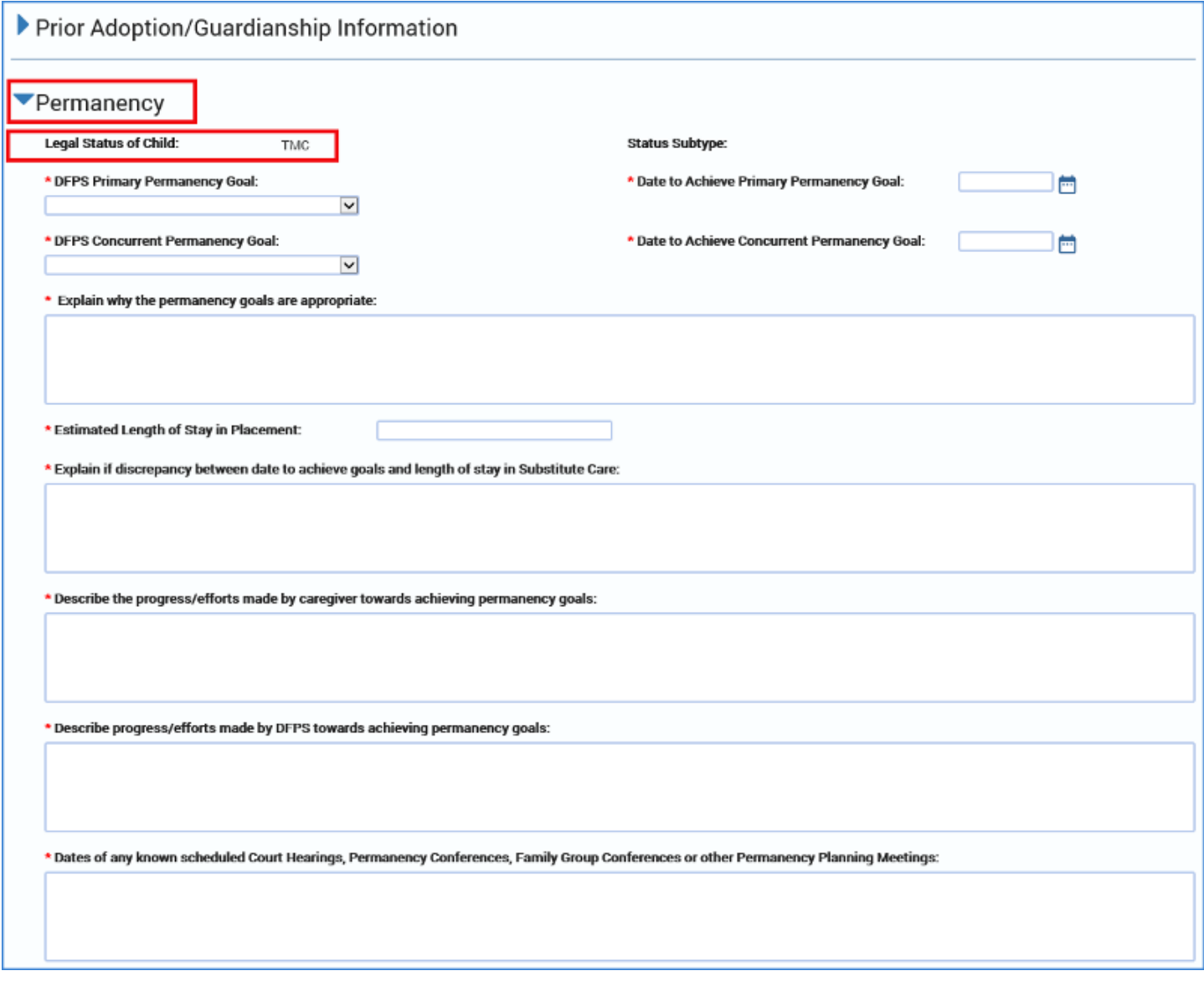

*Note: Depending on the Legal Status, additional fields may conditionally display. Some conditional displays have fields prefilled from a source page or, in the case of a Child Plan Review, from a prior Child Plan. Some fields may be editable while others are not.*

- 3. For the field **DFPS Primary Permanency Goal** select a goal from the dropdown.
- 4. For the field **Date to Achieve Primary Permanency Goal** use the date selector to select a date. Future dates are allowed.

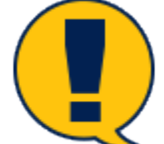

*Note: For this field, Another Planned Permanent Living Arrangement (APPLA) values only display in dropdown for children 16 years of age and older.*

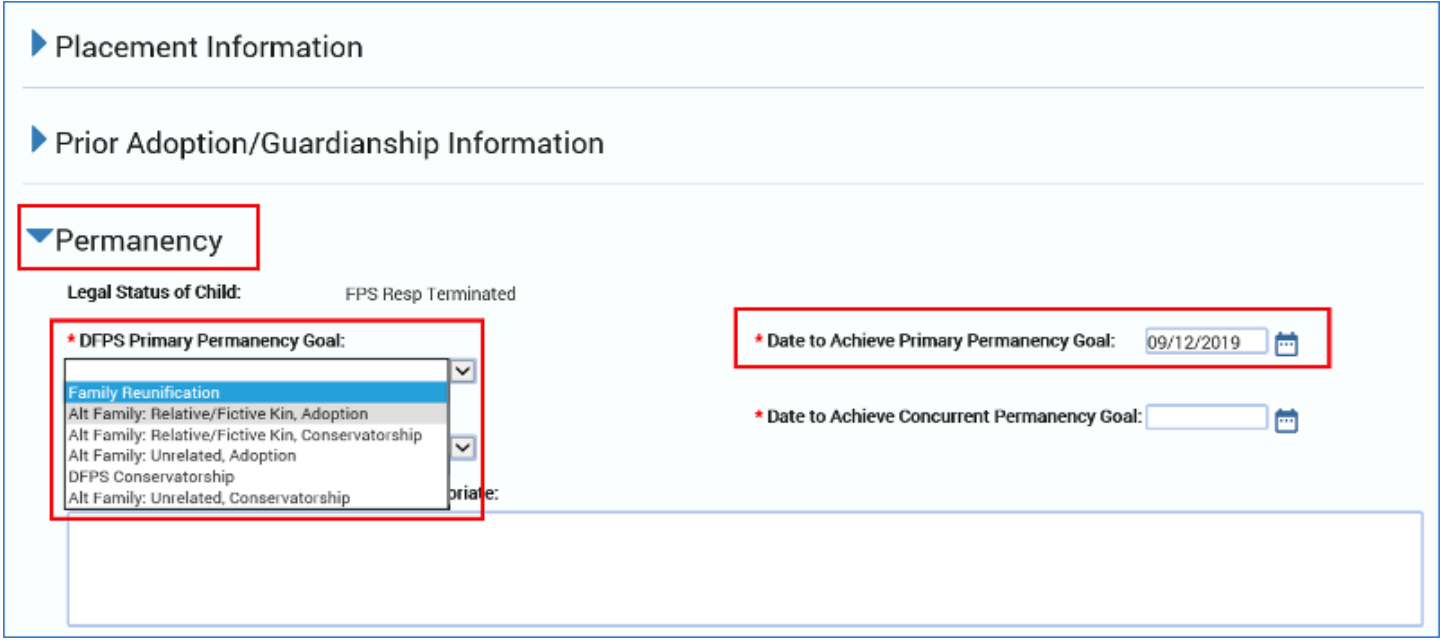

- 5. For the **DFPS Concurrent Permanency Goal** field, select a goal from the dropdown.
- 6. For the **Date to Achieve Concurrent Permanency Goal** field, use the date selector to select a date. Future dates are allowed.
- 7. **Justification for no concurrent goal** is a conditionally displayed field that appears only if "No Concurrent Goal" was selected for **DFPS Concurrent Permanency Goal**. If it displays, it is a required text field.

*Note: For this field, APPLA values only display in dropdown for children 16 years of age and older.*

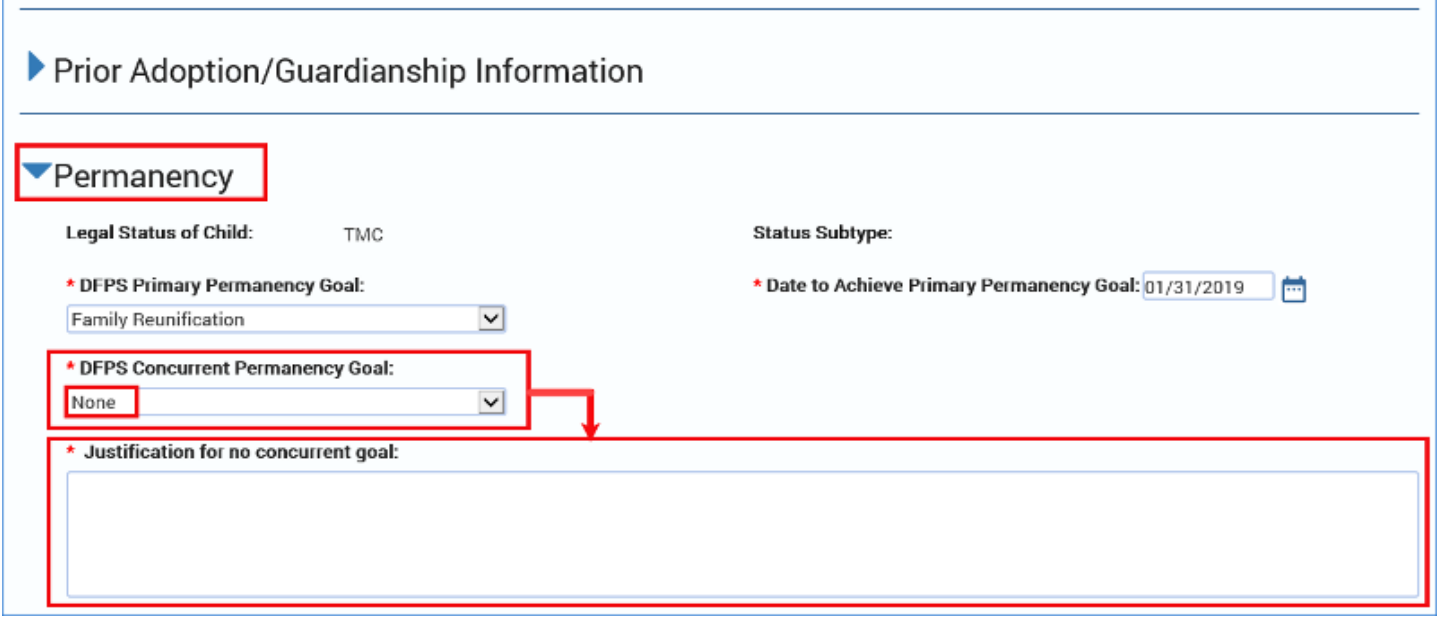

Complete the required text fields for the following conditionally displayed fields:

- 1. **Explain why the permanency goals are appropriate**
- 2. **Estimated Length of Stay in Placement**
- 3. **Explain if discrepancy between date to achieve goals and length of stay in Substitute Care**
- 4. **Describe the progress/efforts made by caregiver towards achieving permanency goals**
- 5. **Describe progress/efforts made by DFPS towards achieving permanency goals**
- 6. **Dates of any known scheduled Court Hearings, Permanency Conferences, Family Group Conferences or other Permanency Planning Meetings**

*Note: Remember, whenever a field conditionally displays, that field must be completed in order to save and submit your plan for approval.*

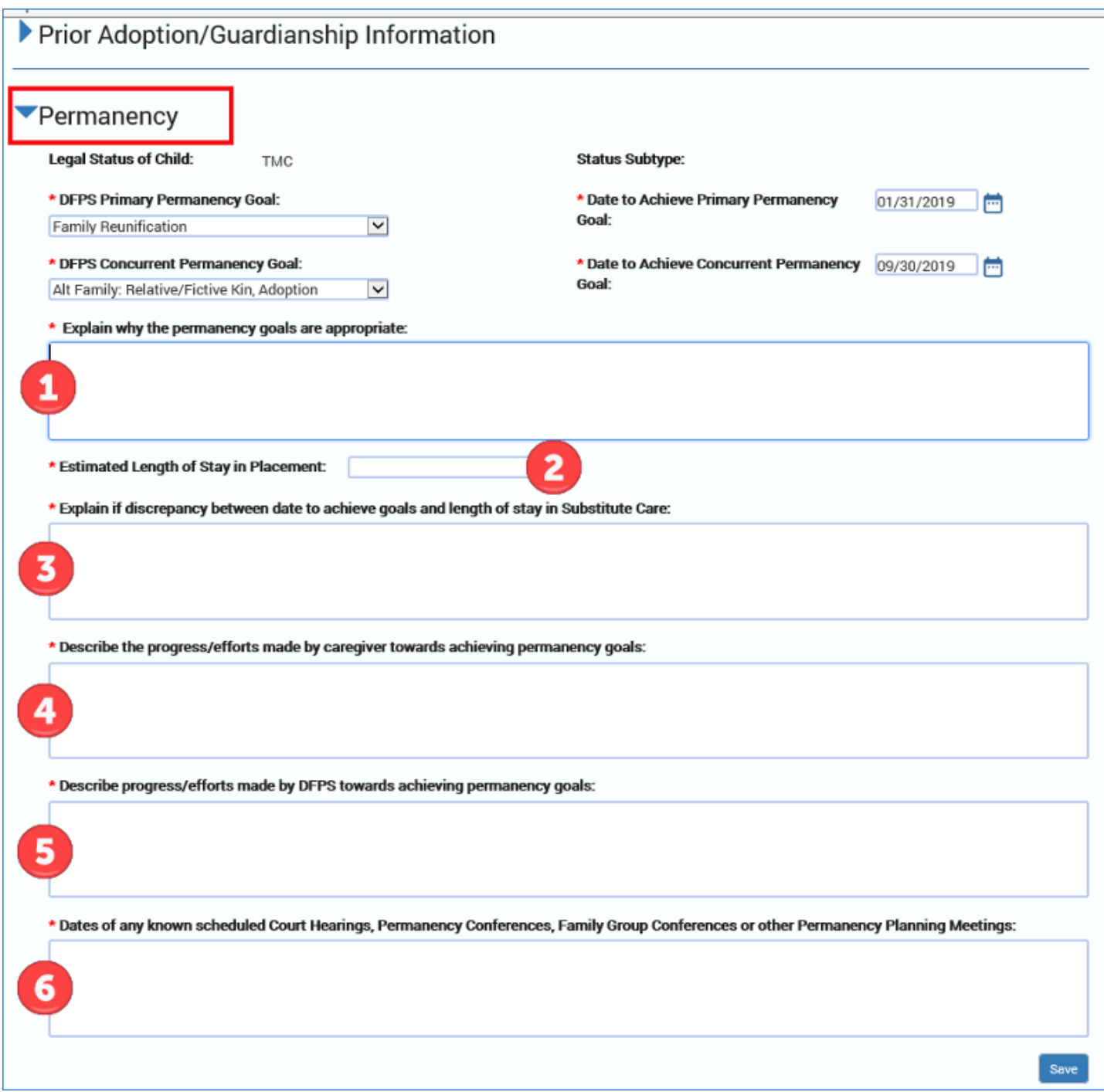

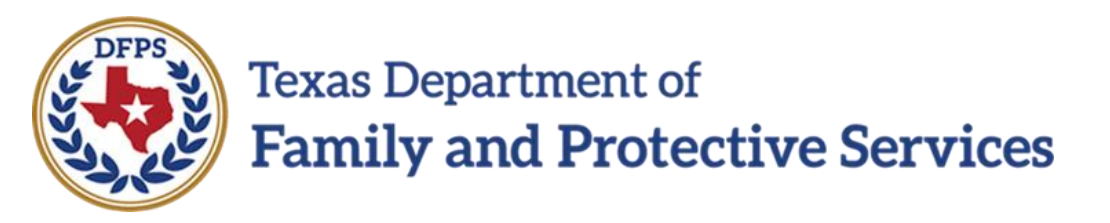

# Child Plan of Service Child Plan Detail Page – Child History

#### **Contents**

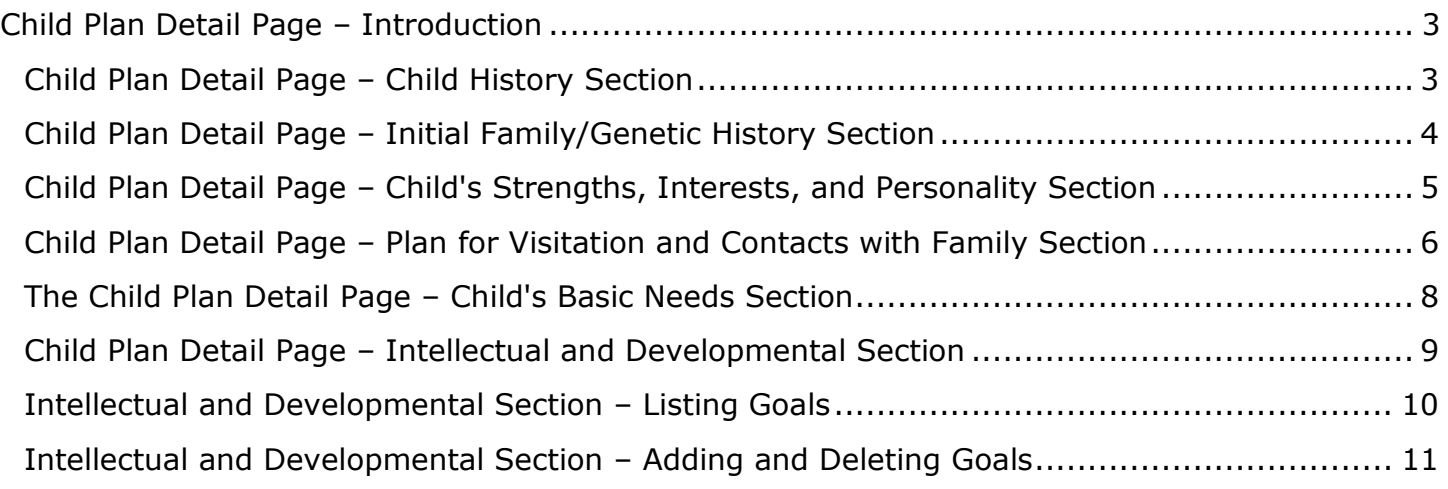

# <span id="page-35-0"></span>**Child Plan Detail Page – Introduction**

#### <span id="page-35-1"></span>**Child Plan Detail Page – Child History Section**

To complete the **Child History** section of the **Child Plan Detail** page, follow these steps:

- 1. Expand the **Child History** section.
- 2. Complete the required text fields.

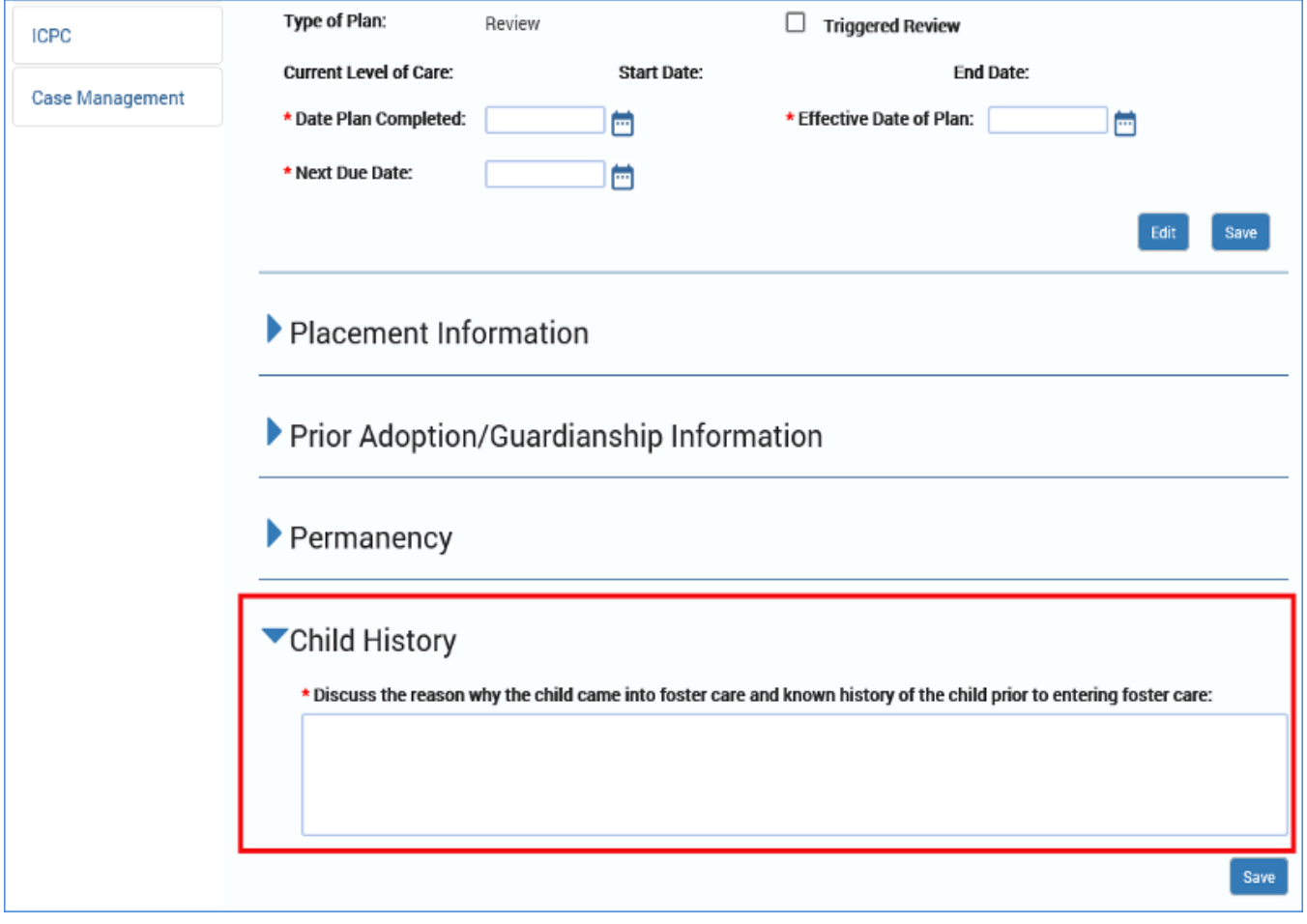
# **Child Plan Detail Page – Initial Family/Genetic History Section**

To complete the **Initial Family/Genetic History** section of the **Child Plan Detail** page, follow these steps:

- 1. Expand the **Initial Family/Genetic History** section.
- 2. Complete the required text fields.

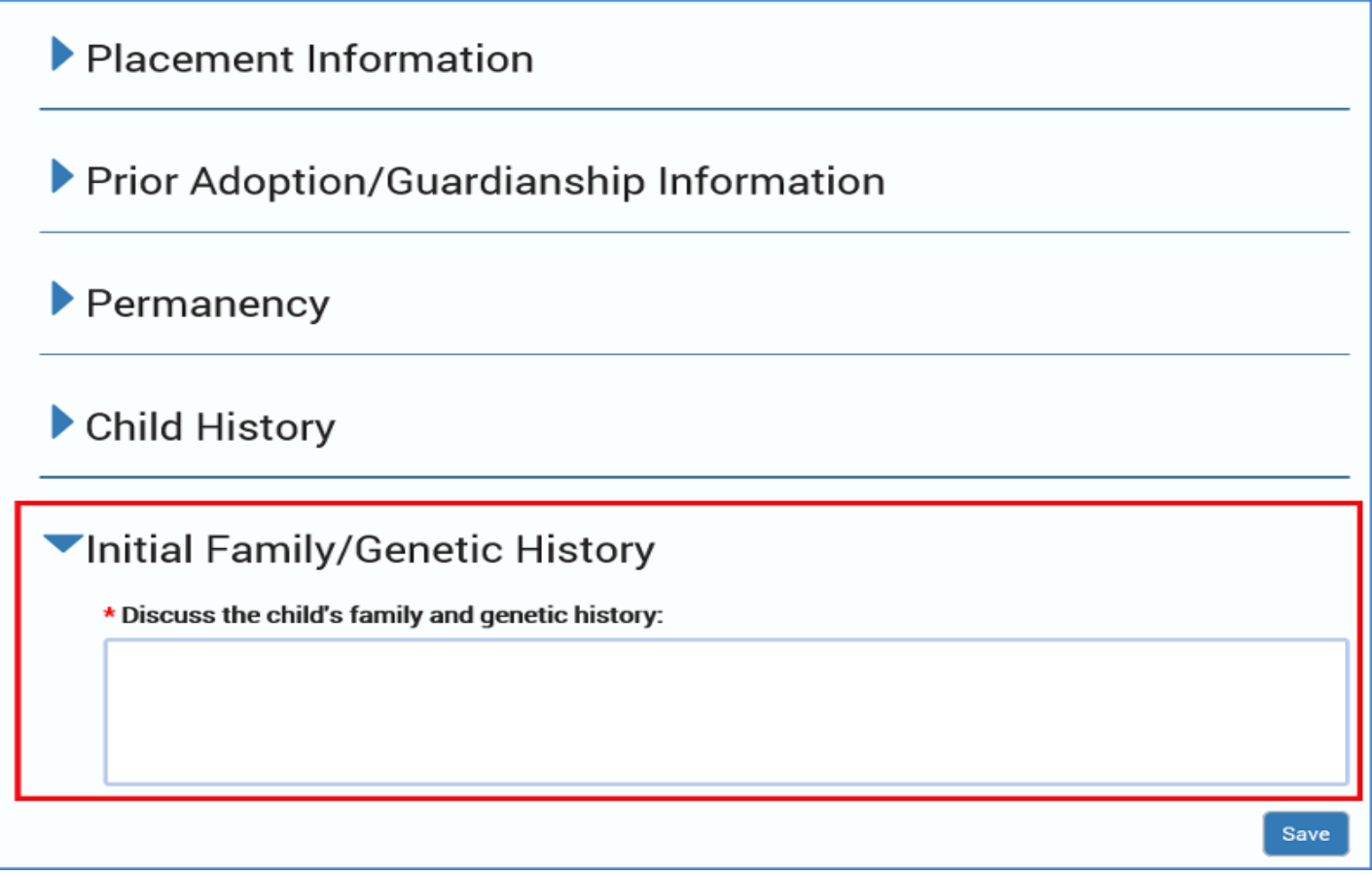

# **Child Plan Detail Page – Child's Strengths, Interests, and Personality Section**

To complete the **Child's Strengths, Interests, and Personality** section of the **Child Plan Detail** page, follow these steps:

- 1. Expand the **Child's Strengths, Interests, and Personality** section.
- 2. Complete the required text fields.

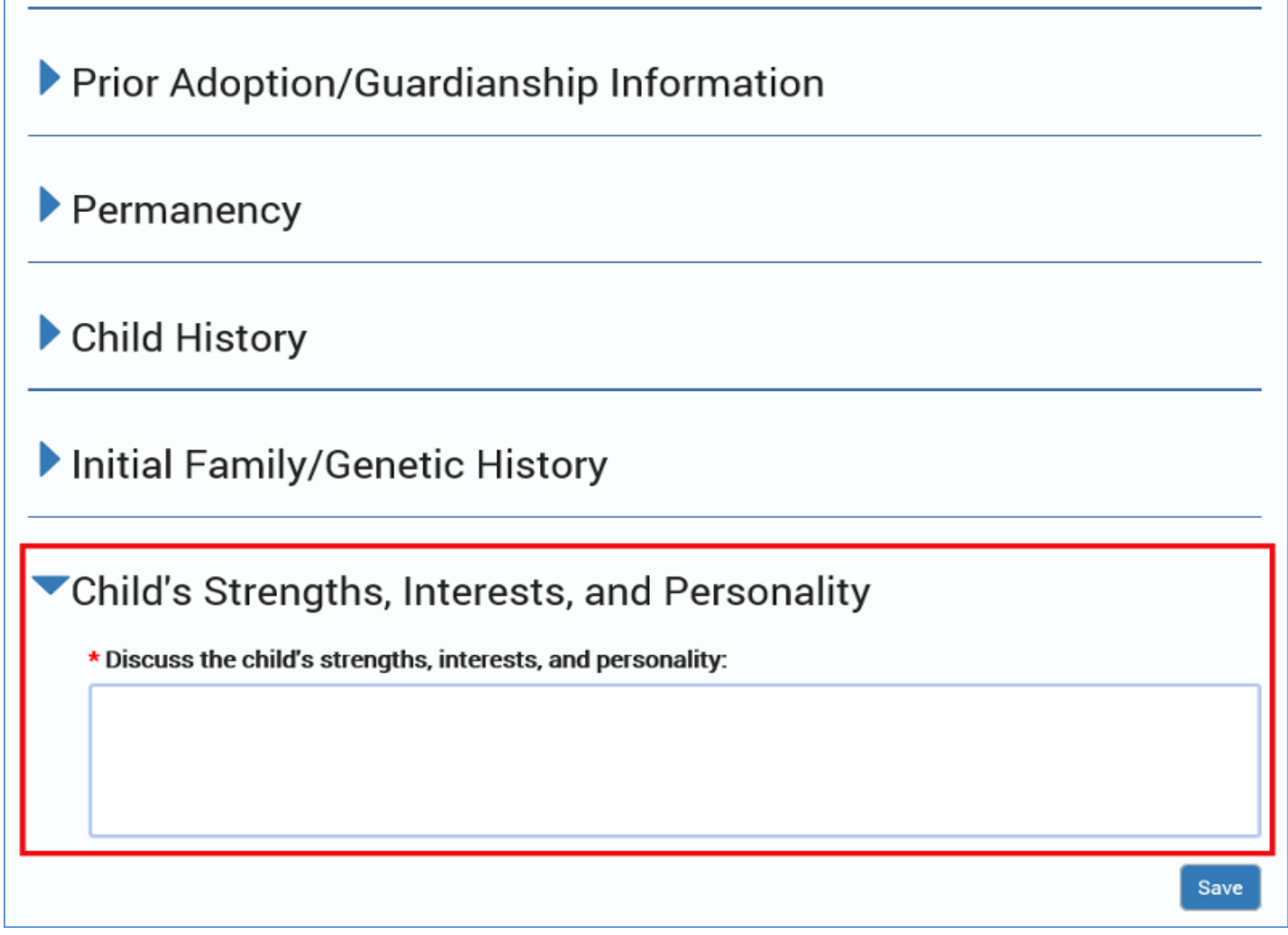

# **Child Plan Detail Page – Plan for Visitation and Contacts with Family Section**

To complete the **Plan for Visitation and Contacts with Family** section, follow these steps:

- 1. Expand the **Plan for Visitation and Contacts with Family** section.
- 2. For the required field **Does the child have siblings?** the radio button may be preselected to "Yes" if the **Person List** indicates at least one other person has the **Rel/Int** of "sibling." If not, select the appropriate "Yes" or "No" button, as this field is editable.
- 3. Complete the required text fields for:
	- **List all family and supportive adult relationships**
	- **If visitation or contact is not allowed explain why**
- 4. Complete the required text field for **Type of contact approved.**

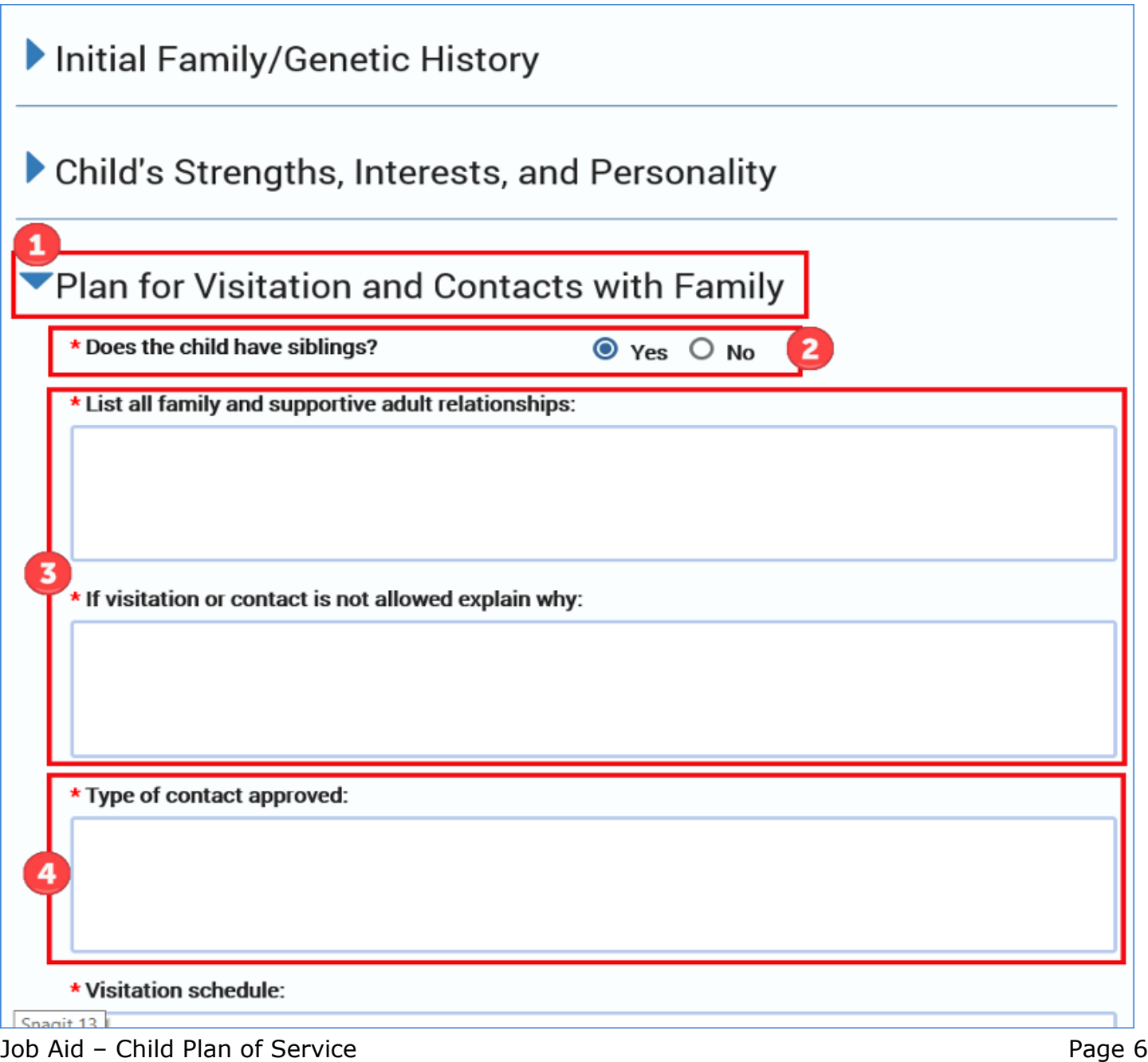

- 5. Complete the remaining text fields for:
	- **Visitation schedule**
	- **Efforts to maintain and improve connections with family and other caring adults**
	- **Summary of visitation and contacts (Discuss how visits are going, how often they are occurring, and any barriers to visitation.)**
	- **Identified goals for visit (Discuss goals which have been identified such as improve or reestablish relationships, improve sibling connections etc.)**
	- **Identified needs and plans to address (Discuss any issues related to ensuring visitation occurs and what is being done to overcome as well as any other issues that need to be addressed regarding visitation)**

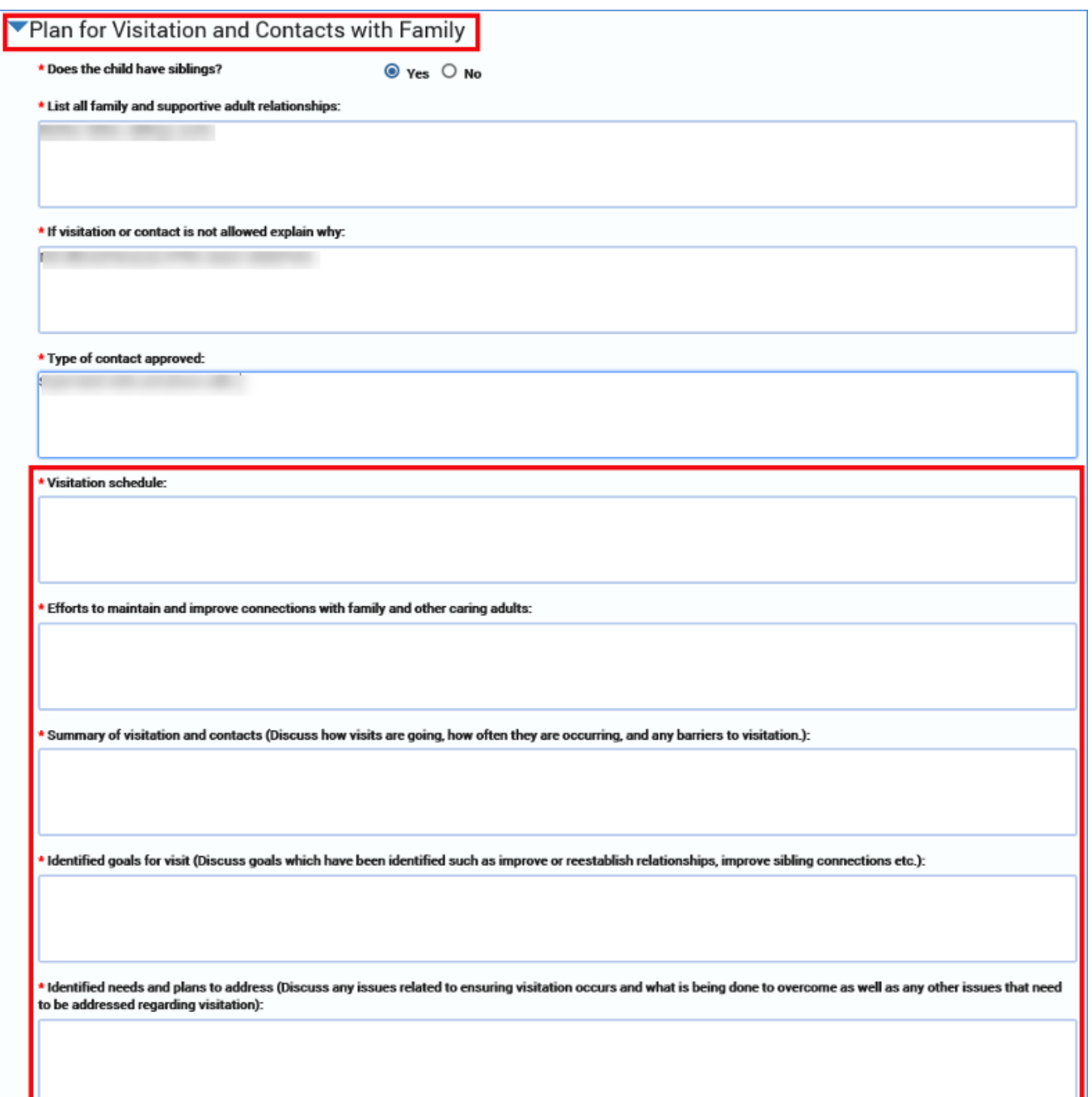

## **The Child Plan Detail Page – Child's Basic Needs Section**

To complete the **Child's Basic Needs** section, follow these steps:

1. The **Child's Basic Needs** section starts with an instructional text regarding the role of a caregiver in meeting a child's basic needs:

*"Caregiver will provide all children with nutritionally balanced diets, adequate seasonal wardrobes and use of caregiver's home. Caregiver will provide a safe, stimulating, and nurturing home environment, adequate supervision and appropriate living space. Needs to address include: nutrition or dietary restrictions, clothing, grooming, and allowance."*

2. Complete the required text field for **Discuss identified needs and plan(s) to address.**

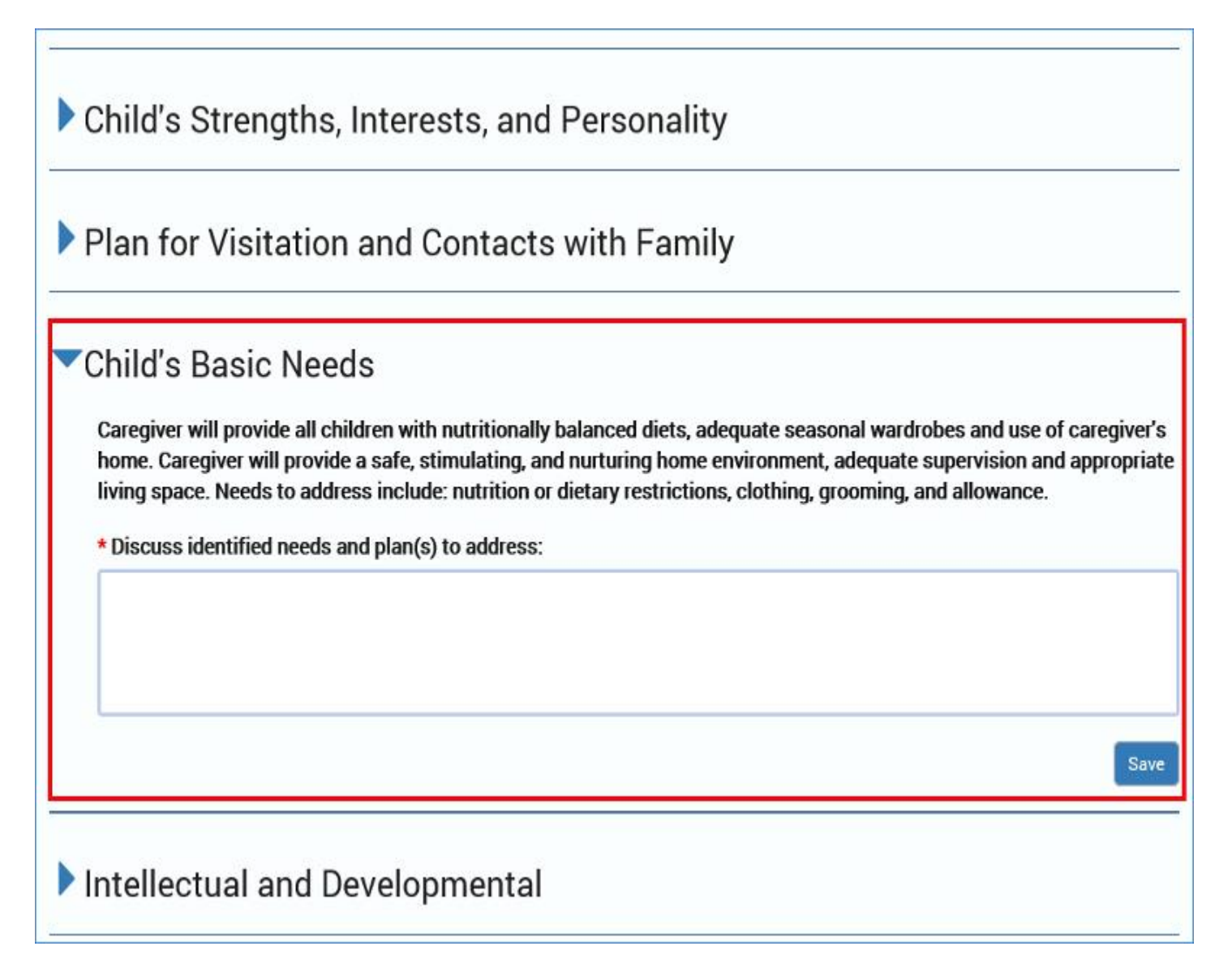

# **Child Plan Detail Page – Intellectual and Developmental Section**

To complete the **Intellectual and Developmental** section, follow these steps:

- 1. Expand the section to complete the following required text fields:
	- **Discuss intellectual functioning (include any testing and plans for recommended follow up. For children under 3 include any ECI assessments)**
	- **Discuss developmental strengths and needs (address any developmental delays and plans to improve or remediate developmental functioning)**
	- **Discuss strategies to address**

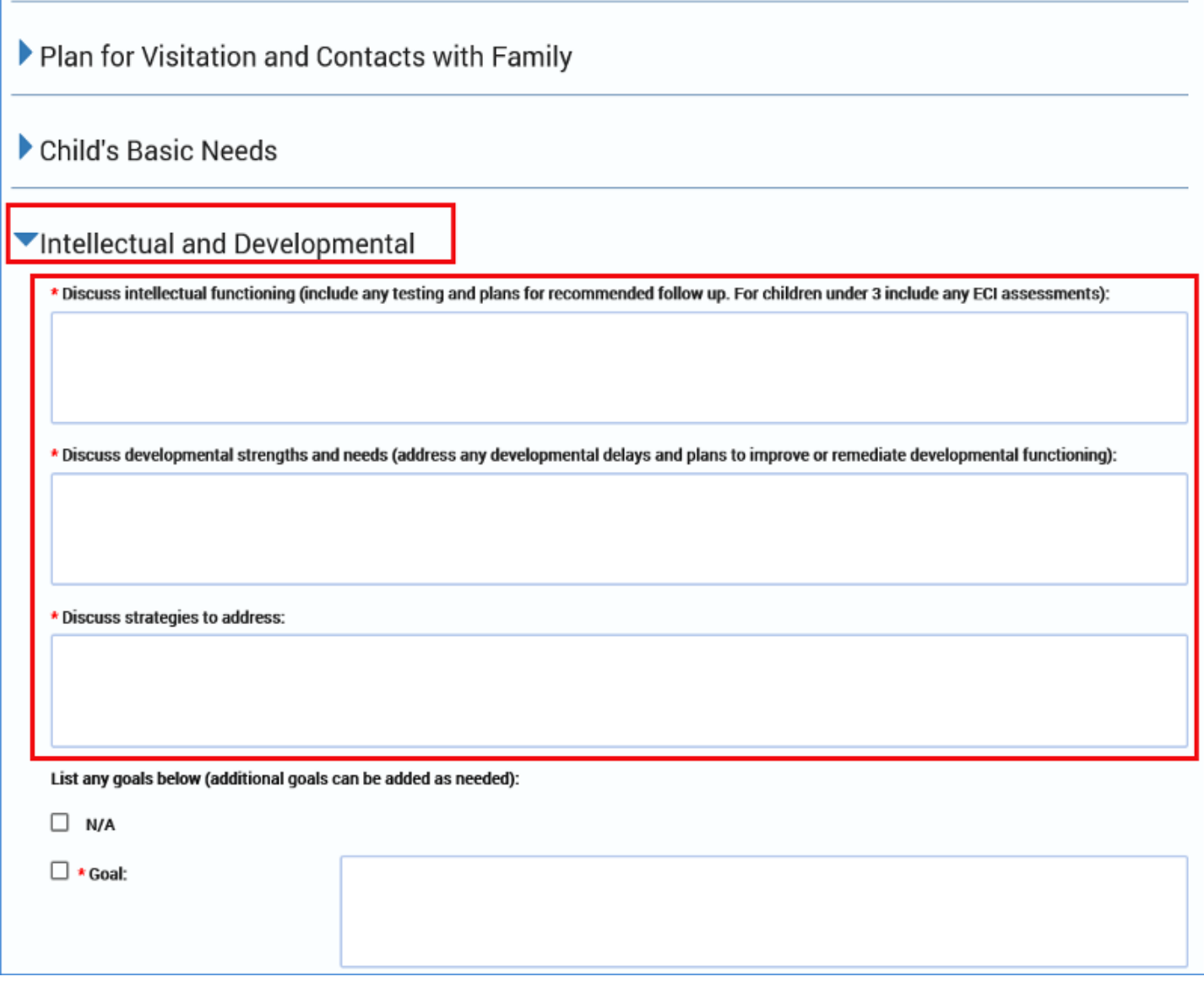

# **Intellectual and Developmental Section – Listing Goals**

The field for **List any goals below (additional goals can be added as needed)**, is a conditionally displayed section, based on the disposition of the "N/A" (Not Applicable) checkbox.

- If the "N/A" checkbox is not selected, at least one goal and its associated fields will display and must be completed.
- If the "N/A" checkbox is selected, no informational fields will be displayed.

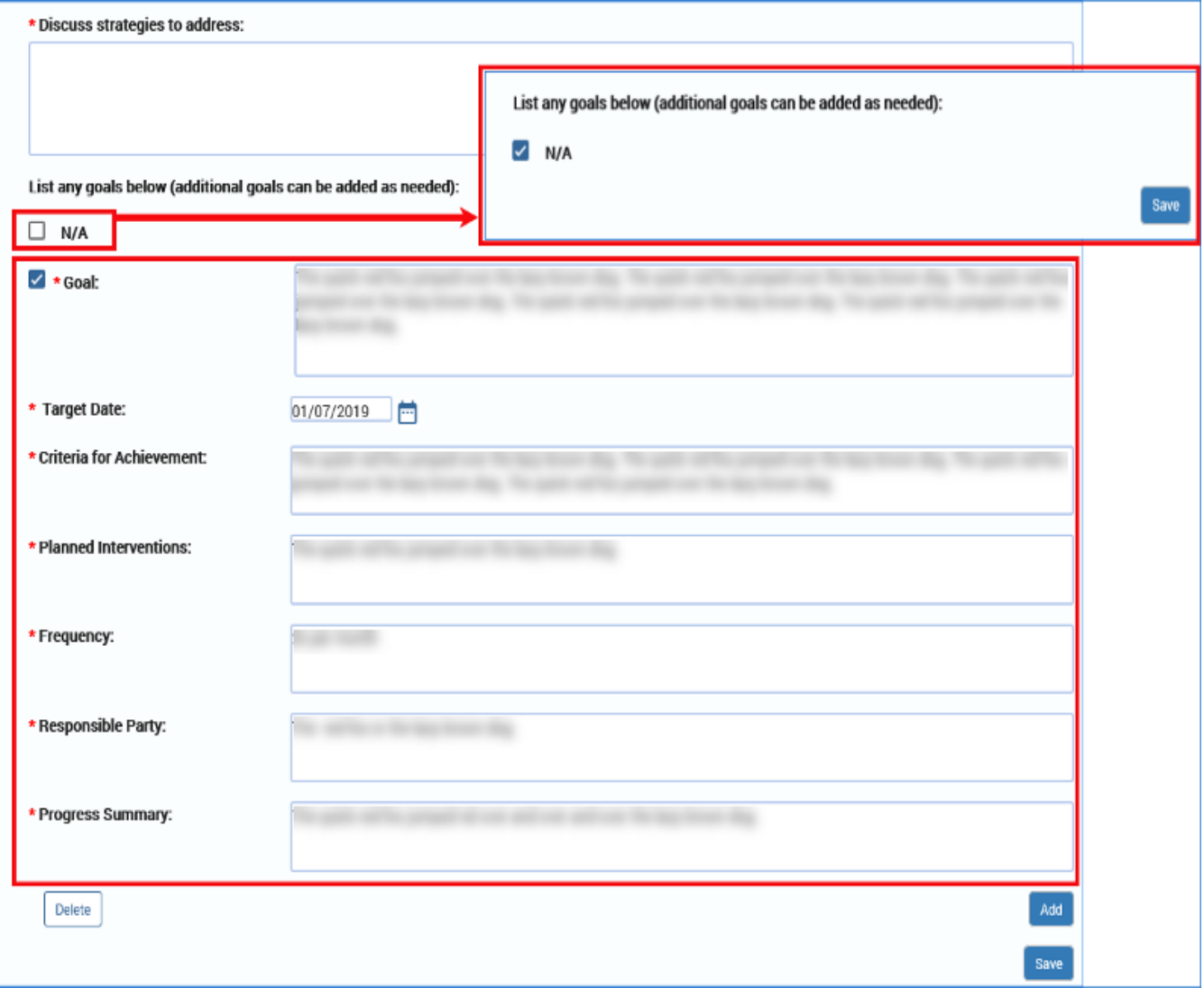

# **Intellectual and Developmental Section – Adding and Deleting Goals**

To add or delete a goal in any of the **Goals** fields throughout the **Child Plan Detail** page follow these guidelines:

- 1. You may add and/or delete goals as necessary—but there are rules.
- 2. To add a **Goal** and its associated fields, select the **Add** button. If you add a goal, you must complete all the following associated fields:
	- **Goal**
	- **Target Date**
	- **Criteria for Achievement**
	- **Planned Interventions**
	- **Frequency**
	- **Responsible Party**
	- **Progress Summary** (Child Plan Review Only)
- 3. To delete a goal, select the checkbox next to the goal you wish to delete, and then select the **Delete** button.

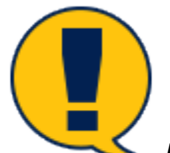

*Note: If this is the* last *Goal remaining on the page, and the "N/A" checkbox is not selected, then only the data will be deleted in the Goal and its associated fields, but the blank fields will remain. Because there must be at least one goal and associated field if the "N/A" checkbox isn't selected, the blank fields must be completed. In other words, you must replace the deleted goal with at least one new goal to meet the minimum.*

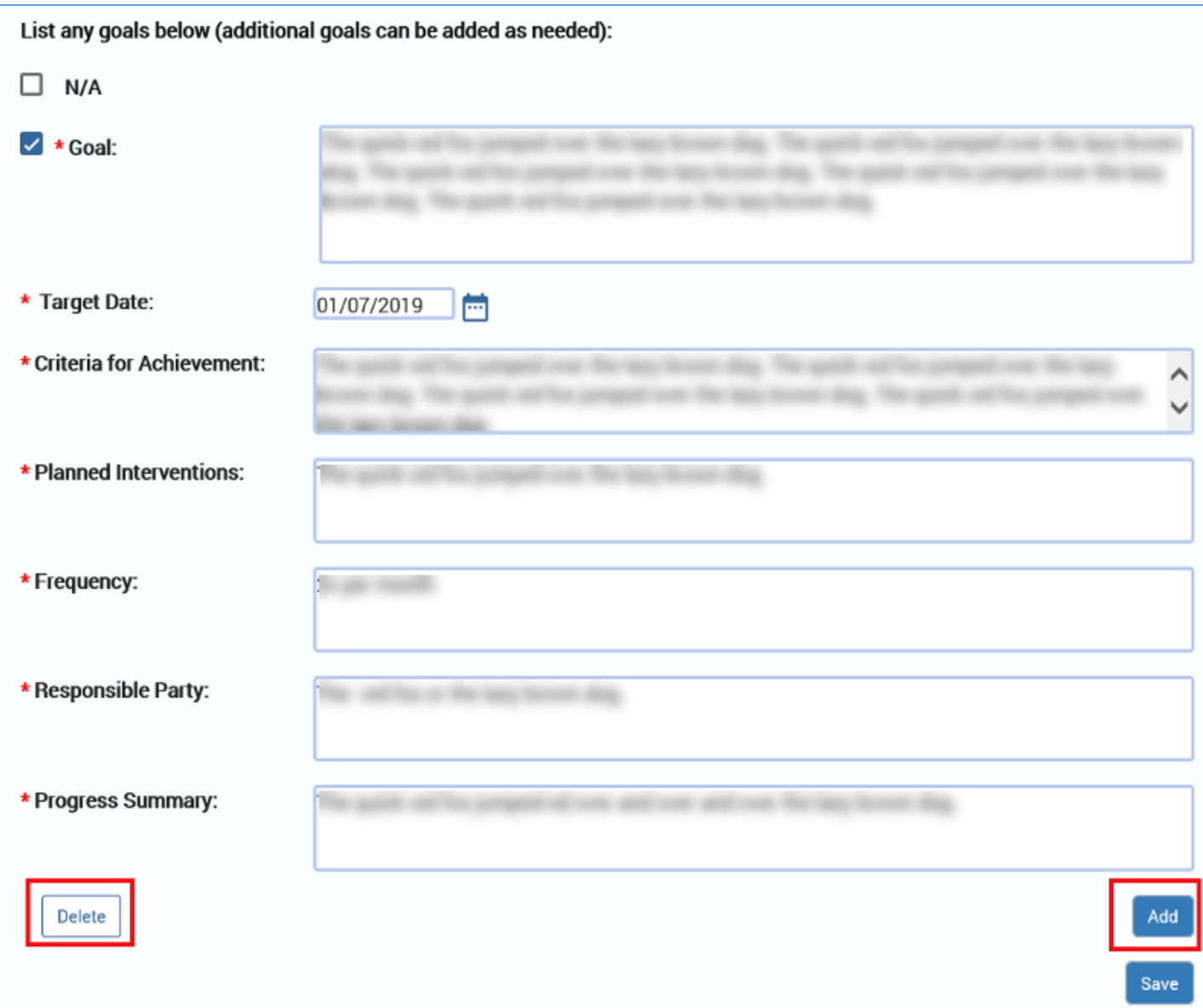

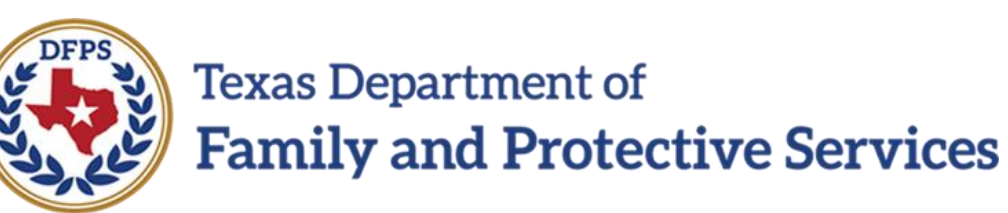

# Child Plan of Service Child Plan Detail Page – Education

#### **Contents**

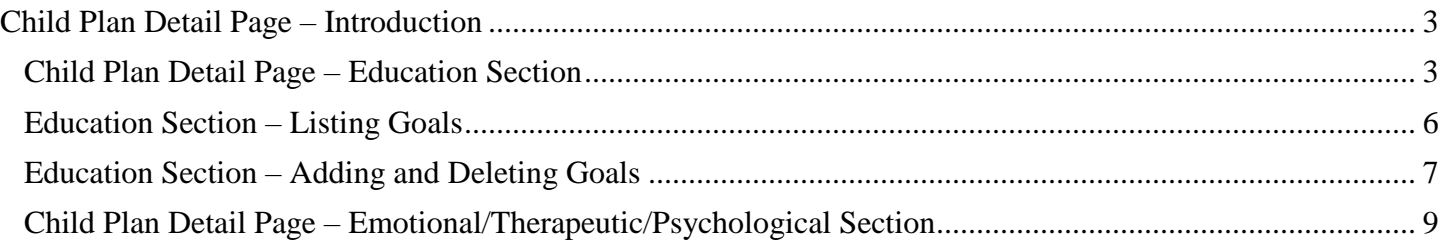

#### <span id="page-47-1"></span><span id="page-47-0"></span>**Child Plan Detail Page – Education Section**

To complete the **Education** section, follow these steps:

1. This section starts with an instructional text as to what information is required to evaluate and meet a child's educational needs:

*"Address educational needs and how those needs will be met, including planning for high school completion, post-secondary education, training if appropriate, and any school evaluations or recommendations."*

- 2. For the field **Is the child enrolled in school?**, recognize that:
	- The "Yes" is prefilled and not editable if the child has an **Education Detail** record without a **Withdrawn Date**.
	- If the "No" radio button is prefilled, then the **Explain** field is displayed and editable. This is a required field.
	- To change the **Is the child enrolled in school?** to "Yes," you must edit the **Education Detail** source page, which is accessed via the **Edit** button.
- 3. **School District**, **Name of School**, and **Grade** are conditionally displayed, and prefilled if the answer to **Is the child enrolled in school?** is "Yes." The fields are editable at the **Education Detail** source page, which is accessed via the **Edit** button.

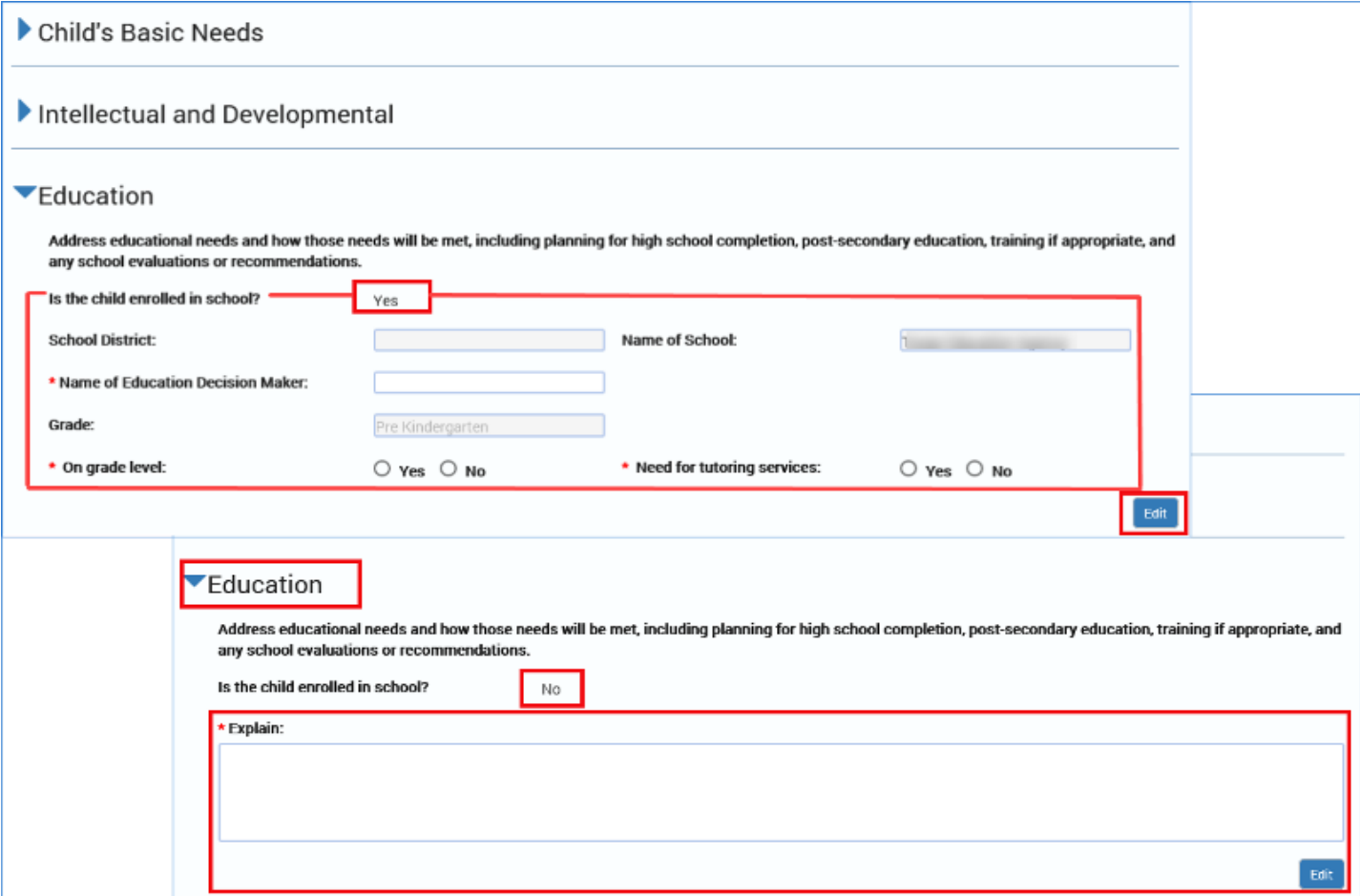

Continue completing the **Education** section by addressing all items in the section:

- 4. **Is the child receiving special education services?** conditionally displays if the answer to the item **Is the child enrolled in school?** is "Yes." The field is editable at the **Education Detail** source page, which is accessed via the Edit button.
- 5. **Name of Education Decision Maker** is conditionally displayed and editable, if the answer to **Is the child enrolled in school?** is "Yes."
- 6. **On Grade Level** and **Need for tutoring services** fields are conditionally displayed if **Is the child enrolled in school?** is "Yes." These radio buttons are editable.
- 7. If the "No" radio button is checked for **On grade level**, " or the "Yes" radio button is checked for **Need for tutoring services**, then a required field **Describe plans to address** is displayed and editable.
	- If you then select the "Yes" radio button for **On grade level** or the "No" button for **Need for tutoring services,** an error message will display and the text you entered in the field will be erased.
	- However, if both radio buttons are returned to their original values of "No" for **On grade** level and "Yes" for **Need for tutoring** services prior to selecting the **Save** button, the associated data entered in the section will display again.
- 8. **Describe any IEP goals and/or 504 plans** conditionally displays if the answer to the item **Is the child receiving special education services?"** is "Yes." The 504 plan information prefills from the **Specify 504 Accommodations** field on the **Education Detail** page and the IEP goals are editable.
- 9. **Describe special Education Services for children 16 years and older (address any education activities provided to the child to address the education Individual Transition Plan):** this field conditionally displays if the child for whom the plan is created is 16 years of age or older and the answer to the item **Is the child receiving special education services?**is "Yes."
- 10.**Discuss interventions to support academic growth** conditionally displays if the answer to the item **Is the child enrolled in school?** is "Yes."
- 11.**List any extracurricular activities the child is engaged in at school** conditionally displays if the answer to the item **Is the child enrolled in school?** is "Yes."
- 12.**Discuss educational strengths and needs** conditionally displays if the answer to the item **Is the child enrolled in school?** is "Yes."
- 13.**Educational Summary** conditionally displays if the answer to the item **Is the child enrolled in school?** is "Yes."

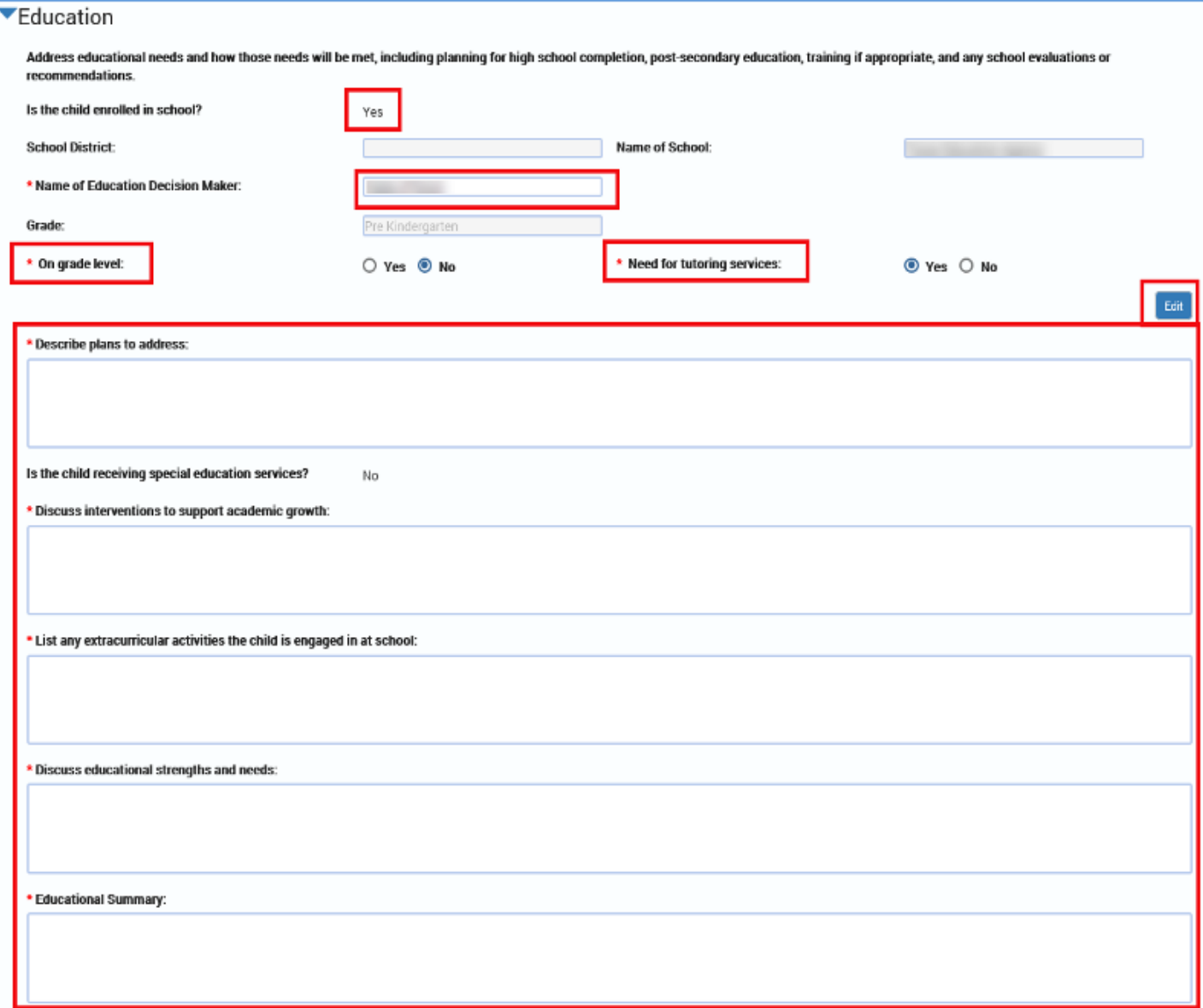

## <span id="page-50-0"></span>**Education Section – Listing Goals**

The field for **List any goals below (additional goals can be added as needed)**, is a conditionally displayed section, based on the disposition of the "N/A" (Not Applicable) checkbox.

- If the "N/A" checkbox is not selected, at least one goal and its associated fields will display and must be completed.
- If the "N/A" checkbox is selected, no informational fields will be displayed.

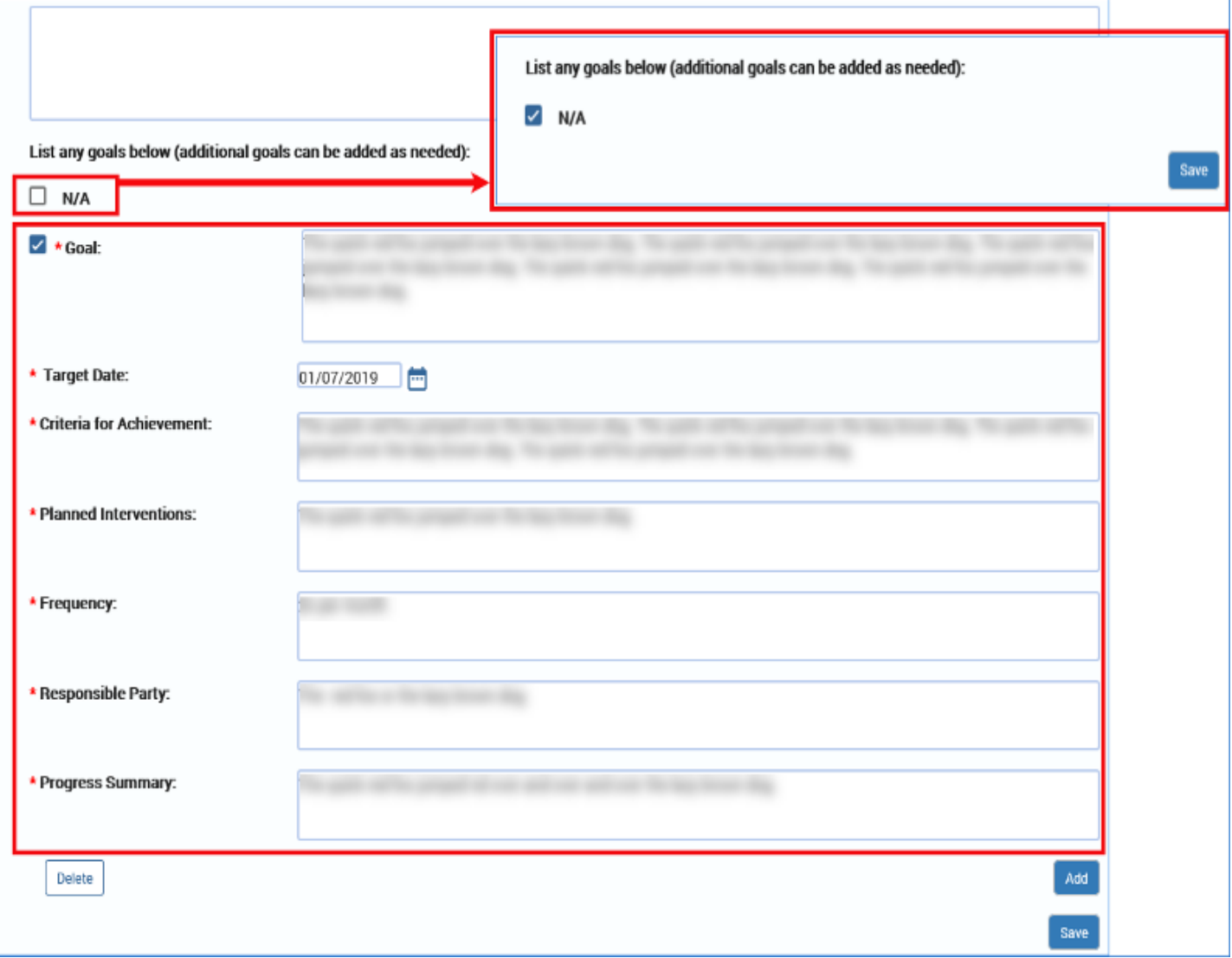

# <span id="page-51-0"></span>**Education Section – Adding and Deleting Goals**

To add or delete a goal in any of the Goals fields throughout the **Child Plan Detail** page follow these guidelines:

- 1. You may add and/or delete goals as necessary—but there are rules.
- 2. To add a **Goal** and its associated fields, select the **Add** button. If you add a goal, you must complete all the following associated fields:
	- **Goal**
	- **Target Date**
	- **Criteria for Achievement**
	- **Planned Interventions**
	- **Frequency**
	- **Responsible Party**
	- **Progress Summary** (Child Plan Review Only)
- 3. To delete a goal, select the checkbox next to the goal you wish to delete, and then select the **Delete** button.

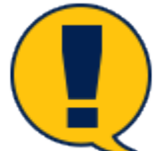

*Note: If this is the* last *Goal remaining on the page, and the "N/A" checkbox is not selected, then only the data will be deleted in the Goal and its associated fields, but the blank fields will remain. Because there must be at least one goal and associated field if the "N/A" checkbox isn't selected, the blank fields must be completed. In other words, you must replace the deleted goal with at least one new goal to meet the minimum.*

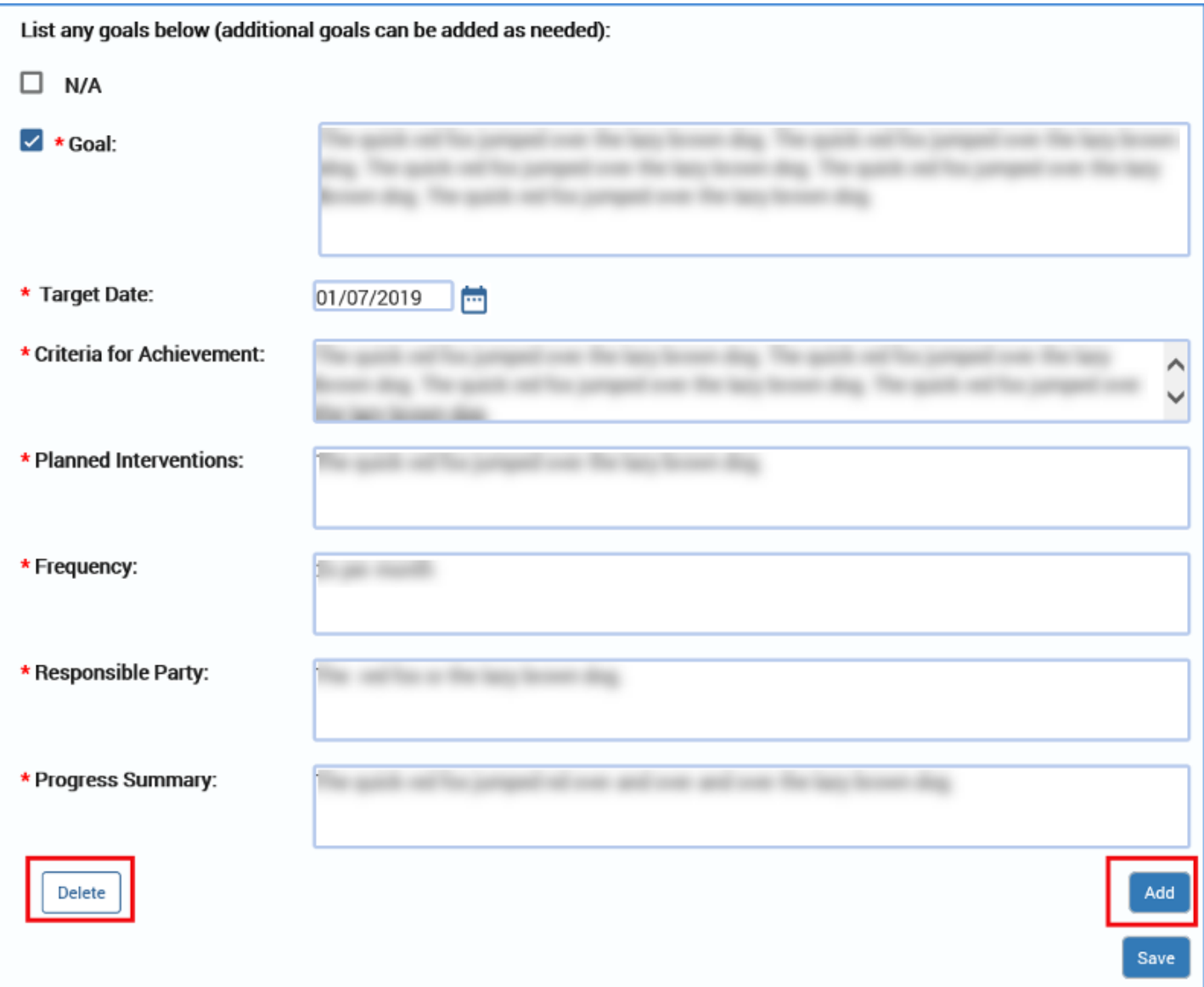

#### <span id="page-53-0"></span>**Child Plan Detail Page – Emotional/Therapeutic/Psychological Section**

To complete the **Emotional/Therapeutic/ Psychological** section, follow these steps:

- 1. Expand the **Emotional/Therapeutic/Psychological** section.
- 2. This section starts with an instructional text:

*"Address therapeutic needs, including plans for psychological testing and follow up treatment. Also include any recent information from the caregiver(s) evaluation of the child's behavior and level of functioning. In addition, address specific goals and strategies to meet the child's needs including instructions to the caregiver(s) responsible for the care of the child. Instructions must include specific information about the child's trauma history and any actions the caregiver(s) must take."*

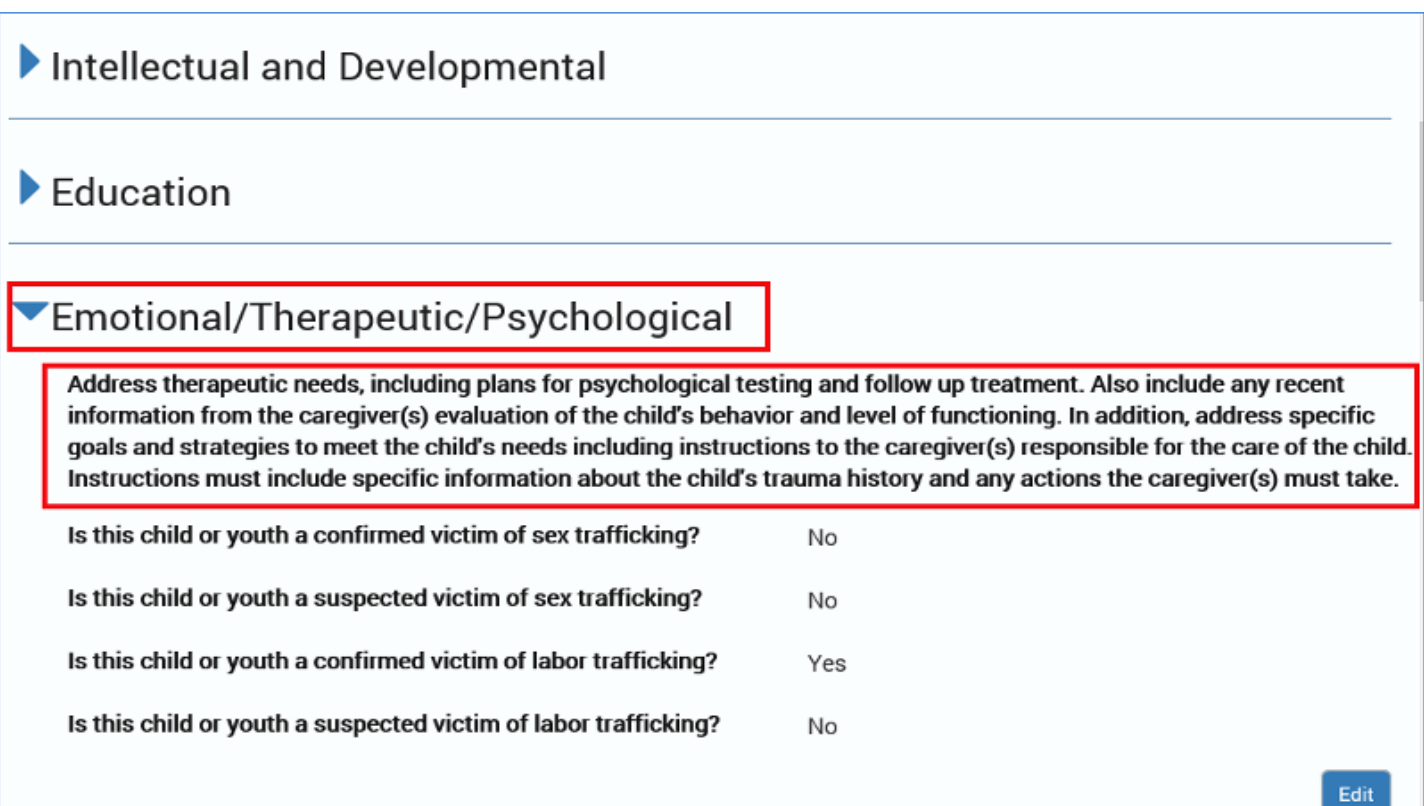

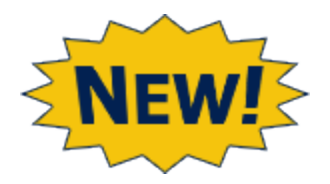

- 3. The following "Yes" or "No" text responses are prefilled for each question based on information from the **Trafficking Detail** page for the child.
- 4. "Yes" will prefill if, for any Sex Trafficking or Labor Trafficking records, **Trafficking Type** is "Sex Trafficking" or "Labor Trafficking" and **Reported Status** is "Confirmed or Suspected" on the **Trafficking Detail** page. Otherwise "No" will prefill.
- 5. The text response fields are:
	- **Is this child or youth a confirmed victim of sex trafficking?**
	- **Is this child or youth a suspected victim of sex trafficking?**
	- **Is this child or youth a confirmed victim of labor trafficking?**
	- **Is this child or youth a suspected victim of labor trafficking?**
- 6. If the "Yes" response displays for any of the sex or labor trafficking fields, the following required text field will be conditionally displayed:
	- **Address the specific services and supports needed to assist this child or youth.**

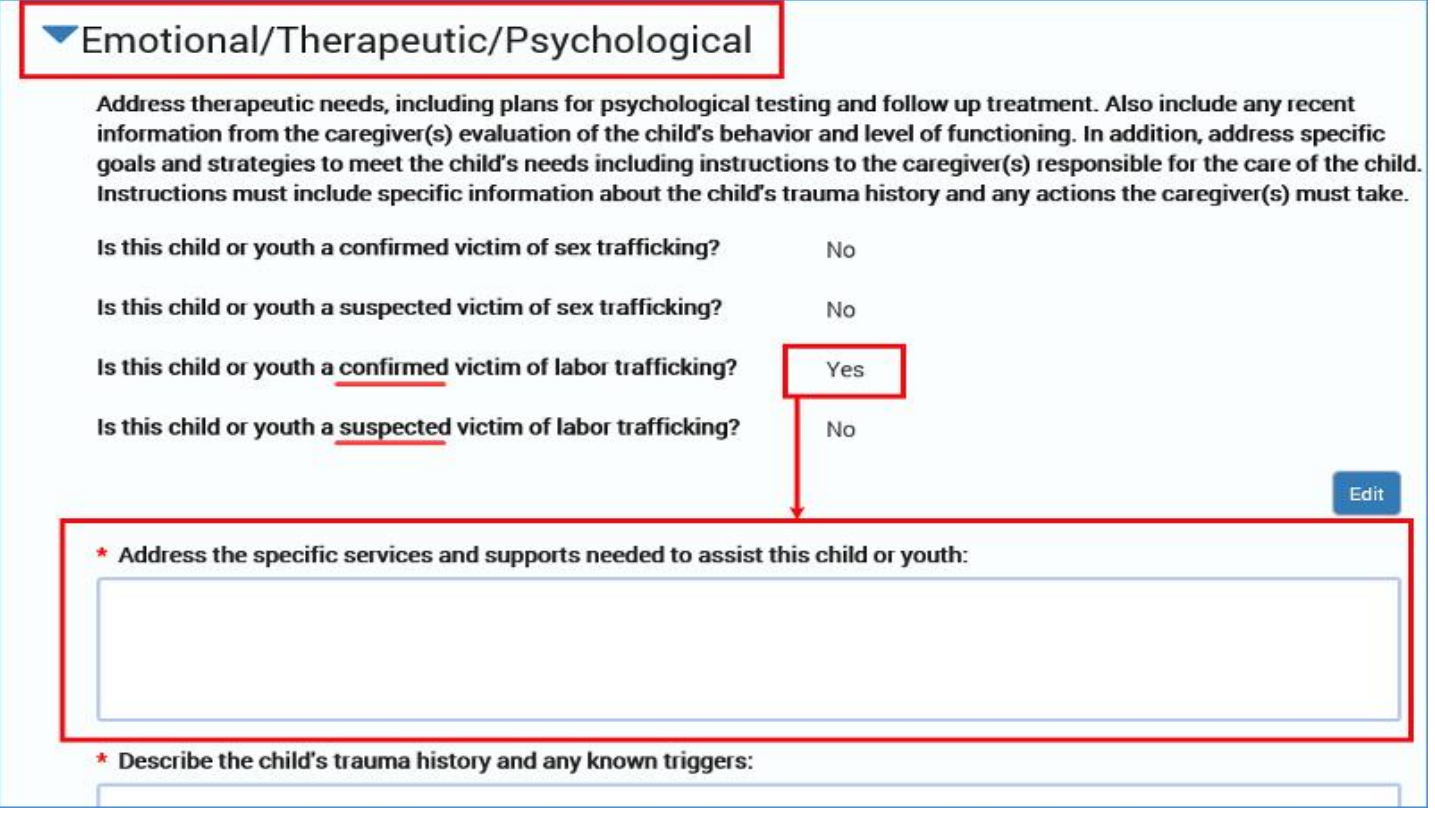

7. For the field, describe the child's trauma history and any known triggers, you will need to complete the required text box.

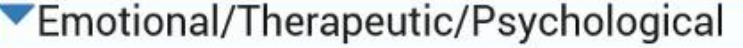

Address therapeutic needs, including plans for psychological testing and follow up treatment. Also include any recent information from the caregiver(s) evaluation of the child's behavior and level of functioning. In addition, address specific goals and strategies to meet the child's needs including instructions to the caregiver(s) responsible for the care of the child Instructions must include specific information about the child's trauma history and any actions the caregiver(s) must take.

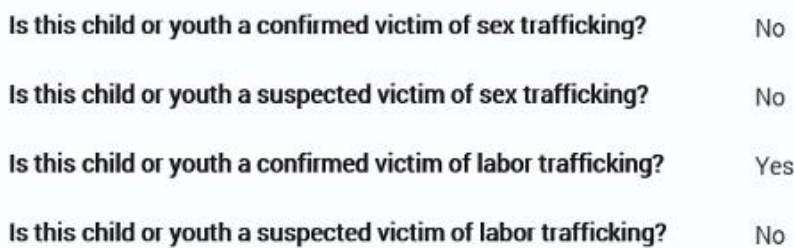

\* Address the specific services and supports needed to assist this child or youth:

\* Describe the child's trauma history and any known triggers:

Edit

- 8. For the field **Has the Child had a CANS Assessment?** select the "Yes" or "No" radio button.
- 9. If "Yes" is selected for this field, you must complete the additional required informational fields for:
	- **Date of CANS Assessment**
	- **Clinical Professional**
	- **Recommendations from CANS Assessment**

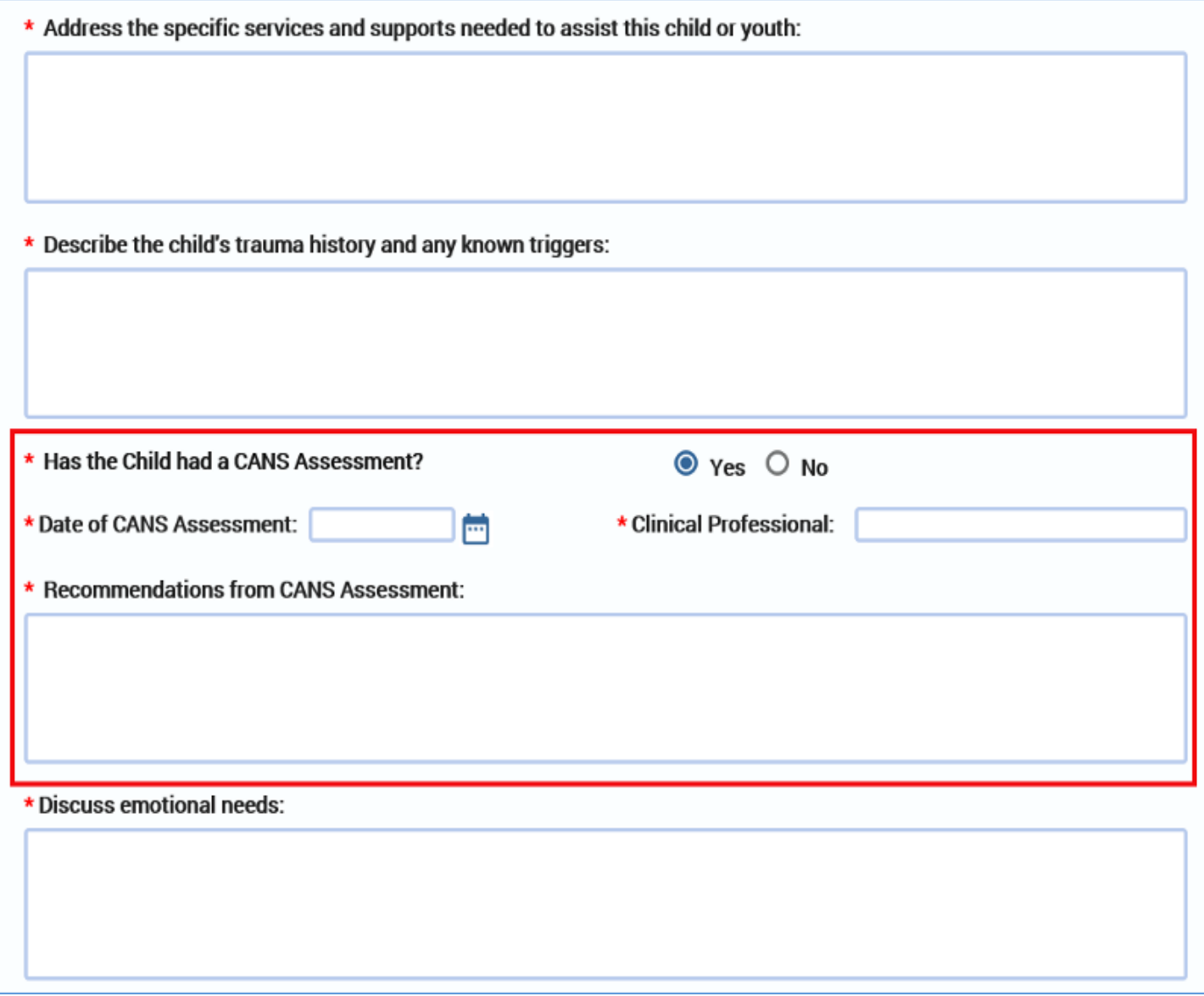

10.For the **Discuss emotional needs** field, you will need to complete the required text field.

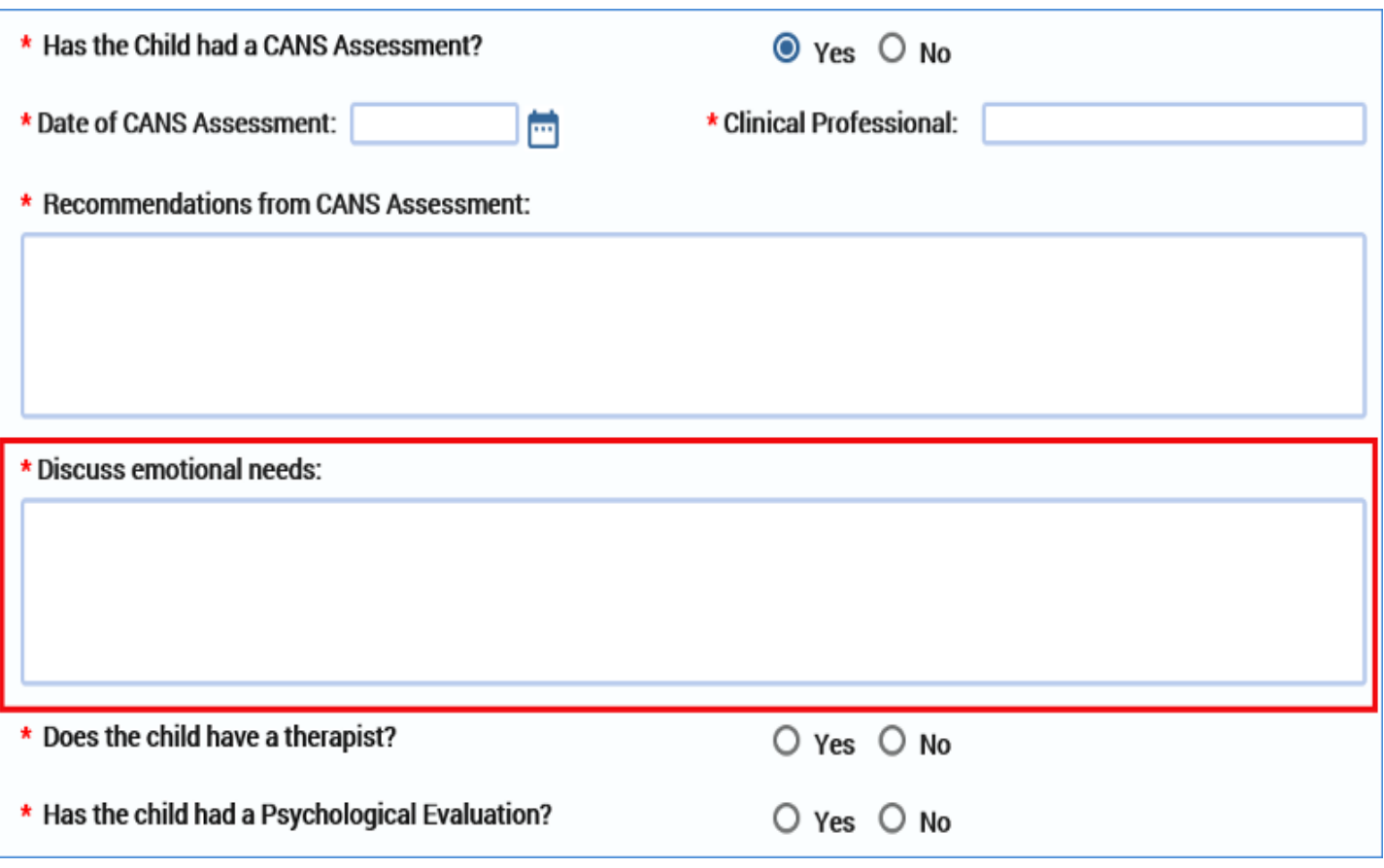

- 11.If you select the "Yes" radio button for **Does the child have a therapist?**, the following fields will conditionally display. Complete their required text fields.
	- **Therapist Name**
	- **Therapist Impressions/Diagnosis**
	- **Therapeutic strengths and needs**

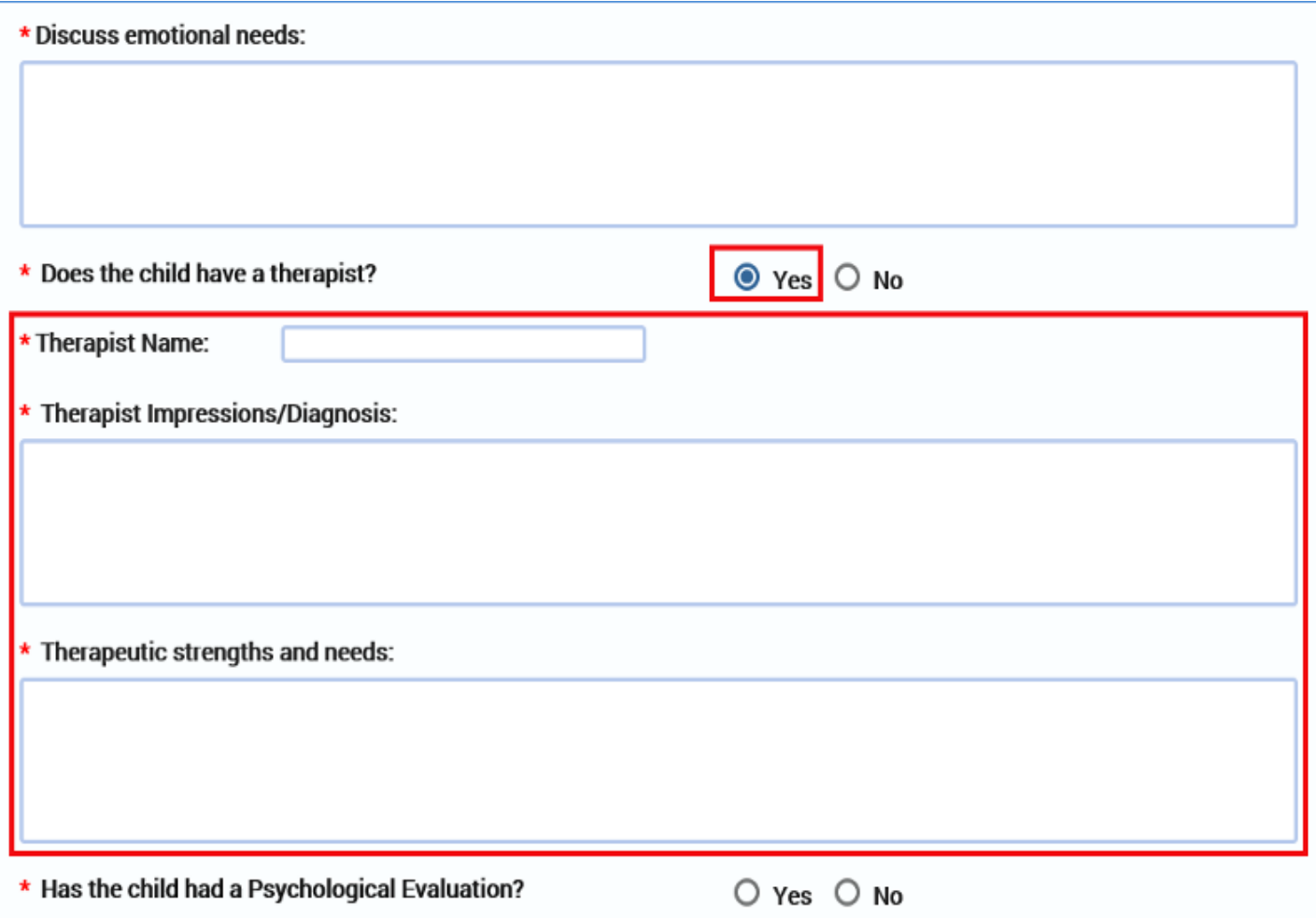

- 12.For the field **Has the child had a Psychological Evaluation?** select the "Yes" or "No" radio button.
- 13.If "Yes" is selected for **Has the child had a Psychological Evaluation?**, you must complete the required informational fields for:
	- **Date of Psychological Evaluation**
	- **Clinical Professional**
	- **Psychological Recommendations**

14.You can also enter information in the **Current Diagnosis** field.

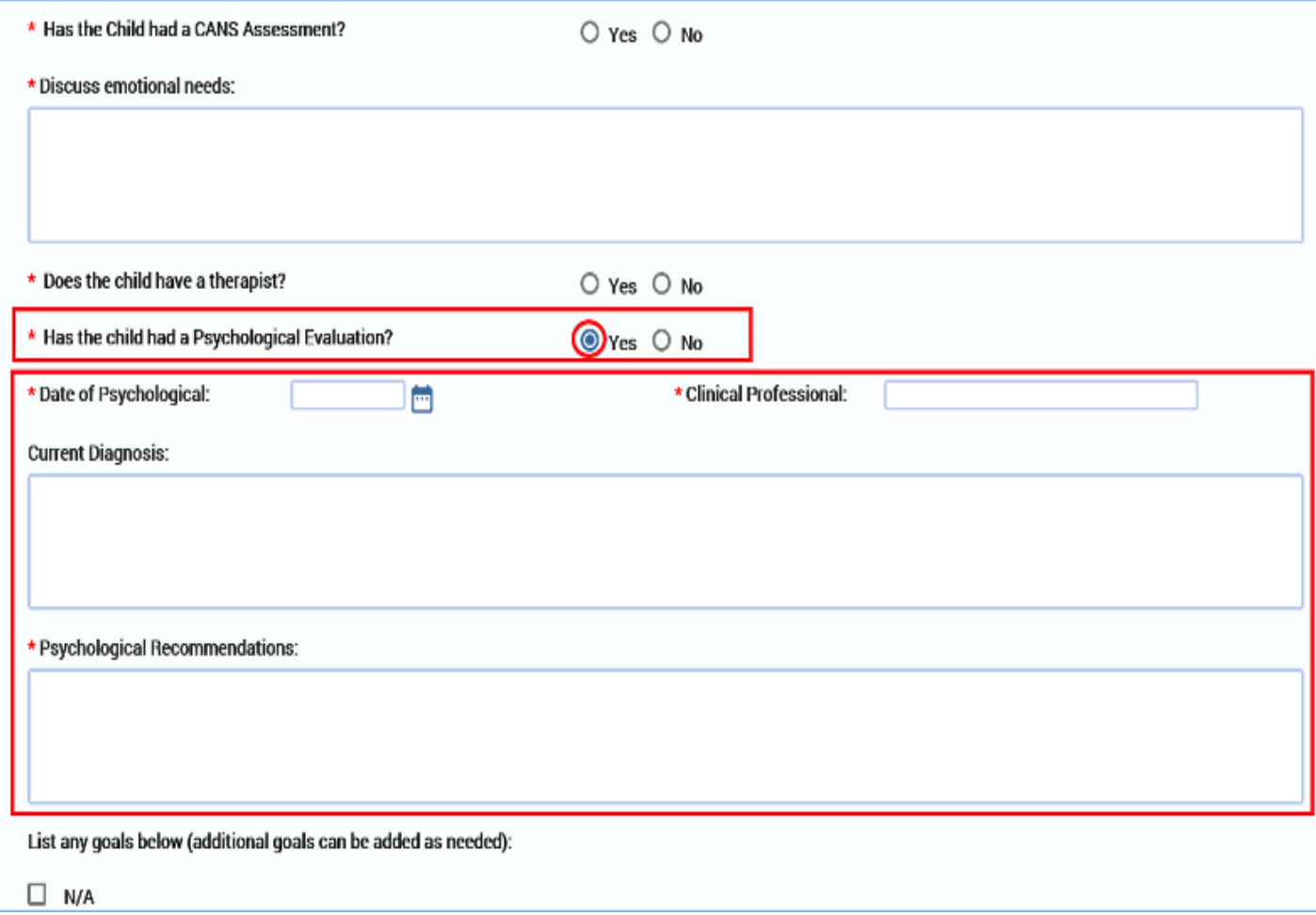

- 15.The field for **List any goals below (additional goals can be added as needed)**, is a conditionally displayed section, based on the disposition of the "N/A" (Not Applicable) checkbox.
	- If the "N/A" checkbox is not selected, at least one goal and its associated fields will display and must be completed.
	- If the "N/A" checkbox is selected, no informational fields will be displayed.

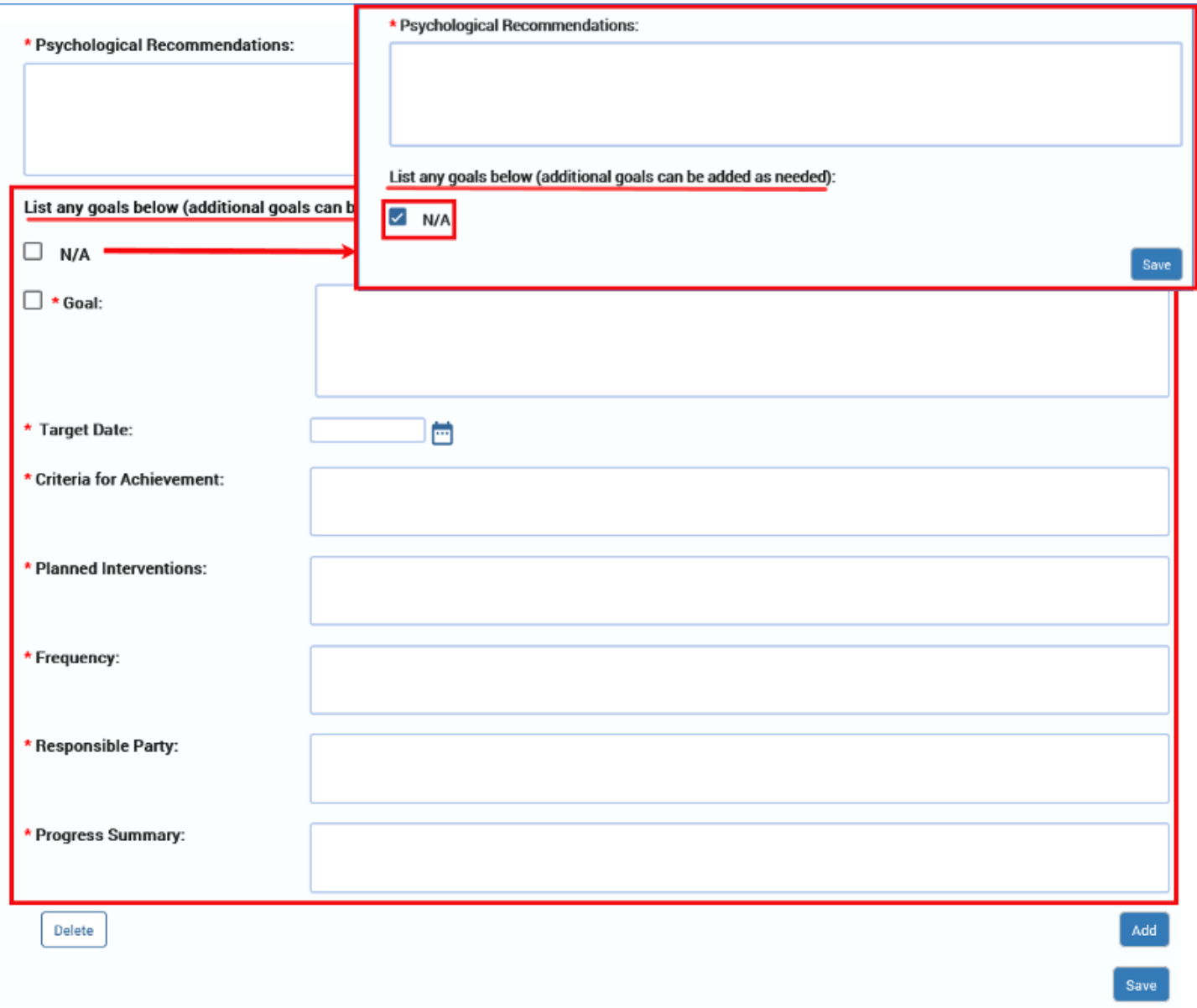

- 16.To add or delete a goal in any of the **Goals** fields throughout the **Child Plan Detail** page follow these guidelines:
- 17.You may add and/or delete goals as necessary—but there are rules.
- 18.To add a **Goal** and its associated fields, select the **Add** button. If you add a goal, you must complete all the following associated fields:
	- Goal
	- Target Date
	- Criteria for Achievement
- Planned Interventions
- Frequency
- Responsible Party
- Progress Summary (Child Plan Review Only)

19.To delete a goal, select the checkbox next to the goal you wish to delete, and then select the **Delete** button.

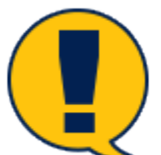

*Note: If this is the last Goal remaining on the page, and the "N/A" checkbox is not selected, then only the data will be deleted in the Goal and its associated fields, but the blank fields will remain. Because there must be at least one goal and associated field if the "N/A" checkbox isn't selected, the blank fields must be completed. In other words, you must replace the deleted goal with at least one new goal to meet the minimum.*

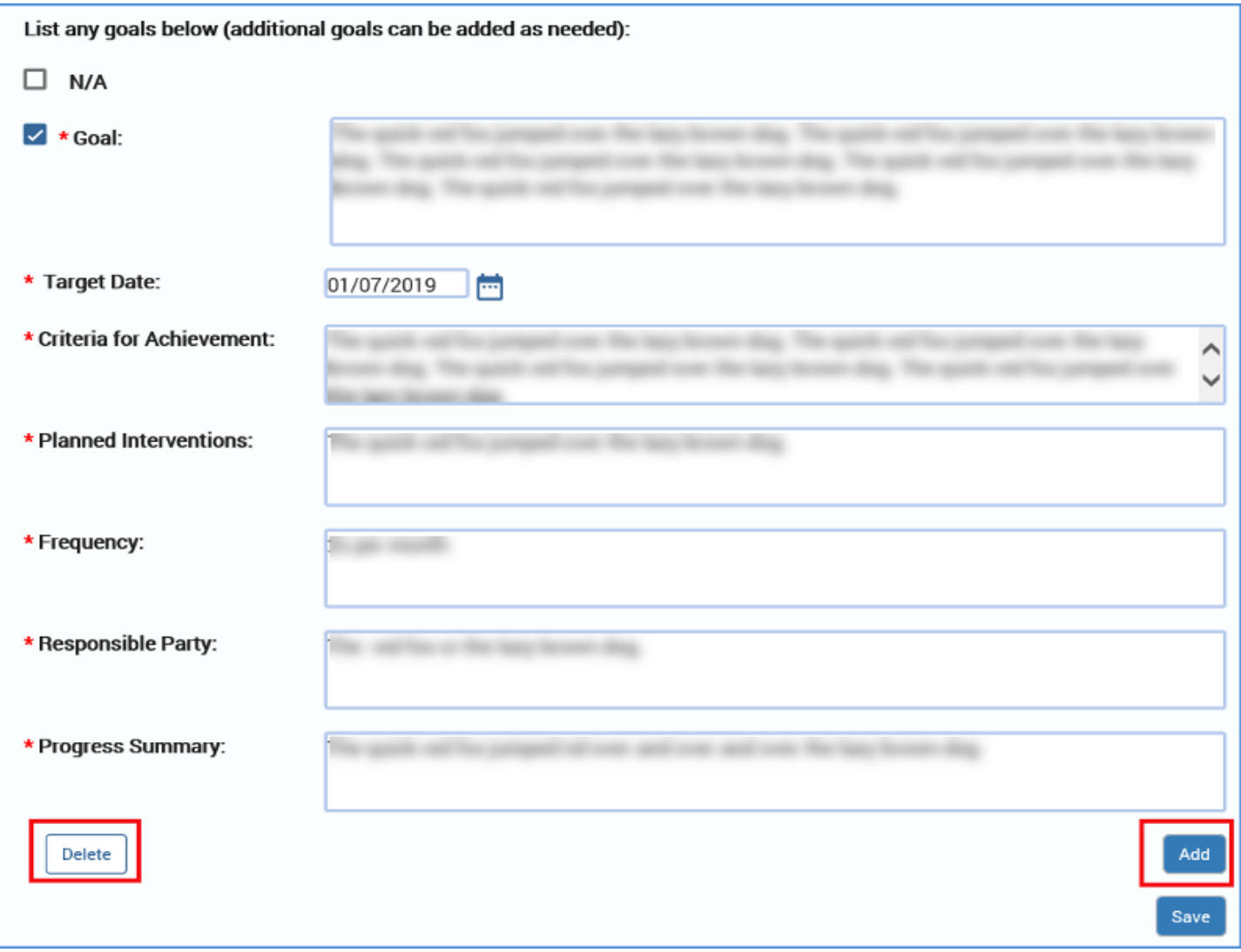

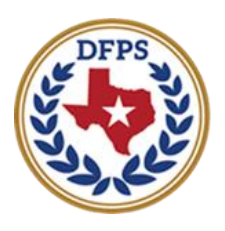

**Texas Department of Family and Protective Services** 

# Child Plan of Service Child Plan Detail Page – Behavior Management

#### **Contents**

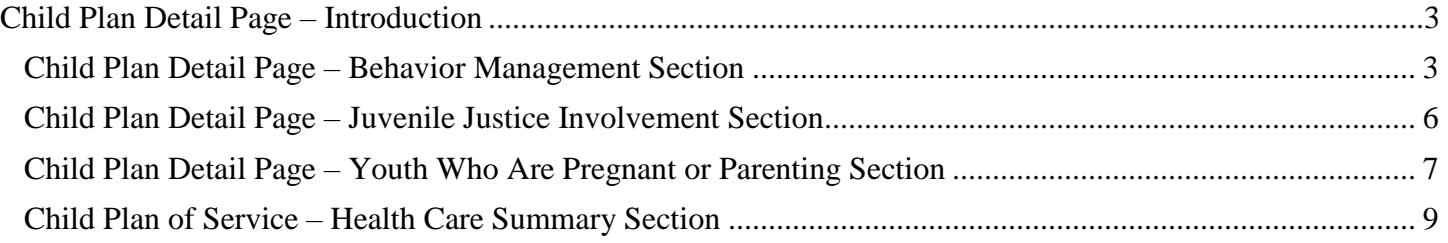

#### <span id="page-64-1"></span><span id="page-64-0"></span>**Child Plan Detail Page – Behavior Management Section**

To complete the **Behavior Management** section follow these steps:

- 1. Expand the **Behavior Management** section.
- 2. This section starts with an instructional text:

*"Address specific goals and strategies to meet the child's needs, including instructions to caregiver(s) responsible for the care of the child. Instructions must include specific information about discipline techniques and behavioral management techniques."*

- 3. You will need to complete the required text fields:
	- **Describe behavior management approach or techniques used to manage the child's behavior**
	- **Describe the discipline techniques used**
	- **Describe behavioral management techniques used**
	- **Behavioral strengths and needs**

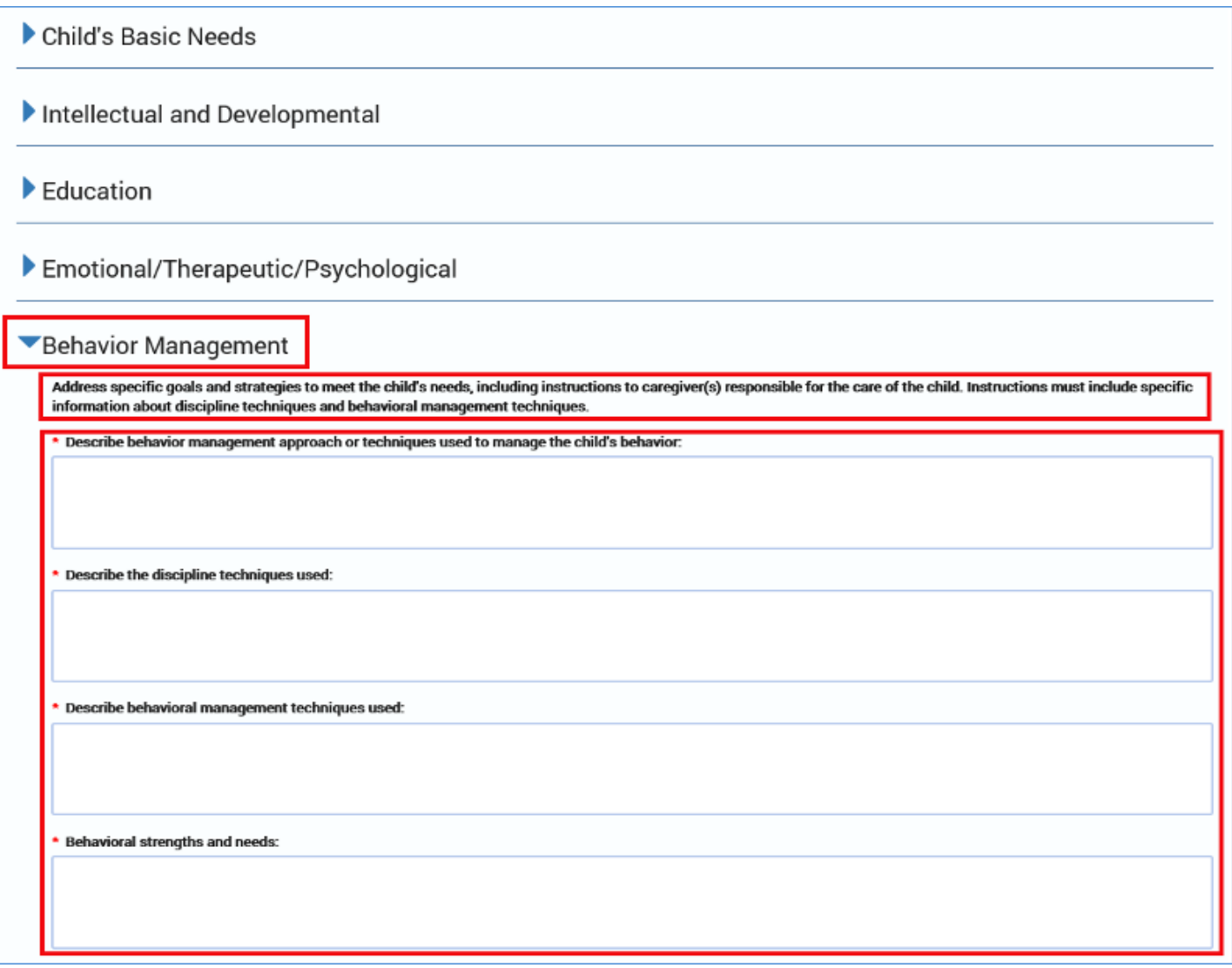

- 4. The field for **List any goals below (additional goals can be added as needed)**, is a conditionally displayed section, based on the disposition of the "N/A" (Not Applicable) checkbox.
	- If the "N/A" checkbox is not selected, at least one goal and its associated fields will display and must be completed.
	- If the "N/A" checkbox is selected, no informational fields will be displayed.

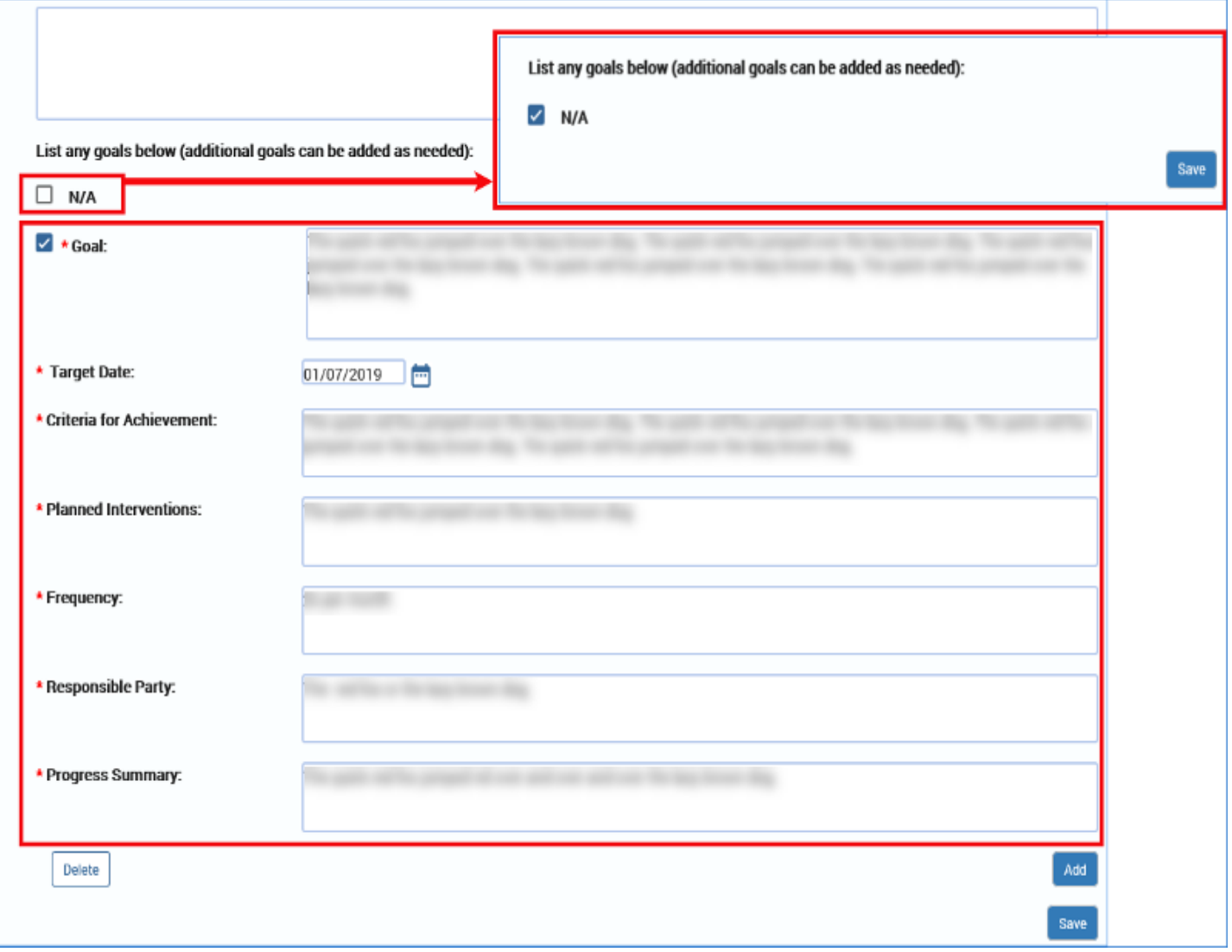

To add or delete a goal in any of the **Goals** fields throughout the **Child Plan Detail** page follow these guidelines:

- 5. You may add and/or delete goals as necessary—but there are rules.
- 6. To add a **Goal** and its associated fields, select the **Add** button. If you add a goal, you must complete all the following associated fields:
	- **Goal**
	- **Target Date**
	- **Criteria for Achievement**
	- **Planned Interventions**
- **Frequency**
- **Responsible Party**
- **Progress Summary** (Child Plan Review Only)
- 7. To delete a goal, select the checkbox next to the goal you wish to delete, and then select the **Delete** button.

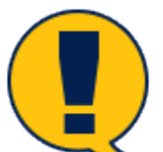

*Note: If this is the* last *Goal remaining on the page, and the "N/A" checkbox is not selected, then only the data will be deleted in the Goal and its associated fields, but the blank fields will remain. Because there must be at least one goal and associated field if the "N/A" checkbox isn't selected, the blank fields must be completed. In other words, you must replace the deleted goal with at least one new goal to meet the minimum.*

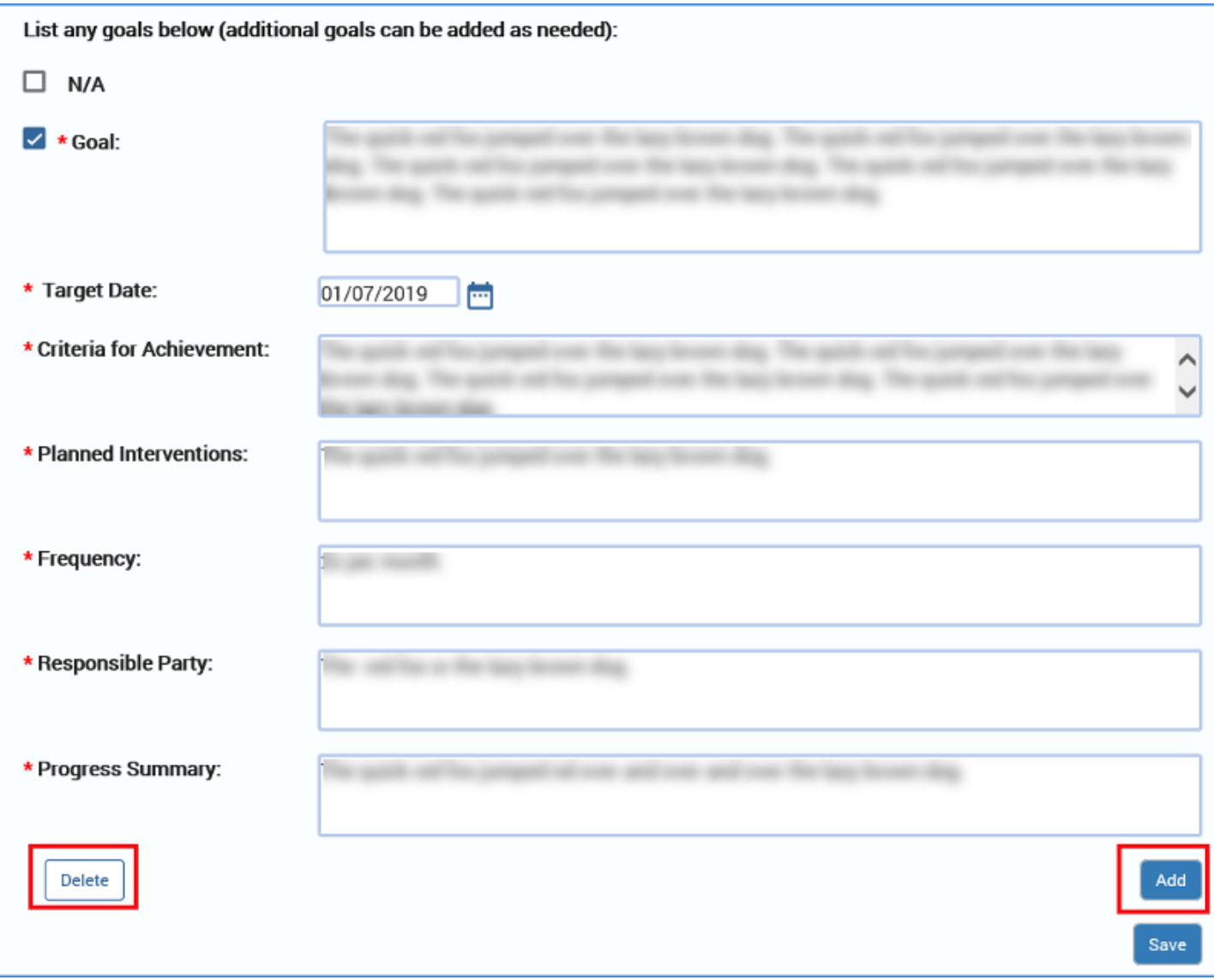

# <span id="page-67-0"></span>**Child Plan Detail Page – Juvenile Justice Involvement Section**

To complete the **Juvenile Justice Involvement** section, follow these steps:

- 1. Expand the **Juvenile Justice Involvement** section.
- 2. For the field **Does this child or youth have any history or current juvenile justice involvement**, select the "Yes" or "No" radio button.
	- If you select the "Yes" radio button, then a conditionally required field **Please describe** textbox displays.

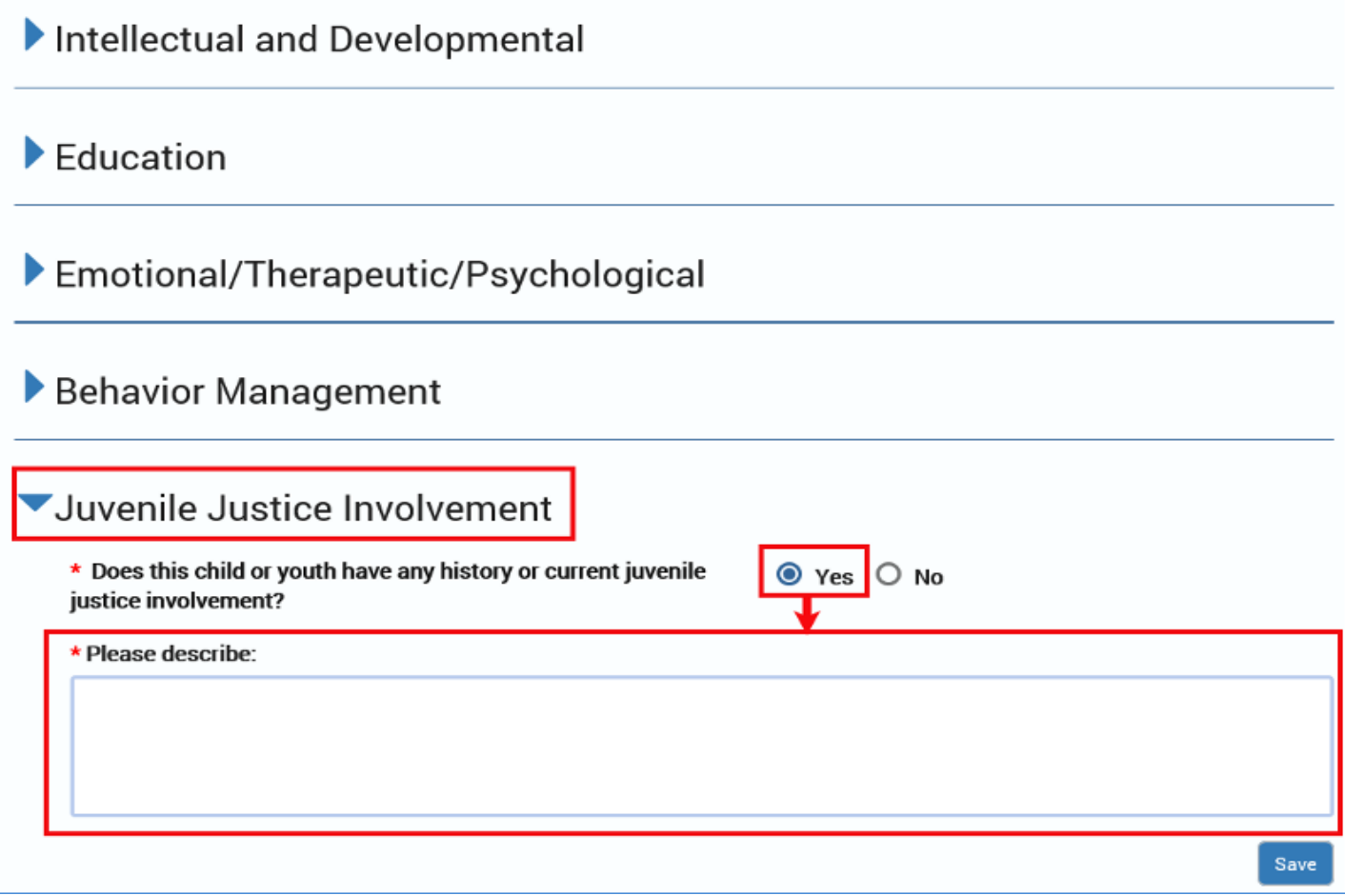

#### <span id="page-68-0"></span>**Child Plan Detail Page – Youth Who Are Pregnant or Parenting Section**

To complete the **Youth Who Are Pregnant or Parenting** section, follow these steps:

- 1. Expand the **Youth Who Are Pregnant or Parenting** section.
- 2. For Female youths the following field displays:
	- **Is the youth currently pregnant?** The "Yes" or "No" option will be preselected based on information from the **Person Characteristics** page. These fields are editable on the source page via the **Edit** button.
- 3. Complete the following fields, which are required, when displayed:
	- **Does this youth have a child?** The "Yes" or "No" option will be preselected based on information from the Person Characteristics page. These fields are editable on the source page via the Edit button.
	- **Where does the youth reside?** This item is conditionally displayed if Does this youth have a child? is "Yes."
	- **Is the child in DFPS Conservatorship?**
	- **Describe the youth's role in parenting**
	- •

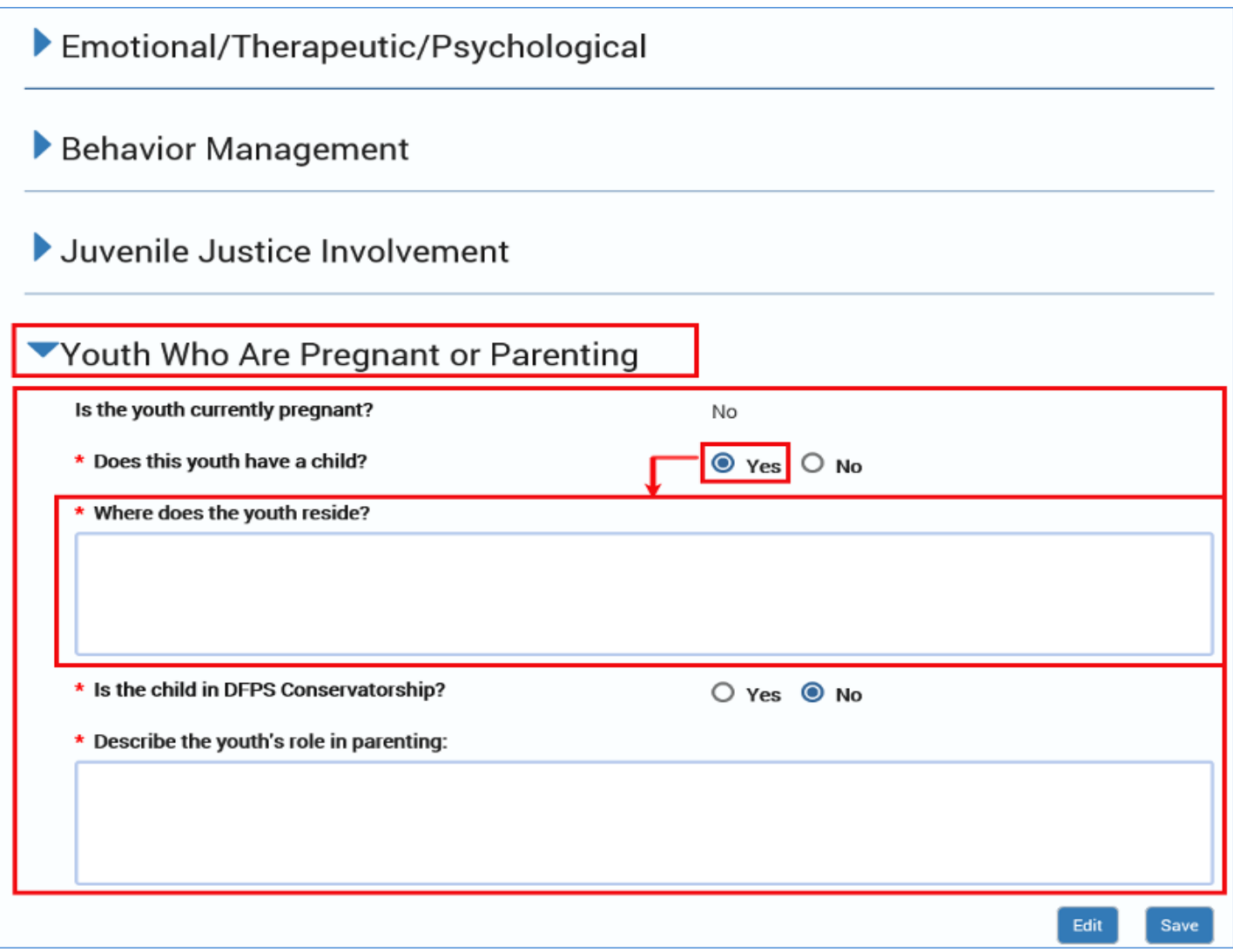

## <span id="page-70-0"></span>**Child Plan of Service – Health Care Summary Section**

To complete the **Health Care Summary** section, follow these steps:

- Expand the **Health Care Summary** section.
- This section starts with an instructional text:

*"Discuss identified needs of the child related to medical needs, including scheduled medical exams, dental exams and plans for recommended follow up treatment. Discuss any actions the caregiver must take or conditions the caregiver must be aware of to meet the child's special needs: such as medications, medical care, dietary needs, psychiatric care, how to communicate with the child, and reward systems. In addition, address plans for psychiatric testing, follow up treatment and use of psychotropic medications."*

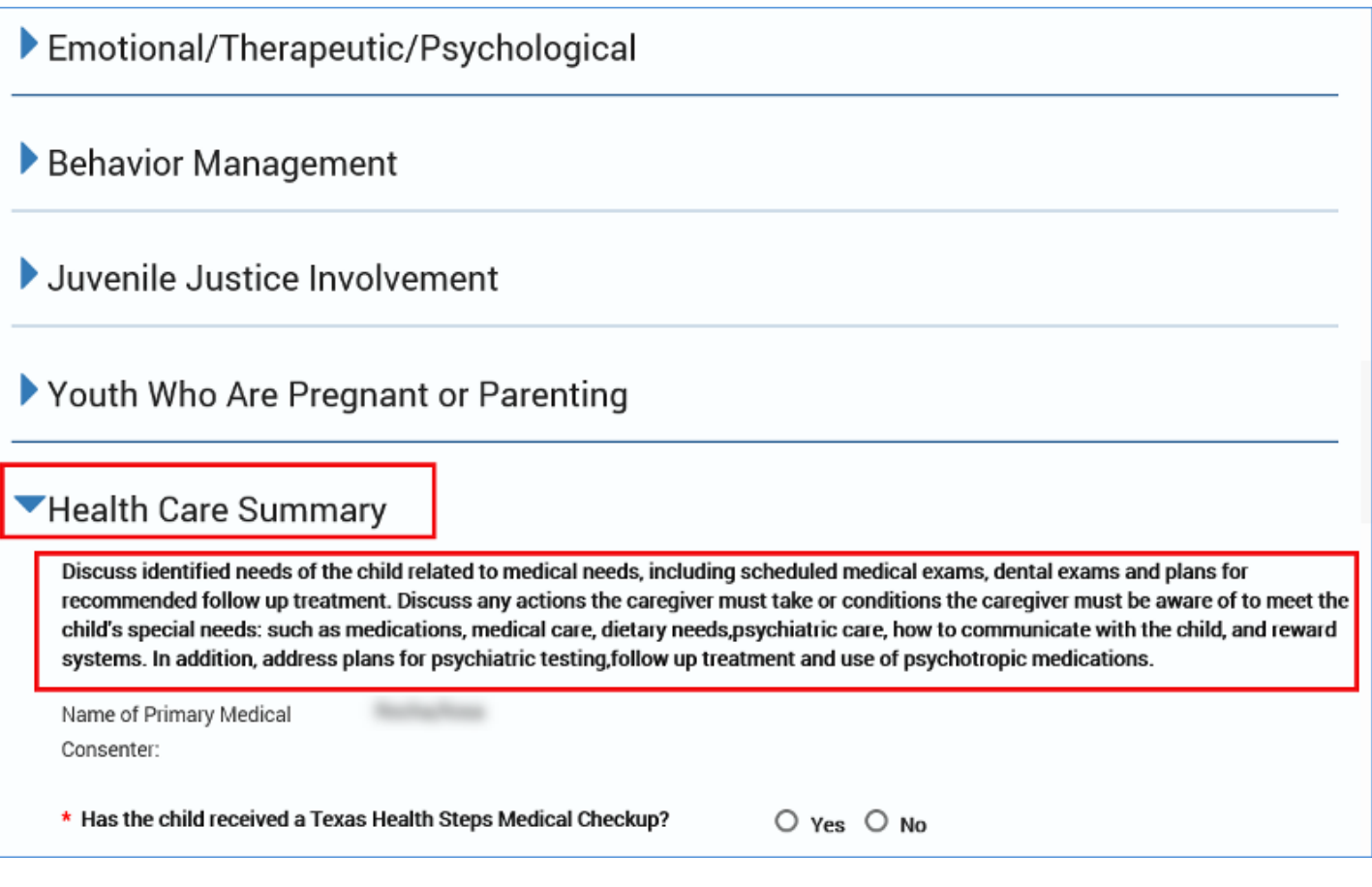

- 1. The **Health Care Summary** section is an expandable section containing radio buttons for "Yes"/"No" responses and text boxes.
- 2. Some of your responses may trigger conditional displays. If so, you will need to complete the required fields that are displayed.
- 3. Some fields are open text fields, while others are prefilled fields, some of which are editable.

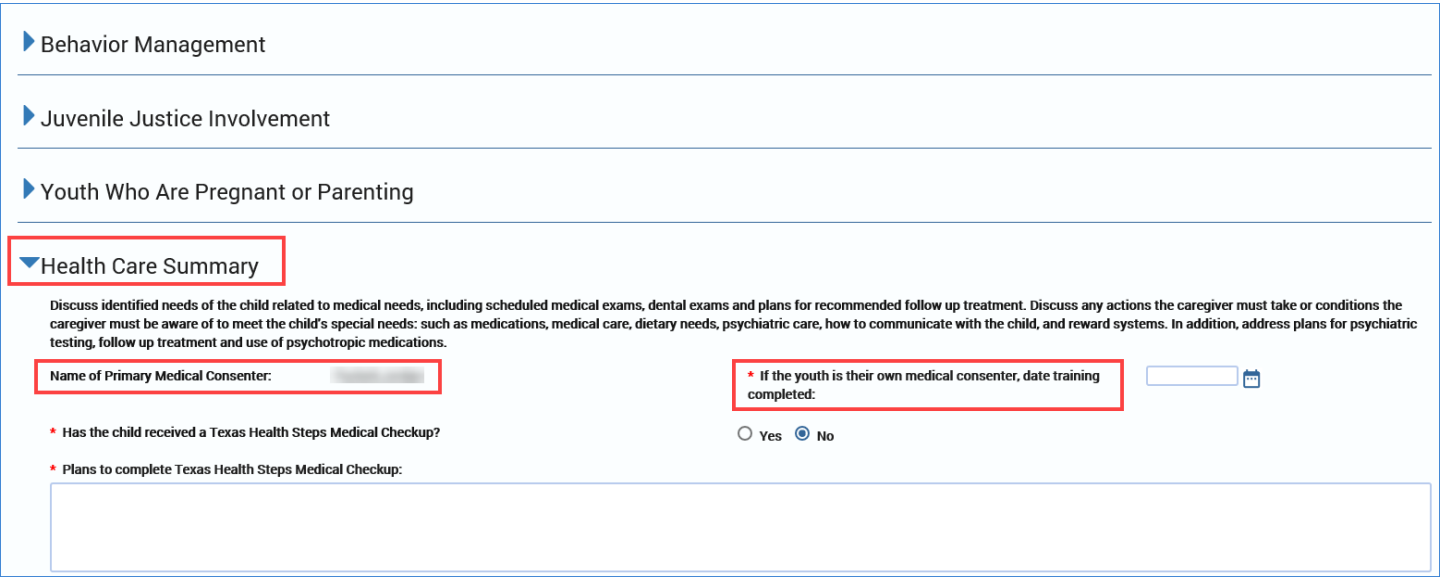

- 4. **Name of Primary Medical Consenter** is prefilled from the **Medical Consenter List**.
- 5. If there is a match between the Person ID **(PID)** of the child on the plan and the **PID** of any **Medical Consenter Type** for this child that is not end-dated, you will need to select a date for the following conditionally displayed field:
	- **If the youth is their own medical consenter, date training completed**. Select a date from the date selector. Future dates are not allowed.

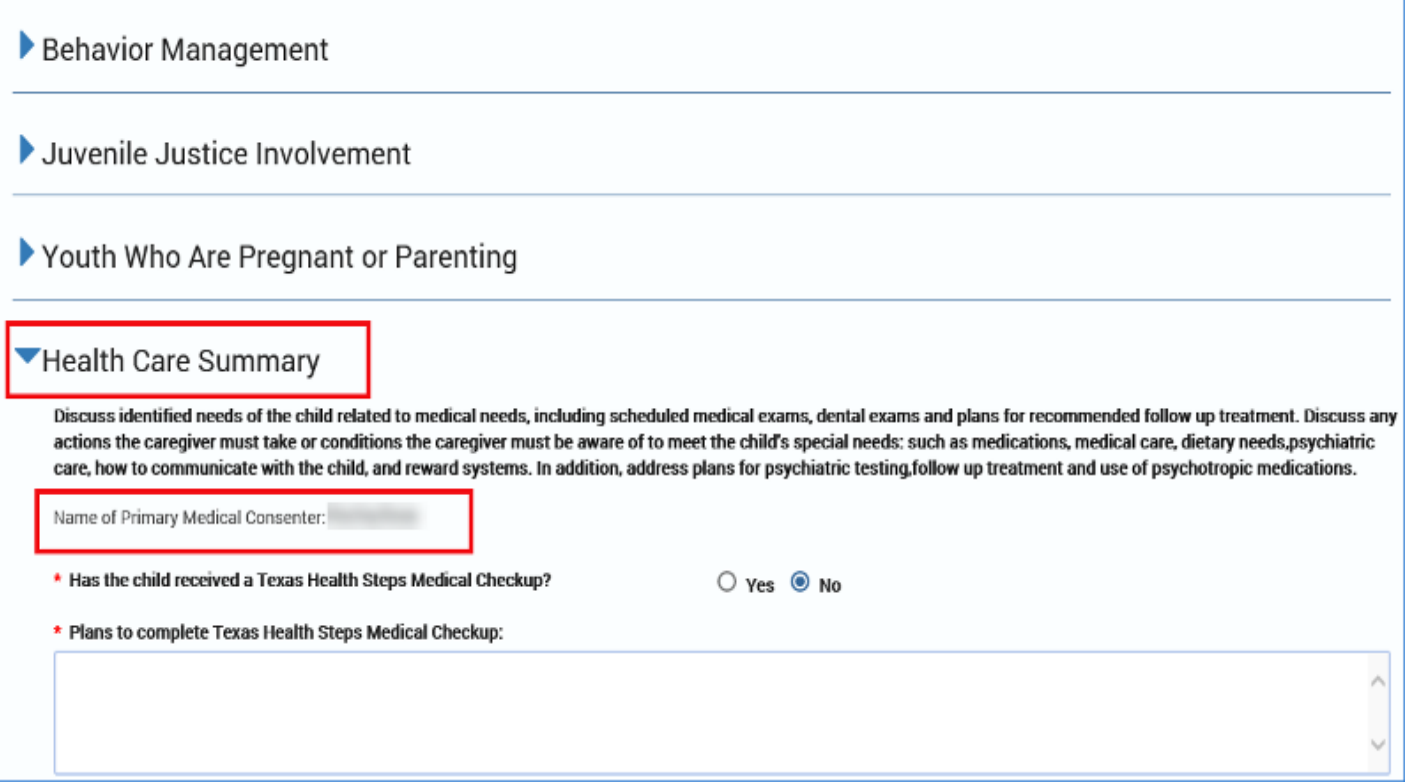
- 6. For the **Texas Health Steps Medical Checkup** section, the following fields display:
	- **Has the child received a Texas Health Steps Medical Checkup?** Is required.
	- **Describe any medical conditions (such as allergies, asthma, special physical conditions, dietary restrictions, chronic medical conditions, etc.)**
	- **Medical Strengths** is required.
	- **Medical Needs and Plans to Address (include any instructions the caregiver must be made aware of to meet the child's needs)** is required.
- 7. If "No" is selected for the field **Has the child received a Texas Health Steps Medical Checkup?** The following required field displays:
	- **Plans to complete Texas Health Steps Medical Checkup**
- 8. If "Yes" is selected, for the question **Has the child received a Texas Health Steps Medical Checkup?**, then the following required fields display:
	- **Date of Last Texas Health Steps Medical Checkup**
	- **Next Due Date**
	- **Clinical Professional**
	- **Address**
	- **Phone Number**

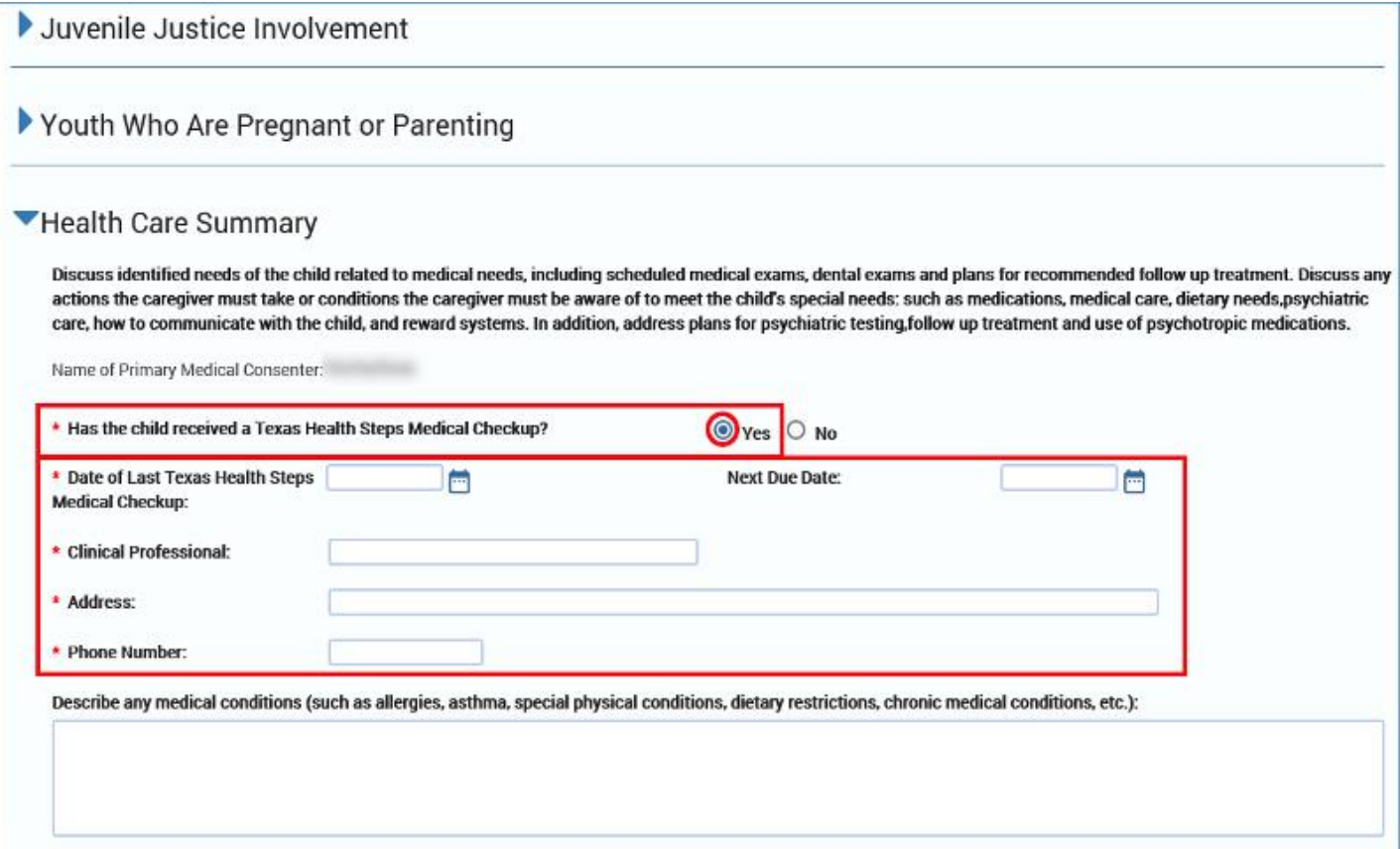

- 9. For the field **Has the child been identified as having Primary Medical Needs (PMN)?** If you select "Yes," then the following required fields display:
	- **Diagnosis:**
	- **List Medical Specialist and Contact Information:**
	- **Primary Treating Hospital and Contact Information:**
	- **Nursing Hours:**
	- **Home Health Agency and Contact Information:**
	- **List Durable Medical Equipment (DME) Supplies:**
	- **Does the child need to be transported by ambulance?**
	- **Is there a Do Not Resuscitate (DNR)?**

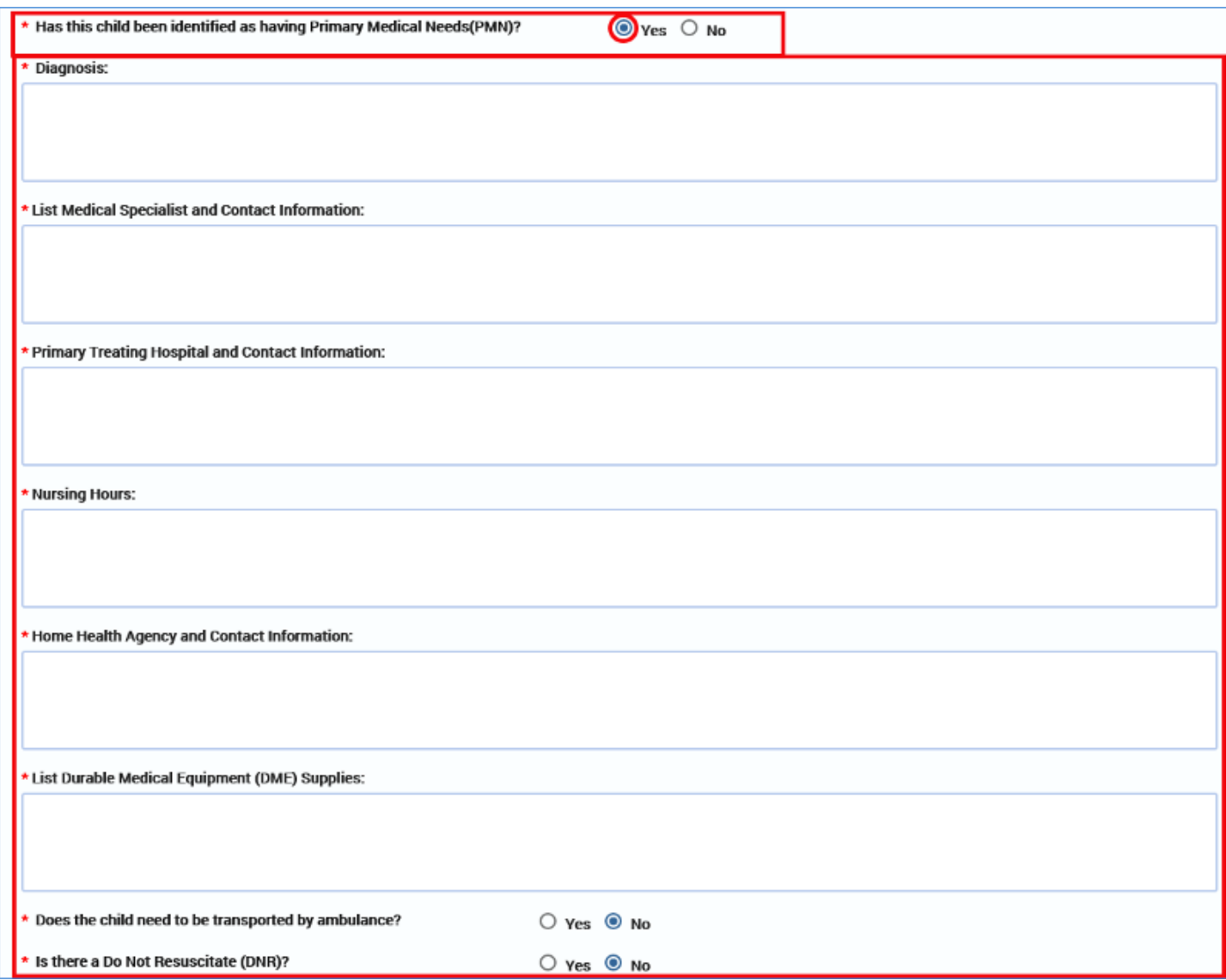

- 10.For the field **Is the child on non-psychotropic medication(s)?**, selecting the "Yes" radio button brings up a medication table. This table has a horizontal scroll bar to view the entire table. Column headings for the medication table are:
	- Medication
	- Dosage and Frequency
	- Prescribing Physician and Contact Information
	- Reason
	- Describe any side effect(s) experienced by the child
- 11.All information fields within the non-psychotropic medication table are required.
- 12.Select the **Add** button to add rows to the medication table for additional medications.
- 13.Select the checkbox for one or more rows and the **Delete** button to delete rows from the medication table.

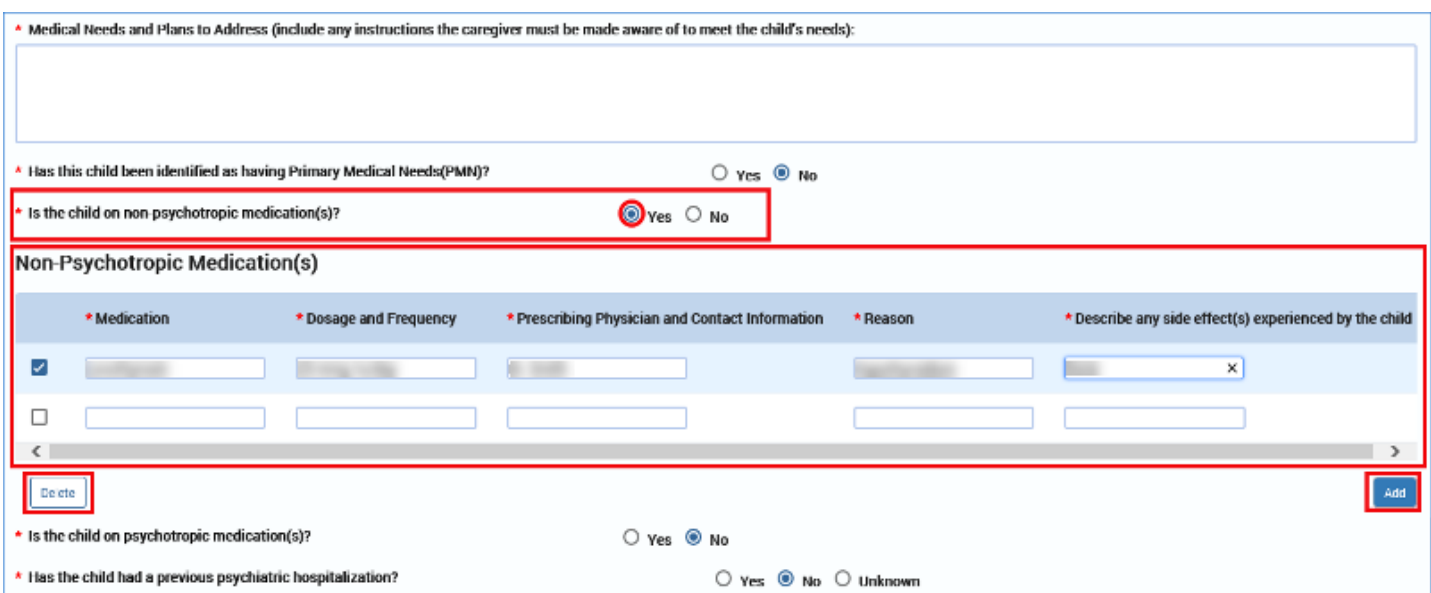

- 14.For the field **Is the child on psychotropic medication(s)?**, selecting the "Yes" radio button brings up another medication table. This table has the same fields as the **nonpsychotropic medication.**
- 15.All information fields within the psychotropic medication table are required.
- 16.Select the **Add** button to add rows to the table for additional medications.
- 17.Select the checkbox for one or more rows and the **Delete** button to delete rows from the medication table.

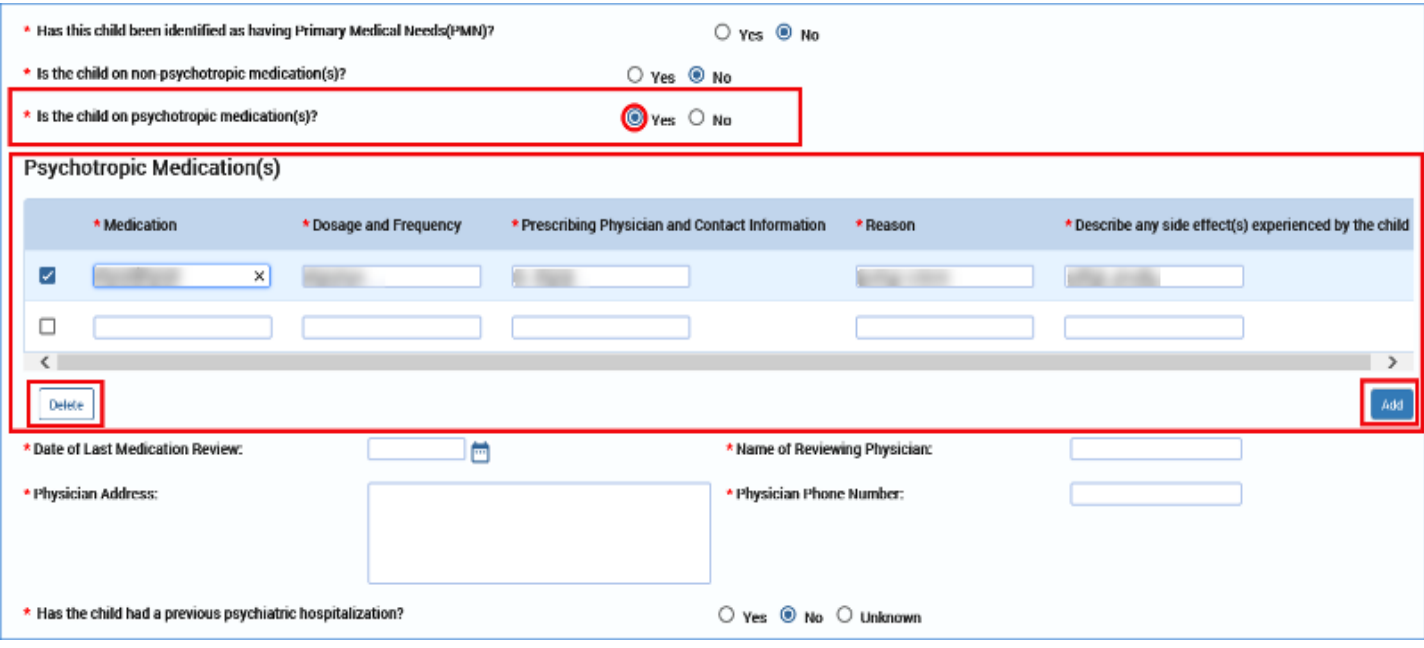

18.Below the **Psychotropic Medications** table, these additional fields will also display and are required:

- **Date of Last Medication Review** (Future dates are not allowed.)
- **Name of Reviewing Physician**
- **Physician Address**
- **Physician Phone Number**

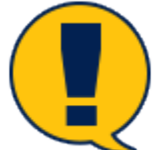

*Note: If your plan is a Child Plan Review and you make any changes (edits, deletions or additions) in the Psychotropic Medications* table *in any field other than Physician Contact Information, you will trigger the following conditional display requiring additional information:*

*Document any change and reason for change in psychotropic medication(s) since the last Child Service Plan*

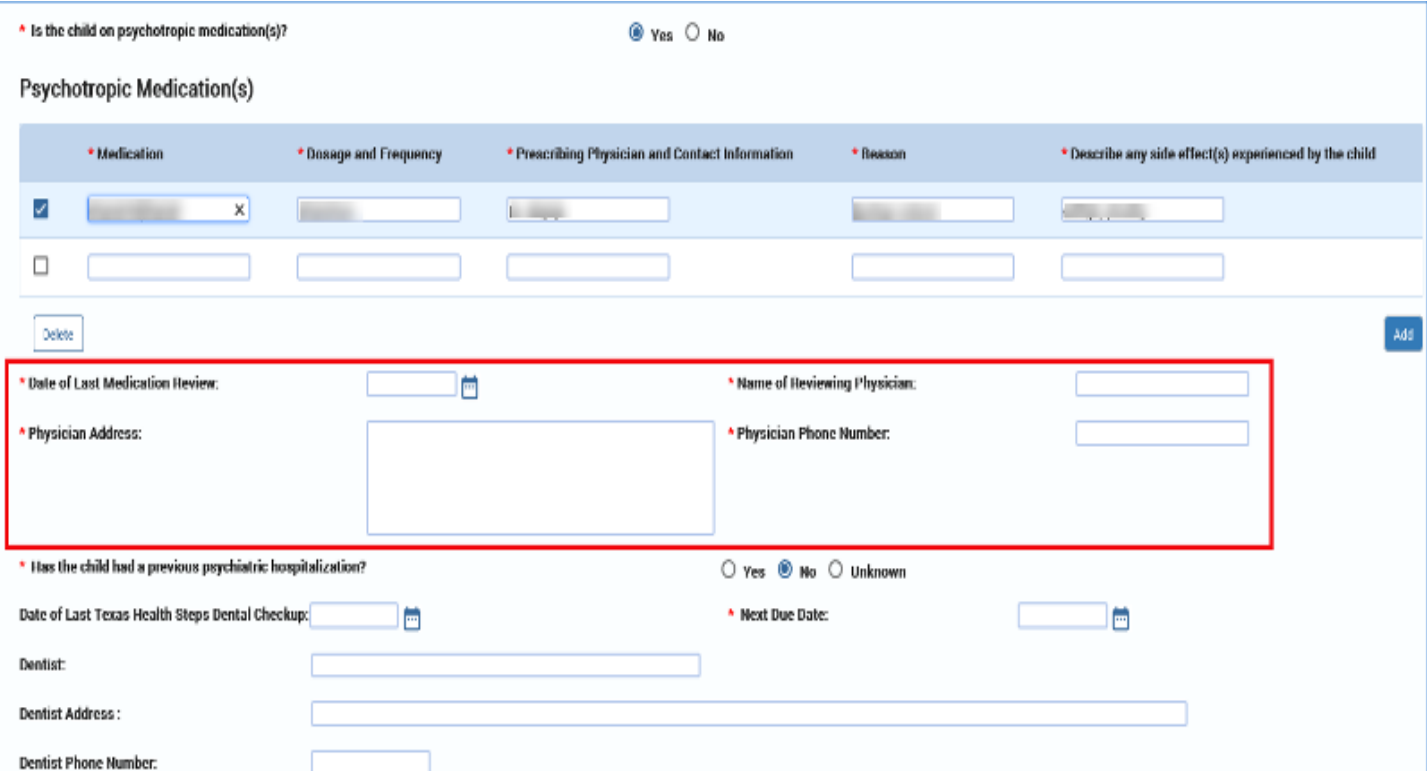

#### 19.For the field **Has the child had a previous psychiatric hospitalization?**, select the "Yes," "No," or "Unknown" radio button.

• If you select the "Yes" radio button, several conditional fields will display, and you are required to complete each field to provide the additional information regarding the psychiatric hospitalization.

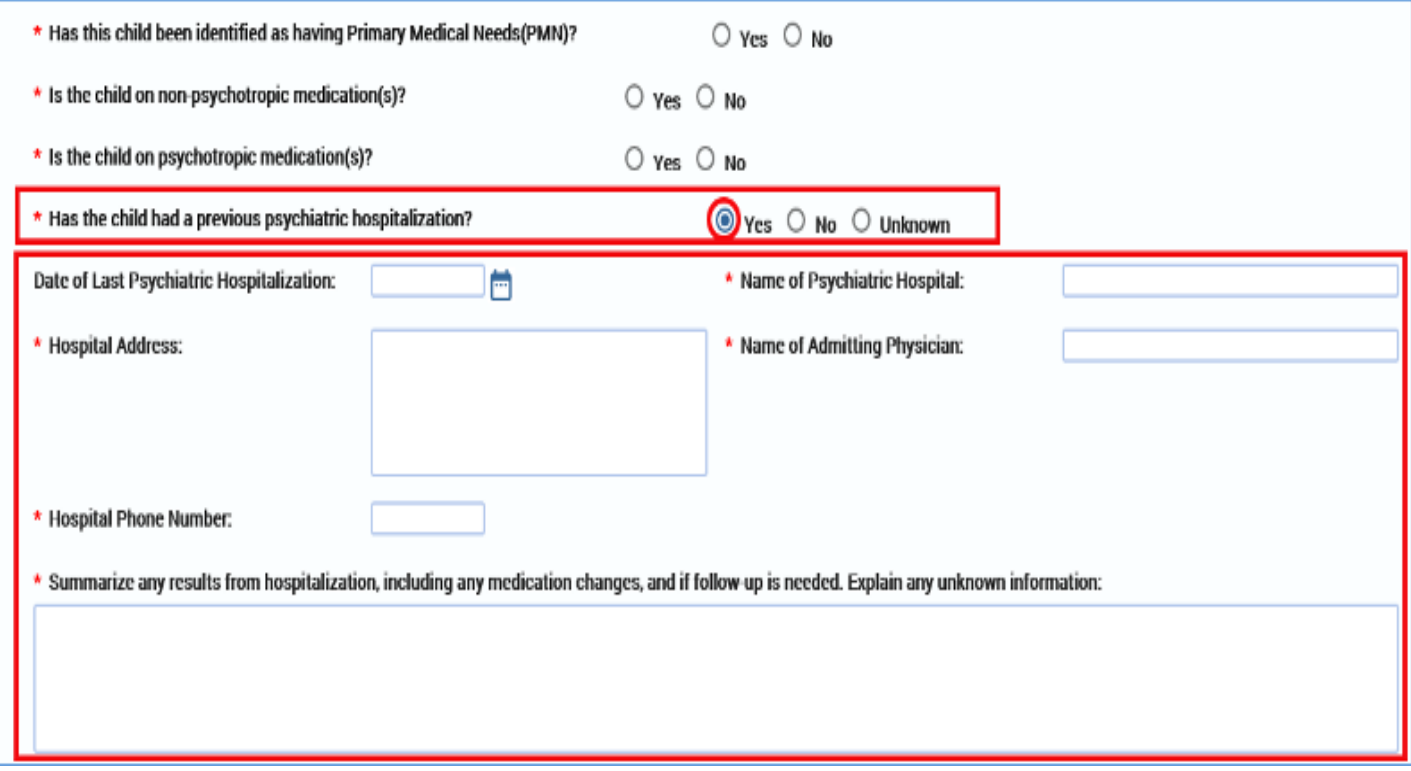

20.For the **Dental** section, all fields are editable.

- **Date of last Texas Health Steps Dental Checkup**
- **Dentist**
- **Next Due Date** (required field)
- **Dentist Address**
- **Dentist Phone Number**
- **Summary of Dental Needs** (required text field)

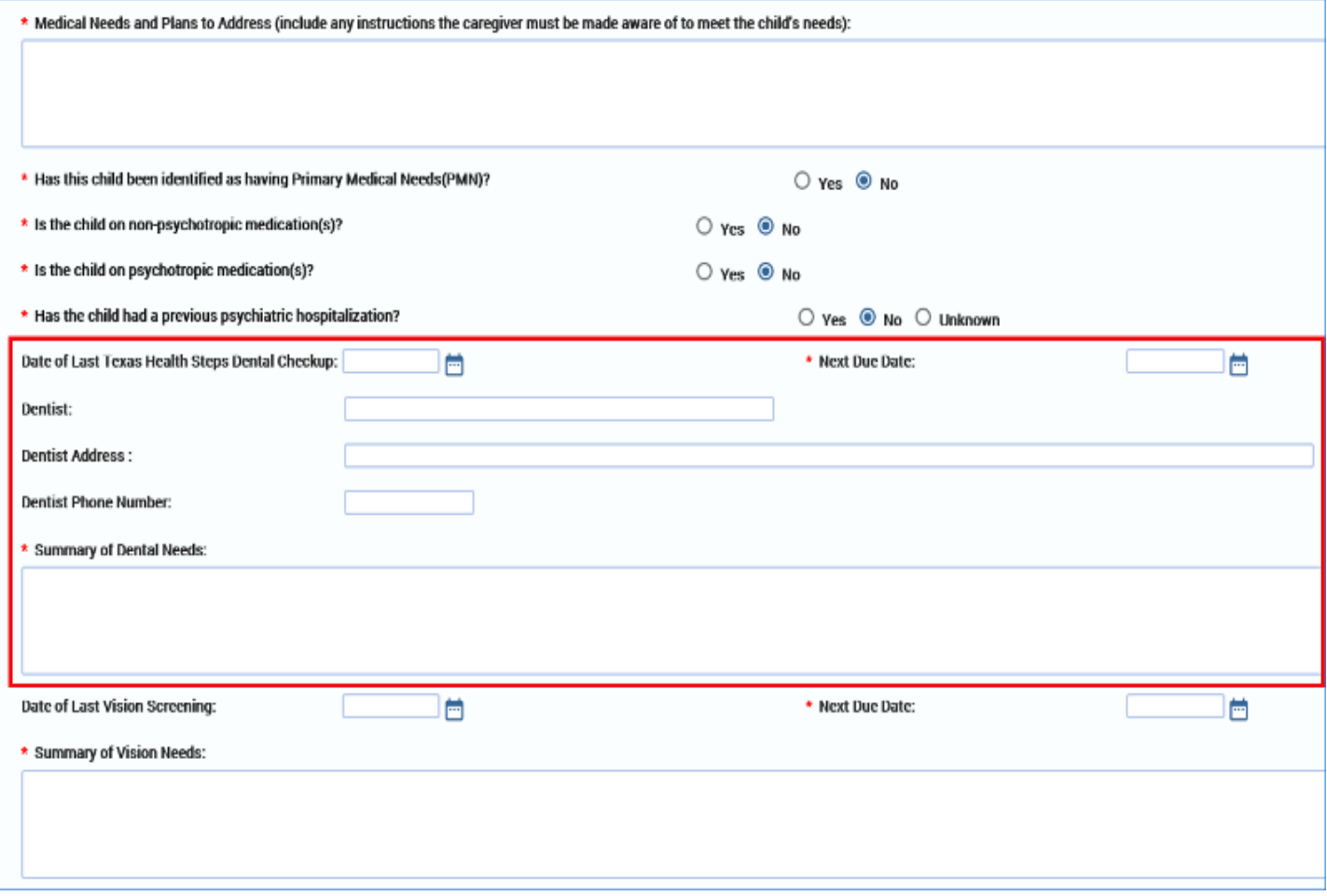

21.Select a date from the date selector for:

- **Date of Last Vision Screening**
- **Next Due Date** is a required field.

22.If a date was entered for **Date of Last Vision Screening,** the following required text fields will conditionally display:

- **Clinical Professional**
- **Address**
- **Phone Number**
- **Summary of Vision Needs**

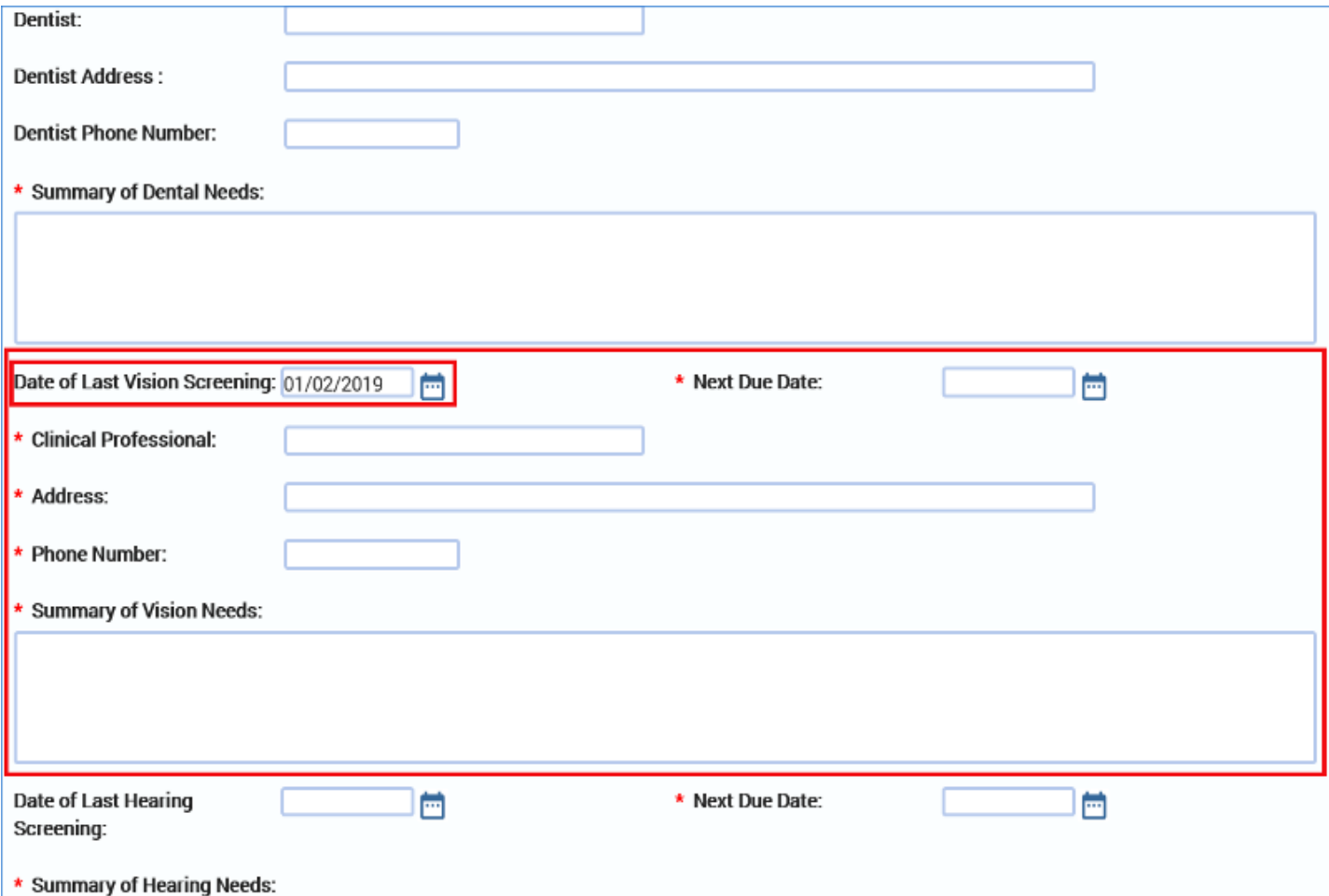

23.Select a date from the date selector for:

- **Date of Last Hearing Screening**
- **Next Due Date** is a required field.

24.If a date was entered for **Date of Last Hearing Screening**, the following required text fields will conditionally display:

- **Clinical Professional**
- **Address**
- **Phone Number**
- **Summary of Hearing Needs**

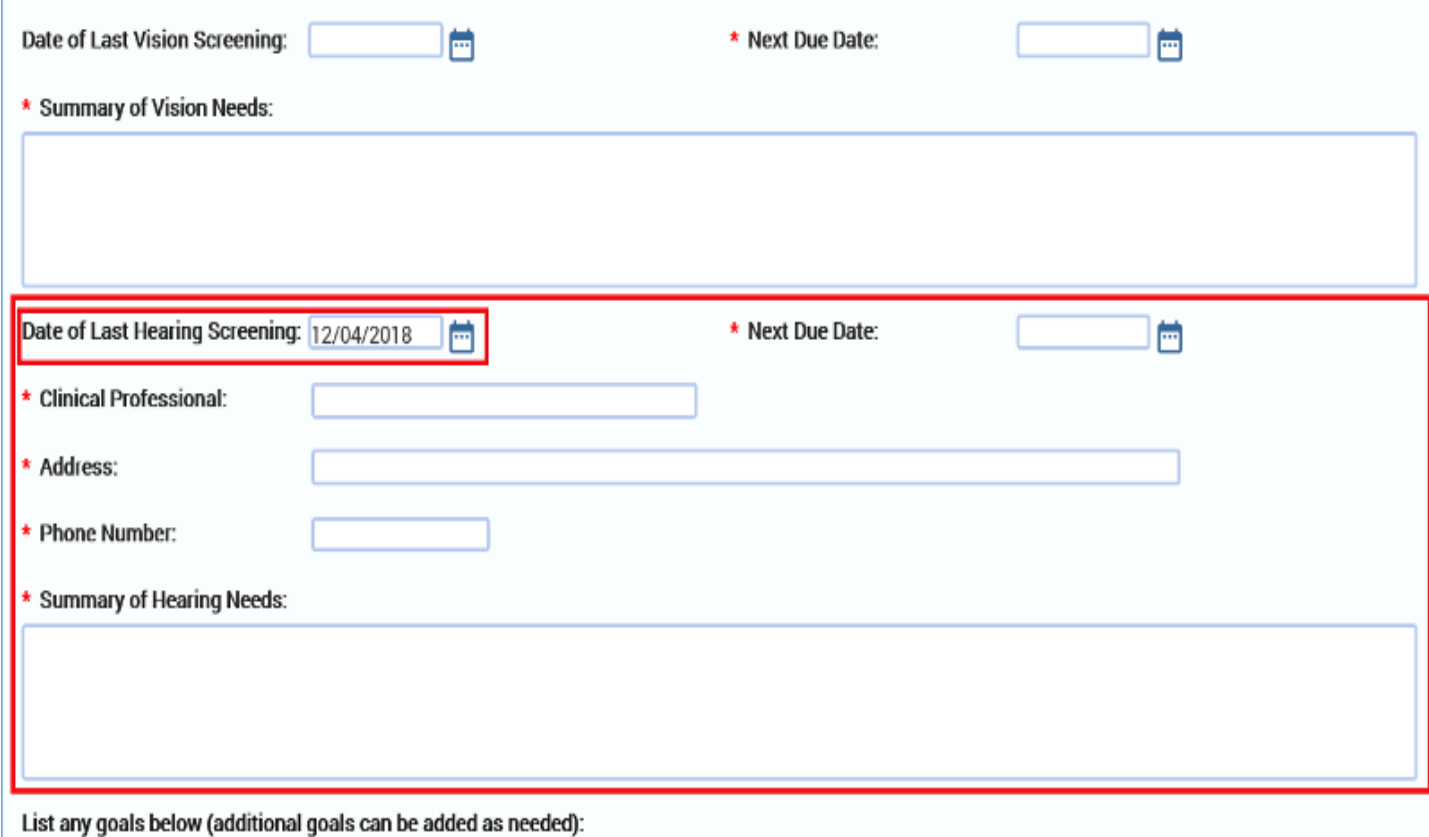

- 25.The field for **List any goals below (additional goals can be added as needed)**, is a conditionally displayed section, based on the disposition of the "N/A" (Not Applicable) checkbox.
	- If the "N/A" checkbox is not selected, at least one goal and its associated fields will display and must be completed.
	- If the "N/A" checkbox is selected, no informational fields will be displayed.

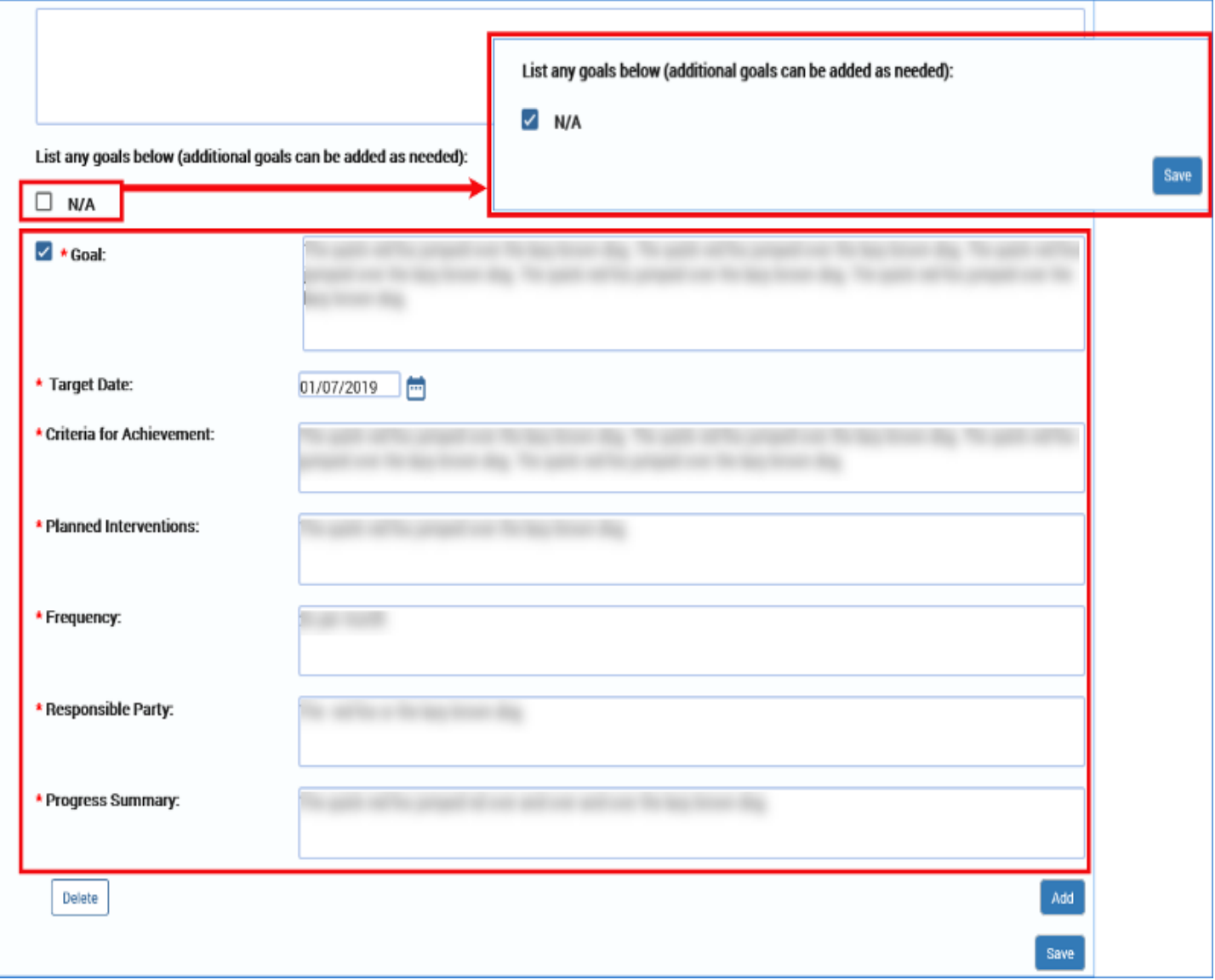

To add or delete a goal in any of the **Goals** fields throughout the **Child Plan Detail** page, follow these guidelines:

26.You may add and/or delete goals as necessary—but there are rules.

- 27.To add a **Goal** and its associated fields, select the **Add** button. If you add a goal, you must complete all the following associated fields:
	- **Goal**
	- **Target Date**
	- **Criteria for Achievement**
- **Planned Interventions**
- **Frequency**
- **Responsible Party**
- **Progress Summary** (Child Plan Review Only)

28.To delete a goal, select the checkbox next to the goal you wish to delete, and then select the **Delete** button.

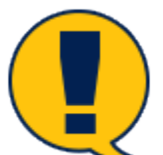

*Note: If this is the* last *Goal remaining on the page, and the "N/A" checkbox is not selected, then only the data will be deleted in the Goal and its associated fields, but the blank fields will remain. Because there must be at least one goal and associated field if the "N/A" checkbox isn't selected, the blank fields must be completed. In other words, you must replace the deleted goal with at least one new goal to meet the minimum.*

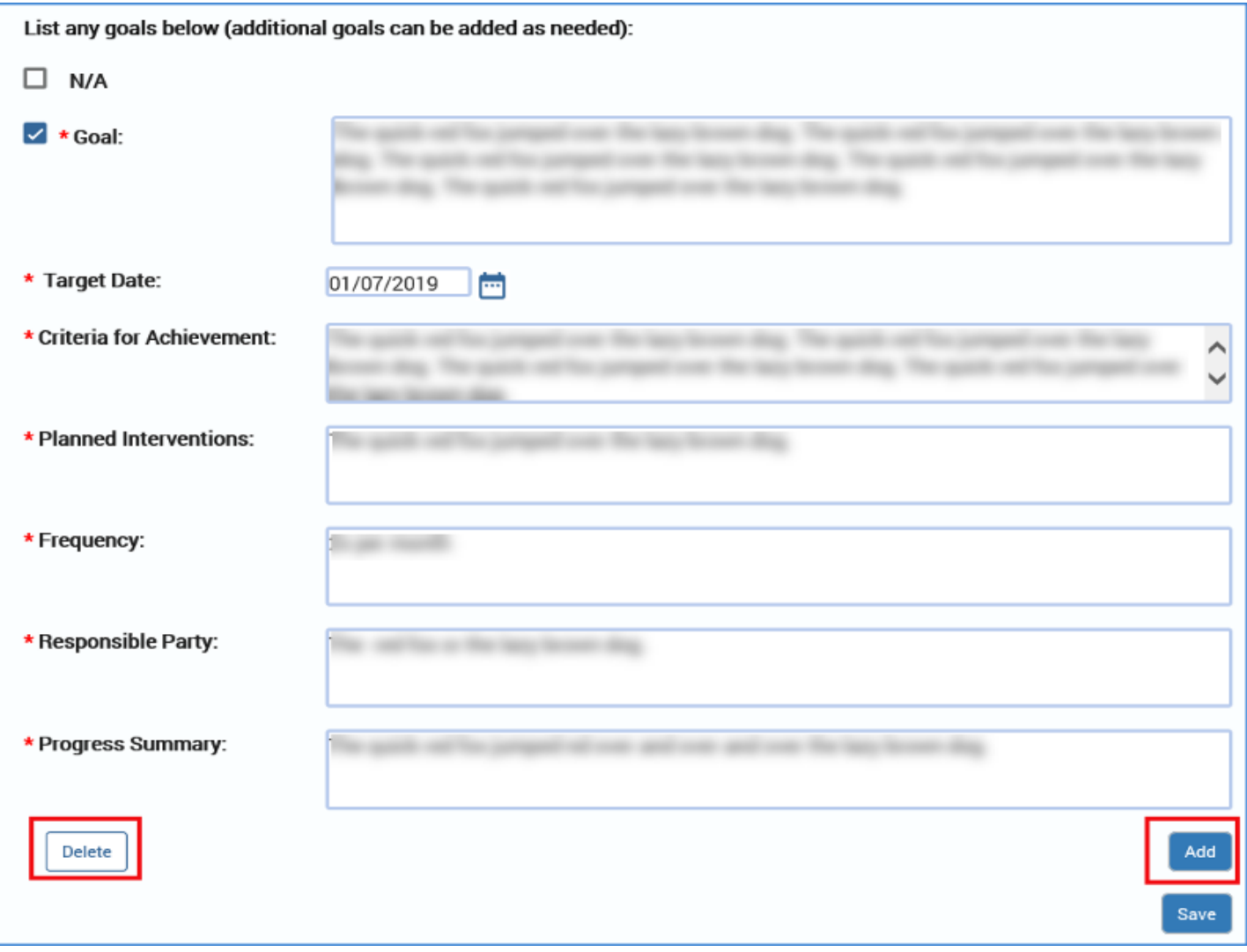

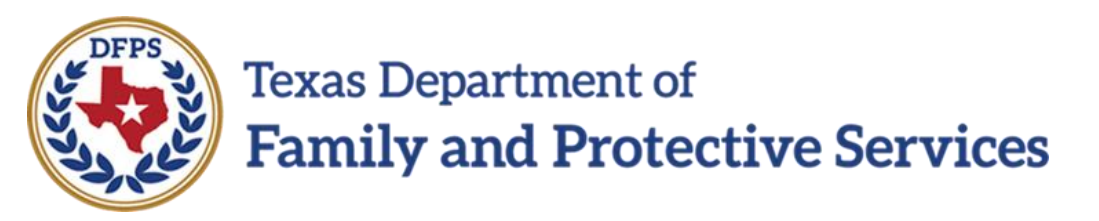

# Child Plan of Service Child Plan Detail Page – Supervision

#### **Contents**

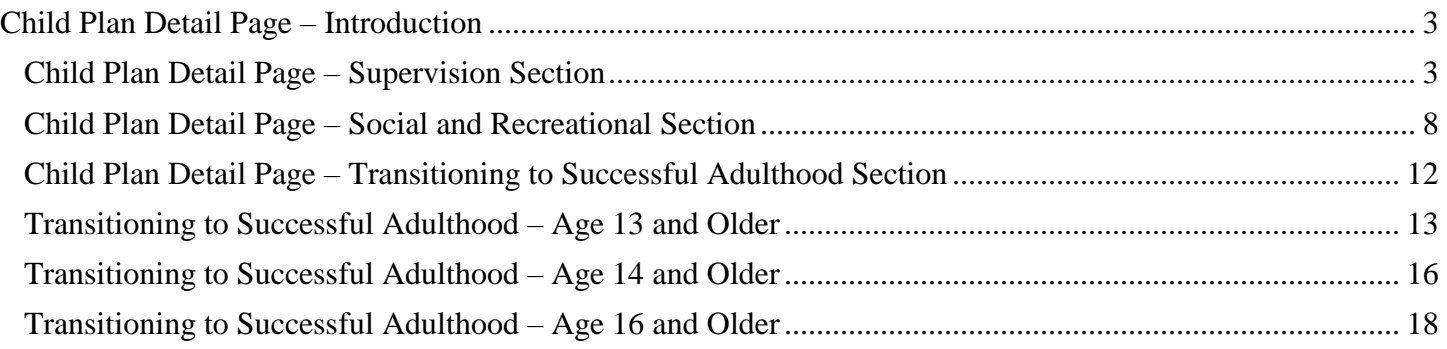

## <span id="page-85-0"></span>**Child Plan Detail Page – Introduction**

### <span id="page-85-1"></span>**Child Plan Detail Page – Supervision Section**

To complete the **Supervision** section follow these steps:

This section starts with an instructional text:

*Children will participate in normal childhood activities, including unsupervised activities when approved by their caregiver. Caregiver(s) (and designated persons from GRO's) are empowered to make decisions regarding the child's participation in childhood activities using the prudent parenting standards, unless DFPS provides notice in advance that the child is prohibited from participating in a specific activity. A reasonable and prudent parent must take into consideration the following when deciding whether a child may participate in normal childhood activities:*

- *(1) The child's age and level of maturity;*
- *(2) The child's cognitive, social, emotional, and physical developmental level;*
- *(3) The child's behavioral history and ability to participate in a proposed activity;*
- *(4) The child's overall abilities;*
- *(5) Whether the activity is a normal childhood activity;*
- *(6) The child's desires;*
- *(7) The surrounding circumstances, hazards, and risks of the activity;*
- *(8) Outside supervision of the activity, if available and appropriate;*
- *(9) The supervision instructions in the child's service plan; and*

*(10) The importance of providing the child with the most normal family-like living experience possible.*

#### Juvenile Justice Involvement

#### Youth Who Are Pregnant or Parenting

#### Health Care Summary

#### Supervision

Children will participate in normal childhood activities, including unsupervised activities when approved by their caregiver.Caregiver(s) (and designated persons from GRO's) are empowered to make decisions regarding the child's participation in childhood activities using the prudent parenting standards, unless DFPS provides notice in advance that the child is prohibited from participating in a specific activity. A reasonable and prudent parent must take into consideration the following when deciding whether a child may participate in normal childhood activities: (1) The child's age and level of maturity;

 $\bigcirc$  Yes  $\bigcirc$  No

 $\bigcirc$  No

- (2) The child's cognitive, social, emotional, and physical developmental level;
- (3) The child's behavioral history and ability to participate in a proposed activity;
- (4) The child's overall abilities;
- (5) Whether the activity is a normal childhood activity;
- (6) The child's desires;
- (7) The surrounding circumstances, hazards, and risks of the activity;
- (8) Outside supervision of the activity, if available and appropriate;
- (9) The supervision instructions in the child's service plan; and

(10) The importance of providing the child with the most normal family-like living experience possible.

\* Is supervision required inside the home?

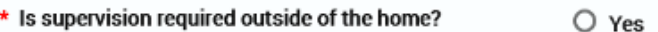

- 1. The **Supervision** section is an expandable section containing radio buttons for **Yes/No** responses.
- 2. Some of your responses may trigger conditional displays. If so, you will need to complete the required fields that are displayed.
- 3. **Is supervision required inside the home?.** If "Yes" is selected, then the conditional field **Describe the plan for supervision** is displayed.
- 4. **Is supervision required outside of the home?** If "Yes" is selected, then the field **Describe the plan for supervision** is displayed.
- 5. **Other supervision issues to be addressed** is required.

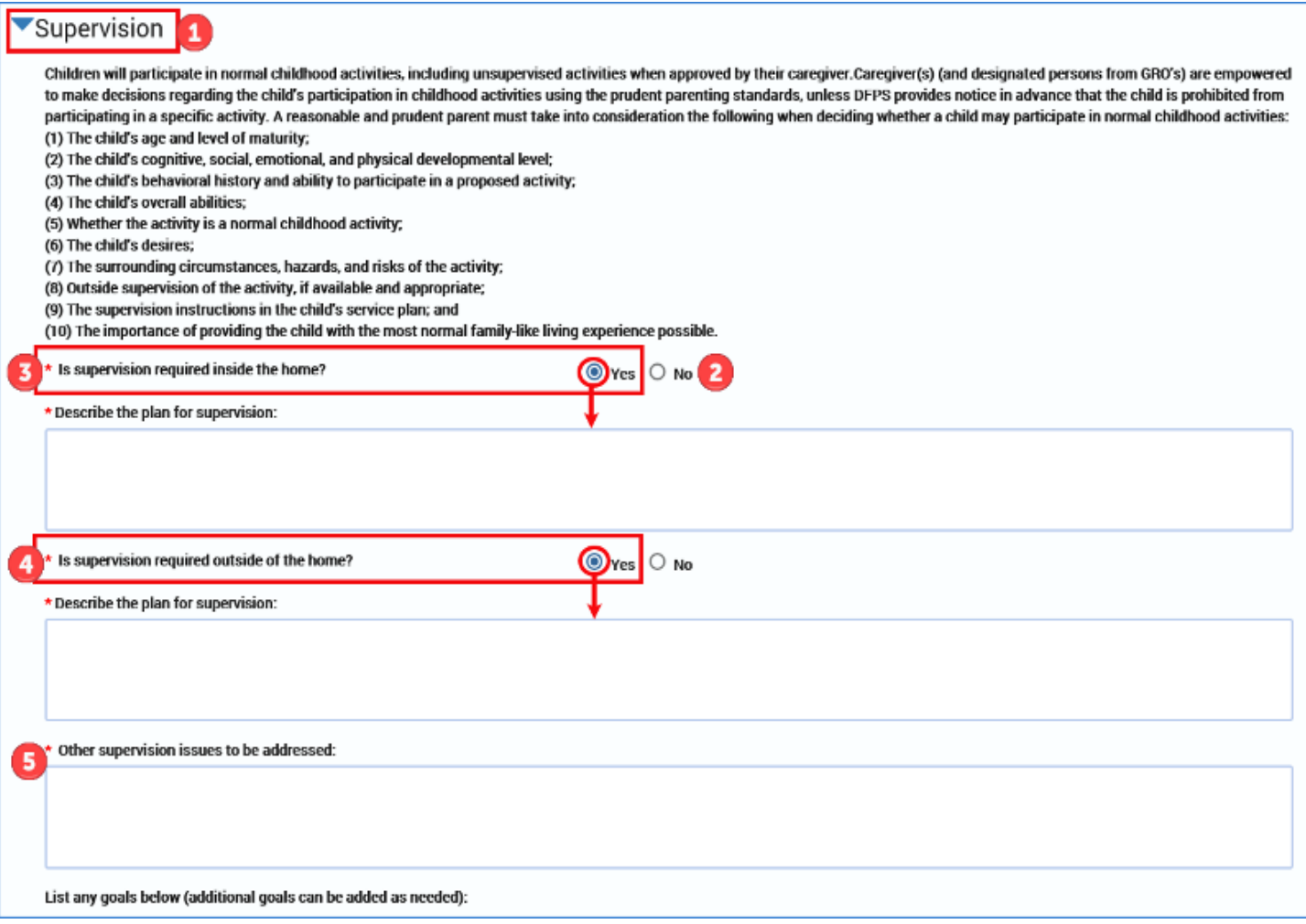

- 6. The field for **List any goals below (additional goals can be added as needed)**, is a conditionally displayed section, based on the disposition of the "N/A" (Not Applicable) checkbox.
	- If the "N/A" checkbox is not selected, at least one goal and its associated fields will display and must be completed.
	- If the "N/A" checkbox is selected, no informational fields will be displayed.

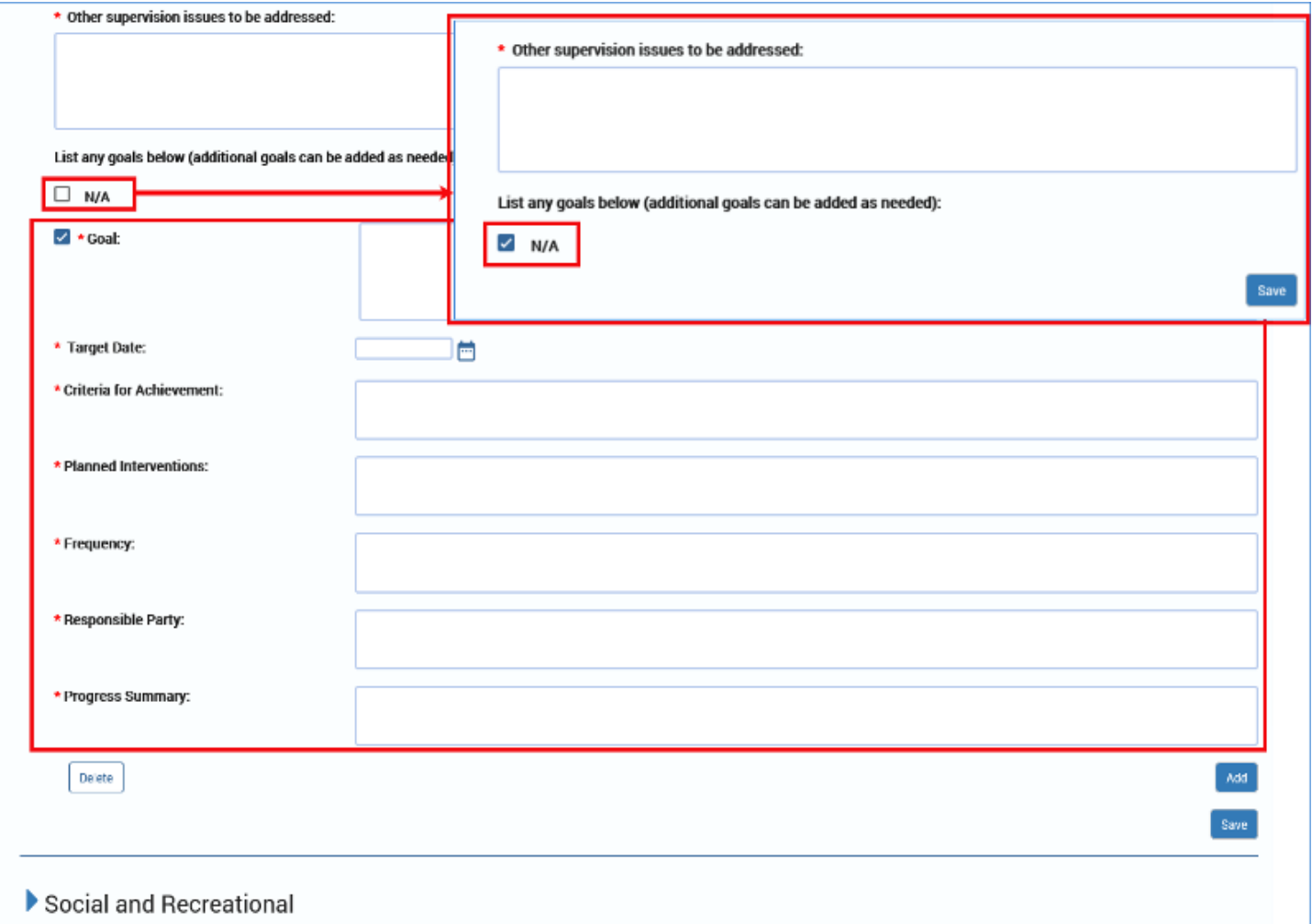

To add or delete a goal in any of the **Goals** fields throughout the **Child Plan Detail** page follow these guidelines:

- 7. You may add and/or delete goals as necessary—but there are rules.
- 8. To add a **Goal** and its associated fields, select the **Add** button. If you add a goal, you must complete all the following associated fields:
	- **Goal**
	- **Target Date**
	- **Criteria for Achievement**
	- **Planned Interventions**
	- **Frequency**
	- **Responsible Party**
- **Progress Summary** (Child Plan Review Only)
- 9. To delete a goal, select the checkbox next to the goal you wish to delete, and then select the **Delete** button.

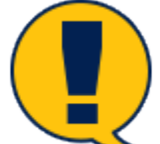

*Note: If this is the* last *Goal remaining on the page, and the "N/A" checkbox is not selected, then only the data will be deleted in the Goal and its associated fields, but the blank fields will remain. Because there must be at least one goal and associated field if the "N/A" checkbox isn't selected, the blank fields must be completed. In other words, you must replace the deleted goal with at least one new goal to meet the minimum.*

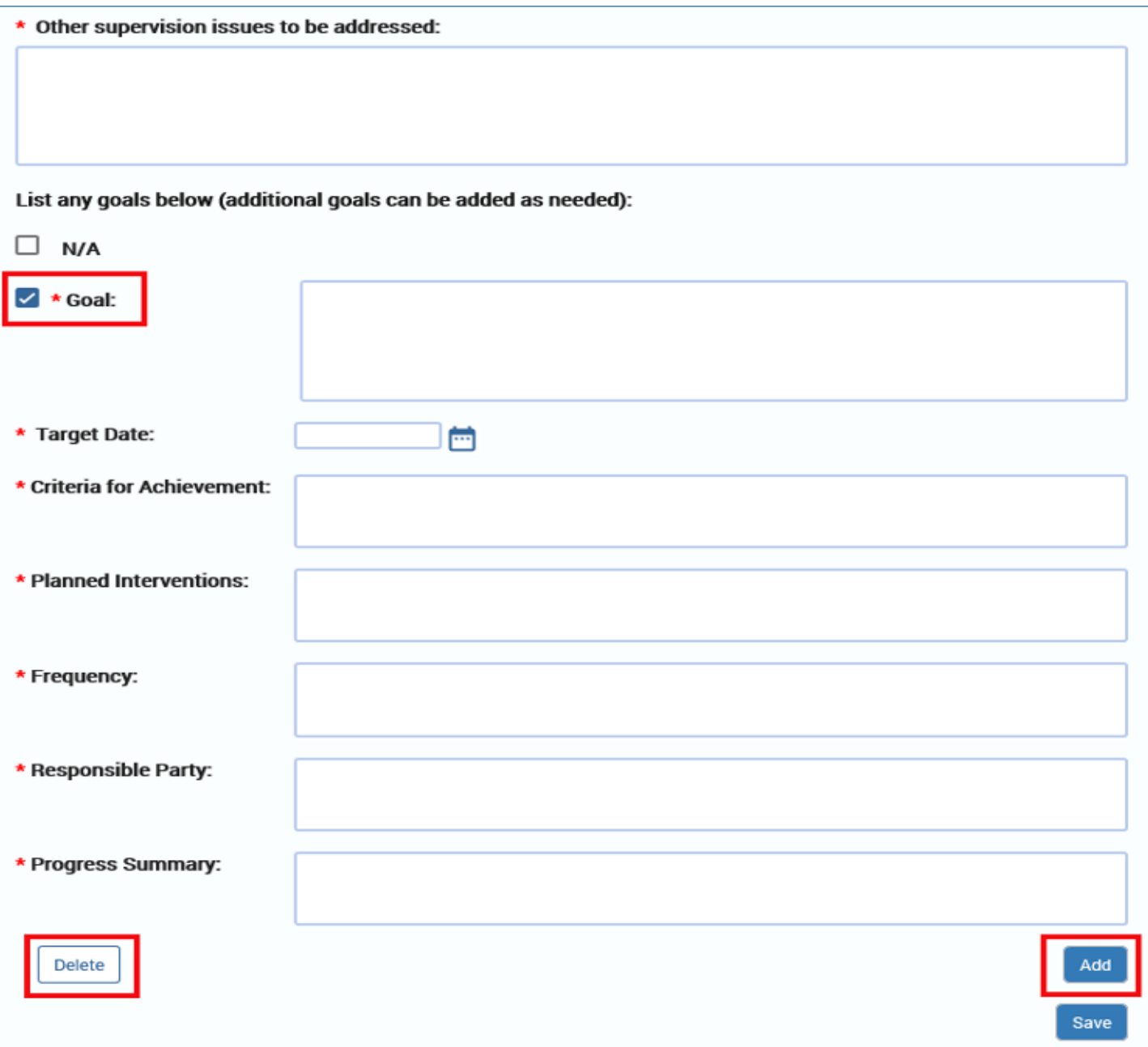

## <span id="page-90-0"></span>**Child Plan Detail Page – Social and Recreational Section**

To complete the **Social and Recreational** section, follow these steps:

This section starts with an instructional text:

*"Address plans for normalcy, including social, extracurricular, recreation, and leisure activities. Discuss plans to involve the child in community activities, as appropriate.*

*Caregivers will model appropriate social skills and expose the child to various social situations and outings that will allow the child to use learned social skills. The child will be encouraged to improve social skills, specifically in areas of deficit. The child will be included in normal interactions, experiences and traditions within the home.*

*Caregivers will ensure each child remains connected to their own culture within the home and community; including incorporating practices or customs of the child's birth family. In addition, caregivers will ensure they are addressing any religious needs the child has. This can be accomplished through the following: birth family visitation, books, educational materials and cultural events."*

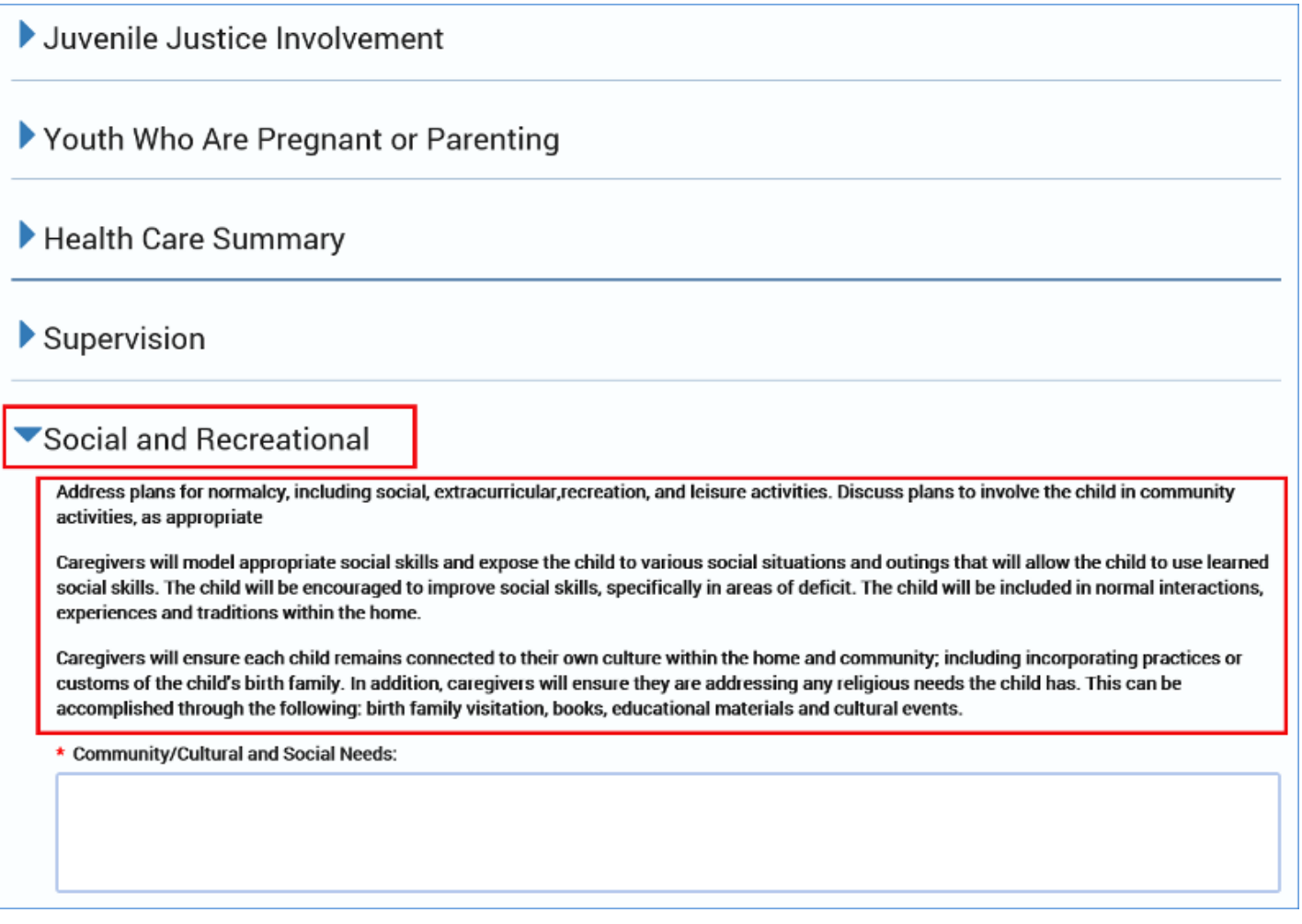

- 1. The **Social and Recreational** section is an expandable section containing required textboxes and **Goals** you will need to complete:
	- **Community/Cultural and Social Needs**
	- **Discuss plans to ensure normalcy**
	- **Discuss plans to ensure connections to culture**
	- **Summary of recreational activities. Discuss both formal and informal activities**
	- **Discuss needs and plans to address**
- 2. If the **Level of Care** for the child is "Specialized," "Intense," or "Intense Plus," the following field will conditionally display and will require a text response:
	- **Address therapeutic value of recreational activities for children with a level of care of specialized, intense or intense plus**

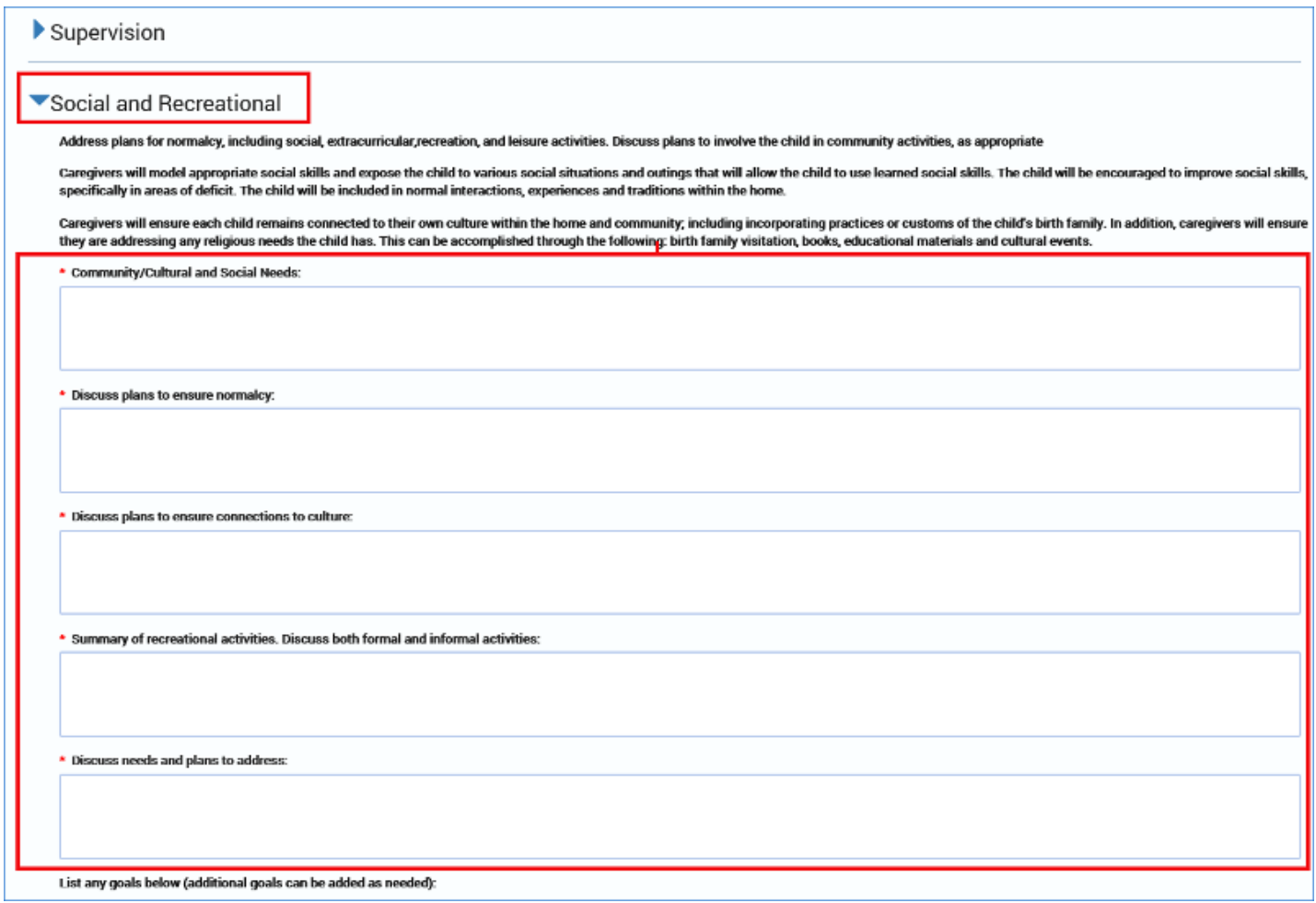

- 3. The field for **List any goals below (additional goals can be added as needed)**, is a conditionally displayed section, based on the disposition of the "N/A" (Not Applicable) checkbox.
	- If the "N/A" checkbox is not selected, at least one goal and its associated fields will display and must be completed.
	- If the "N/A" checkbox is selected, no informational fields will be displayed.

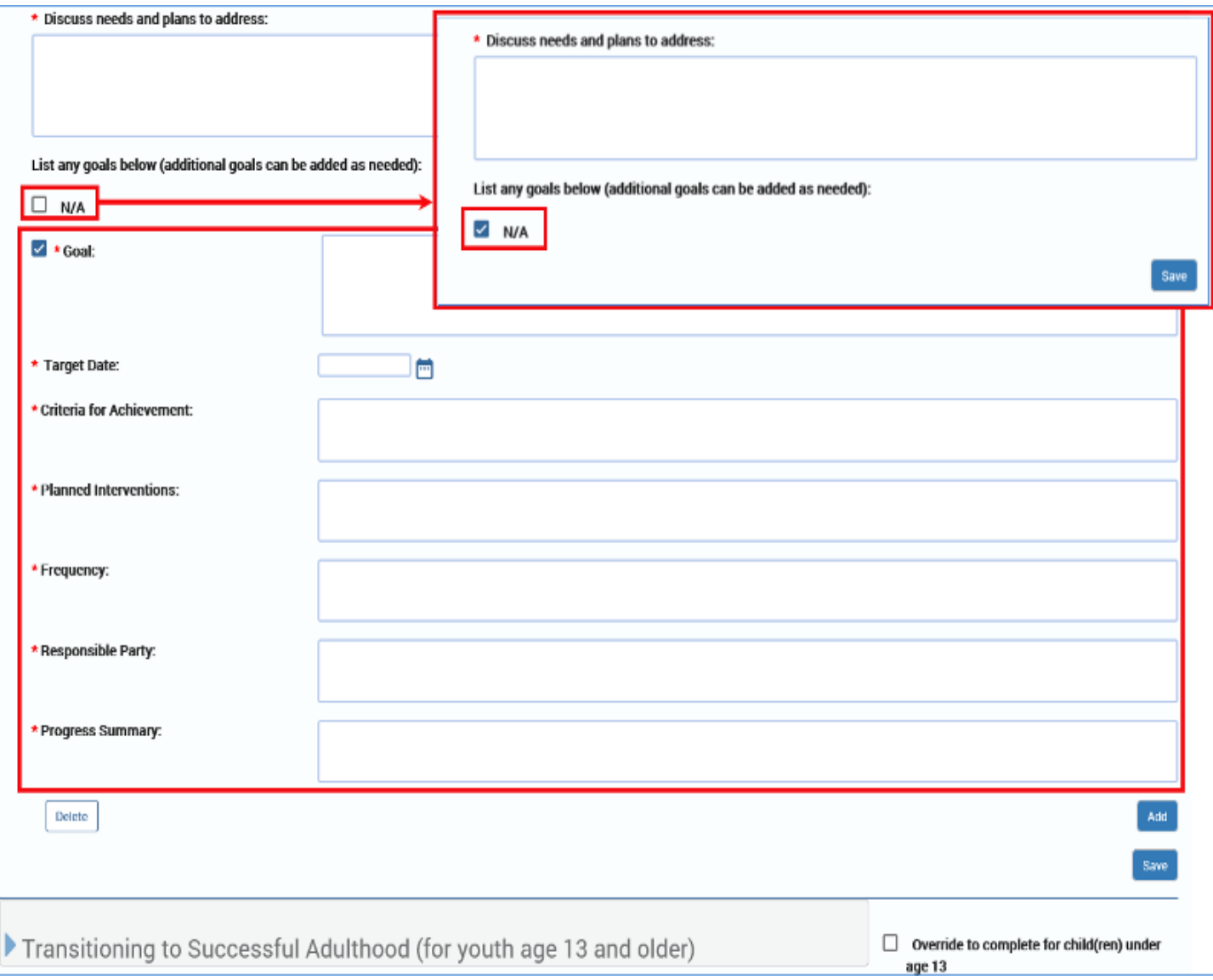

- 4. To add or delete a goal in any of the **Goals** fields throughout the **Child Plan Detail** page follow these guidelines:
- 5. You may add and/or delete goals as necessary—but there are rules.
- 6. To add a **Goal** and its associated fields, select the **Add** button. If you add a goal, you must complete all the following associated fields:
	- **Goal**
	- **Target Date**
	- **Criteria for Achievement**
	- **Planned Interventions**

Job Aid – Child Plan of Service Page 10 IMPACT 2.0 Release 2 02/18/2019

- **Frequency**
- **Responsible Party**
- **Progress Summary** (Child Plan Review Only)
- 7. To delete a goal, select the checkbox next to the goal you wish to delete, and then select the **Delete** button.

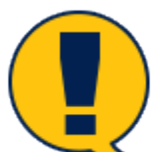

*Note: If this is the* last *Goal remaining on the page, and the "N/A" checkbox is not selected, then only the data will be deleted in the Goal and its associated fields, but the blank fields will remain. Because there must be at least one goal and associated field if the "N/A" checkbox isn't selected, the blank fields must be completed. In other words, you must replace the deleted goal with at least one new goal to meet the minimum.*

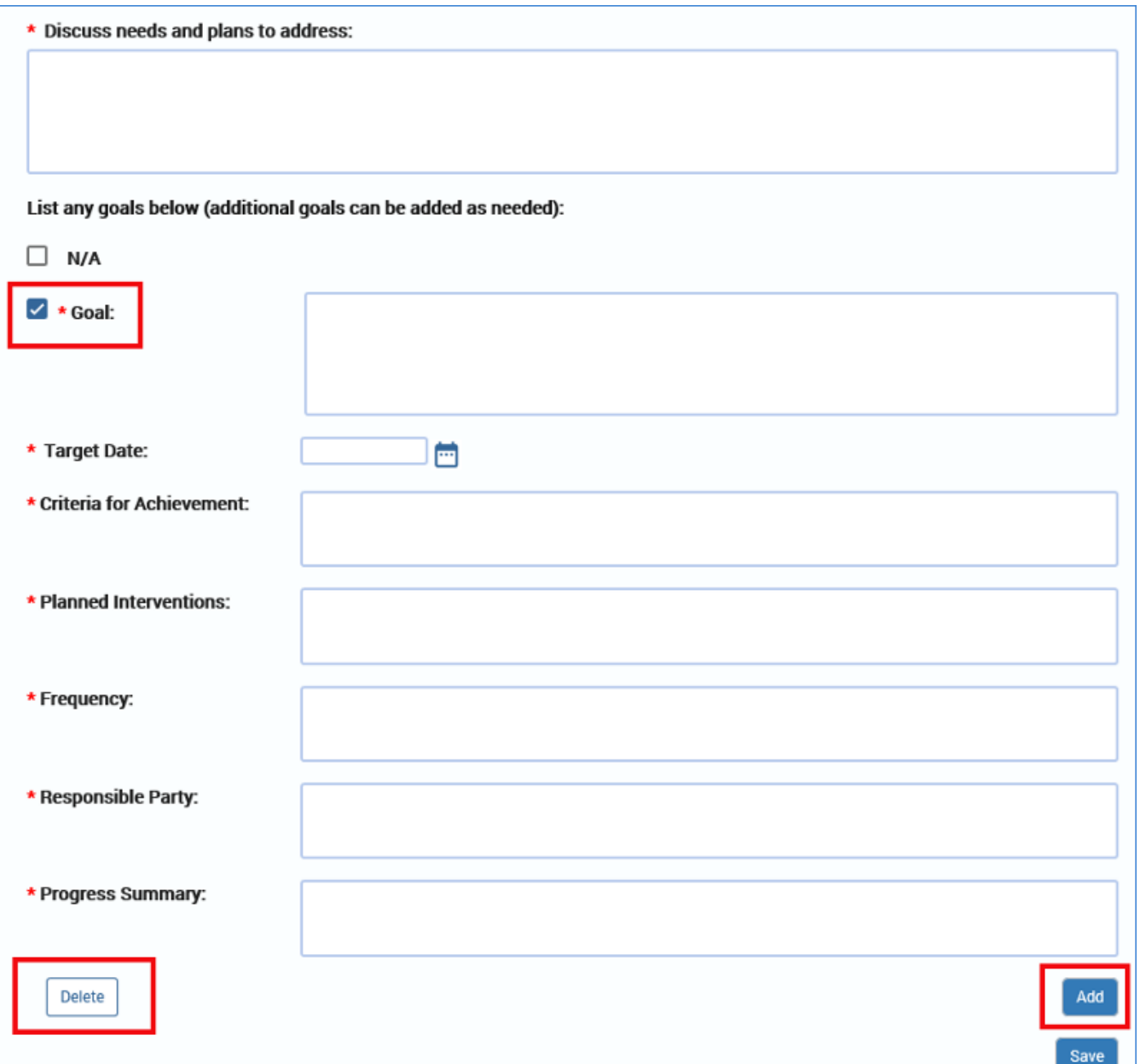

### <span id="page-94-0"></span>**Child Plan Detail Page – Transitioning to Successful Adulthood Section**

To complete the **Transitioning to Successful Adulthood (for youth age 13 and older)** and **Transitioning to Successful Adulthood (for youth age 14 and older)** sections, follow these steps:

- 1. Expand the appropriate section: The **Transitioning to Successful Adulthood (for youth age 13 and older)** and **Transitioning to Successful Adulthood (for youth age 14 and older).**
- 2. Each age group in the **Transitioning to Successful Adulthood** section has different instructional text regarding what life skills caregivers will teach and model that are appropriate for that section's age level and abilities.

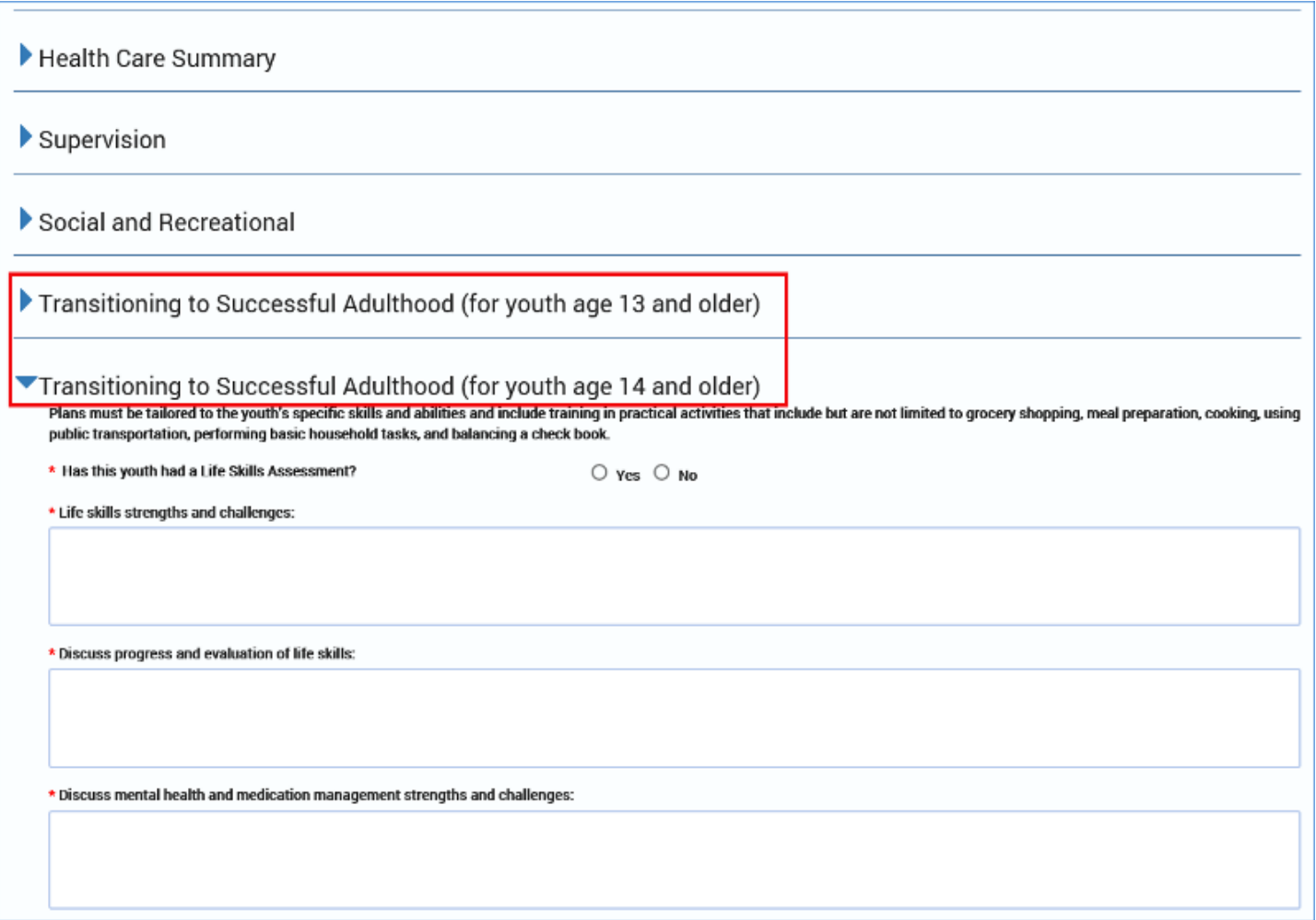

## <span id="page-95-0"></span>**Transitioning to Successful Adulthood – Age 13 and Older**

1. The instructional text for a child 13 or older is centered around personal hygiene, relationships, communication and human reproduction.

*"For youth age 13 and older, caregiver(s) will teach healthy interpersonal relationships, social communication, sexual health, and human reproduction. Caregiver(s) will ensure that the youth develops life skills and other responsibilities that will eventually prepare them to live independently. Caregiver(s) will model the importance of learning skills independent of reminders and verbal prompting. The youth will complete self-care and hygiene task on their own and according to their age and level of development."*

- 2. You will need to complete the fields for:
	- **Discuss communication strengths and challenges**
	- **Discuss needs and plans to address**
	- **Discuss relationship strengths and challenges**
	- **Discuss needs and plans to address**

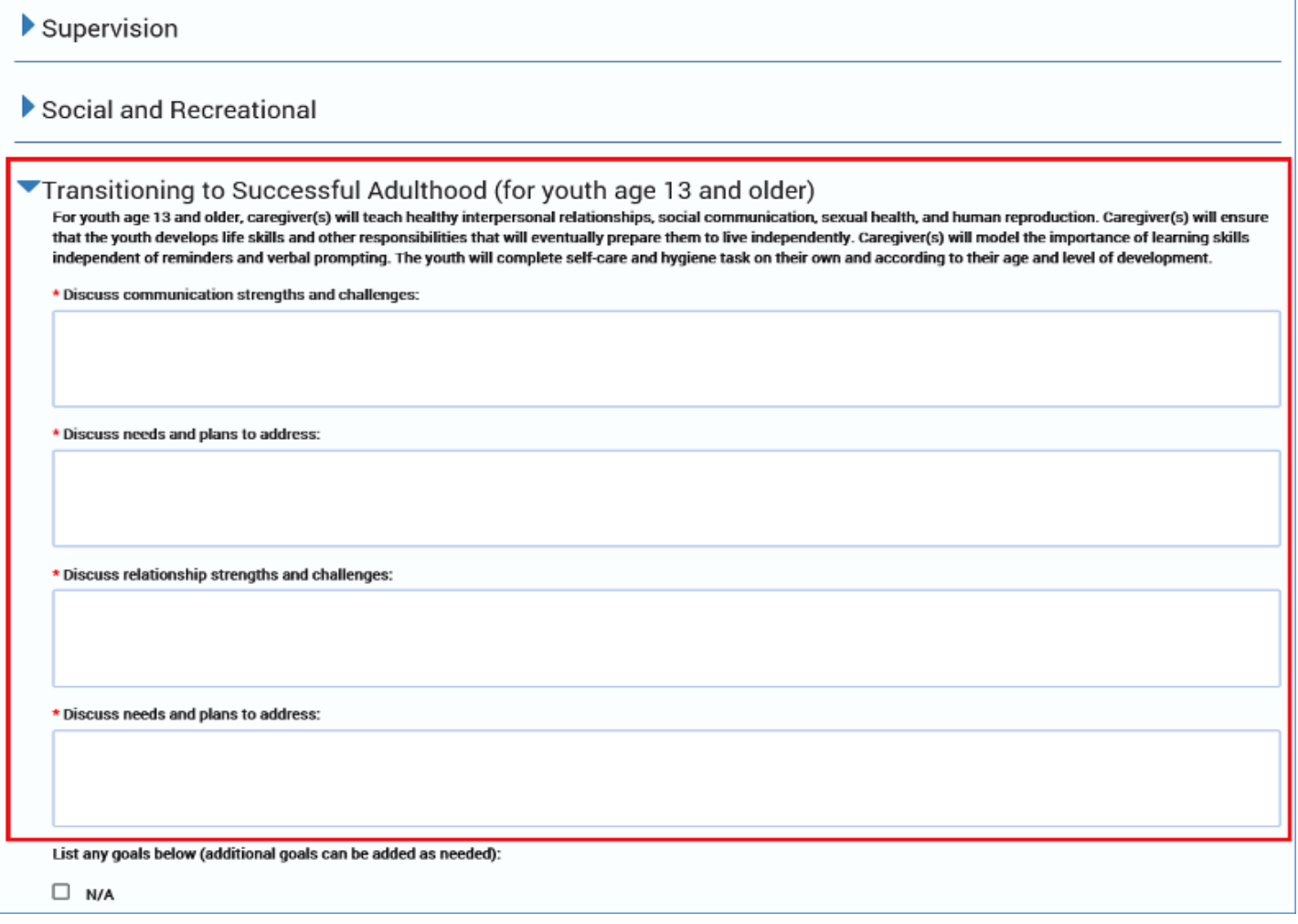

- 3. The field for **List any goals below (additional goals can be added as needed)**, is a conditionally displayed section, based on the disposition of the "N/A" (Not Applicable) checkbox.
	- If the "N/A" checkbox is not selected, at least one goal and its associated fields will display and must be completed.
	- If the "N/A" checkbox is selected, no informational fields will be displayed.

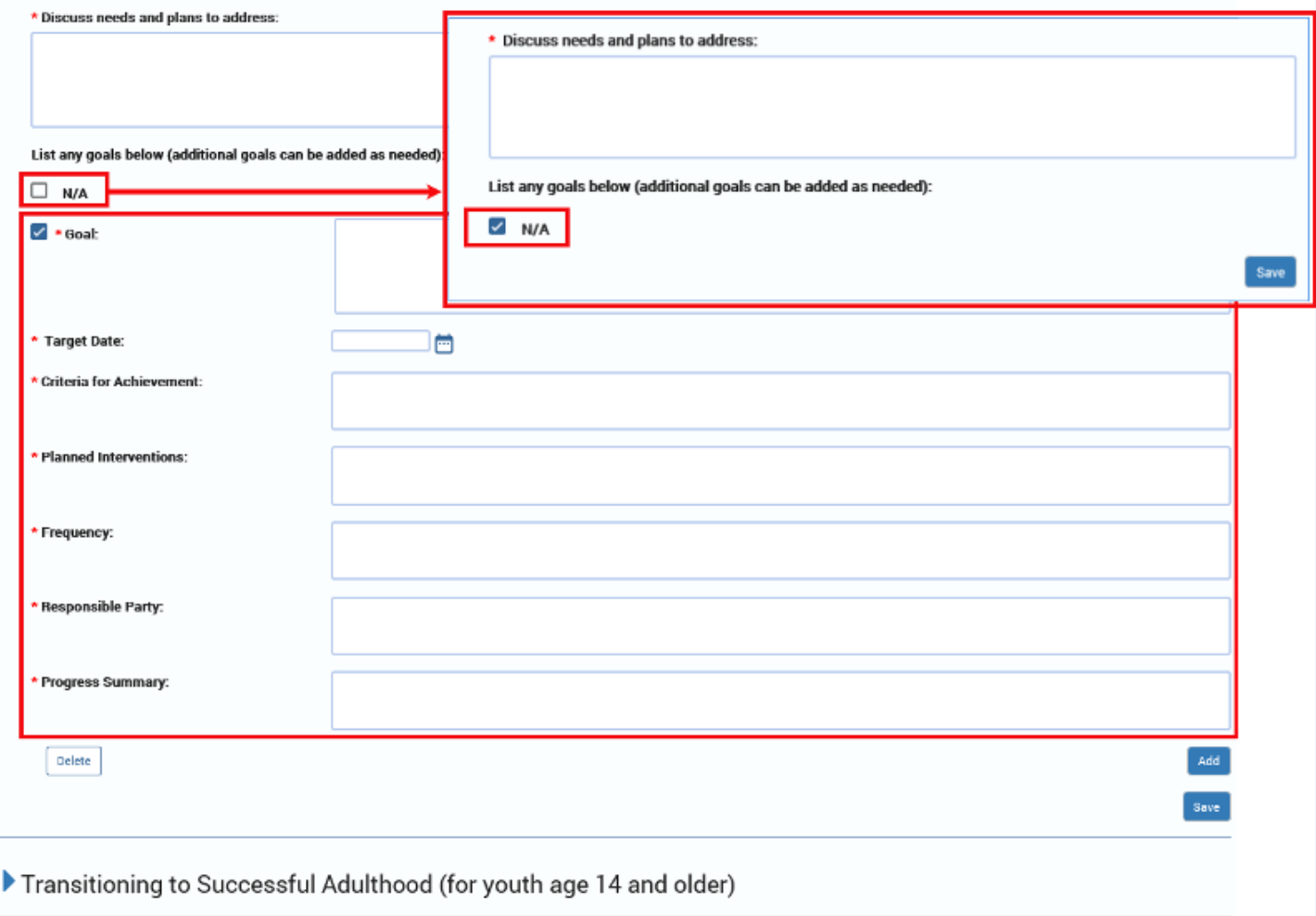

- 4. To add or delete a goal in any of the **Goals** fields throughout the **Child Plan Detail** page follow these guidelines:
- 5. You may add and/or delete goals as necessary—but there are rules.
- 6. To add a **Goal** and its associated fields, select the **Add** button. If you add a goal, you must complete all the following associated fields:
	- **Goal**
	- **Target Date**
	- **Criteria for Achievement**
	- **Planned Interventions**
	- **Frequency**
	- **Responsible Party**
- **Progress Summary** (Child Plan Review only)
- 7. To delete a goal, select the checkbox next to the goal you wish to delete, and then select the **Delete** button.

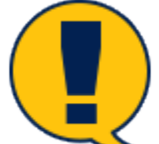

*Note: If this is the* last *Goal remaining on the page, and the* "N/A" *checkbox is not selected, then only the data will be deleted in the Goal and its associated fields, but the blank fields will remain. Because there must be at least one goal and associated field if the* "N/A" *checkbox isn't selected, the blank fields must be completed. In other words, you must replace the deleted goal with at least one new goal to meet the minimum.*

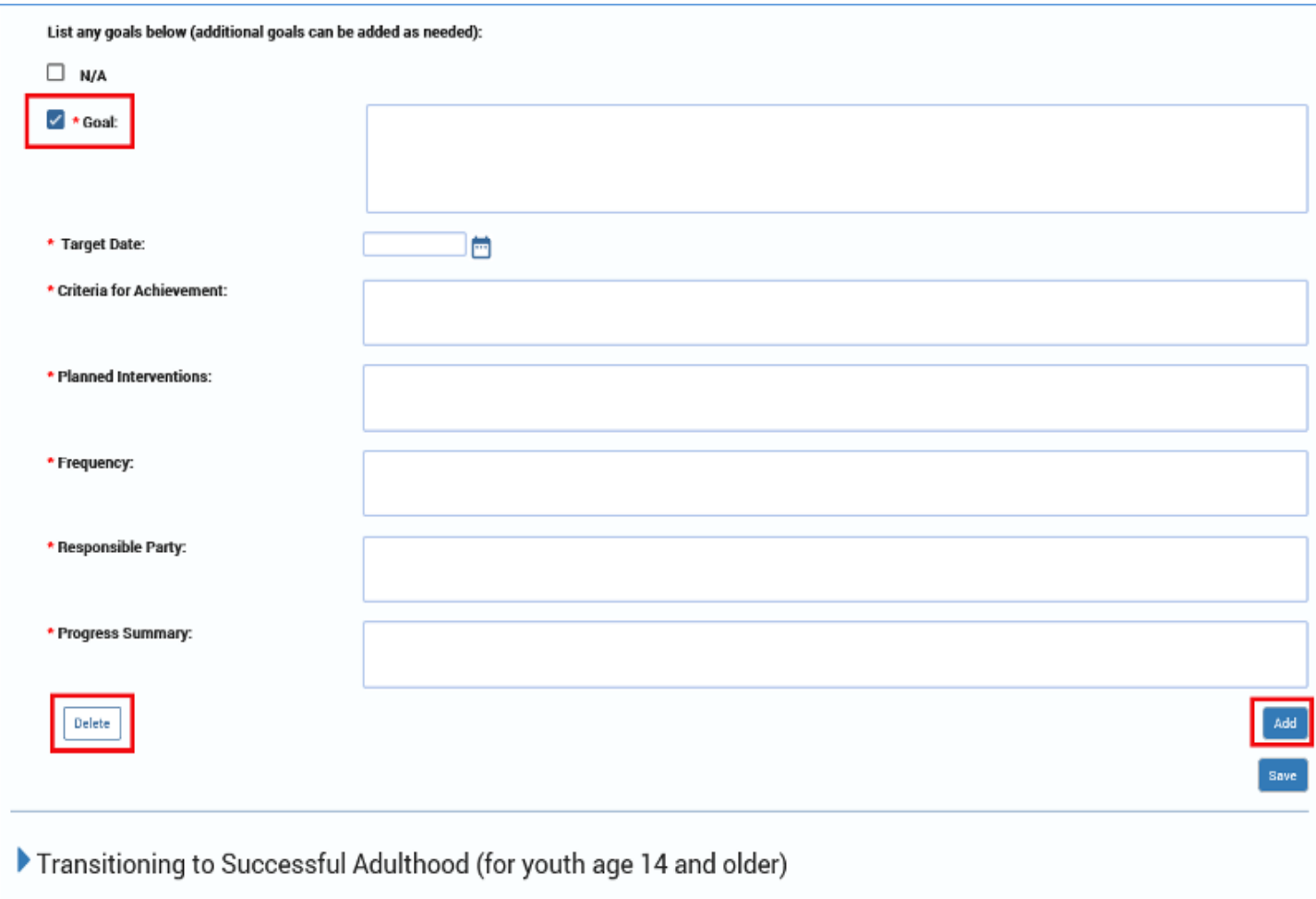

## <span id="page-98-0"></span>**Transitioning to Successful Adulthood – Age 14 and Older**

To complete the **Transitioning to Successful Adulthood – Age 14 and Older** section, follow these steps:

1. The instructional text for a child 14 or older is centered around practical activities (grocery shopping, meal preparation, and interests in higher education.)

*"Plans must be tailored to the youth's specific skills and abilities and include training in practical activities that include but are not limited to grocery shopping, meal preparation, cooking, using public transportation, performing basic household tasks, and balancing a check book."*

- 2. You will need to complete these items:
	- **Has this youth had a Life Skills Assessment?**
	- **Date of Life Skills Assessment .** This field is conditionally displayed when the answer to **Has this youth had a Life Skills Assessment?** is "Yes." A future date is not allowed.
	- **Explain plan to complete Life Skills Assessment** . This field is conditionally displayed when the answer to **Has this youth had a Life Skills Assessment?** is "No"
	- **Life skills strengths and challenges**
	- **Address strengths and needs identified in the Life Skills Assessment.** This field is conditionally displayed when the answer to **Has this youth had a Life Skills Assessment?** is "Yes."
	- **Discuss progress and evaluation of life skills**
	- **Discuss mental health and medication management strengths and challenges**
	- **Discuss needs and plans to address**
	- **Describe the youth's plans or interest in college, vocational school and/or training.**
	- **Describe educational needs to support plans for college, vocational school, and/or training**
	- **Discuss needs to support plans for college, vocational school and/or training**
	- **Discuss status of PAL Life Skills classes**

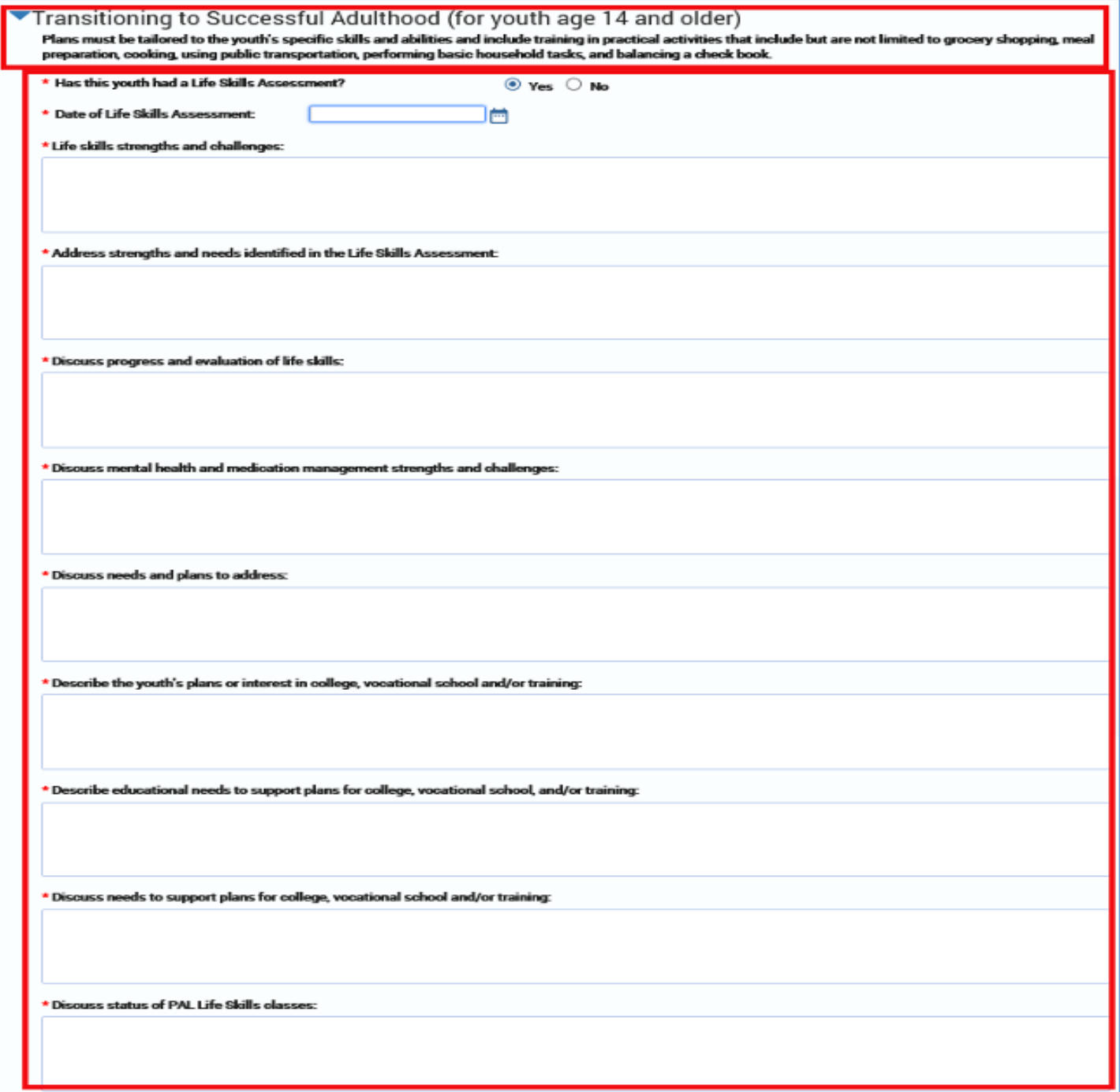

## <span id="page-100-0"></span>**Transitioning to Successful Adulthood – Age 16 and Older**

To complete the section for **Transitioning to Successful Adulthood (for youth age 16 and older)**, follow these steps:

- 1. The system displays this section if the **Transitioning to Succesful Adulthood Age 14 and Older** section is expanded.
- 2. You will need to complete the follow items:
	- **Discuss participation in any state or regional PAL youth activities**
	- **Discuss career guidance, employment and/or job readiness strengths and challenges**
	- **Discuss needs and plans to address**
	- **Housing needs (beginning at age 16). Address the youth's plans for housing if they were to exit foster care at age 18. Provide guidance on the steps and process of obtaining housing**
	- **Does the youth plan on remaining in foster care?**
	- **If the youth does not plan on remaining in foster care, what is the youth's plan and what needs to occur to support the youth?** This field conditionally displays if the answer to **Does the youth plan on remaining in foster care?** is "No."
	- **Extended Foster Care Options (beginning at age 17). Describe any discussion or plans the youth has once they turn 18 if they are still in foster care**
	- **Discuss any other needs to support the youth's transition to successful adulthood**

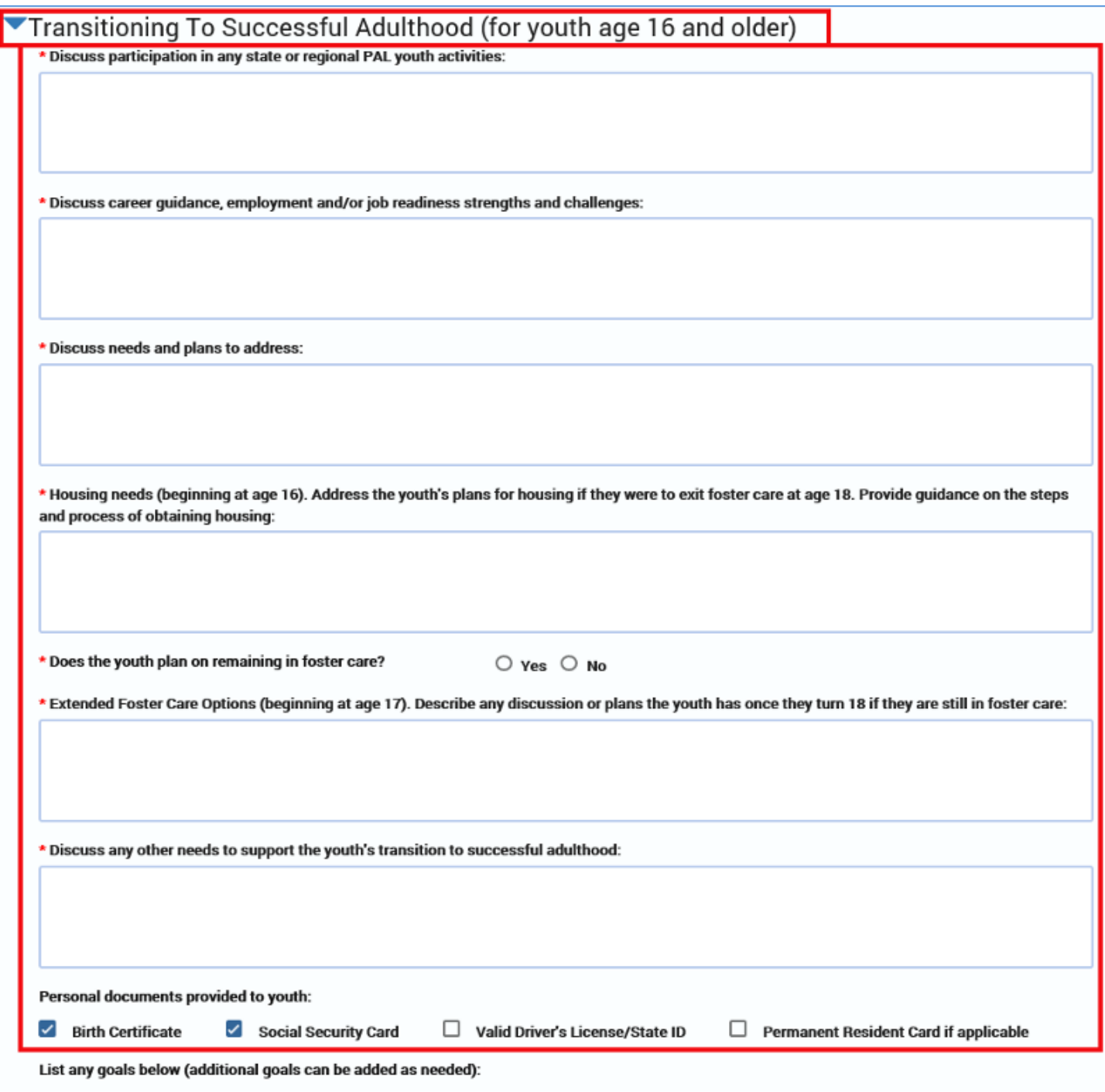

Each **Transitioning to Successful Adulthood** section has an **Override** checkbox that can be selected to overide the age qualification. This allows you to use that age section for children younger than the age set for that section.

The system displays the checkbox if the child does not meet the age for this secton.

For example, if you are completing a **Child Plan** for a 13-year-old child, you may use the **Age 14 or Older** section if you select the **Override** checkbox in that section.

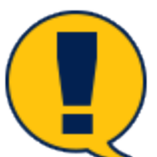

*Note: When the Override checkbox is selected, it will trigger conditional displays for the section. Whenever conditionally displayed fields appear, responses are required in those fields.*

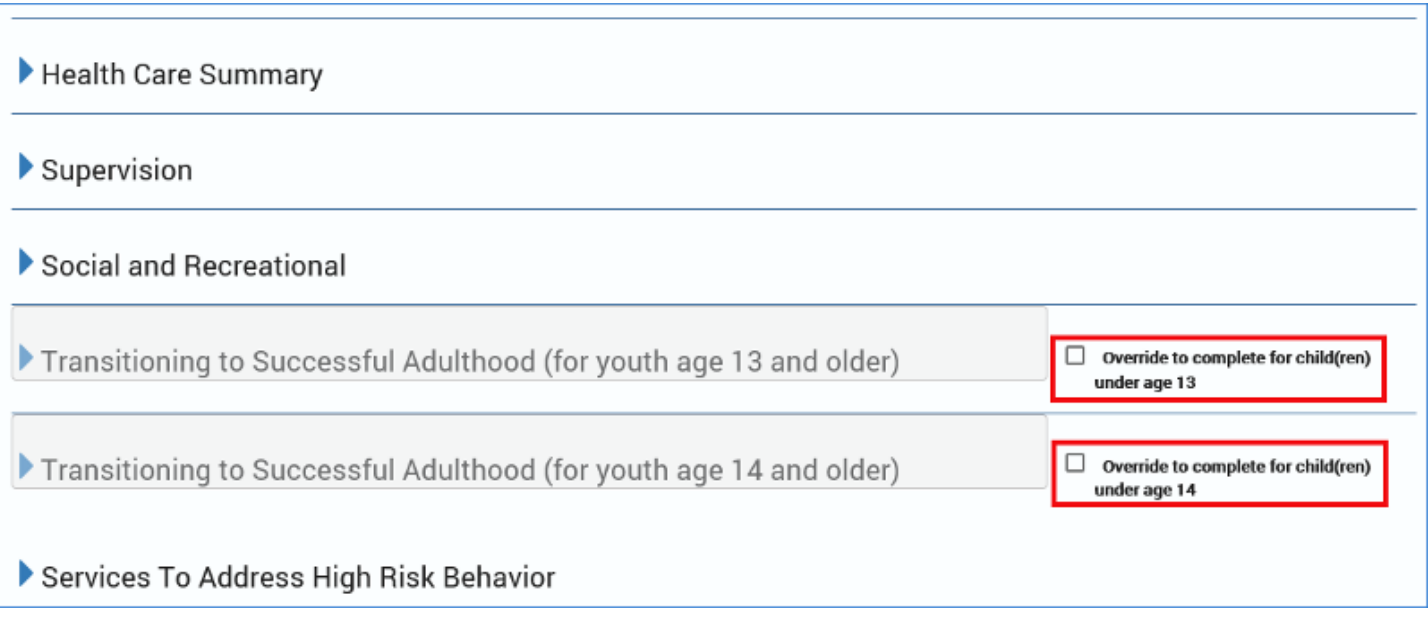

**Personal documents provided to youth** is a section that is conditionally displayed when the **Child Plan** is created for a child age 14 or older or the age **Override** checkbox has been selected.

You will need to select the checkbox options when the following documents have been provided to the youth:

- "Birth Certificate"
- "Social Security Card"
- "Valid Driver's License/State ID"
- "Permanent Resident Card if applicable"

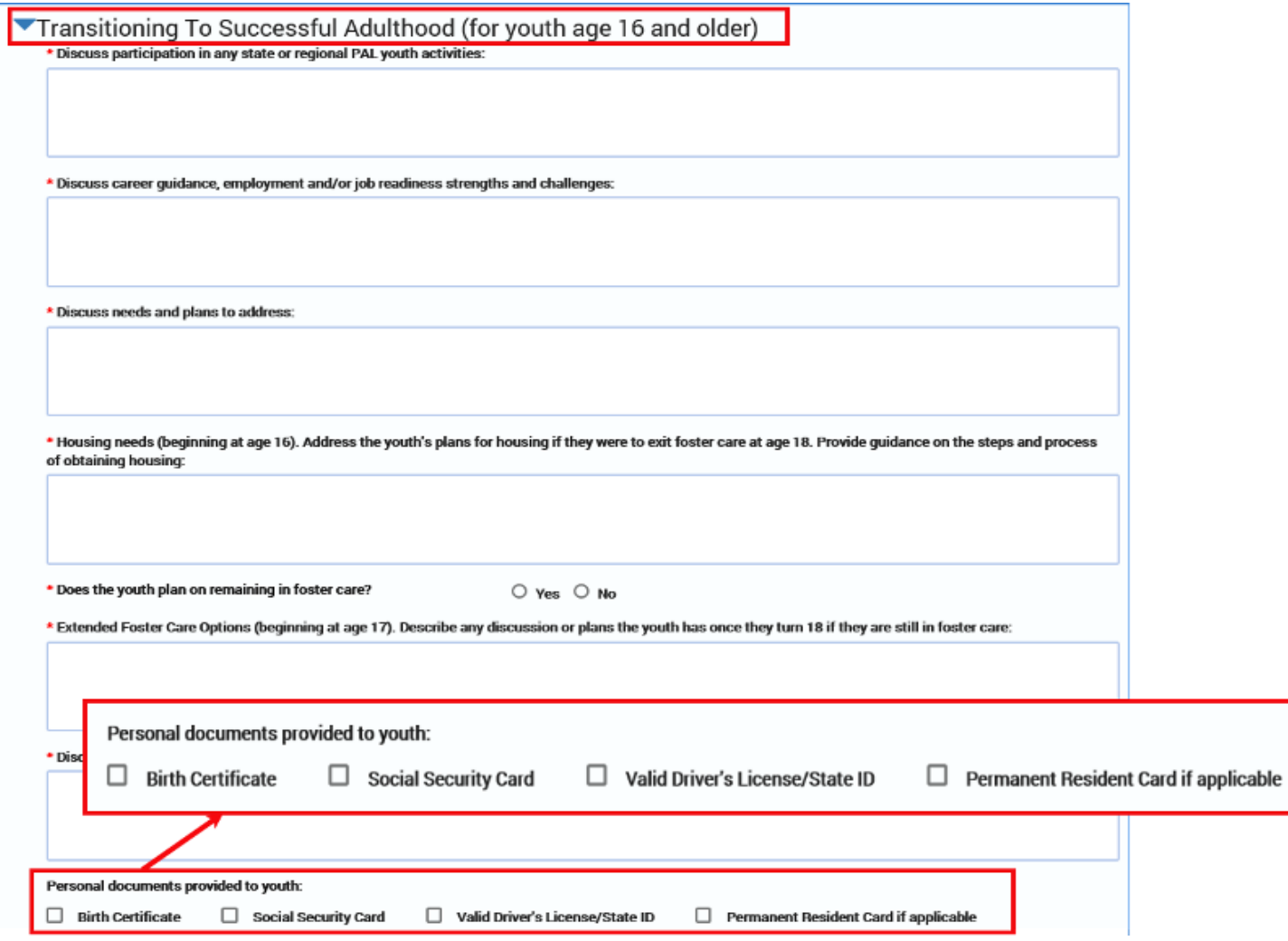

The field for **List any goals below (additional goals can be added as needed)**, is a conditionally displayed section, based on the disposition of the "N/A" (Not Applicable) checkbox.

- If the "N/A" checkbox is not selected, at least one goal and its associated fields will display and must be completed.
- If the "N/A" checkbox is selected, no informational fields will be displayed.

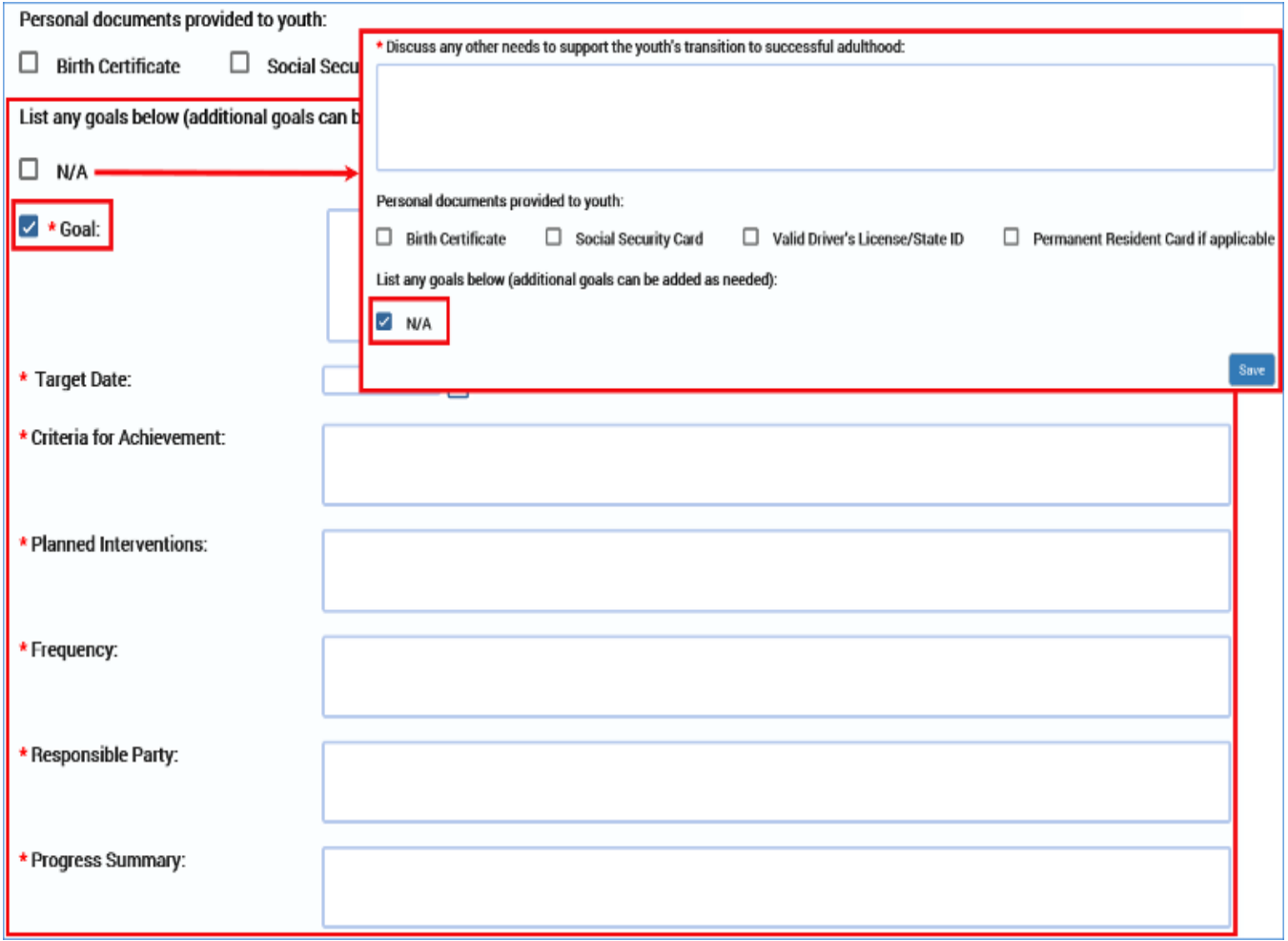

To add or delete a goal in any of the **Goals** fields throughout the **Child Plan Detail** page follow these guidelines:

- 1. You may add and/or delete goals as necessary—but there are rules.
- 2. To add a **Goal** and its associated fields, select the **Add** button. If you add a goal, you must complete all the following associated fields:
	- **Goal**
	- **Target Date**
	- **Criteria for Achievement**
	- **Planned Interventions**
	- **Frequency**
	- **Responsible Party**
	- **Progress Summary** (Child Plan Review Only)

3. To delete a goal, select the checkbox next to the goal you wish to delete, and then select the **Delete** button.

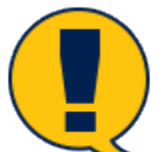

*Note: If this is the* last *Goal remaining on the page, and the "N/A" checkbox is not selected, then only the data will be deleted in the Goal and its associated fields, but the blank fields will remain. Because there must be at least one goal and associated field if the "N/A" checkbox isn't selected, the blank fields must be completed. In other words, you must replace the deleted goal with at least one new goal to meet the minimum.*

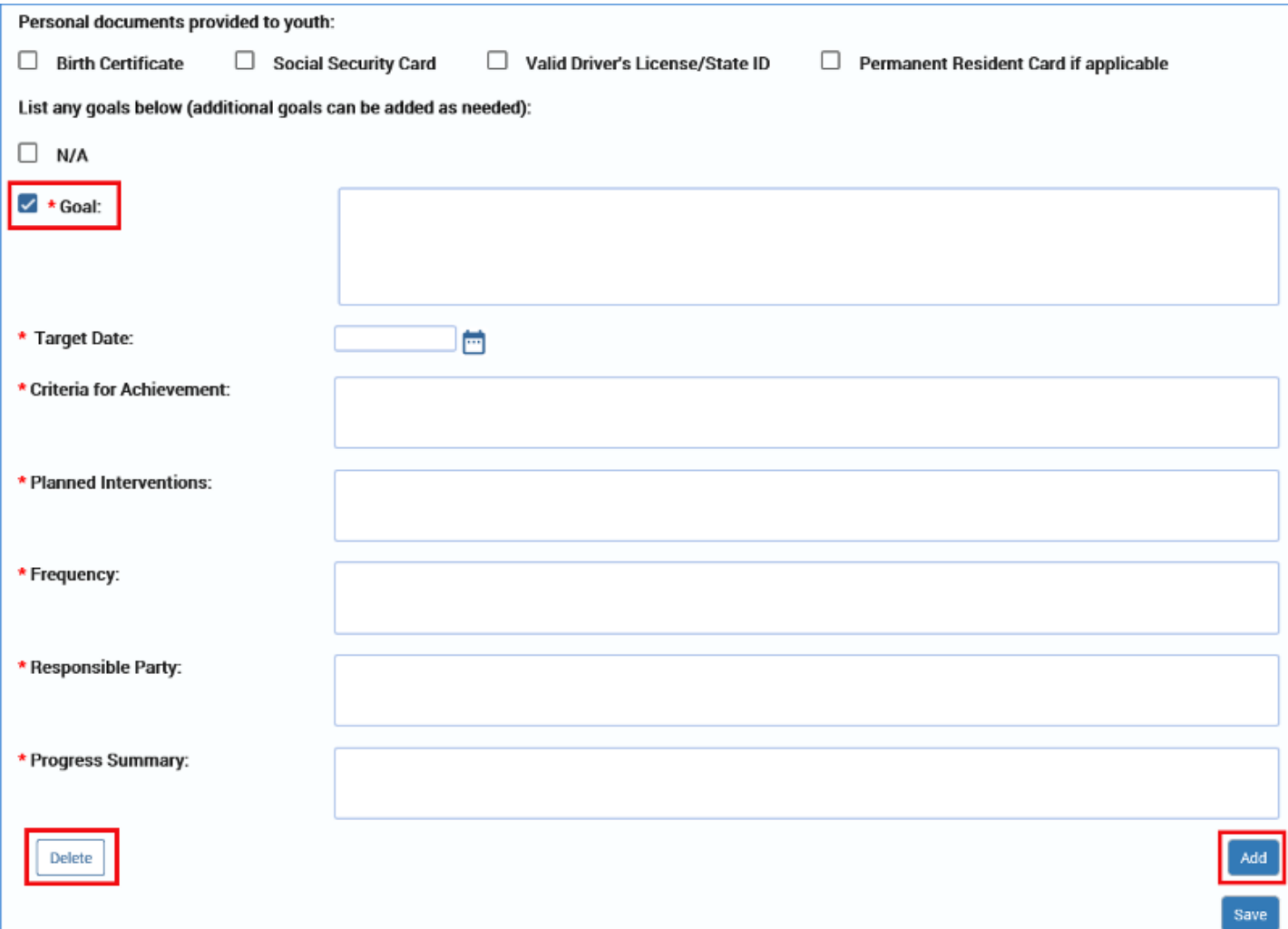

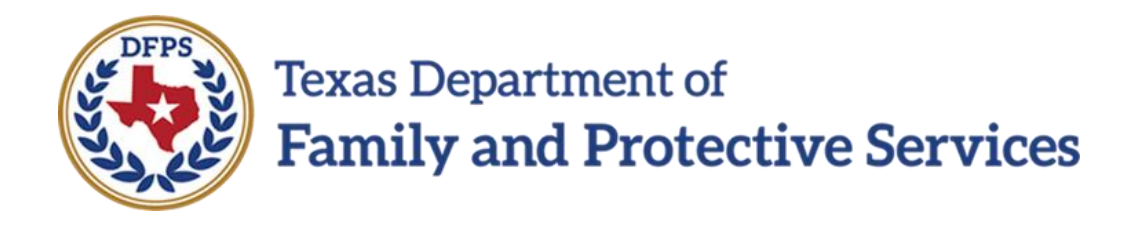

## Child Plan of Service Child Plan Detail Page – High Risk Behavior

## Contents<br>Child Plan

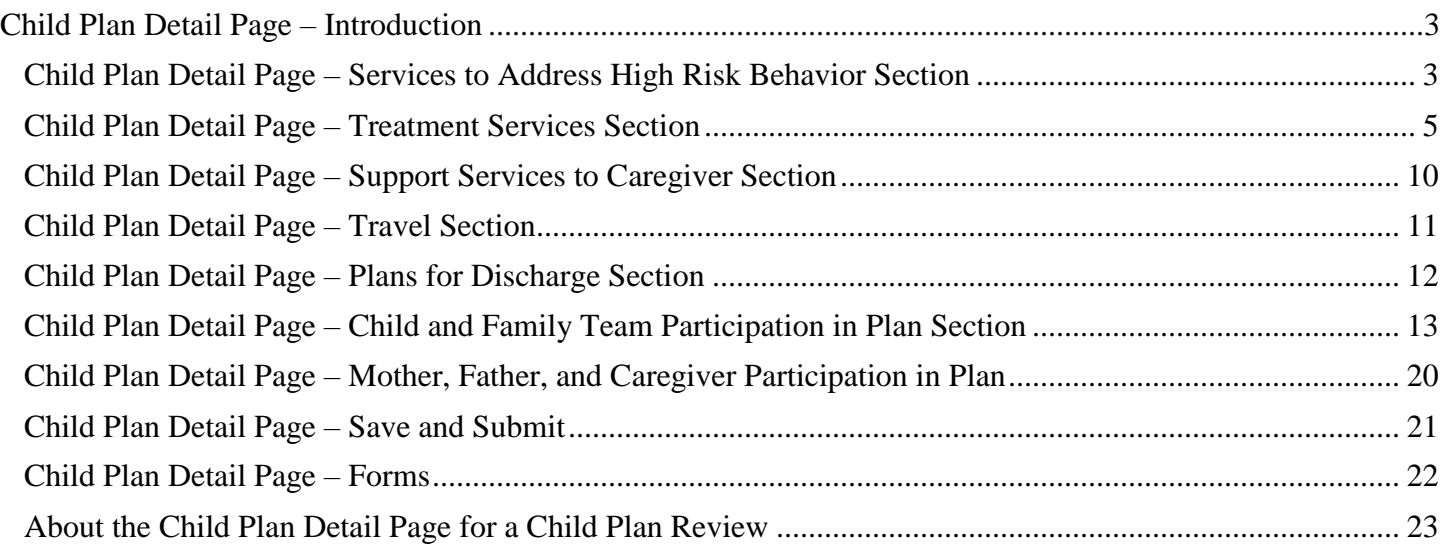
### **Child Plan Detail Page – Services to Address High Risk Behavior Section**

To complete the **Services To Address High Risk Behavior** section, follow these steps:

1. Expand the section. This section starts with an instructional text:

*"Address plans to minimize risk of harm to the child or others. This should include instructions for caregiver(s), sleeping arrangements; and a specific safety contract developed between the child and staff that addresses how the child's safety needs will be maintained."*

- 2. This section contains radio buttons for "Yes"/"No" responses.
- 3. Some of your responses may trigger conditional displays. If so, you will need to complete the required fields that are displayed.
- 4. Some fields are open text fields. Others are prefilled fields, which cannot be edited.
- 5. **Is the child at risk of self-harm** ? Select a "Yes" or "No" response. If "Yes" is selected, then the item **Describe behavior and plans to address** will display.
- 6. **Does the child exhibit suicidal behavior?** Select a "Yes" or "No" response. If "Yes" is selected, then the item **Describe behavior and plans to address** will display.
- 7. **Has this child been identified by DFPS as having a sexual behavior problem?** Select a "Yes" or "No" response. If "Yes" is selected, then the item **Describe behavior and plans to address** will display.
- 8. **Has this child been identified by DFPS as sexually aggressive?** This field prefills from the child's **Child Sexual Aggression** records, where it is set to "Yes" if there are any open records for the child. (Open records have a **Start Date**, but no **End Date**).
	- **Describe behavior and plans to address.** This item conditionally displays if "Yes" is displayed to the item: **Has this child been identified by DFPS as sexually aggressive?**
	- **Address plans to ensure child's safety** conditionally displays if "Yes" is displayed to the item: **Has this child been identified by DFPS as sexually aggressive**?
- 9. **Is there risk of harm to others?** This item requires a "Yes" or "No"response. If "Yes" is selected, then the item **Describe risk and plans to address** is conditionally displayed.
- 10.**Is there risk of waking frequently at night, leaving room, wandering etc.?** This item requires a "Yes" or "No" response. If " **Yes"** is selected, then the item **Describe behavior and plans to address** conditionally displays.
- 11.**Is there risk of runaway?** This item requires a "Yes" or "No" **response**. If "Yes" is selected, then the item **Describe plans to address** is conditionally displayed.
- 12.**Are there any other high risk behaviors?** This item requires a "Yes" or "No" **response**. If "Yes" is selected, then the item **Describe plans to address** is conditionally displayed.

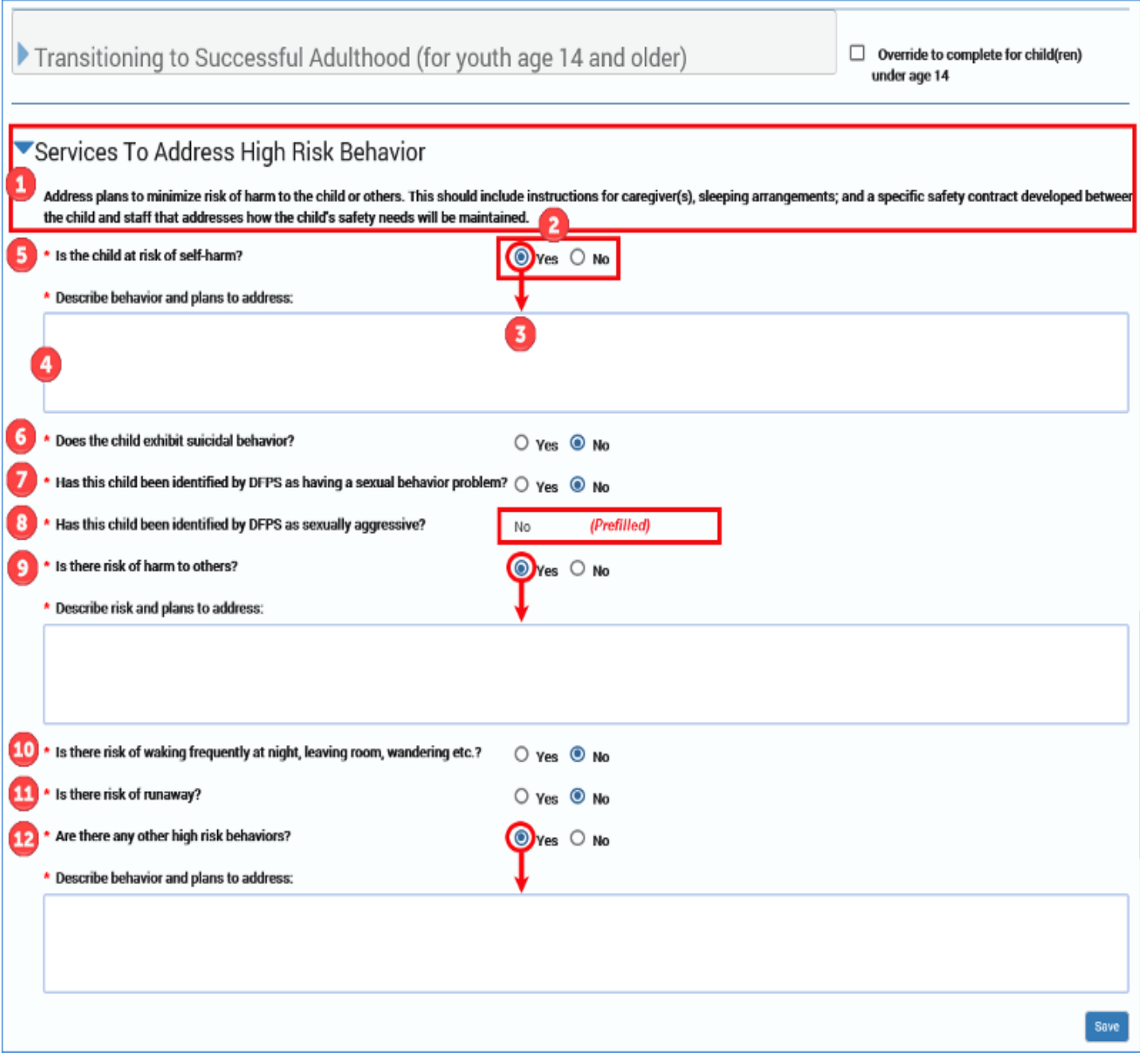

# **Child Plan Detail Page – Treatment Services Section**

The **Treatment Services** section is conditionally enabled when you select "Yes" to the item **Is the child receiving Treatment Services?**, which is in the **Placement Information** section. To complete this section, follow these steps:

- 1. Expand the **Treatment Services** section.
- 2. This section starts with an instructional text:

*"Address all of the child's waking hours to include a description of the emotional, behavioral, and physical conditions that require treatment services. Explain what goals the child must achieve and maintain to function in a less restrictive setting; and any specific interventions to treat the conditions. For children with an Intellectual Disability a minimum of one hour per day of visual, auditory, and tactile stimulation is required."*

- 3. This section contains required textboxes as well as **Goals**.
- 4. Notice that the **Treatment Services Types** list the types selected in the **Placement Information** section.
- 5. Complete the following required text fields:
	- **Treatment Criteria (Describe the conditions that require the treatment services)**
	- **Treatment Special Services (list emotional, physical and social needs and address plans to obtain appropriate professional expertise, and treatment)**
	- **Treatment Interventions**
	- **Address Transitional Living Services for children with an Intellectual Disability, if not previously addressed in Transitional Living Section**
	- **Address any additional treatment services provided to children with an Intellectual Disability, if not previously addressed**
- 6. If, in the **Placement Information** section the field **Is the child receiving Treatment Services?** is marked as "Yes" and the **Level of Care** is "Intense" or "Intense Plus," the following conditional field will also be displayed:
	- **For children with an Intense Level of Care or Intense Plus Level of Care describe the emotional, behavioral, and physical conditions that the child must achieve and maintain to function in a least restrictive setting and reduce their level of care.**

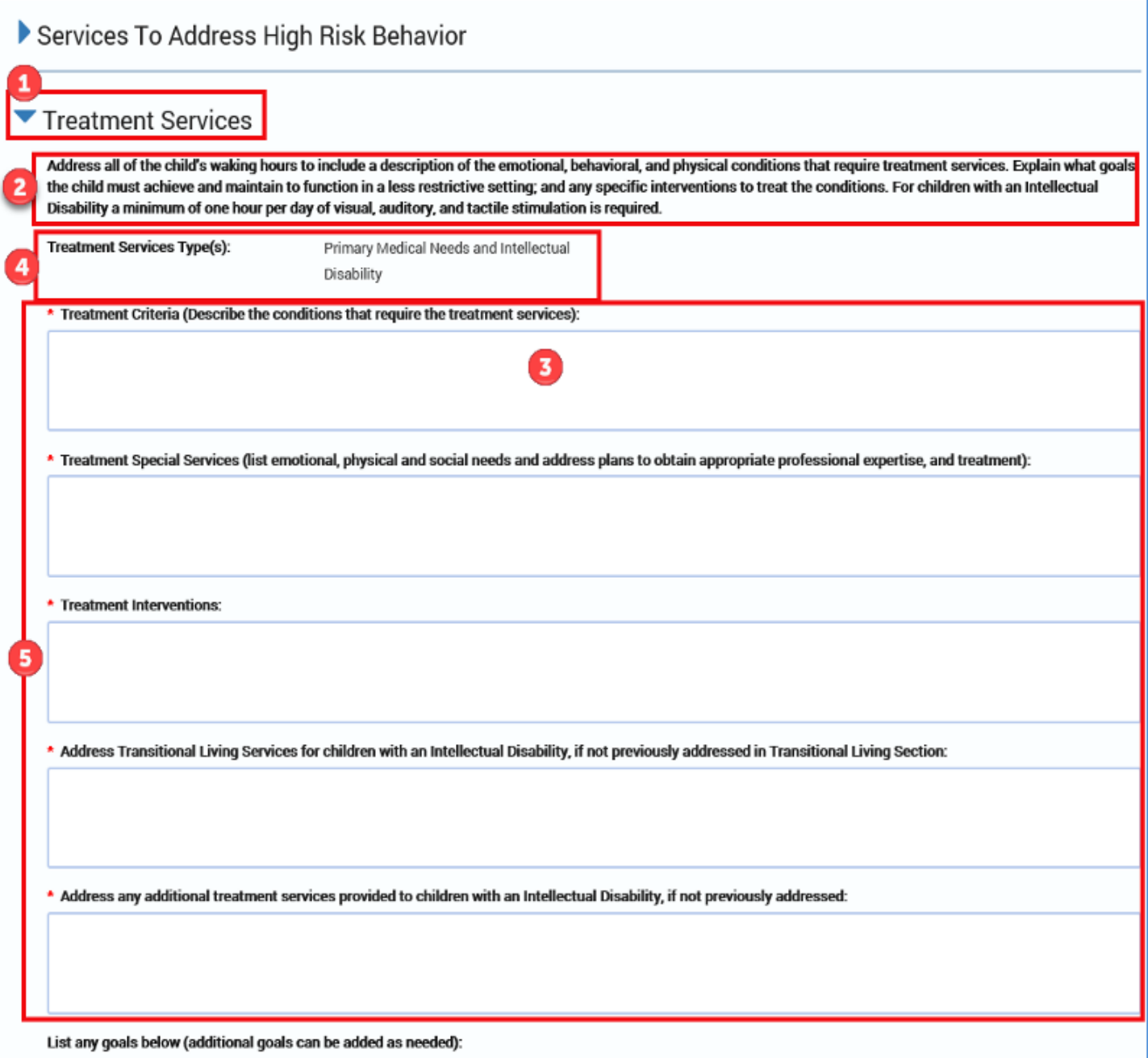

- 7. The field for **List any goals below (additional goals can be added as needed)**, is a conditionally displayed section, based on the disposition of the "N/A" (Not Applicable) checkbox.
	- If the "N/A" checkbox is not selected, at least one goal and its associated fields will display and must be completed.
	- If the "N/A" checkbox is selected, no informational fields will be displayed.

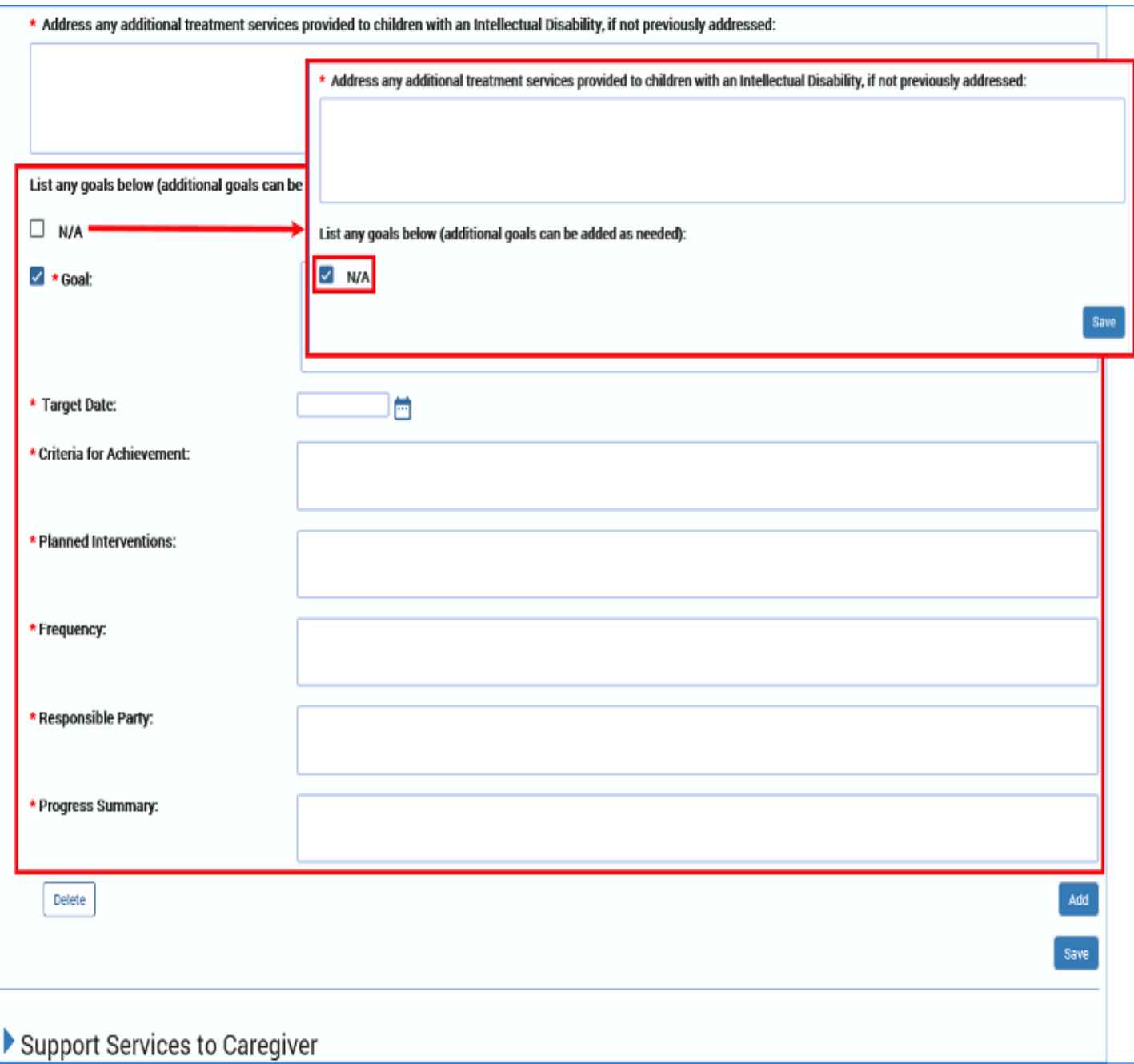

- 8. To add or delete a goal in any of the **Goals** fields throughout the **Child Plan Detail** page follow these guidelines:
- 9. You may add and/or delete goals as necessary—but there are rules.
- 10.To add a **Goal** and its associated fields, select the **Add** button. If you add a goal, you must complete all the following associated fields:
	- **Goal**
	- **Target Date**
	- **Criteria for Achievement**
	- **Planned Interventions**
	- **Frequency**
	- **Responsible Party**
	- **Progress Summary** (Child Plan Review Only)
- 11.To delete a goal, select the checkbox next to the goal you wish to delete, and then select the **Delete** button.

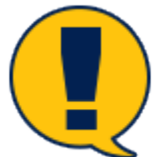

*Note: If this is the* last *Goal remaining on the page, and the "N/A" checkbox is not selected, then only the data will be deleted in the Goal and its associated fields, but the blank fields will remain. Because there must be at least one goal and associated field if the "N/A" checkbox isn't selected, the blank fields must be completed. In other words, you must replace the deleted goal with at least one new goal to meet the minimum.*

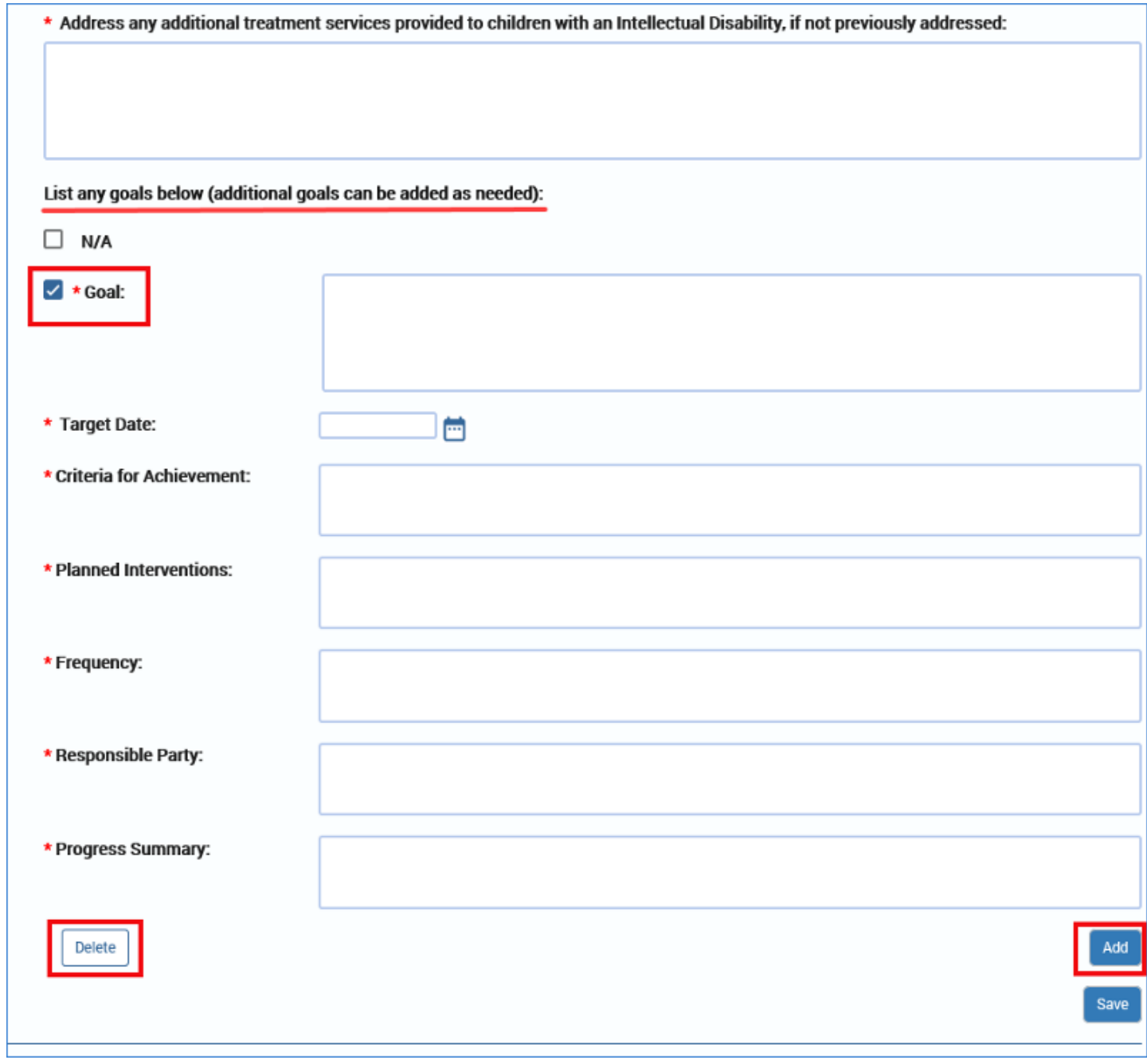

# **Child Plan Detail Page – Support Services to Caregiver Section**

To complete the **Support Services to Caregiver** section, follow these steps:

- 1. Expand the **Support Services to Caregiver** section.
- 2. Complete the required text fields.
	- **Services to Caregiver and Plans to Support**
	- **Respite Care**

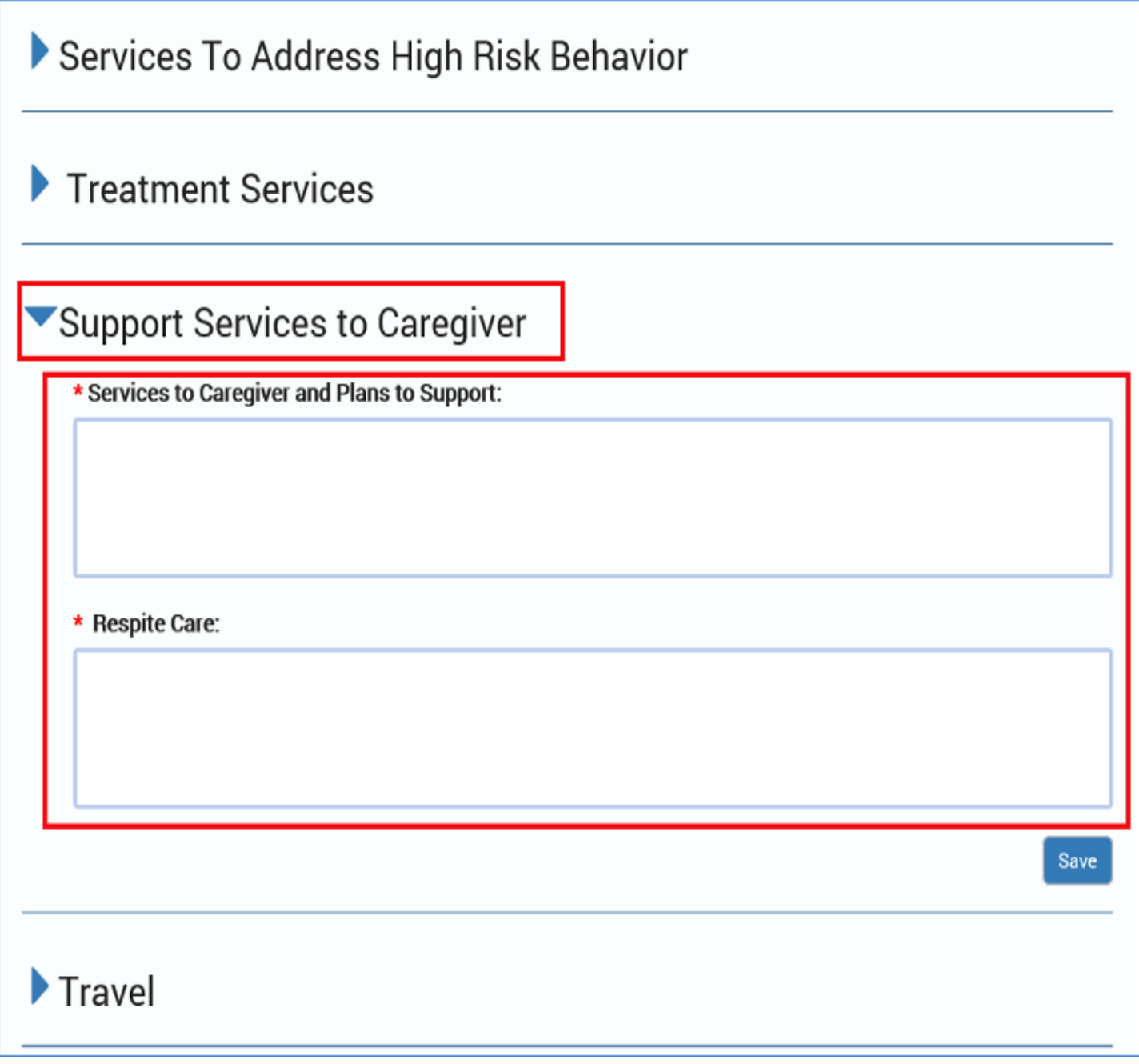

### **Child Plan Detail Page – Travel Section**

To complete the **Travel** section, follow these steps:

1. The **Travel** section starts with an instructional text:

*"Address any plans for trips and visits away from the foster home and any actions the caregiver(s) must take.*

*Caregiver(s) may include the foster/adoptive child with their family in making overnight visits to friends, extended family, or for vacation. When the child is away from the home, caregivers will take precaution for the child's health and safety by having medical releases, medications and prescribed dosing instructions. When caregivers wish to take a child in DFPS conservatorship outside of the state or travel in state for more than 3 calendar days, the caregiver will provide a written itinerary with necessary address and phone Numbers and seek written permission from DFPS. Caregivers are not to leave for a trip until permission is secured from DFPS. Travel to a bordering state for less than 72 hours does not require prior approval. Each child will be properly placed in a car seat or seatbelt according to current laws and regulations whenever traveling in a vehicle."*

2. The **Travel** section features an **Additional Comments** text field, which is not a required field.

Treatment Services

Support Services to Caregiver

Travel

Address any plans for trips and visits away from the foster home and any actions the caregiver(s) must take.

Caregiver(s) may include the foster/adoptive child with their family in making overnight visits to friends, extended family, or for vacation. When the child is away from the home, caregivers will take precaution for the child's health and safety by having medical releases, medications and prescribed dosing instructions. When caregivers wish to take a child in DFPS conservatorship outside of the state or travel in state for more than 3 calendar days, the caregiver will provide a written itinerary with necessary address and phone Numbers and seek written permission from DFPS. Caregivers are not to leave for a trip until permission is secured from DFPS. Travel to a bordering state for less than 72 hours does not require prior approval. Each child will be properly placed in a car seat or seatbelt according to current laws and regulations whenever traveling in a vehicle.

**Additional Comments:** 

▶ Plans for Discharge

Save

# **Child Plan Detail Page – Plans for Discharge Section**

To complete the **Plans for Discharge** section, follow these steps:

- 1. Expand the **Plans for Discharge** section.
- 2. Complete the required text field for **Address planned discharges and efforts to transition to a least restrictive setting.**

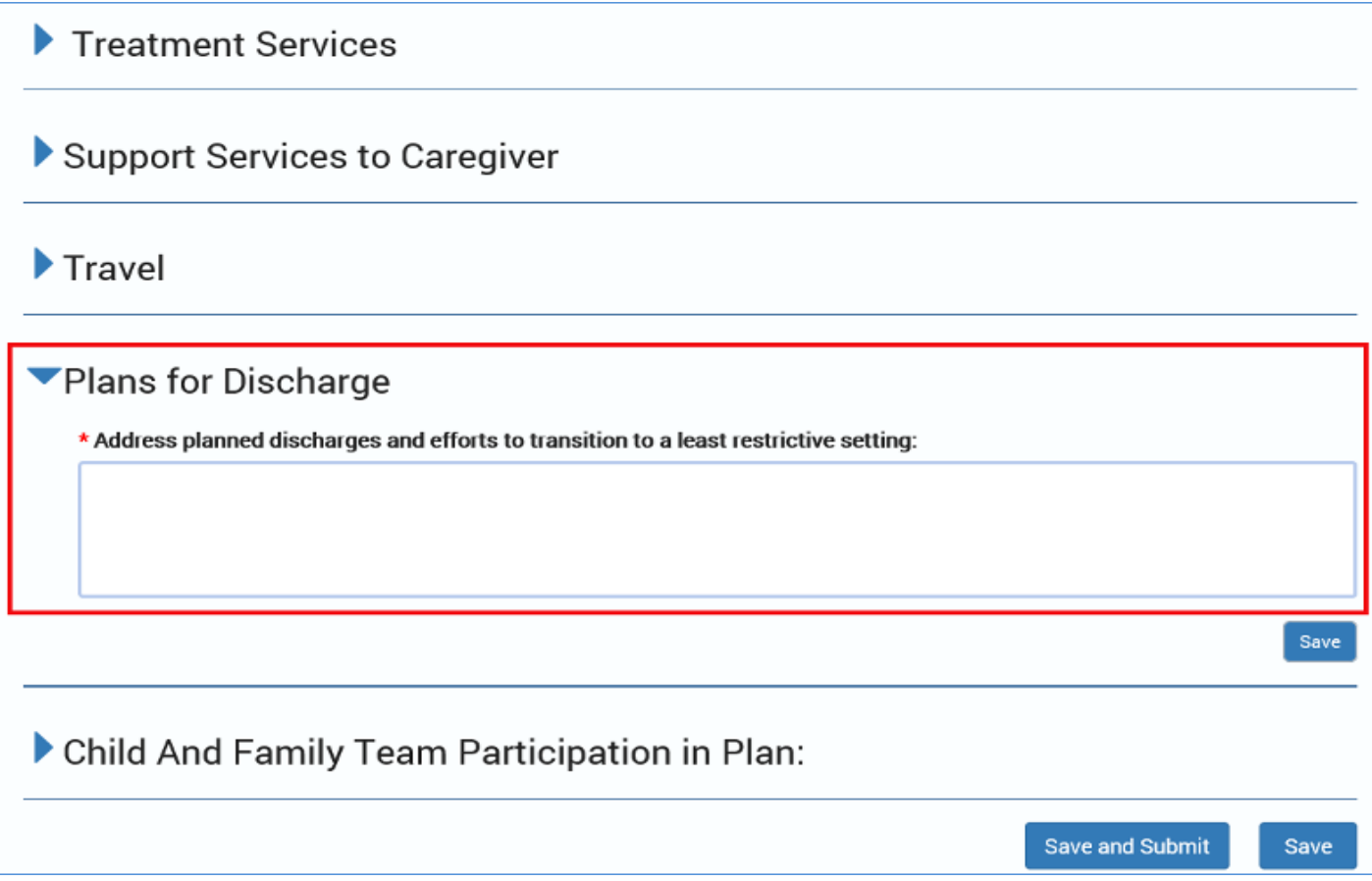

### **Child Plan Detail Page – Child and Family Team Participation in Plan Section**

To complete the **Child And Family Team Participation in Plan** section, follow these steps:

- 1. Expand the **Child And Family Team Participation in Plan** section.
- 2. Locate the **Identify all who participated in the development of the plan** header for the column.
- 3. This section features an informational table with the following columns:
	- **Name**
	- **Rel/Int**
	- **Relationship if Other.** Conditionally required if " **Other** " is selected in the Rel/Int column.
	- **Notification Type**
	- **Participation Date**
	- **Send**
	- **Distribution Method**
	- **Date Copy Provided**

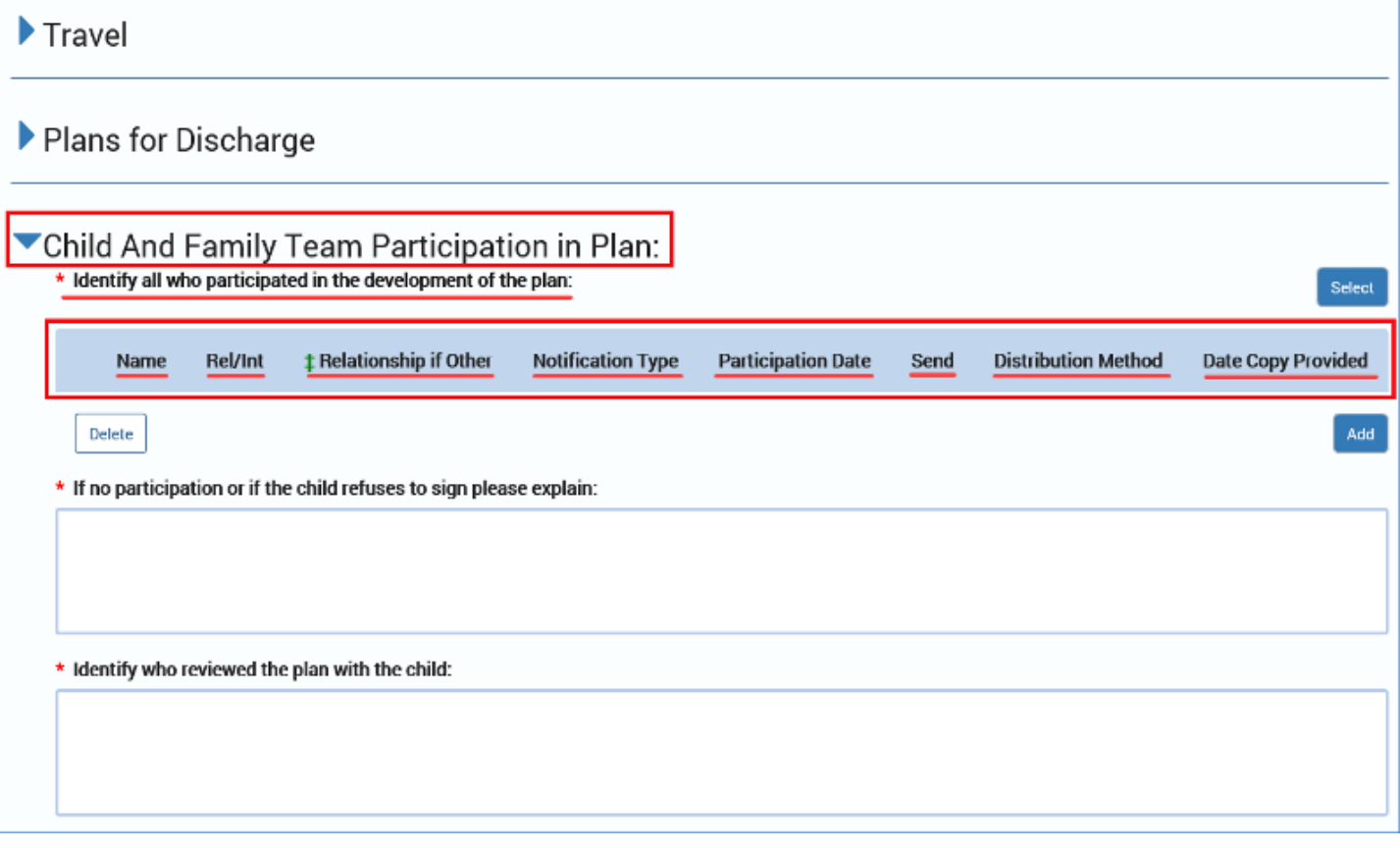

- 4. To select participants for the **Child and Family Team Participation in Plan** section, select the **Select** button. A **Select Participant** pop-up window appears. The source for the information in the pop-up window is the **Person List** page.
- 5. Select the checkboxes next to the name(s) of the person(s) you wish to include in the **Child and Family Team Participation in Plan** section.

Job Aid – Child Plan of Service Page 13 IMPACT 2.0 Release 2 02/18/2019 6. Select **Save** and the selected person(s) will be displayed in the **Plan Participant** table.

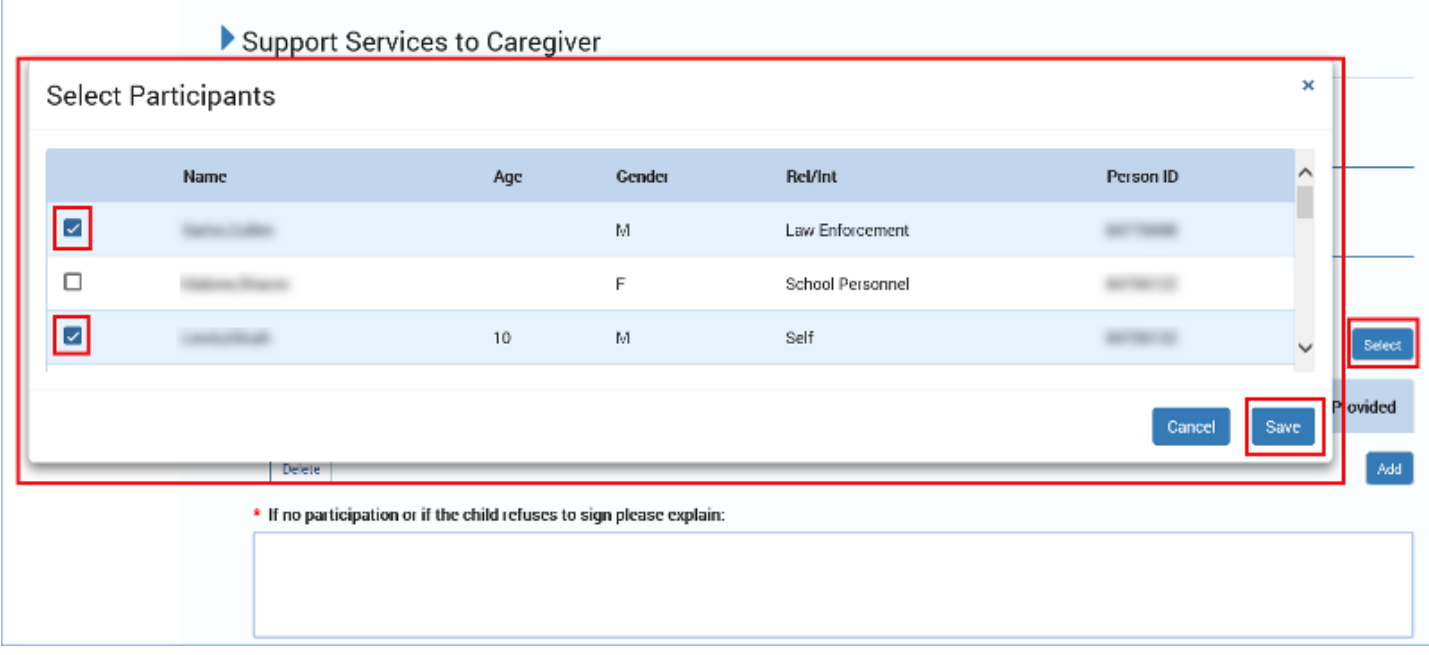

- 7. The plan participant table is filled with persons selected from the **Select Participant** popup window that appears.
- 8. Within the **Select Participant** pop-up window, you may delete one or more person(s) from the **Child and Family Team Participation in Plan** table by deselecting the checkbox next to the person's name and then selecting the **Save** button. This removes them from the participants' table.
- 9. You may also remove participants by selecting the checkbox for their name within the **Child and Family Team Participation in Plan** table itself, and selecting the **Delete** button. This also removes them from the participants table.
- 10.You may add names of persons not on the **Select Participant** pop-up window by selecting the **Add** button below the **Child and Family Team Participation in Plan** table.
- 11.The **Rel/Int** field for a person will prefill if their information is included from the **Select Participant** pop-up window, otherwise you will need to select a Rel/Int value.
- 12.If you select "Other" as the dropdown option for **Rel/Int**, you will be required to enter information in the **Relationship if Other** field.

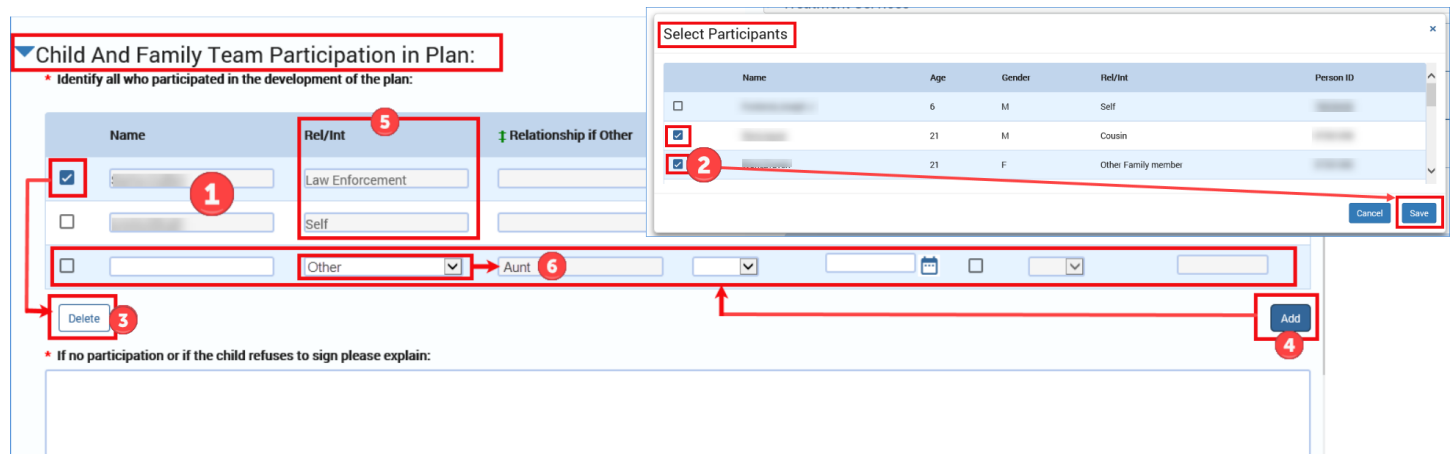

- 13.Select a **Notification Type** from the dropdown.
- 14.For **Participation Date**, future dates are not allowed.
- 15.When the **Send** checkbox is prefilled or selected, the **Distribution Method** and the **Date Copy Provided** fields become activated.
- 16.The **Date Copy Provided** prefills with the date that the **Child Plan** is approved. This field is disabled and view only.

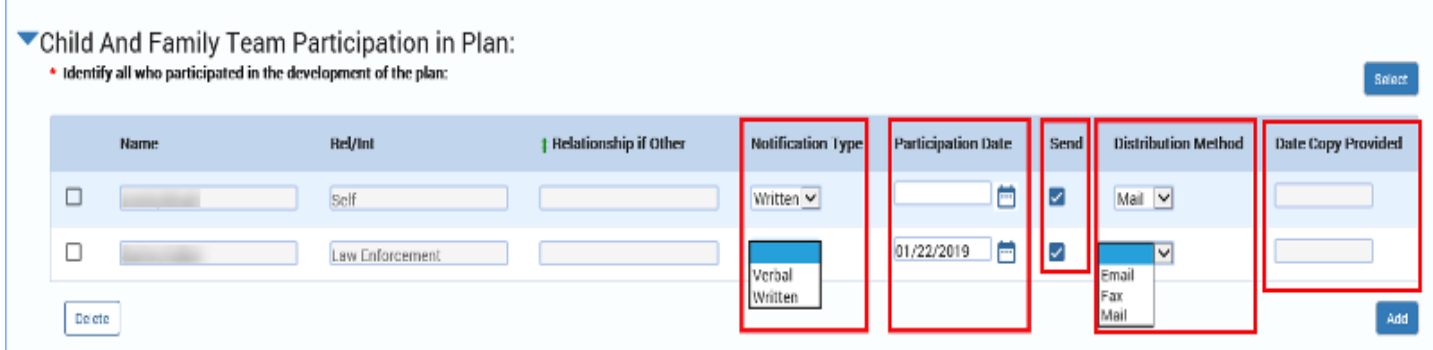

- 17.The notifications **Send** checkbox is selected by default if **Rel/Int** is any of the following **Principal Types:**
	- **Adoptive/Foster Parent**
	- **Adoptive Parent**
	- **Foster parent**
	- **Guardian**
	- **Parent (Birth)**
	- **Parent (Legal Only)**
	- **Parent(Alleged)**

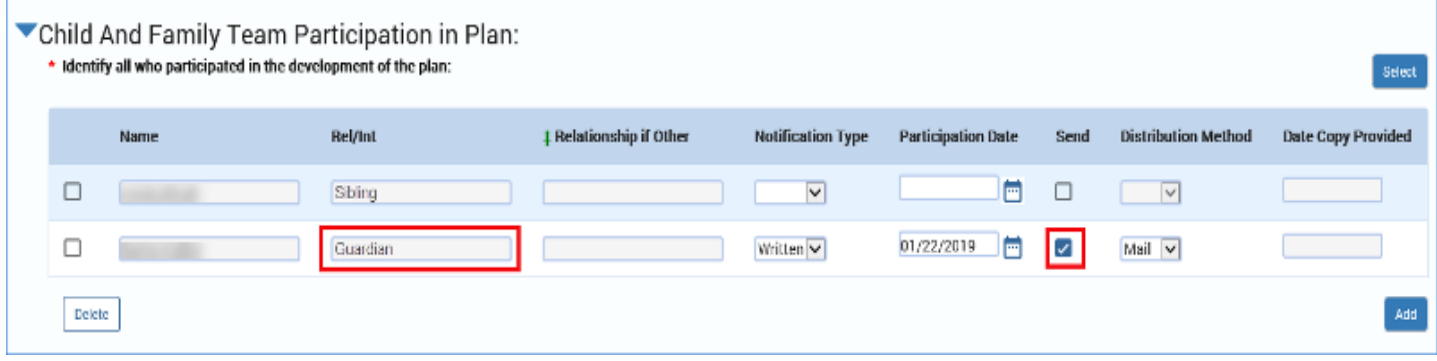

- 18.The notifications **Send** checkbox is selected by default if **Rel/Int** is any of the following **Collateral Types:**
	- **Adoptive/Foster Parent**
	- **Adoptive Parent**
	- **Attorney Ad Litem**
	- **Attorney (Mother)**
	- **Attorney (Father)**
	- **Case Manager**
	- **CASA**
	- **Foster Parent**
	- **Guardian Ad Litem**
	- **Atty/Gua Ad Litem**
	- **Parent(Birth)**
	- **Parent (Legal Only)**
	- **Parent(Alleged)**

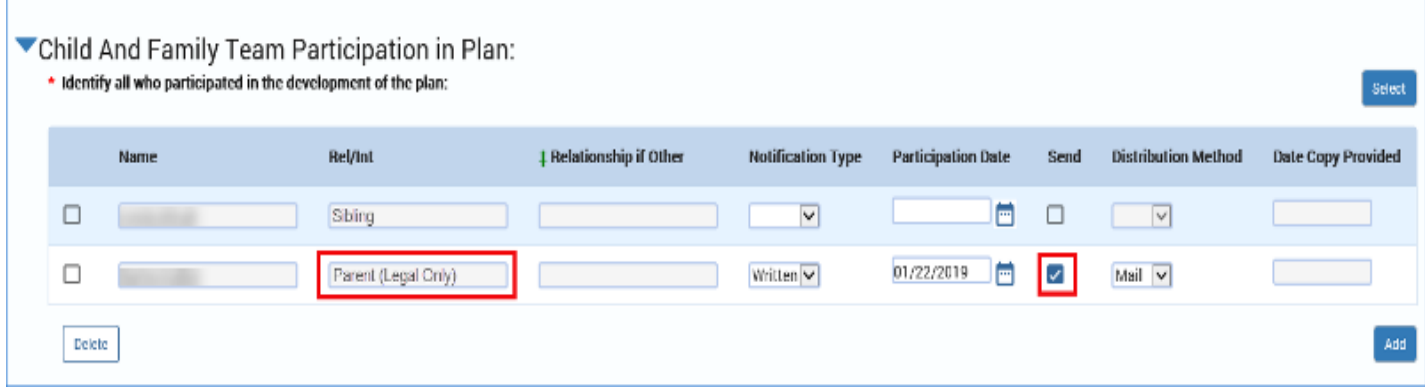

- 19.For **Distribution Method**, once you select the **Send** button, the fields are enabled and the **Distribution Method** field is prefilled for the person from their **Person Detail**.
- 20.If the person has an email address, this field will default to "Email."
- 21.Otherwise, if they have a business fax number, it will default to "Fax."
- 22.If neither of those, but they have an address, it will default to "Mail."
- 23.The dropdown is enabled depending on the **Rel/Int** selected, and when the **Send** checkbox is enabled and selected.

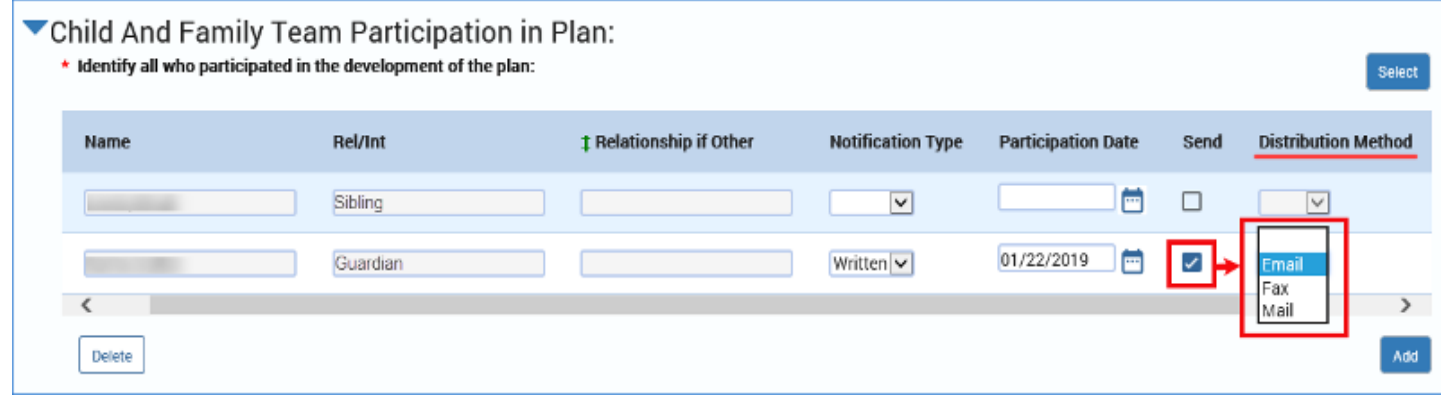

- 24.The dropdown is enabled depending on the **Rel/Int** selected, and when the **Send** checkbox is enabled and selected.
- 25.If you have added a person rather than selected from those in the **Select Participant** pop-up window, the **Distribution Method** field will default to blank and you will have to select from the dropdown.
- 26.For **Date Copy Provided**, the date is set in IMPACT 2.0 upon approval of the **Child Plan**.

27.You need to enter the **Participation Date**. Future dates are not allowed.

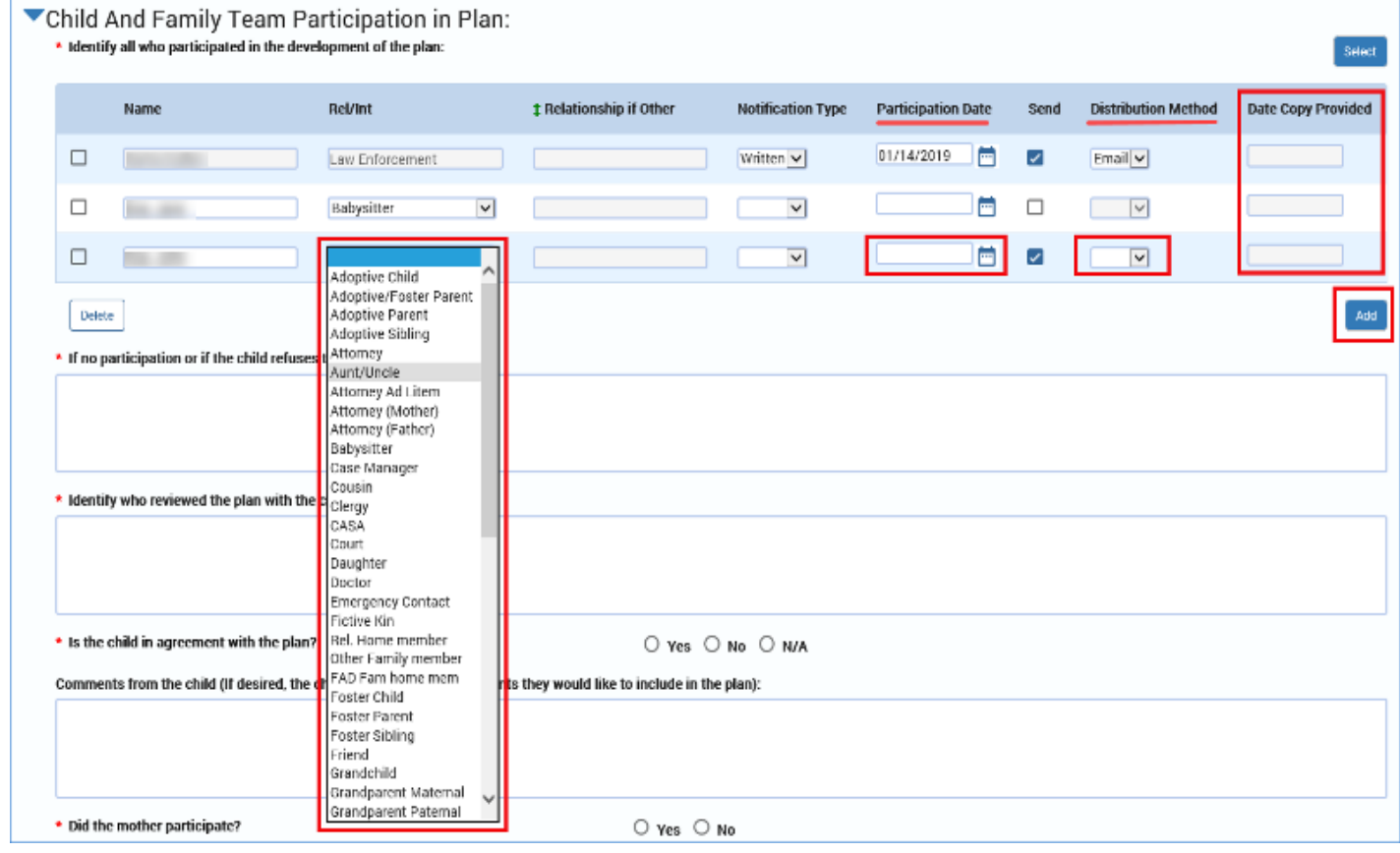

To complete the section for **Child and Family Team Participation in Plan**, follow these steps:

28.Provide the information for the required text fields:

- **If no participation or if the child refuses to sign please explain**
- **Identify who reviewed the plan with the child**

29.Select the appropriate "Yes" or "No" radio button for the item **Is the child in agreement with the plan?**

- If you select the "No" radio button, a conditionally displayed field appears. For this field: **Document why the child is not in agreement with the plan**, you are required to provide information in the text box.
- 30.The text field for **Comments from the child (If desired, the child can provide any comments they would like to include in the plan)** is a required field.

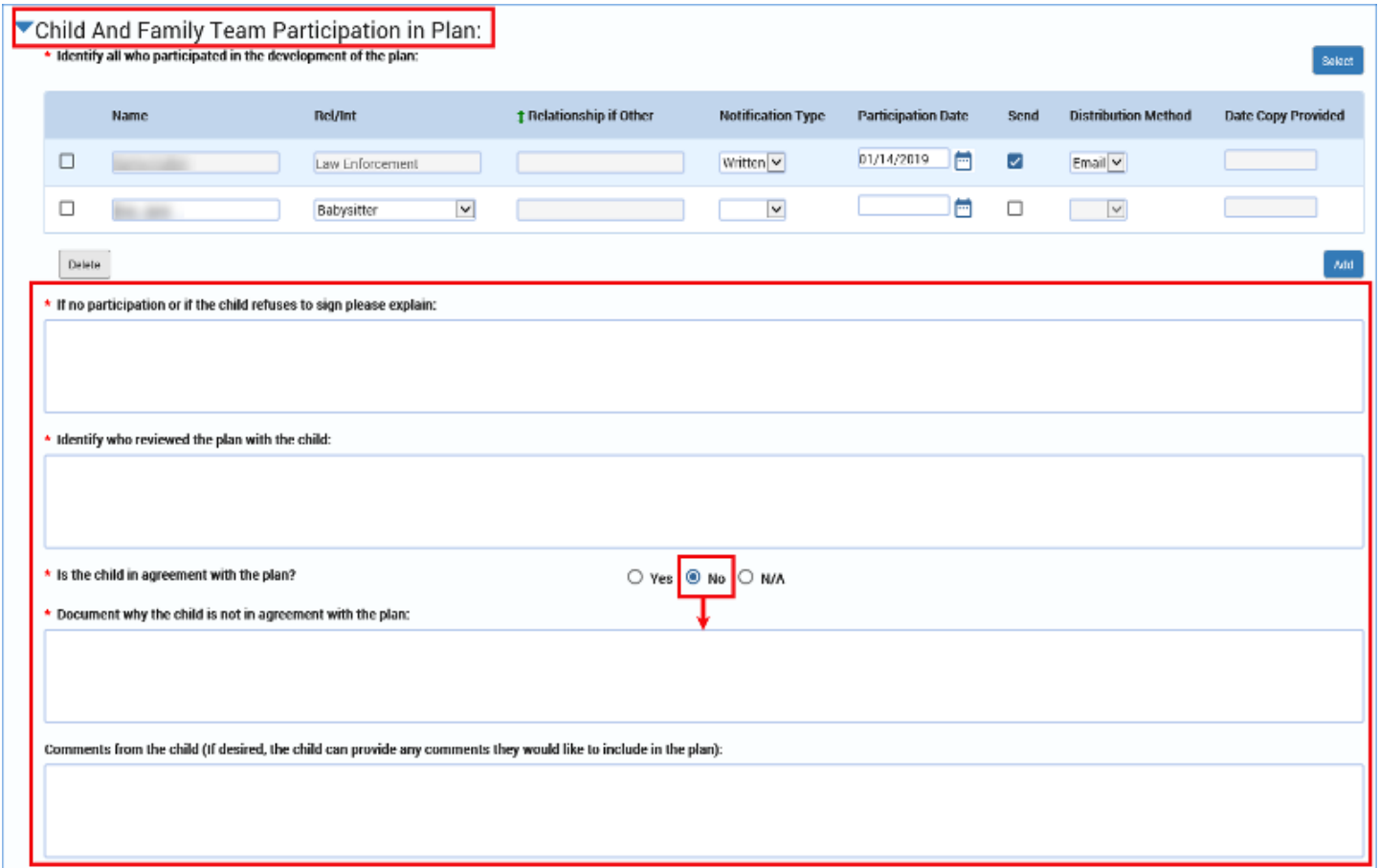

### **Child Plan Detail Page – Mother, Father, and Caregiver Participation in Plan**

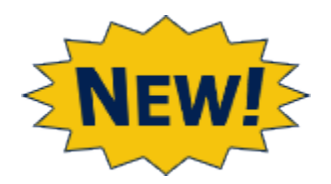

- 1. Where the Legacy IMPACT system had one field for **Did the Child, Mother, Father or Caregiver participate in Plan?**, IMPACT 2.0 has separate fields for mother, father, and caregiver.
- 2. Select the appropriate "Yes" or "No" radio button for each field.
- 3. If you select "No," please provide an explanation in the conditionally displayed text field.
- 4. Provide the phone numbers for the phone fields for **Caseworker, Attorney Ad Litem**, and **Guardian Ad Litem/CASA**.

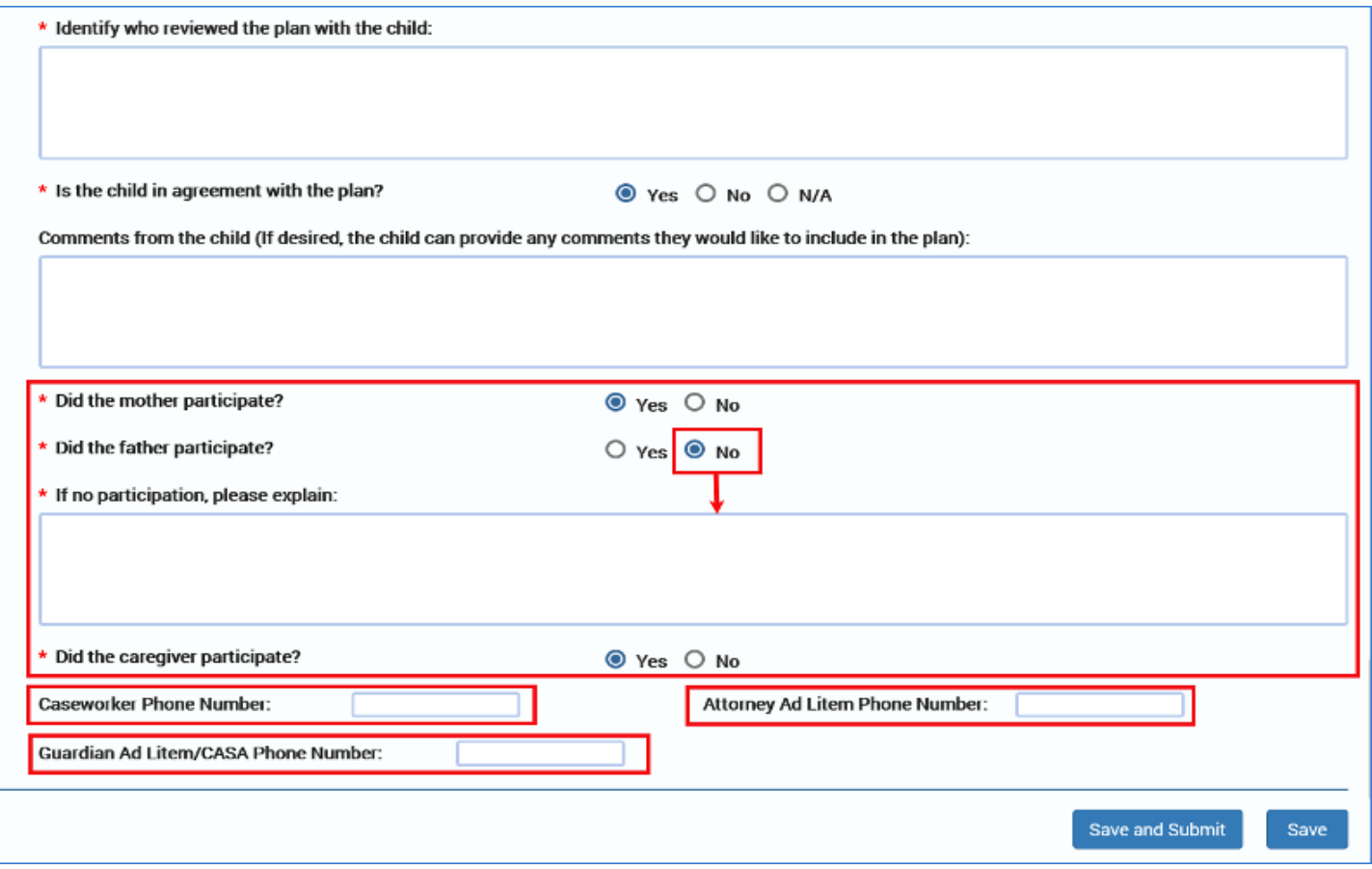

# **Child Plan Detail Page – Save and Submit**

- 1. When you've completed the **Child Plan Detail** page, select the **Save and Submit** button. If you've completed the **Child Plan** successfully, it will be submitted for approval.
- 2. If you have not completed the **Child Plan** correctly or completely, you will receive a validation error message box listing the error(s) to be addressed.

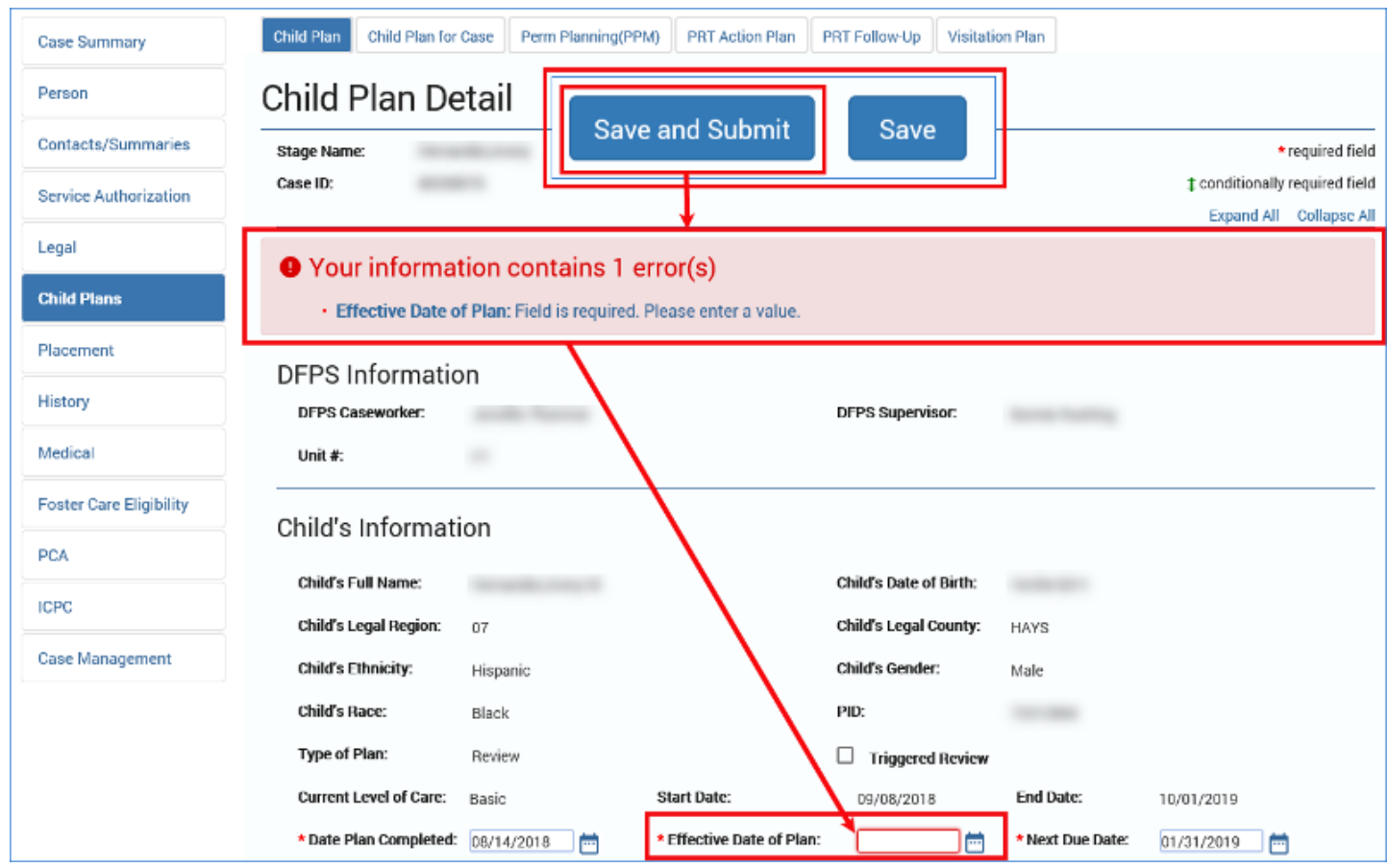

## **Child Plan Detail Page – Forms**

To launch the **Child Plan** form, follow these steps:

- 1. Scroll down to the **Forms** field on the **Child Plan Detail** page.
	- The dropdown displays **Child Plan** for IMPACT 2.0 child plans, and displays **Child Plan and Child and Family History** for Legacy IMPACT child plans.
- 2. It is here you would make your **Form** selection and select the **Launch** button.
	- IMPACT 2.0 **Child Plan Forms** will automatically include the **CPS Rights of Children and Youth in Foster Care** form.
- 3. Select the **Download** button at the top left of the form to download the form in a PDF format.

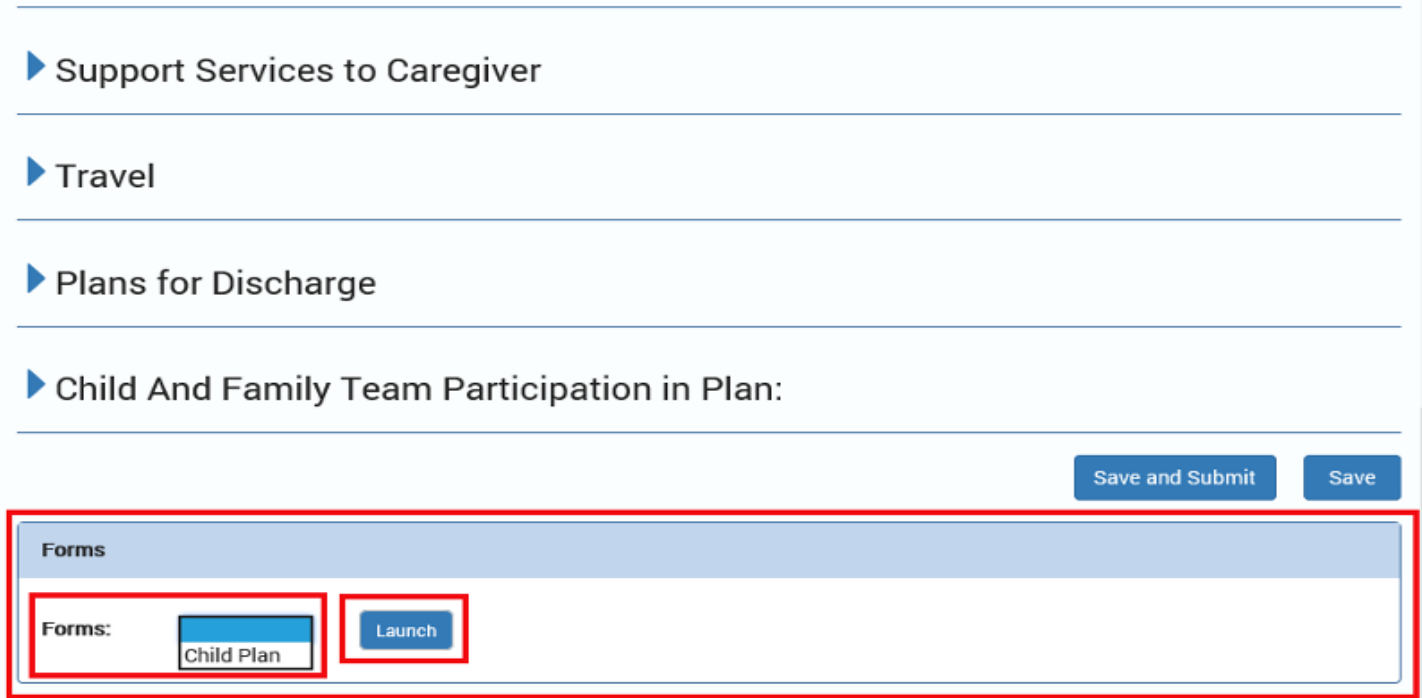

# **About the Child Plan Detail Page for a Child Plan Review**

All child plans for a child after the **Initial Child Plan** will default to a **Child Plan Review**. If there is a **Child Plan** with a status of "APRV" in the system, IMPACT 2.0 automatically creates a **Child Plan Review** when you select the **Add** button on the **Child's Service Plan List** page

The **Child Plan Detail** page for a **Child Plan Review** will have fields prefilled from not only source pages but also from the previous **Child Plan** (goals, for example.)

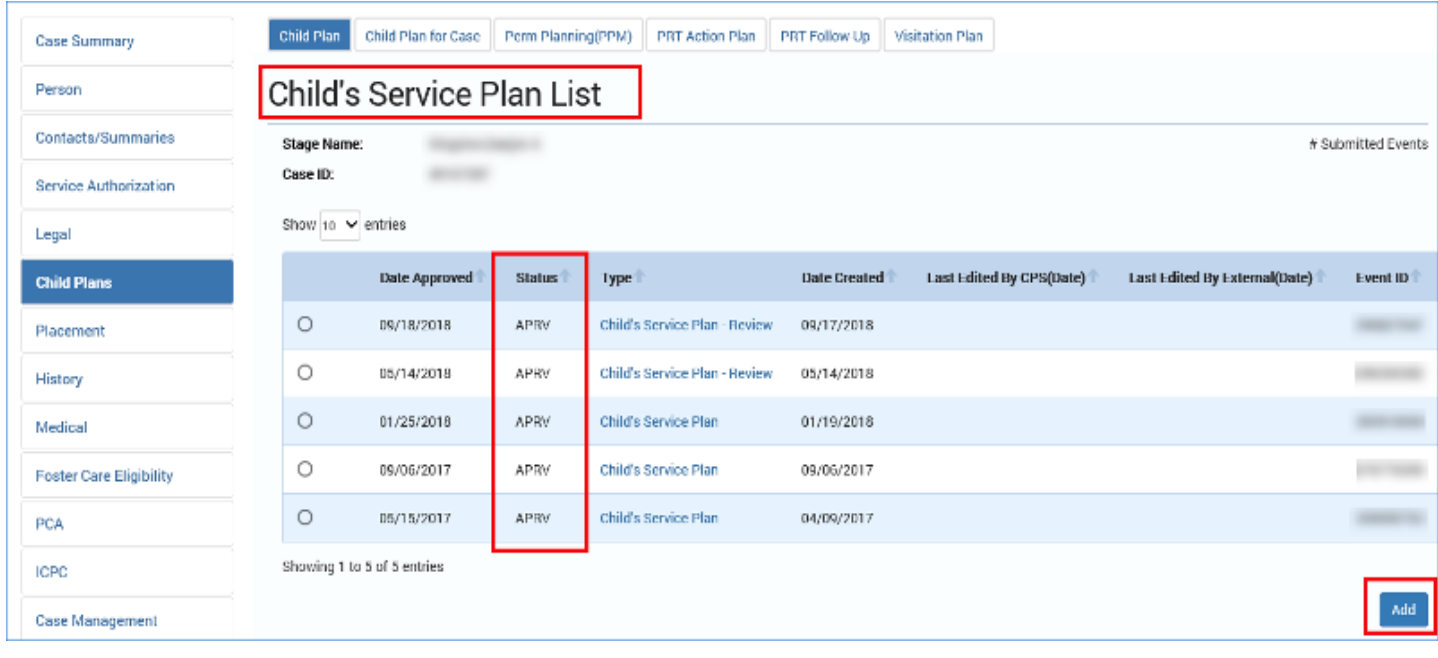

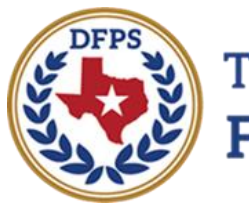

**Texas Department of Family and Protective Services** 

# Child Plan of Service Child Plan Calendar Notifications

#### **Contents** Child Plan Calendar Notifications – Introduction [...................................................................](#page-131-0) 3 Child Plan Calendar Notifications – [Viewing and Deleting.....................................................](#page-132-0) 4

# <span id="page-131-0"></span>**Child Plan Calendar Notifications – Introduction**

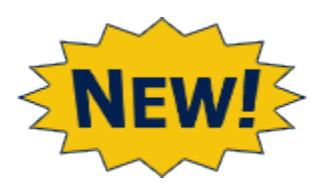

IMPACT 2.0 will send **Calendar Reminders** whenever an **Initial Child Plan** or **Child Plan Review** is due to be completed.

Reminders will automatically appear on the caseworker's calendar. Calendar notifications will follow assignment to any new primary or secondary caseworkers.

- "Child Plan-Initial" reminders are triggered by saving the removal date.
- "Child Plan-Review" reminders are triggered by the approval of a **Child Plan** and set to 30 days prior to the next review date.

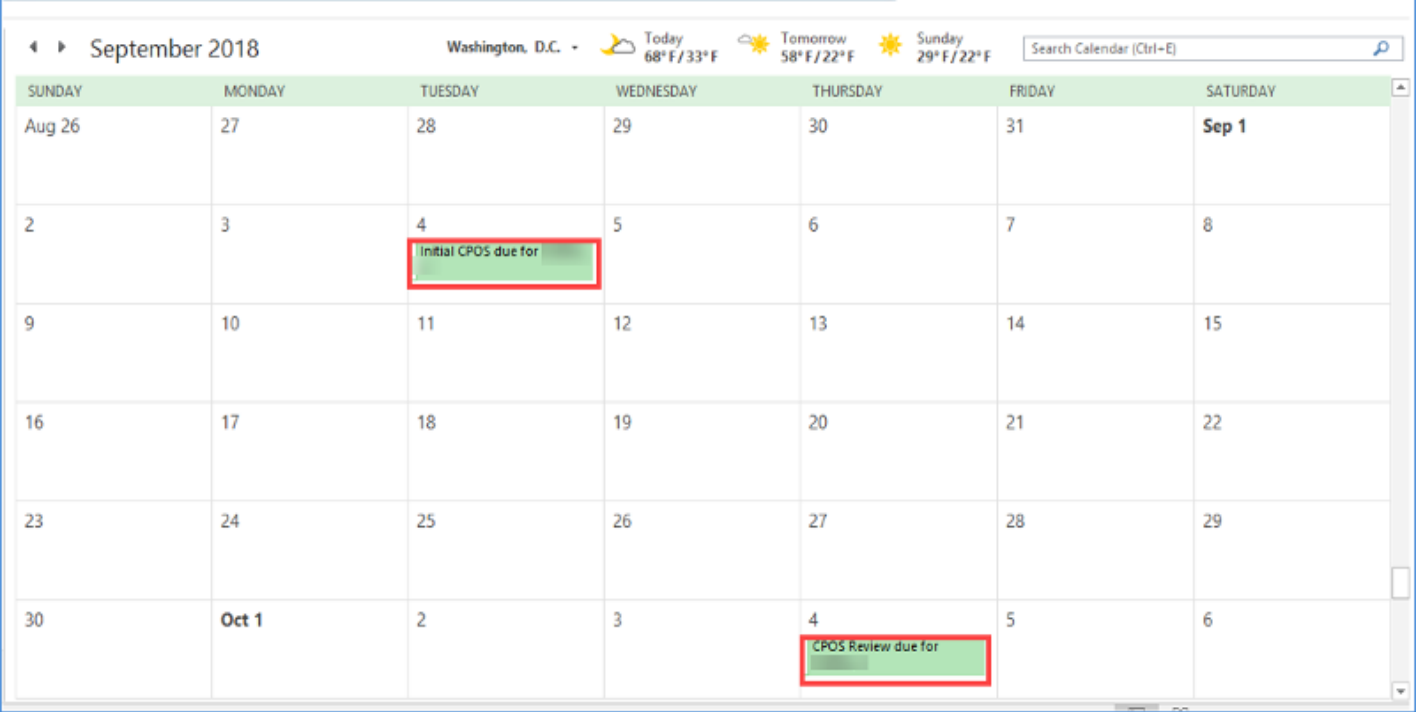

# <span id="page-132-0"></span>**Child Plan Calendar Notifications – Viewing and Deleting**

Follow these steps to view calendar reminders and their details, as well as delete reminders from a calendar:

- 1. Open your **Outlook Calendar** to view calendar reminder notifications for both initial child plans and child plan reviews.
- 2. Select one reminder to open the calendar details.
- 3. Observe the reminder is marked as an **All Day Event**. Also note the appointment shows as **Free** on your calendar so as to prevent calendar conflicts.
- 4. The **Subject line** will contain the following:
	- For Initial CPOS: Initial CPOS due for Last Name, First Name Initial
	- For CPOS Review: CPOS Review due for Last Name, First Name Initial
- 5. Once you've completed the **Initial Child Plan** or **Child Plan Review**, you can delete the reminder from your calendar. IMPACT 2.0 will not automatically remove child plan reminder notifications from your Outlook Calendar.

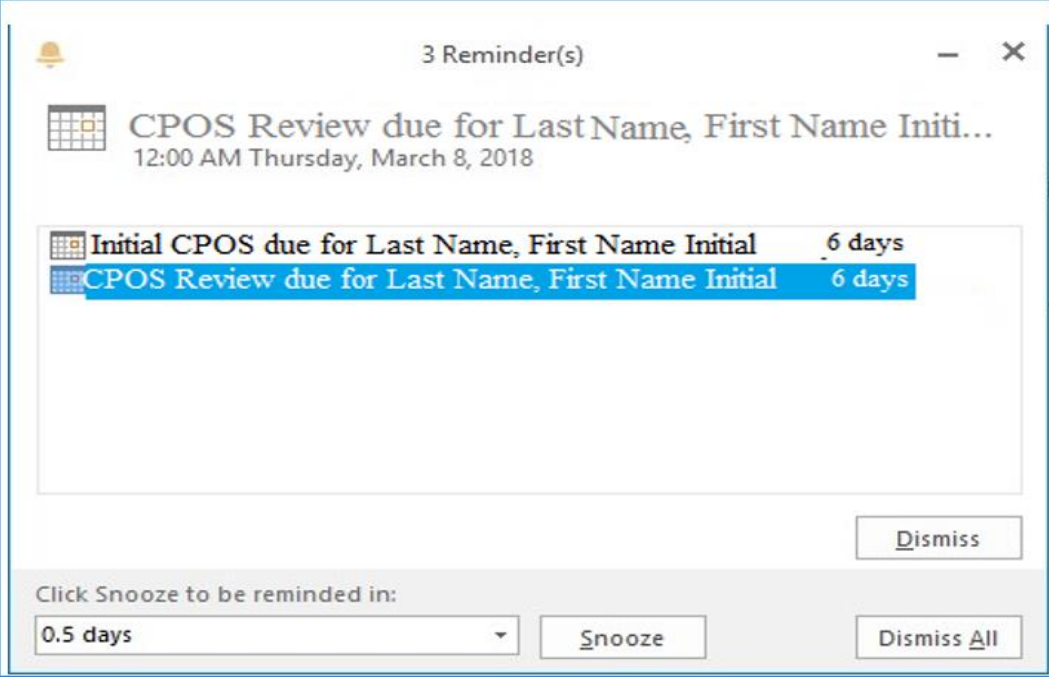

- "Child Plan-Initial" reminders are triggered by saving the removal date.
- "Child Plan-Review" reminders are triggered by the approval of a **Child Plan** and set to 30 days prior to the next review date.
- 6. The following **Primary Assigned** caseworkers and **Secondary Assigned** caseworkers will receive the **Child Plan** reminders:
	- **CVS Specialist I**
	- **CVS Specialist II**
	- **CVS Specialist III**
	- **CVS Specialist IV**
	- **CVS Specialist V**

Job Aid – Child Plan of Service Page 4 IMPACT 2.0 Release 2 02/18/2019

- 7. Calendar reminders will follow any new primary or secondary assignments, moving to those calendars until the **Due Date** is exceeded.
- 8. The reminder will be generated for new primary or secondary worker assignments prior to the **Due Date**, even if prior assigned workers have deleted their reminders from Outlook.

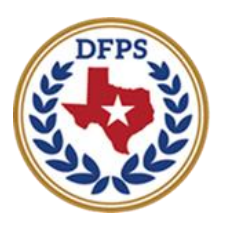

**Texas Department of Family and Protective Services** 

# Child Plan of Service Child Plan Form

#### **Contents**

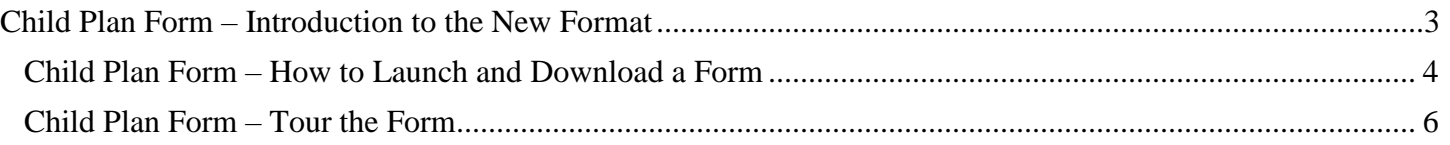

# <span id="page-136-0"></span>**Child Plan Form – Introduction to the New Format**

The new **Child Plan Form** is streamlined by conditional displays. Sections and fields not applicable to the child or relevant to the plan will not appear on the form. Whenever an Initial **Child Plan** or **Child Plan Review** is created in IMPACT 2.0, it can be launched from both the **Child's Service Plan List** page and the **Child Plan**.

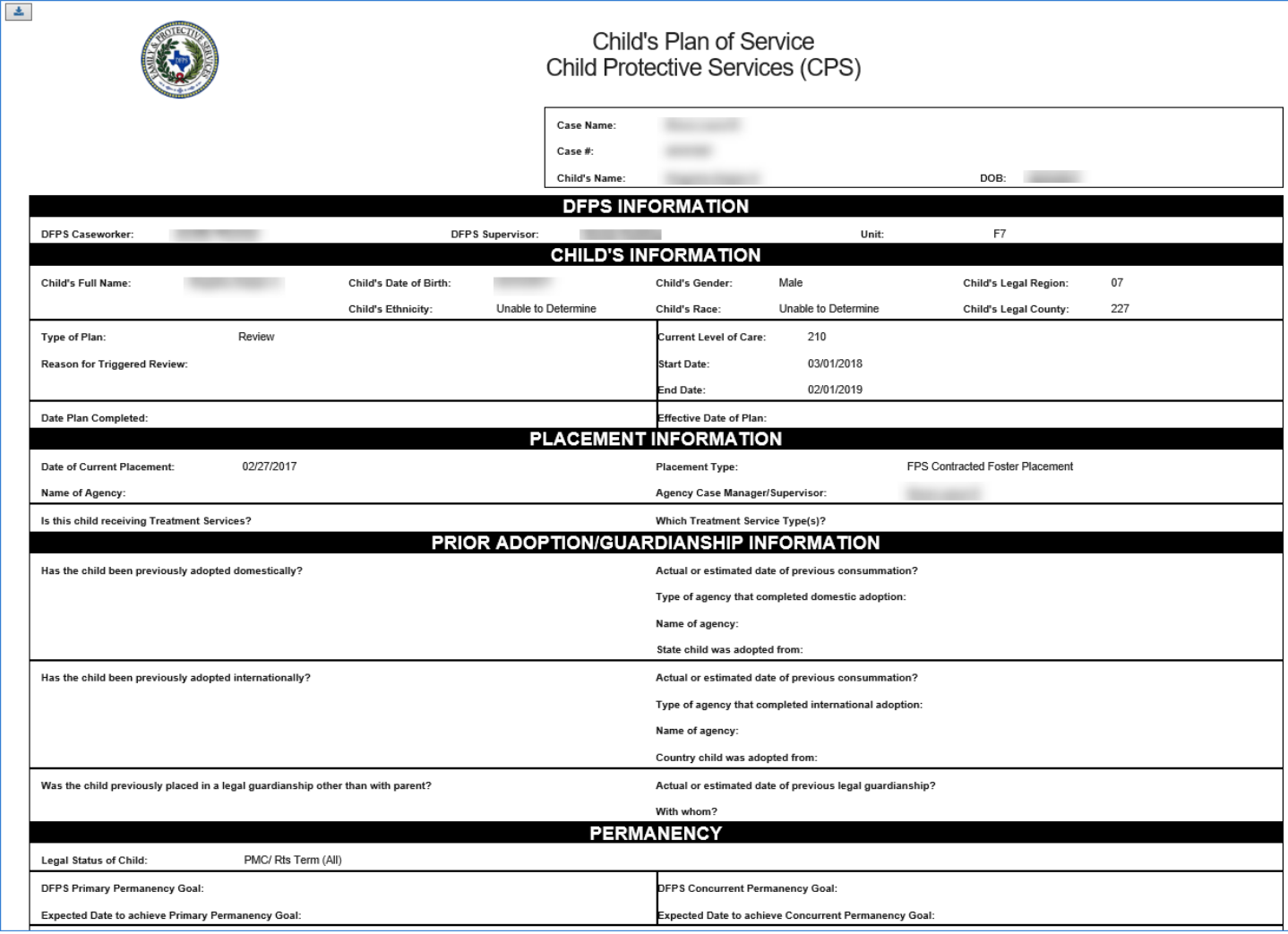

### <span id="page-137-0"></span>**Child Plan Form – How to Launch and Download a Form**

The **Child Plan Form** can be launched from both the **Child's Service Plan List** page or from the **Child Plan Detail** page. Follow these steps to launch and download a **Child Plan Form**from the **Child Plan Detail** page:

- 1. Scroll down to the **Forms** dropdown.
- 2. To launch the form, select **Child Plan** (in addition to the **Child Plan** form, the **Child and Family History** form is available for **Legacy Child Plans**) from the dropdown, and then select the **Launch** button.
- 3. You can select the **Download** button inside the launched form to download the form in PDF format.

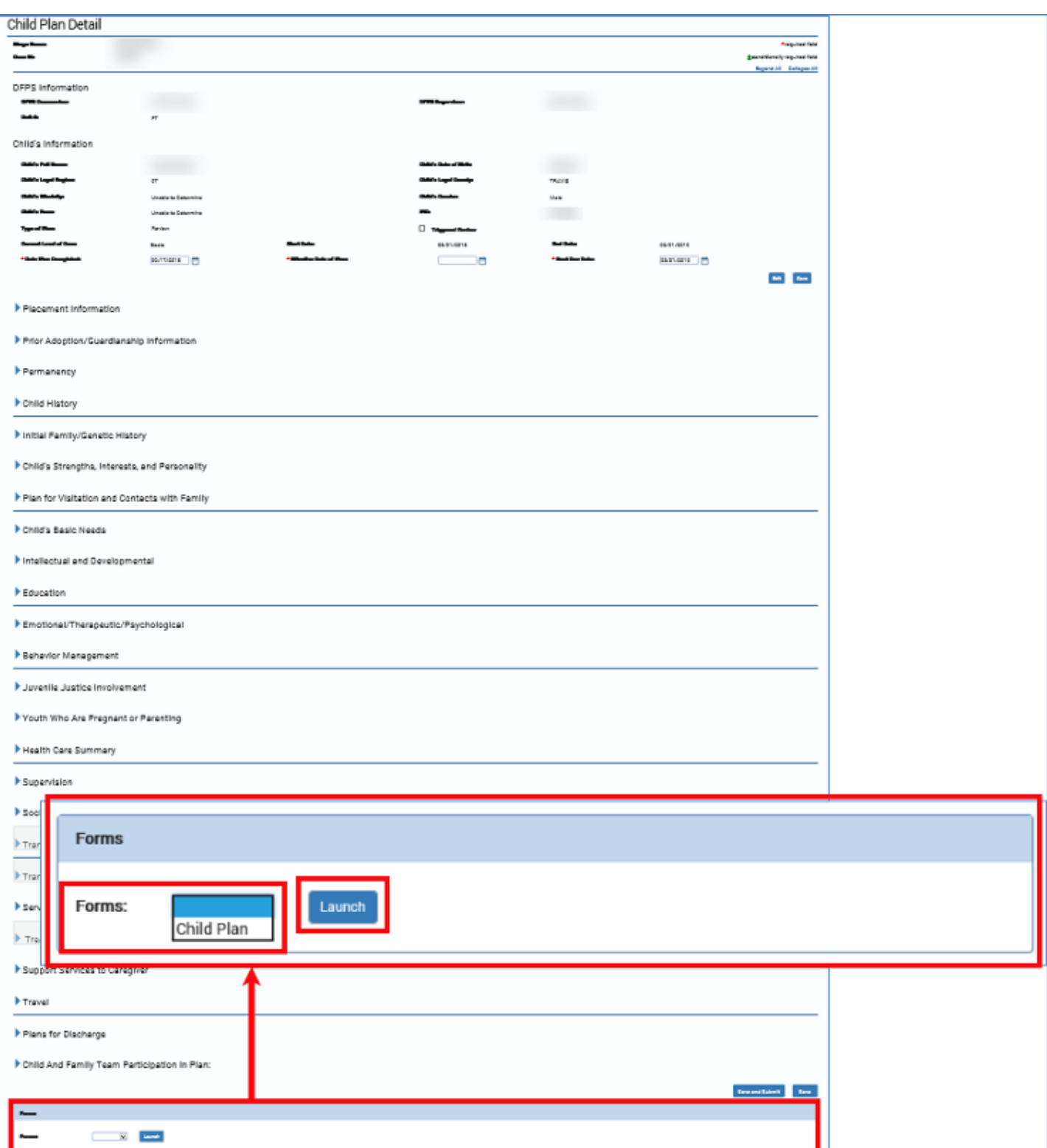

# <span id="page-139-0"></span>**Child Plan Form – Tour the Form**

Scroll through the form, recognizing how your responses to certain fields either triggered conditional displays of informational fields, or hid those fields not relevant to your child or the plan.

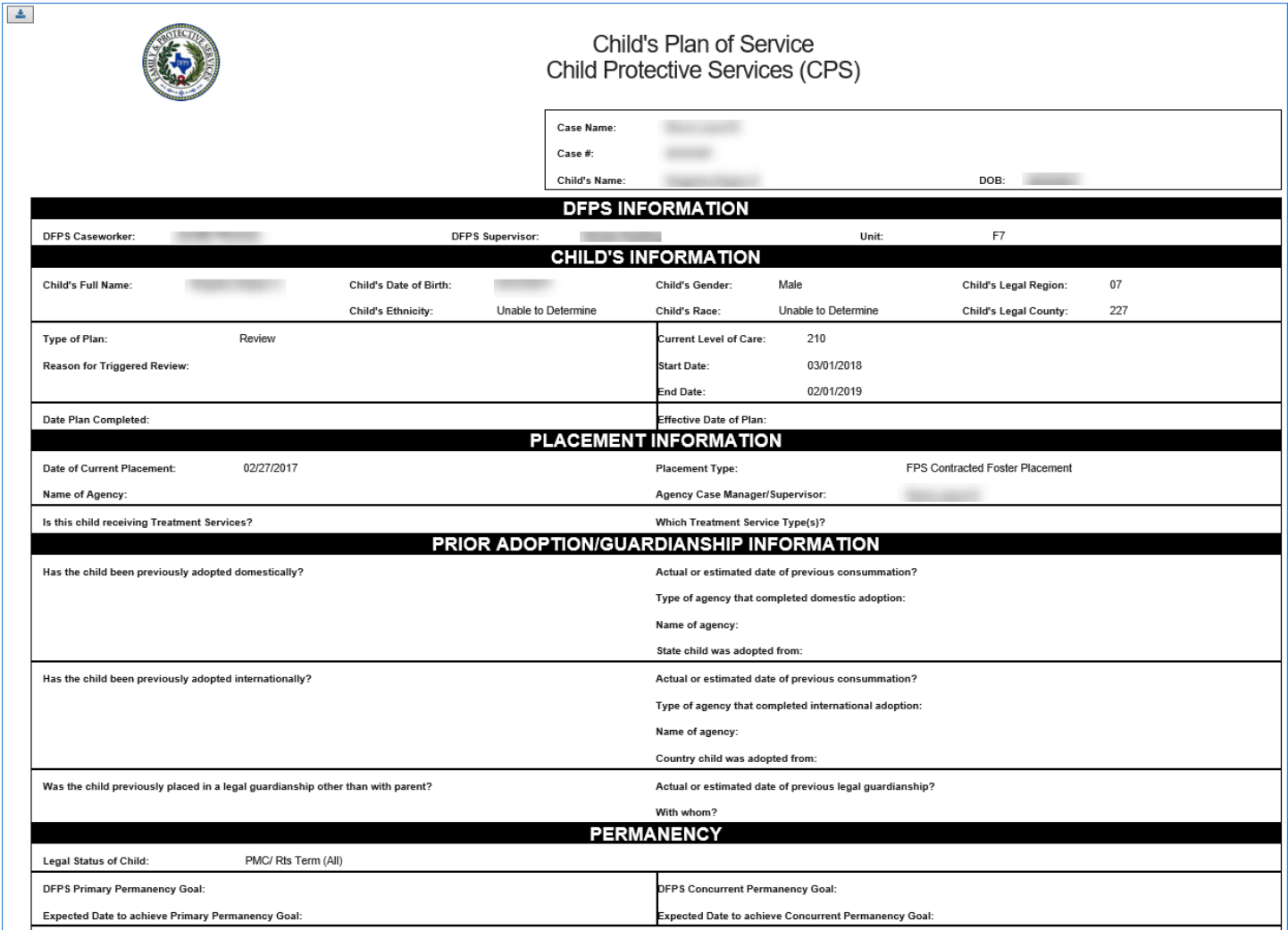